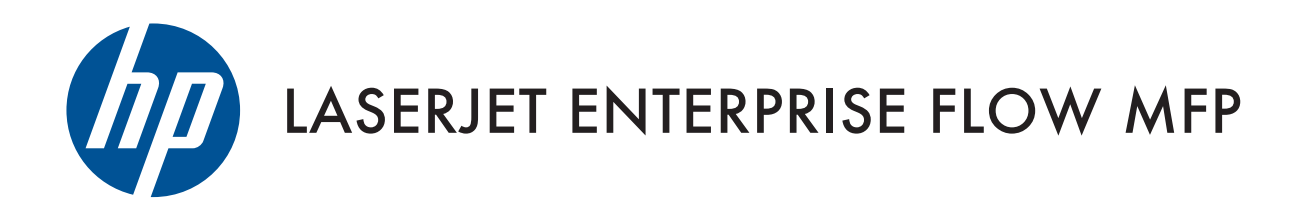

# User Guide

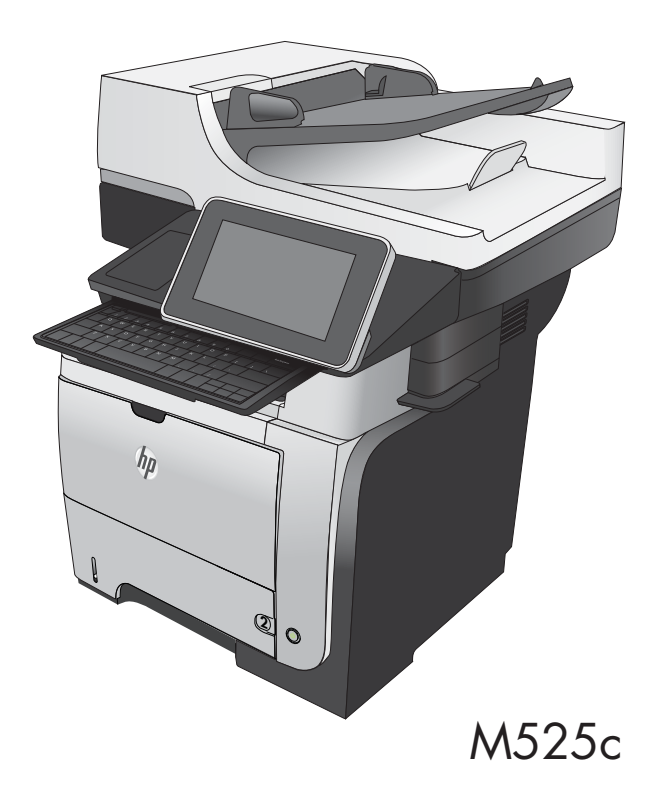

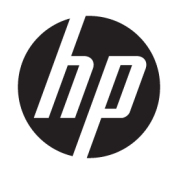

# HP LaserJet Enterprise flow MFP M525

User Guide

#### Copyright and License

© Copyright 2017 HP Development Company, L.P.

Reproduction, adaptation, or translation without prior written permission is prohibited, except as allowed under the copyright laws.

The information contained herein is subject to change without notice.

The only warranties for HP products and services are set forth in the express warranty statements accompanying such products and services. Nothing herein should be construed as constituting an additional warranty. HP shall not be liable for technical or editorial errors or omissions contained herein.

Edition 1, 08/2017

#### Trademark Credits

Adobe® , Adobe Photoshop® , Acrobat® , and PostScript® are trademarks of Adobe Systems Incorporated.

Apple and the Apple logo are trademarks of Apple Computer, Inc., registered in the U.S. and other countries. iPod is a trademark of Apple Computer, Inc. iPod is for legal or rightholderauthorized copying only. Don't steal music.

Microsoft®, Windows®, Windows® XP, and Windows Vista® are U.S. registered trademarks of Microsoft Corporation.

UNIX® is a registered trademark of The Open Group.

# Table of contents

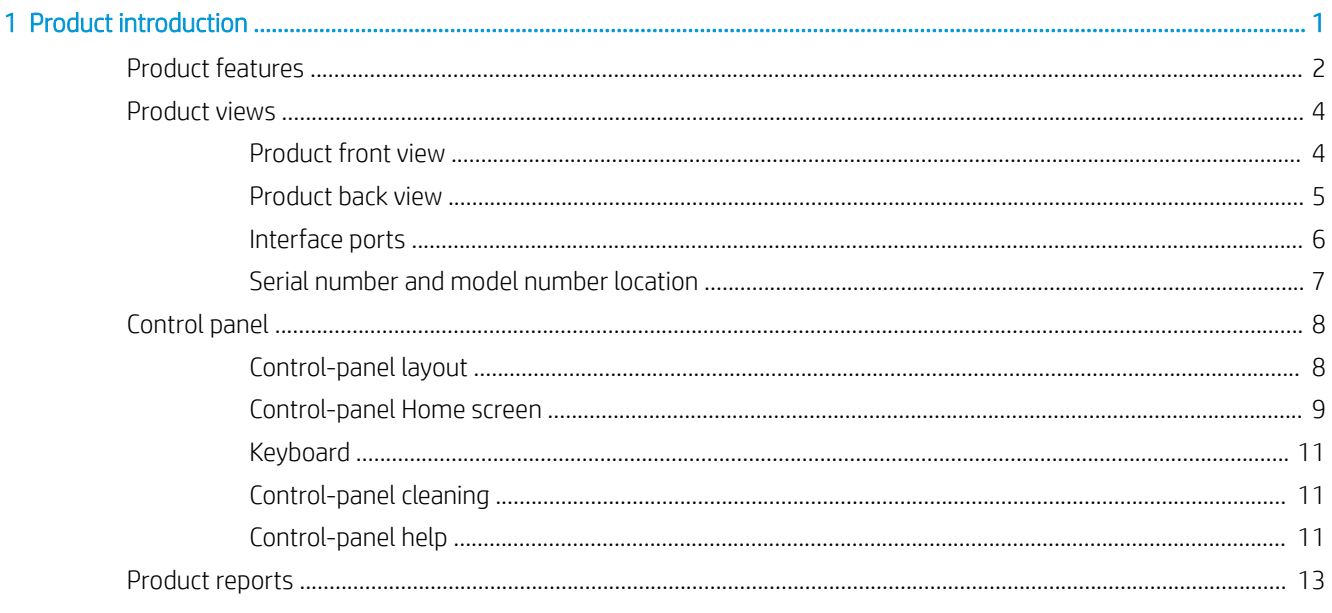

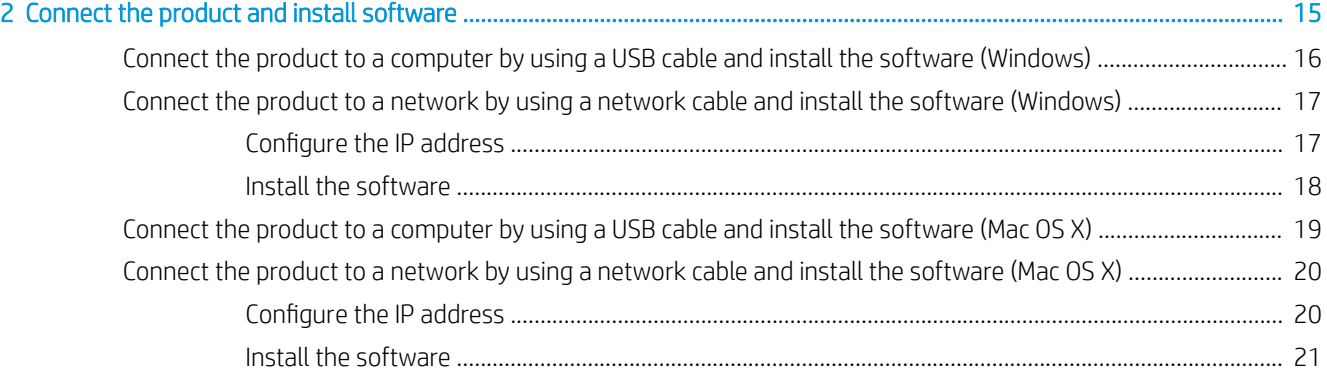

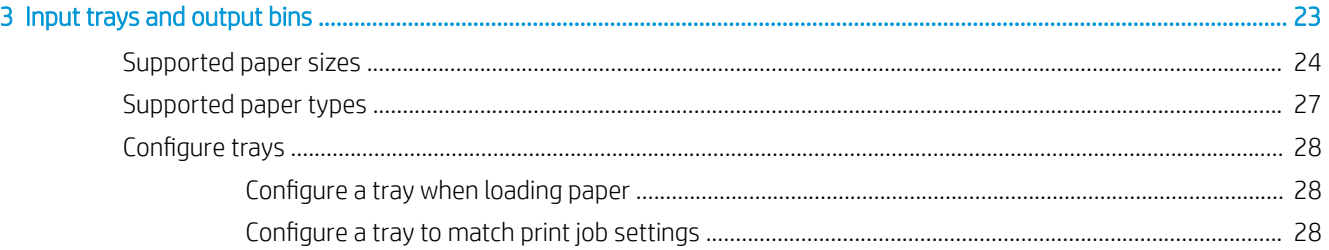

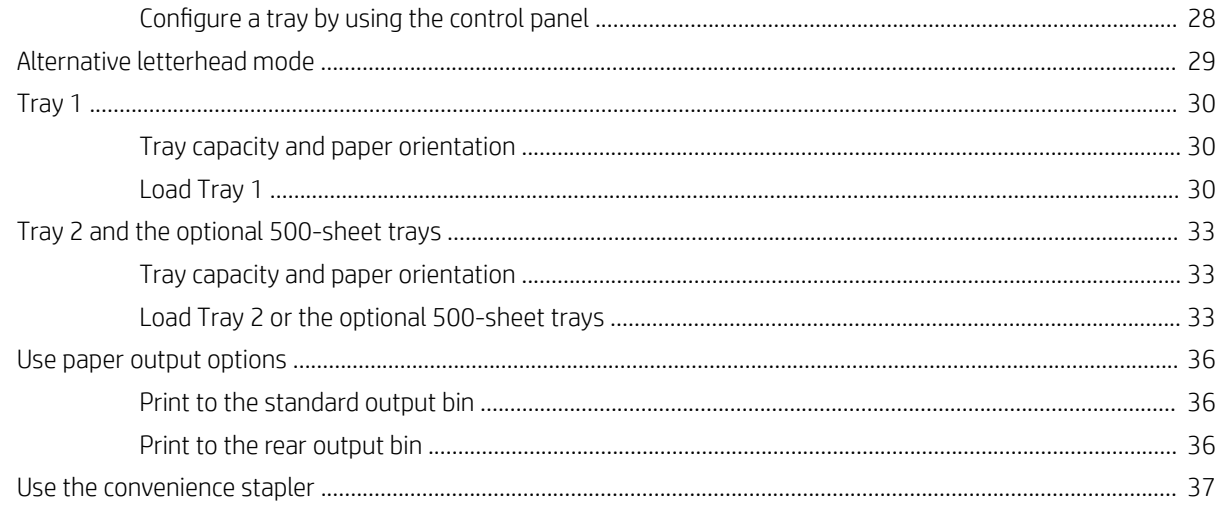

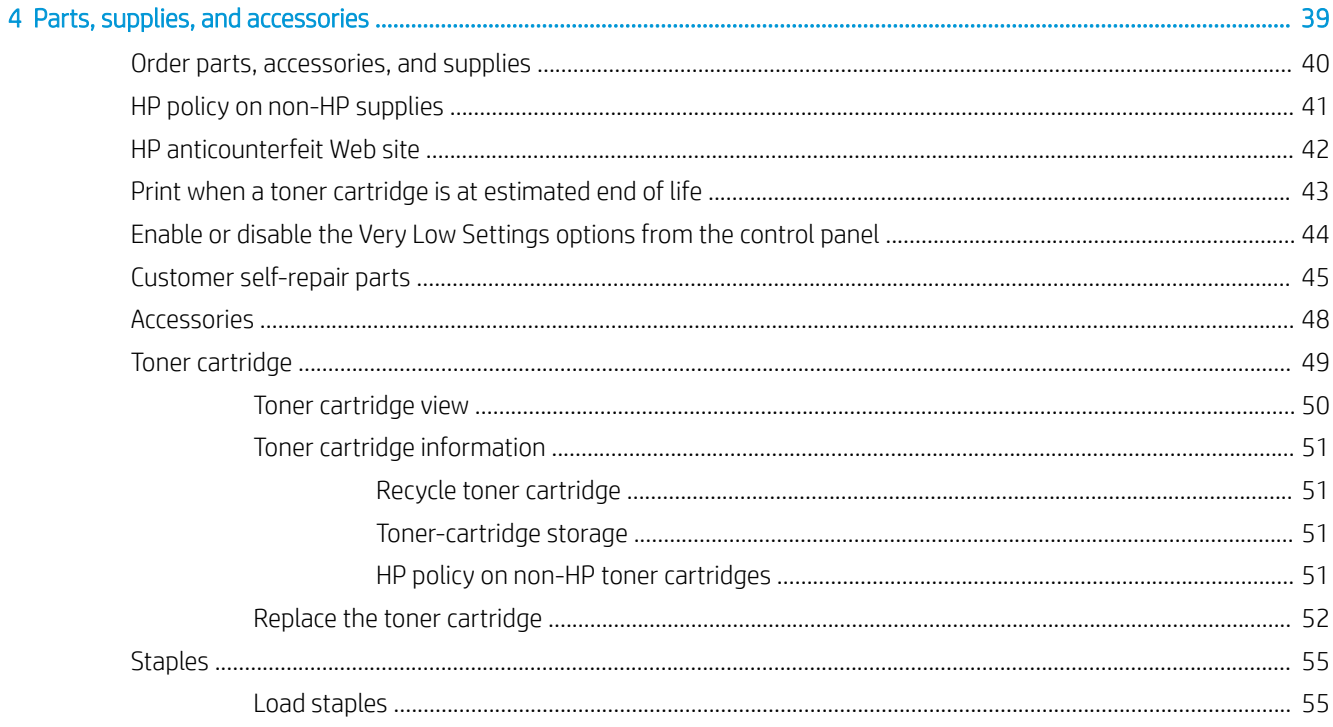

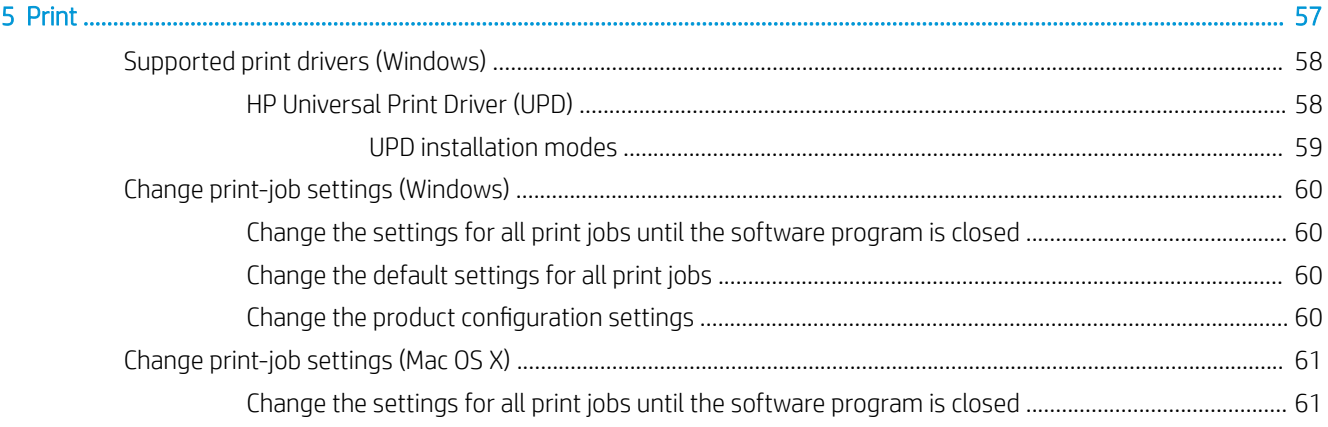

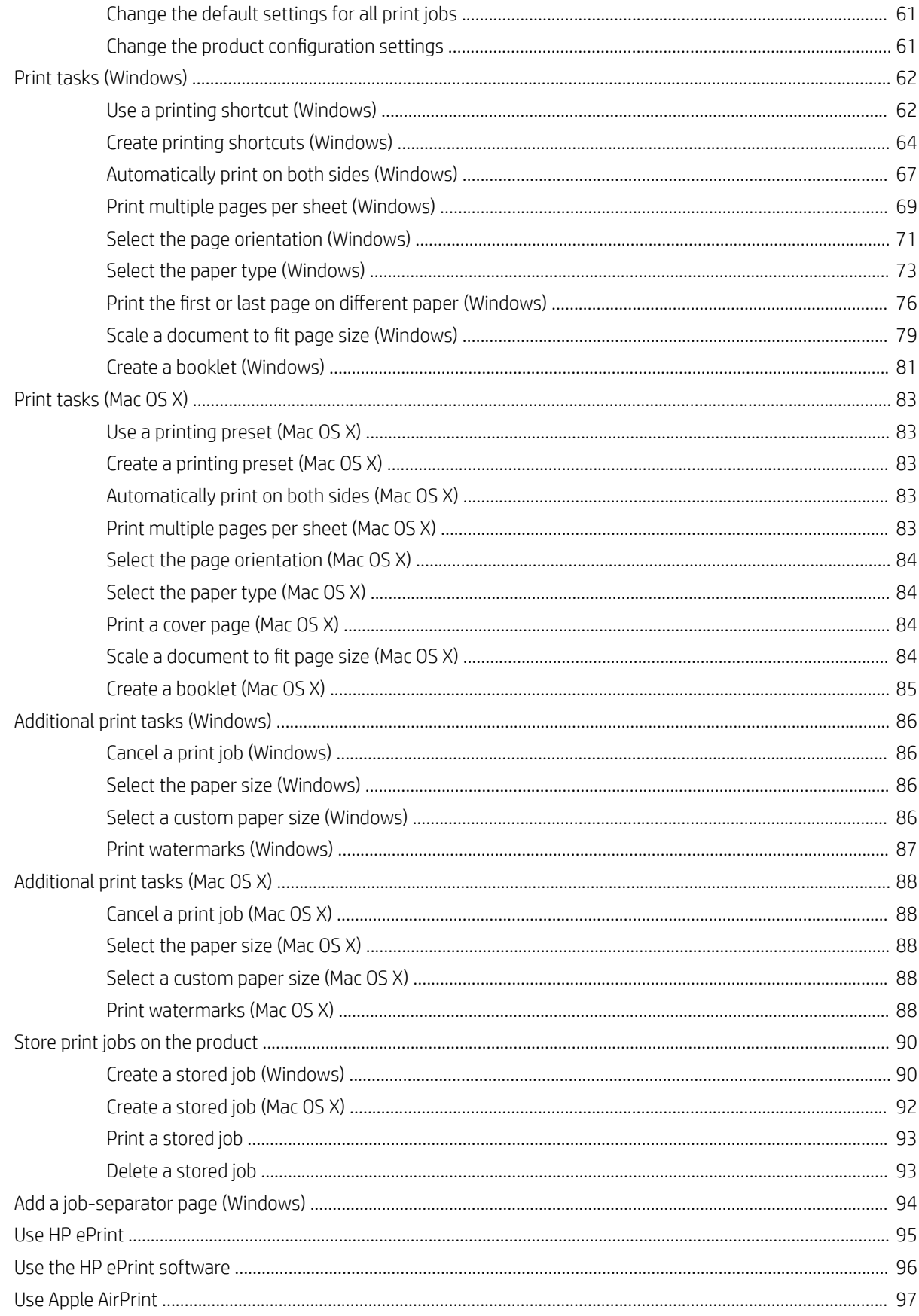

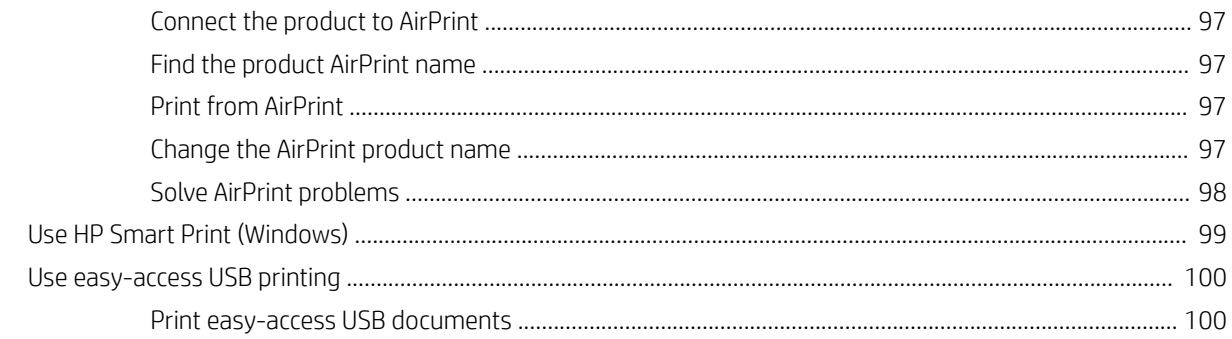

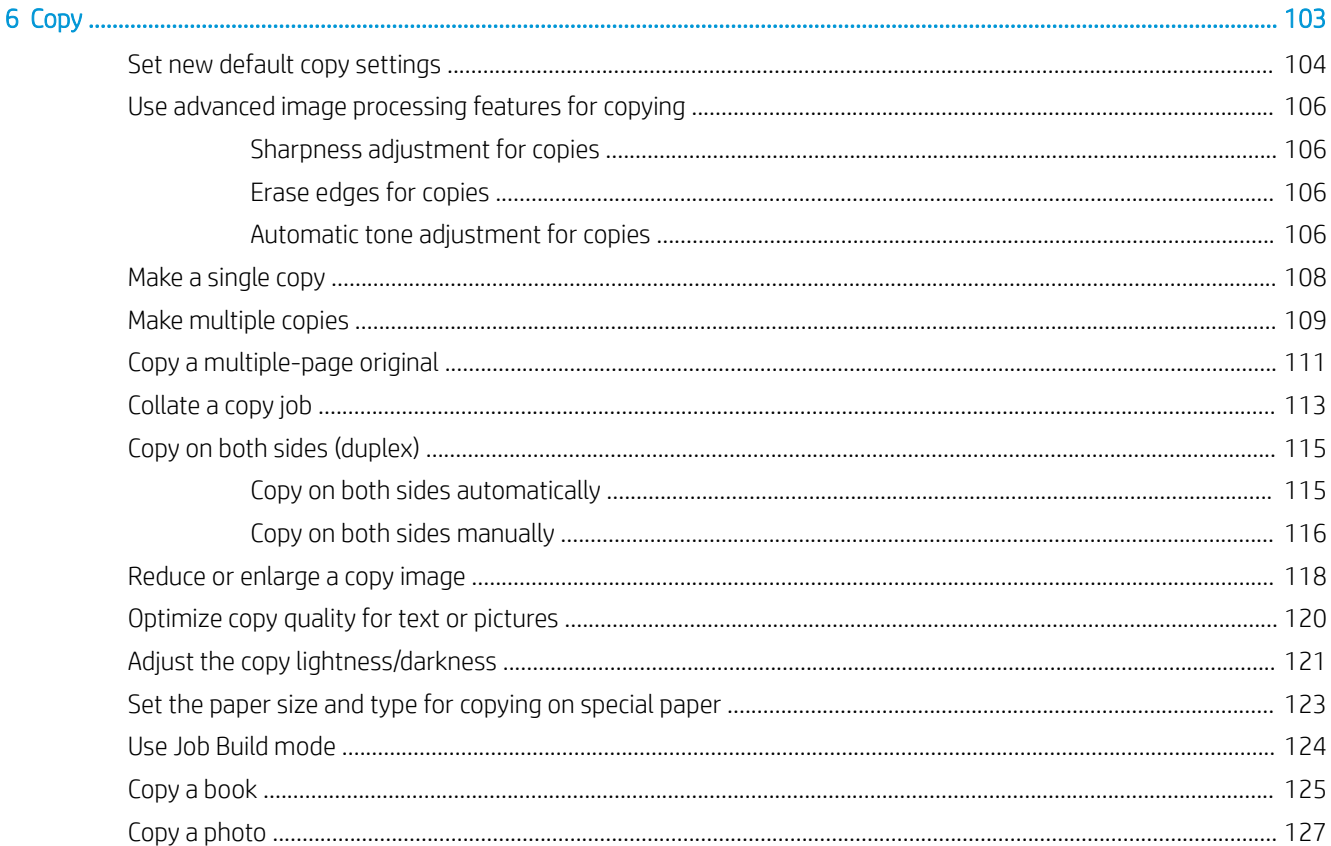

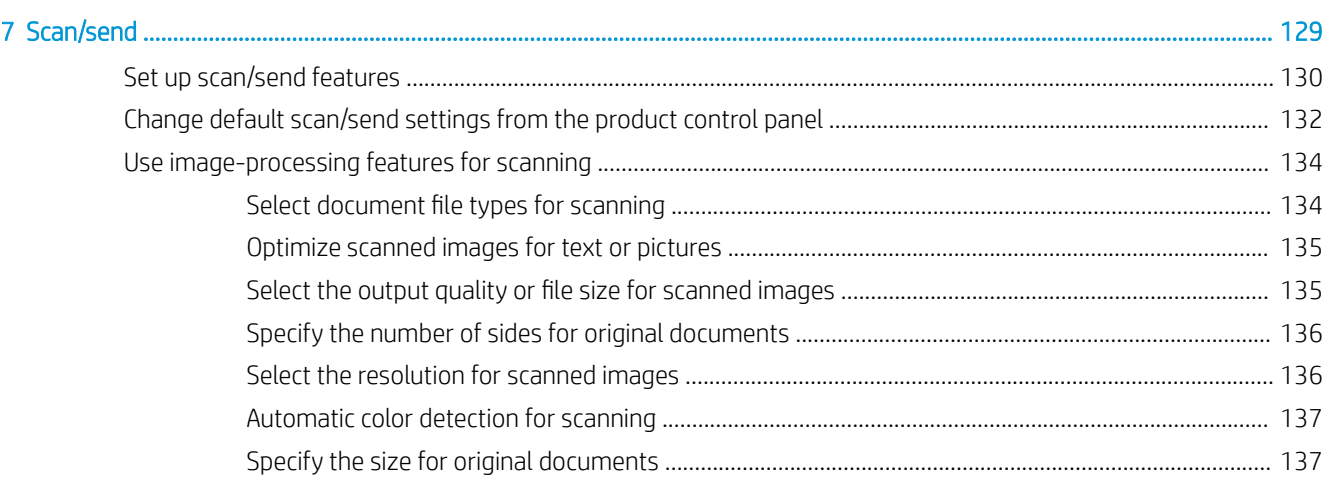

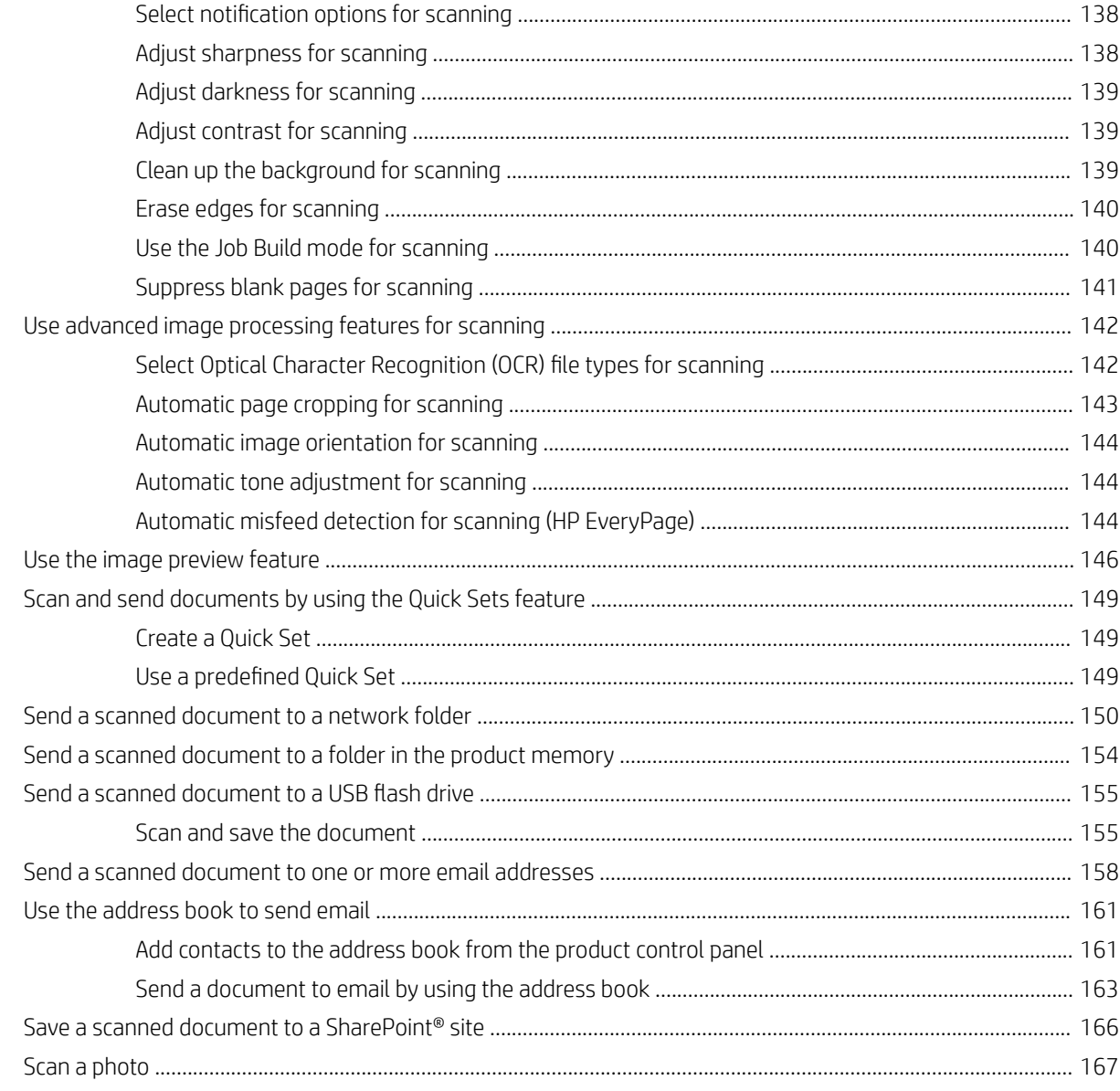

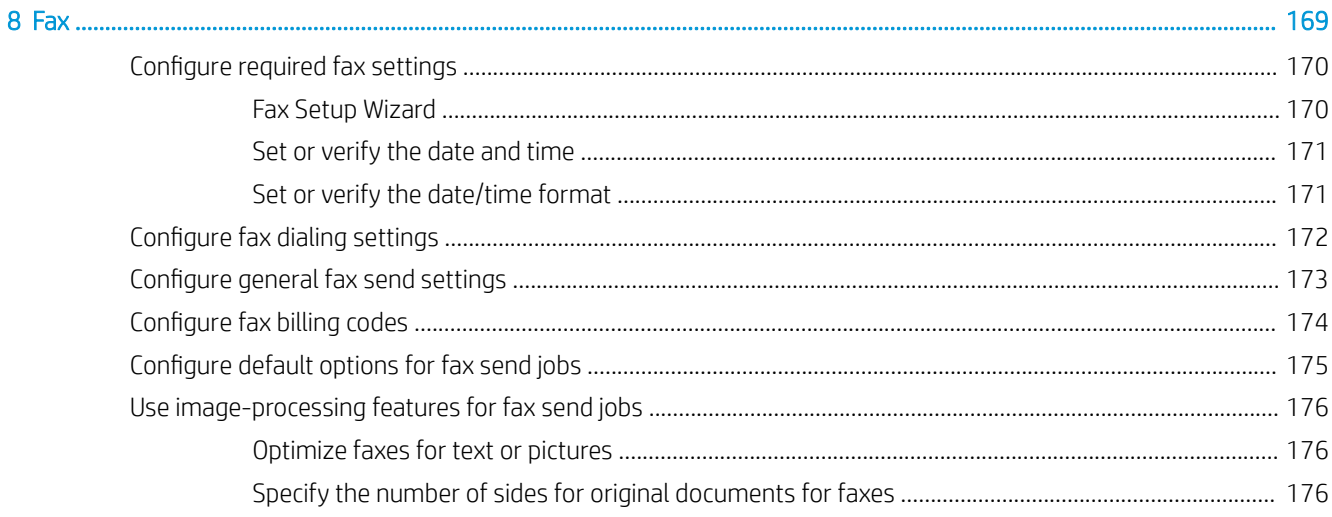

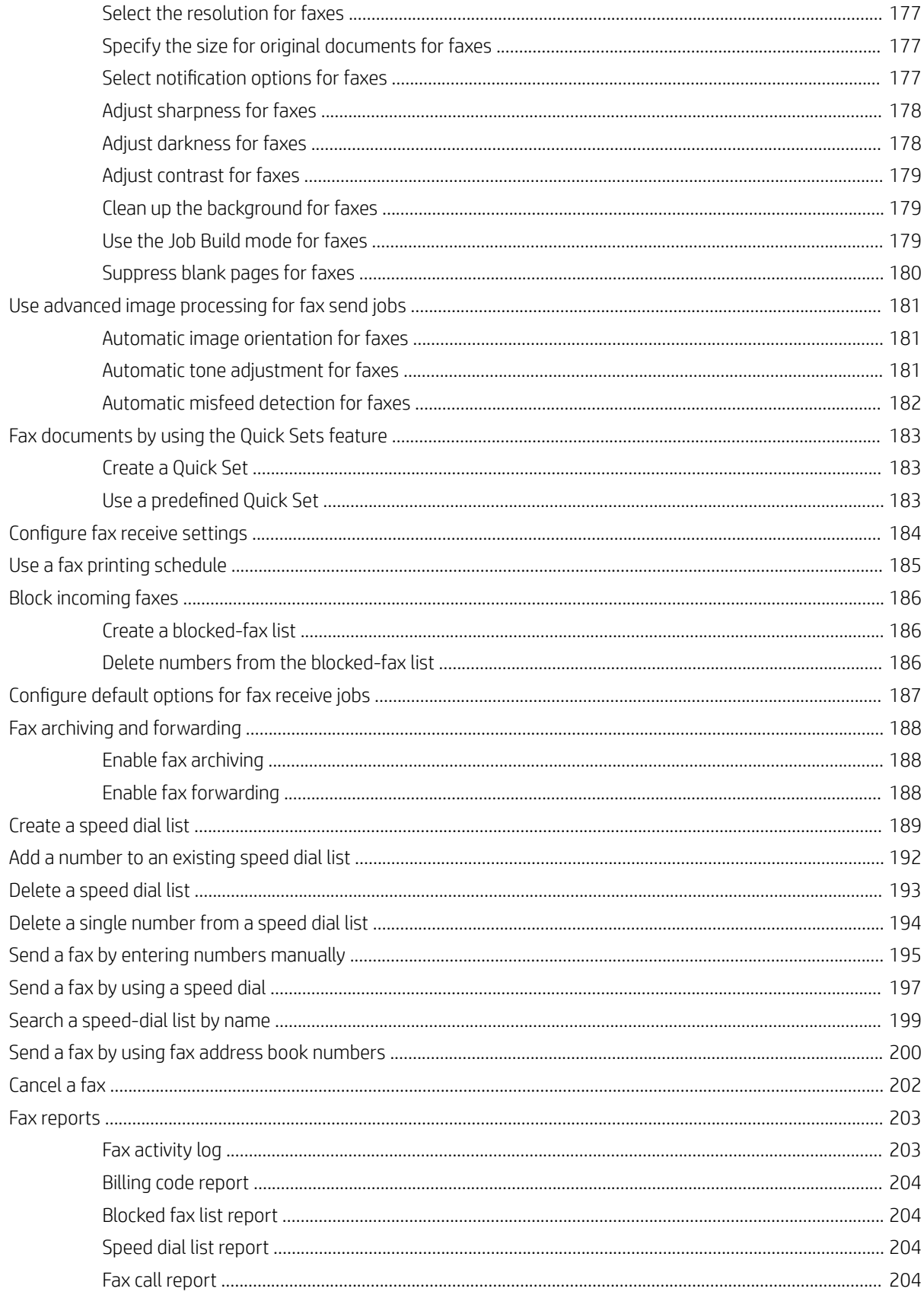

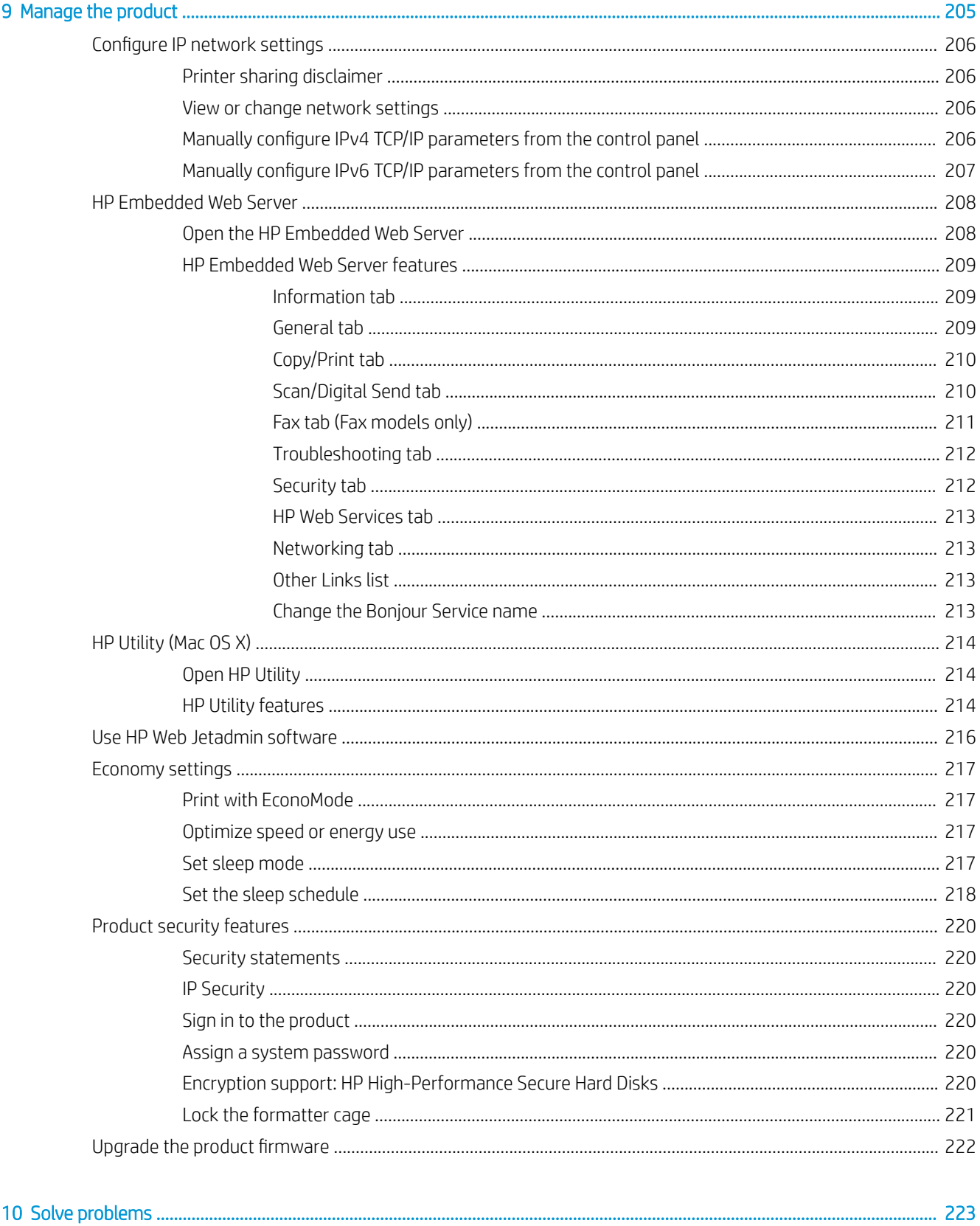

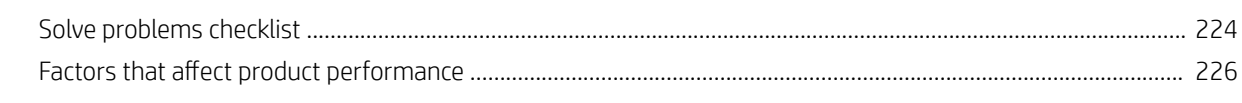

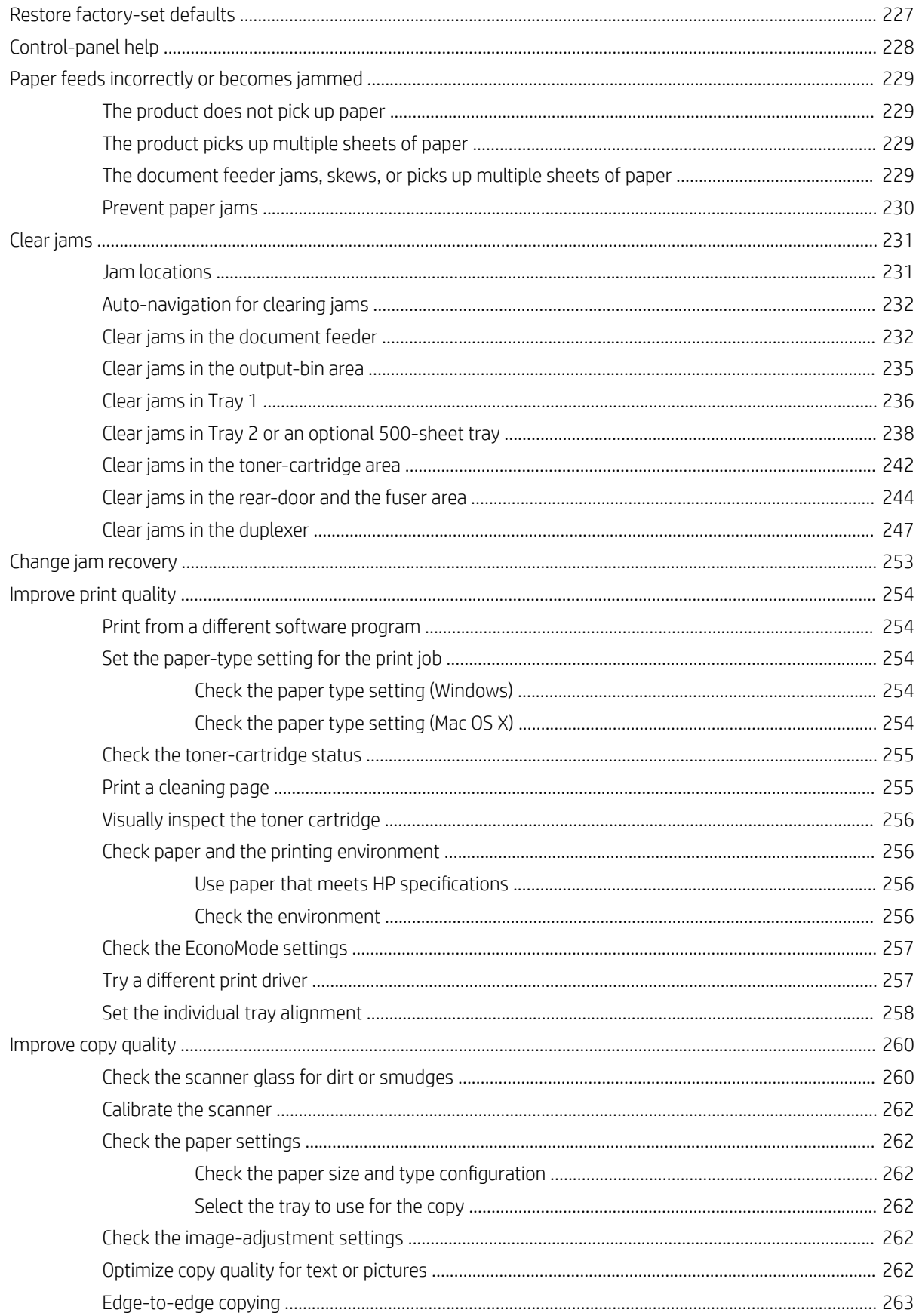

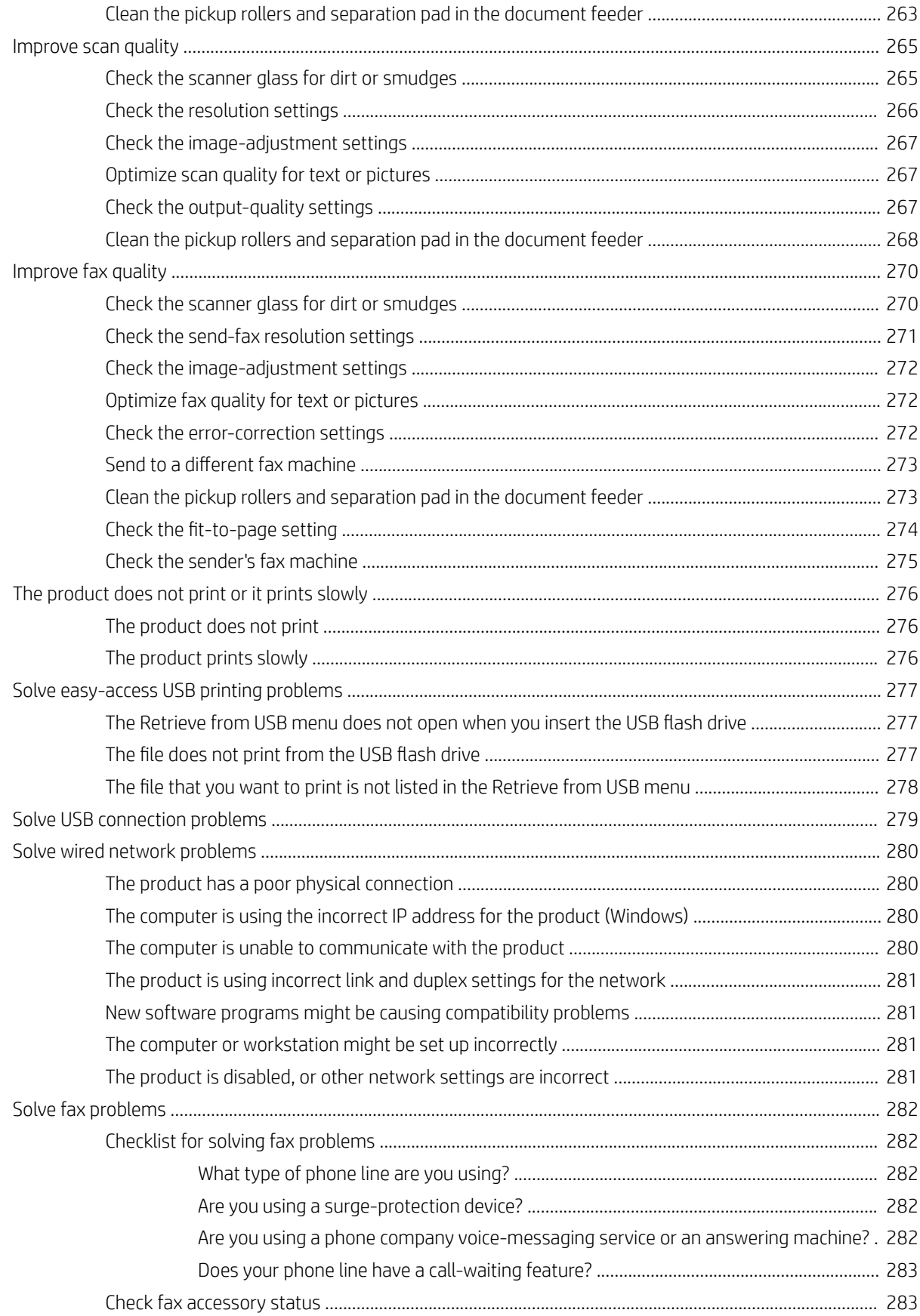

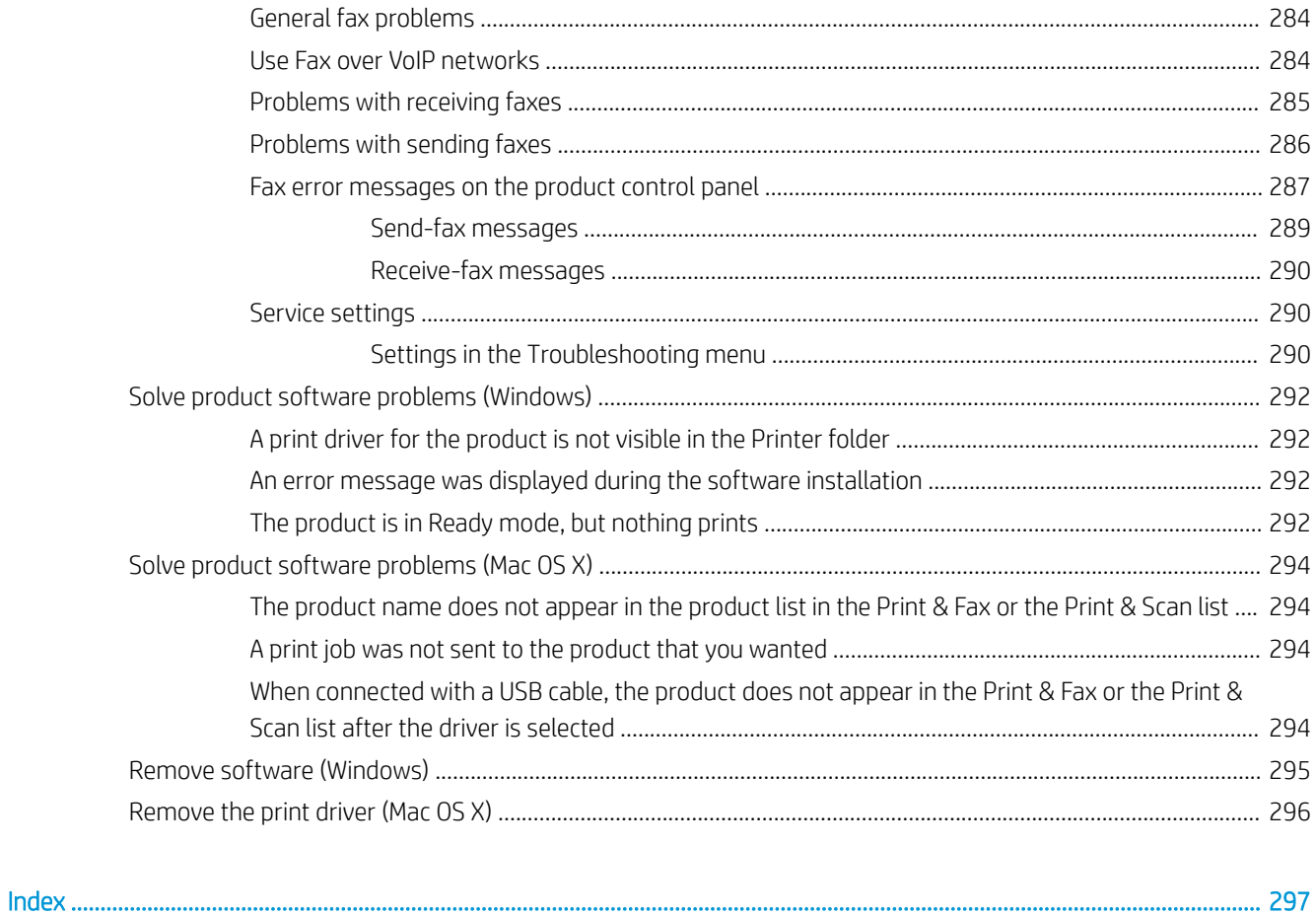

# <span id="page-14-0"></span>1 Product introduction

- [Product features](#page-15-0)
- [Product views](#page-17-0)
- [Control panel](#page-21-0)
- [Product reports](#page-26-0)

# <span id="page-15-0"></span>Product features

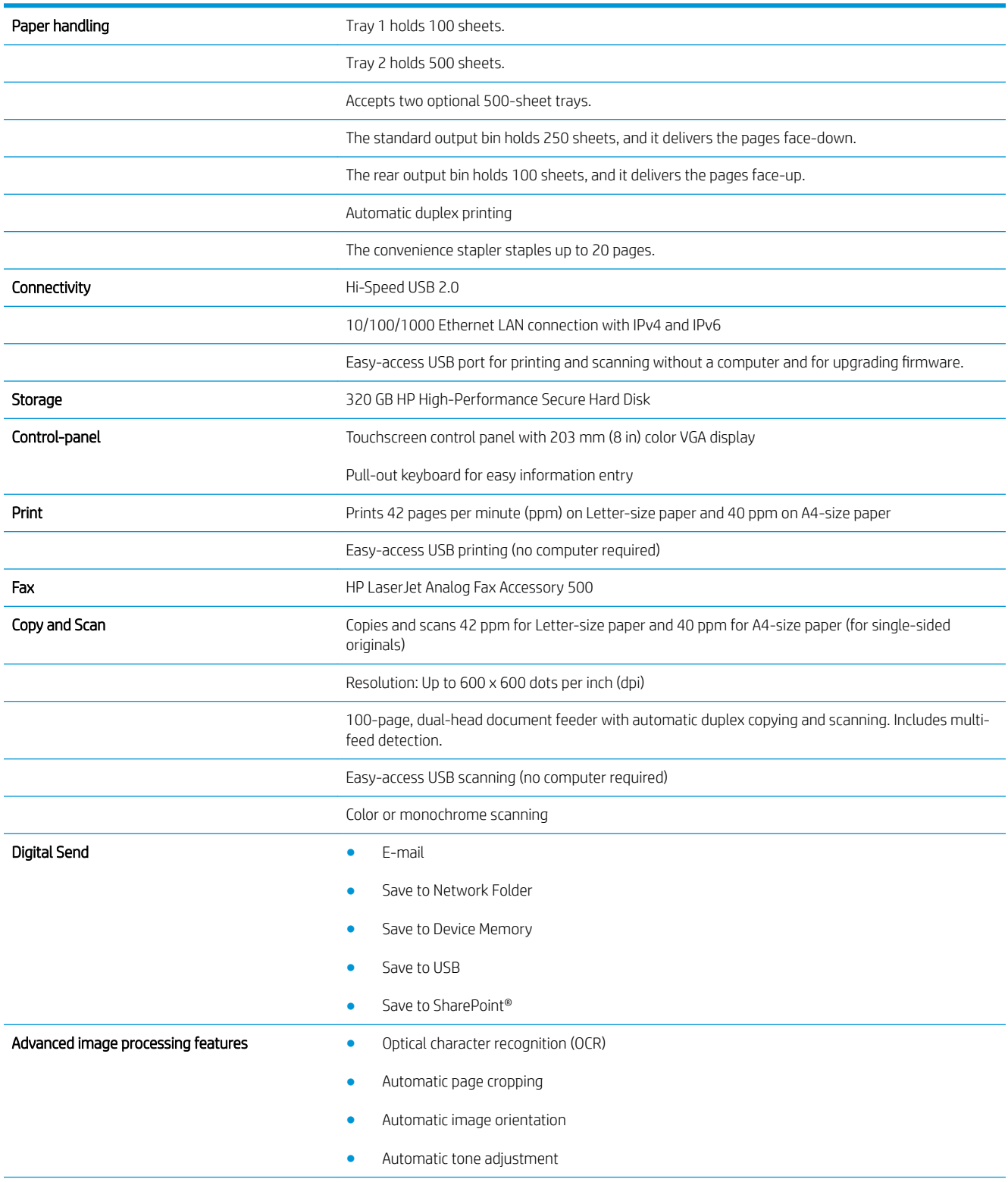

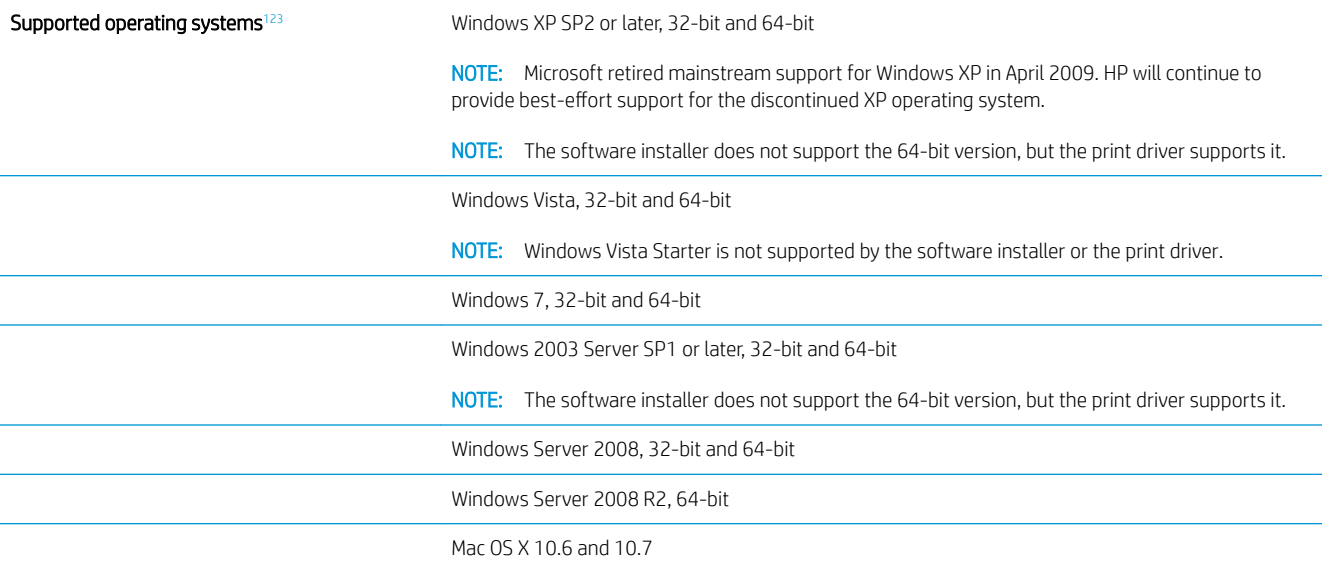

<sup>1</sup> The list of supported operating systems applies to the Windows PCL 6, PCL 5, PS, and Mac print drivers and to the in-box software installation CD. For a current list of supported operating systems, go to www.hp.com/go/ljflowMFPM525\_software.

<sup>2</sup> When you install software from the in-box CD, the HP PCL6 discrete driver and .NET 3.5 SP1 are installed for Windows operating systems.

<sup>3</sup> The Mac Postscript driver and Mac Utility are installed for Mac OS X operating systems.

# <span id="page-17-0"></span>Product views

### Product front view

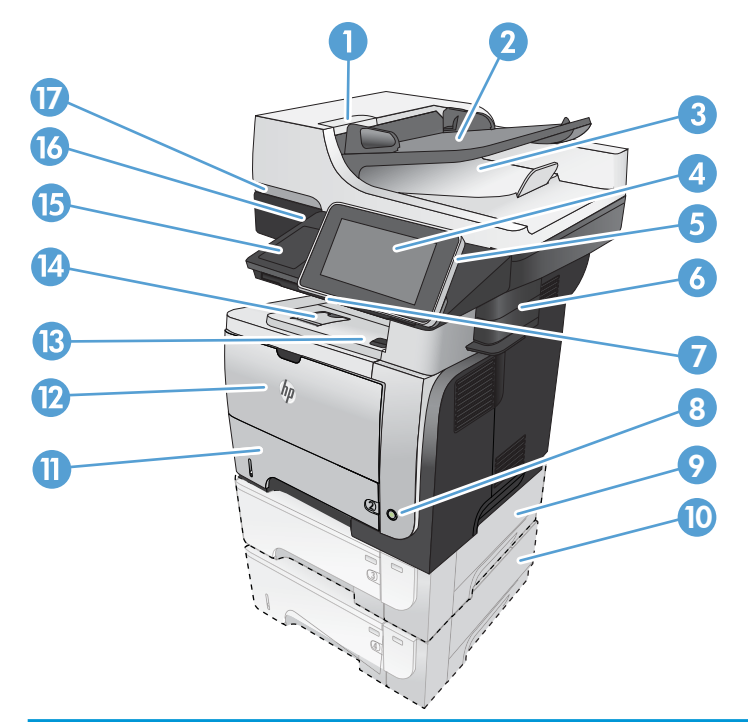

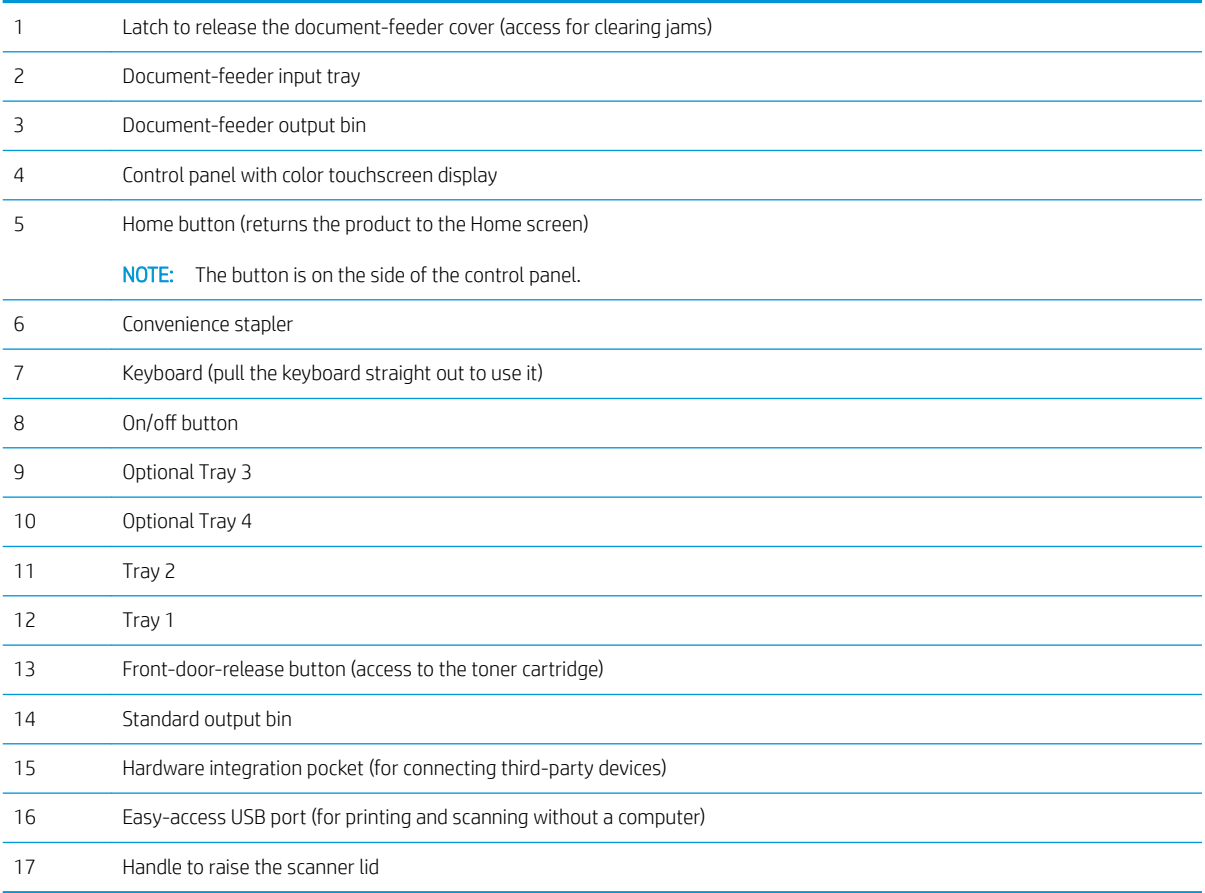

### <span id="page-18-0"></span>Product back view

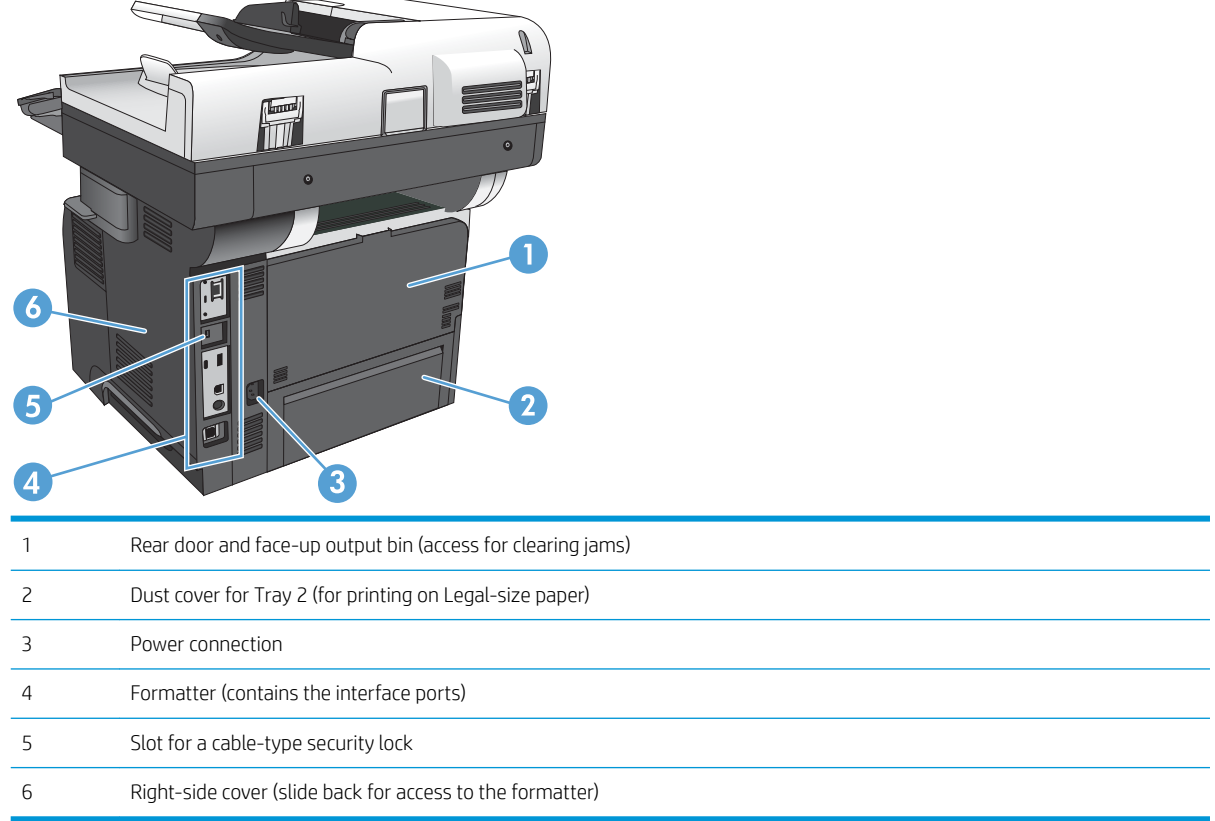

# <span id="page-19-0"></span>Interface ports

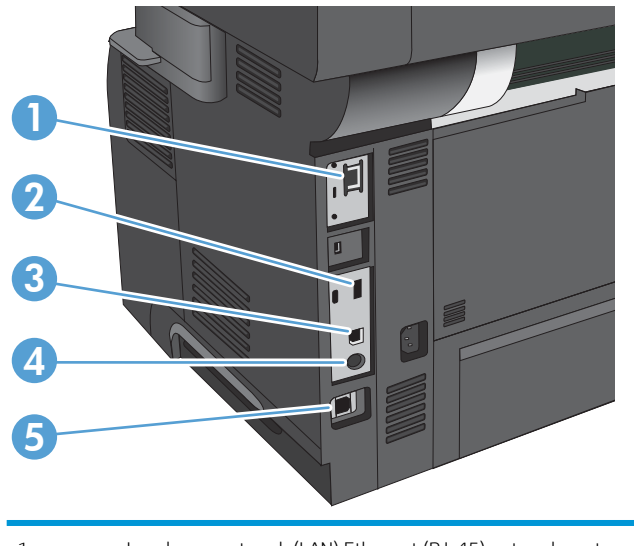

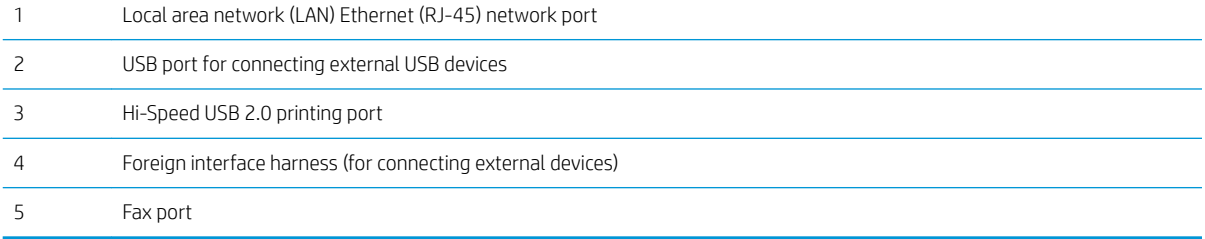

### <span id="page-20-0"></span>Serial number and model number location

The serial number and model number are listed on an identification label located on the back of the product. The serial number contains information about the country/region of origin, the product version, production code, and the production number of the product.

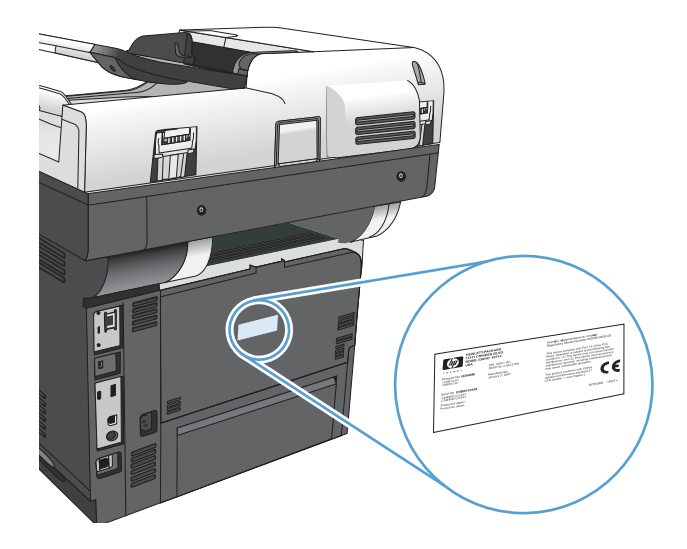

# <span id="page-21-0"></span>Control panel

# Control-panel layout

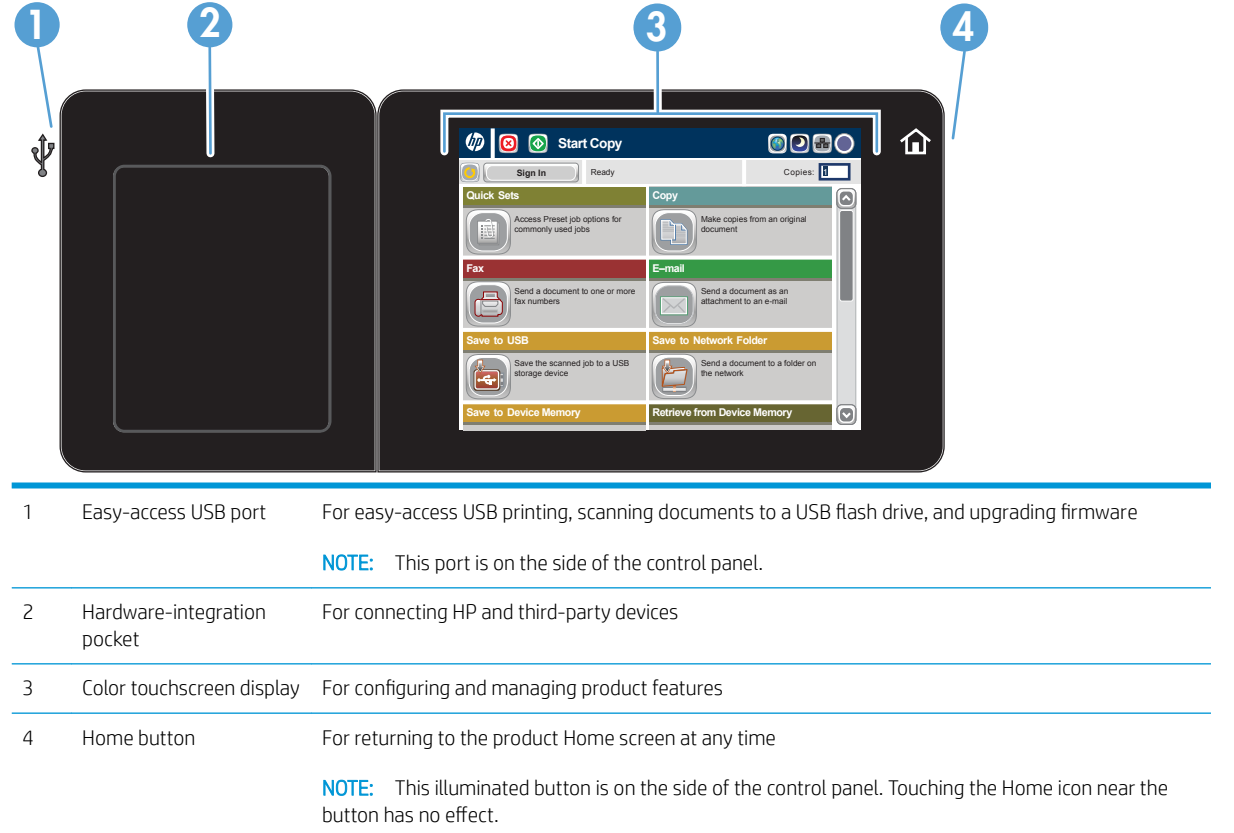

#### <span id="page-22-0"></span>Control-panel Home screen

The Home screen provides access to the product features and indicates the current status of the product.

You can return to the Home screen at any time by pressing the Home button on the right side of the product control panel. You can also touch the Home button in the upper-left corner of most screens.

**W** NOTE: HP regularly updates features that are available in the product firmware. To take advantage of the most current features, upgrade the product firmware. To download the most recent firmware upgrade file, go to www.hp.com/go/ljflowMFPM525\_firmware.

NOTE: The features that appear on the Home screen can vary, depending on the product configuration. Use the HP Embedded Web Server to enable and configure features. You can rearrange the icons on the Home screen to meet your preferences. As you enable features, the icons automatically display on the Home screen.

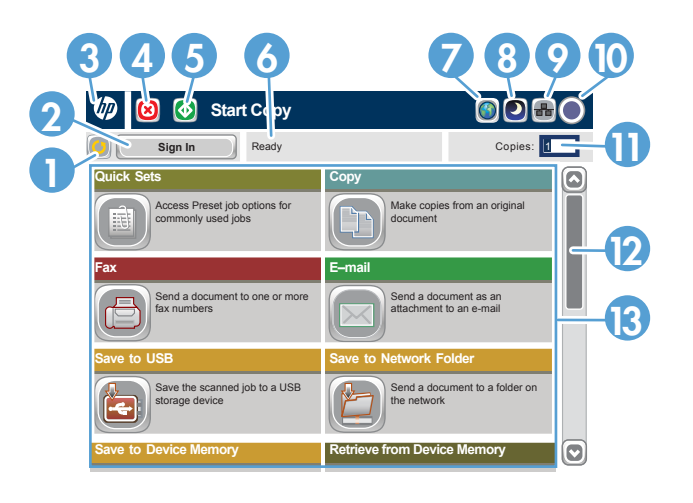

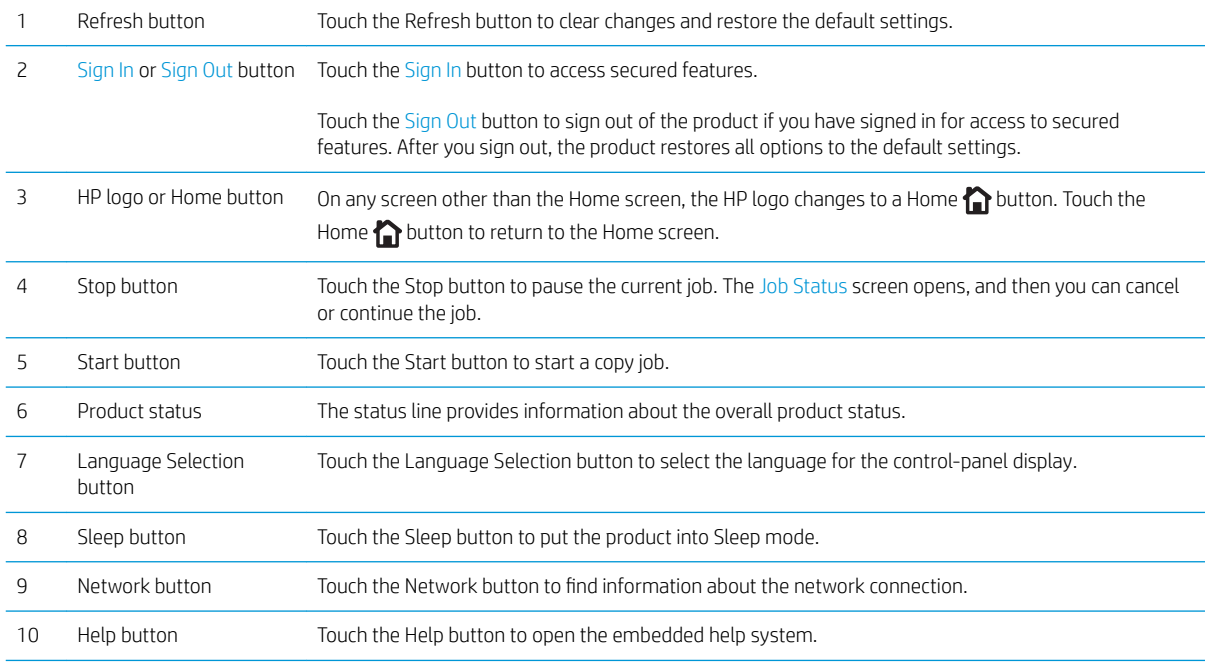

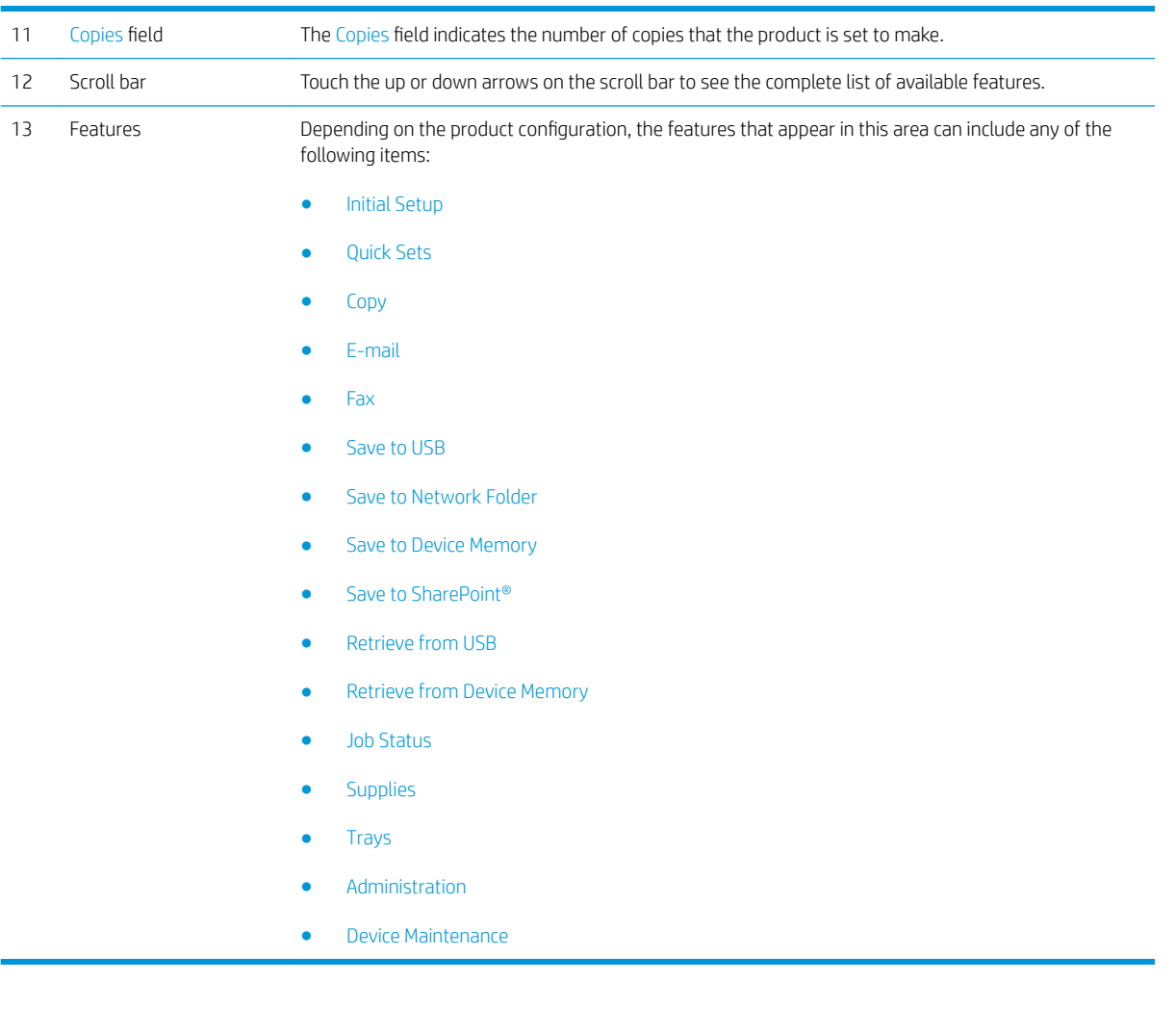

#### <span id="page-24-0"></span>Keyboard

This product includes a physical keyboard. The keys are mapped to your language in the same way the virtual keyboard on the product control panel is mapped. If you select a different keyboard layout for the virtual keyboard, the keys on the physical keyboard are remapped to match the new settings.

For products shipped into Europe and the Americas, the product comes with keyboard overlays for several languages. Instructions for installing the overlays are included. You can also purchase kits that include overlays for the following languages:

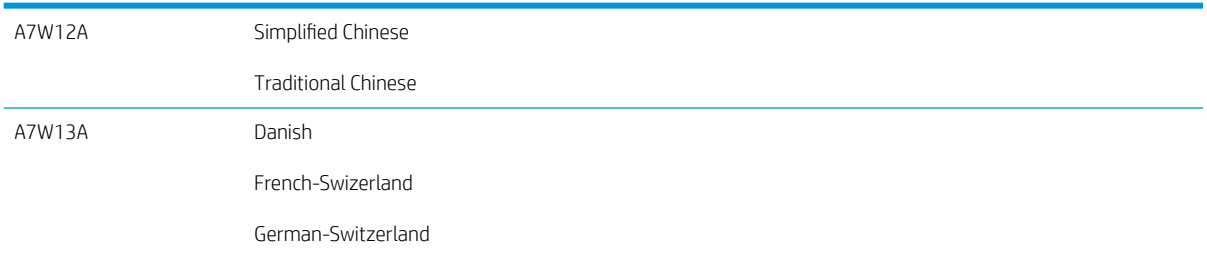

Pull the keyboard straight out to use it.

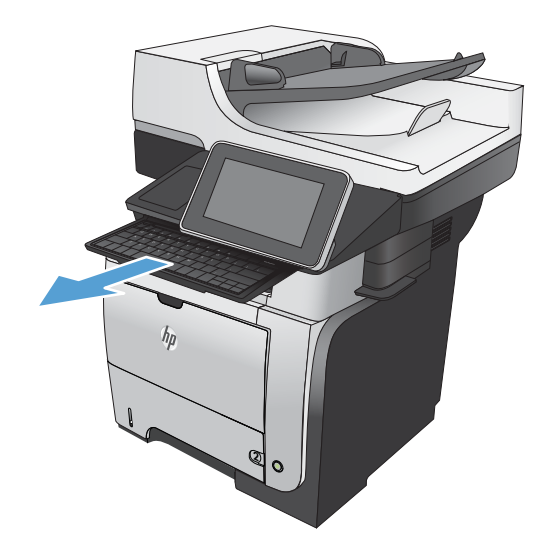

#### Control-panel cleaning

Clean the control panel with a soft, lint-free cloth. Do not use paper towels or tissues because they are abrasive and could damage the screen. If necessary to remove stubborn debris, moisten the cloth with water or glass cleaner.

#### Control-panel help

The product has a built-in Help system that explains how to use each screen. To open the Help system, touch the Help  $\odot$  button in the upper-right corner of the screen.

For some screens, the Help opens to a global menu where you can search for specific topics. You can browse through the menu structure by touching the buttons in the menu.

For screens that contain settings for individual jobs, the Help opens to a topic that explains the options for that screen.

If the product alerts you of an error or warning, touch the Error  $\cdot$  button or the Warning  $\circledast$  button to open a message that describes the problem. The message also contains instructions to help solve the problem.

You can print or view a report of the complete Administration menu so you can more easily navigate to the individual settings you need.

- 1. From the Home screen on the product control panel, scroll to and touch the Administration button.
- 2. Open the following menus:
	- Reports
	- **•** Configuration/Status Pages
- 3. Select the Administration Menu Map option.
- 4. Touch the Print button to print the report. Touch the View button to view the report.

# <span id="page-26-0"></span>Product reports

Product reports provide details about the product and its current configuration. Use the following procedure to print or view the reports:

- 1. From the Home screen on the product control panel, scroll to and touch the Administration button.
- 2. Open the Reports menu.
- 3. Select one of the report categories:
	- &onfiguration/Status Pages
	- Fax Reports (fax models only)
	- Other Pages
- 4. Select the name of the report you want to review, and then touch the Print button to print it or touch the View button to review the settings on the control-panel display.

NOTE: Some pages do not have the View option.

#### Table 1-1 Reports menu

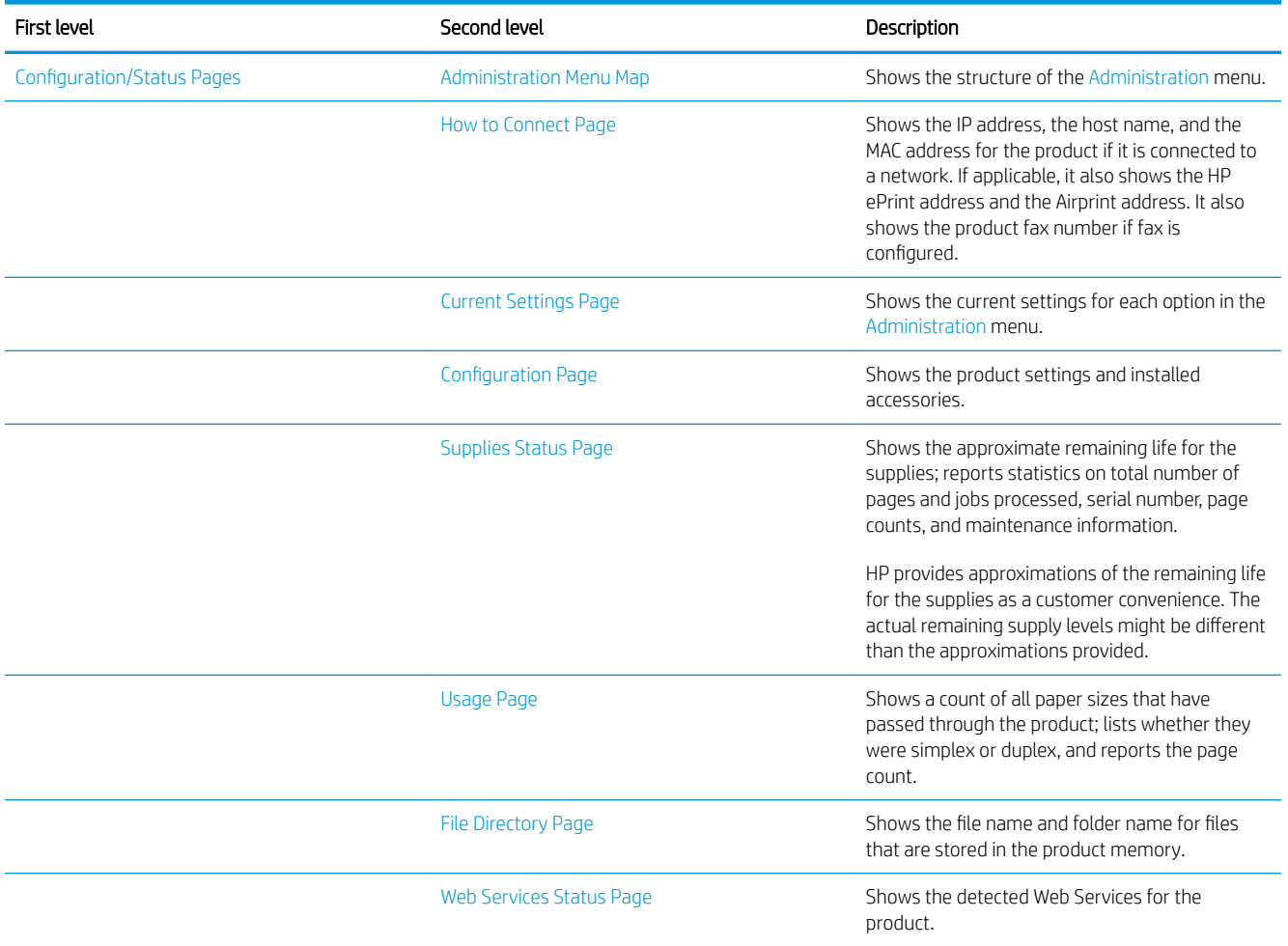

#### Table 1-1 Reports menu (continued)

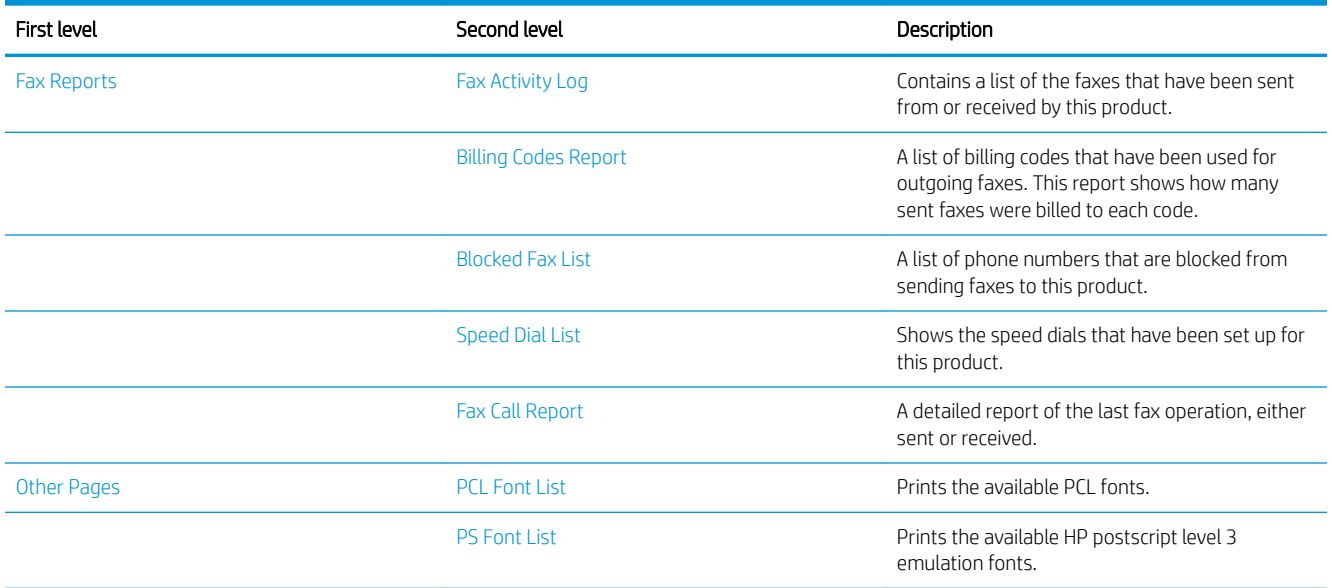

# <span id="page-28-0"></span>2 Connect the product and install software

- [Connect the product to a computer by using a USB cable and install the software \(Windows\)](#page-29-0)
- [Connect the product to a network by using a network cable and install the software \(Windows\)](#page-30-0)
- [Connect the product to a computer by using a USB cable and install the software \(Mac OS X\)](#page-32-0)
- [Connect the product to a network by using a network cable and install the software \(Mac OS X\)](#page-33-0)

## <span id="page-29-0"></span>Connect the product to a computer by using a USB cable and install the software (Windows)

This product supports a USB 2.0 connection. Use an A-to-B type USB cable. HP recommends using a cable that is no longer than 2 m (6.5 ft).

**A CAUTION:** Do not connect the USB cable until the installation software prompts you to connect it.

- 1. Close all open programs on the computer.
- 2. Install the software from the CD, and follow the on-screen instructions.
- 3. When prompted, select the Directly connect to this computer using USB cable option, and then click the Next button.
- 4. When the software prompts you, connect the USB cable to the product and the computer.

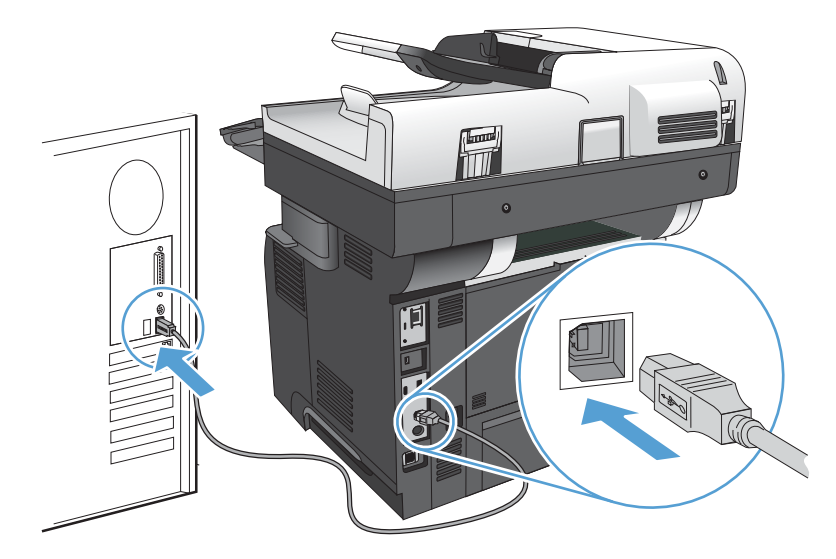

- 5. At the end of the installation, click the Finish button, or click the More Options button to install more software or configure basic digital sending features for the product.
- 6. Print a page from any program to make sure that the software is correctly installed.

## <span id="page-30-0"></span>Connect the product to a network by using a network cable and install the software (Windows)

#### Configure the IP address

- 1. Make sure the product is turned on and that the Ready message displays on the product control-panel display.
- 2. Connect the network cable to the product and to the network.

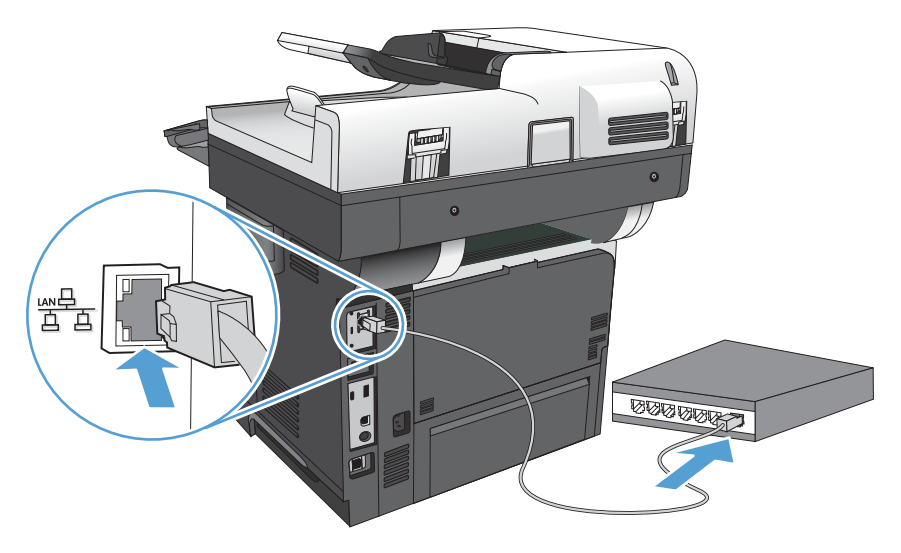

- 3. Wait for 60 seconds before continuing. During this time, the network recognizes the product and assigns an IP address or host name for the product.
- 4. From the Home screen on the product control panel, touch the Network **B** button to identify the product IP address or host name.

If the Network **B** button is not visible, you can find the IP address or host name by printing a configuration page.

- a. From the Home screen on the product control panel, scroll to and touch the Administration button.
- **b.** Open the following menus:
	- Reports
	- Configuration/Status Pages
	- Configuration Page
- c. Touch the View button to view the information on the control panel, or touch the Print button to print the pages.

<span id="page-31-0"></span>d. Find the IP address on the Jetdirect page.

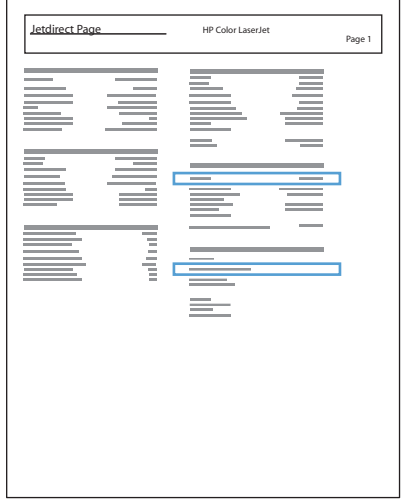

5. IPv4: If the IP address is 0.0.0.0, or 192.0.0.192, or 169.254.x.x, you must manually configure the IP address. Otherwise, the network configuration was successful.

IPv6: If the IP address begins with "fe80:", the product should be able to print. If not, you must manually configure the IP address.

#### Install the software

- 1. Close all programs on the computer.
- 2. Install the software from the CD.
- 3. Follow the on-screen instructions.
- 4. When prompted, select the **Connect through a wired network** option.
- 5. From the list of available products, select the one that has the correct IP address. If the product is not listed, manually enter the product's IP Address, Host Name, or Hardware Address.
- 6. At the end of the installation, click the Finish button, or click the More Options button to install more software or configure basic digital sending features for the product.
- 7. Print a page from any program to make sure that the software is correctly installed.

## <span id="page-32-0"></span>Connect the product to a computer by using a USB cable and install the software (Mac OS X)

This product supports a USB 2.0 connection. Use an A-to-B type USB cable. HP recommends using a cable that is no longer than 2 m (6.5 ft).

1. Connect the USB cable to the product and the computer.

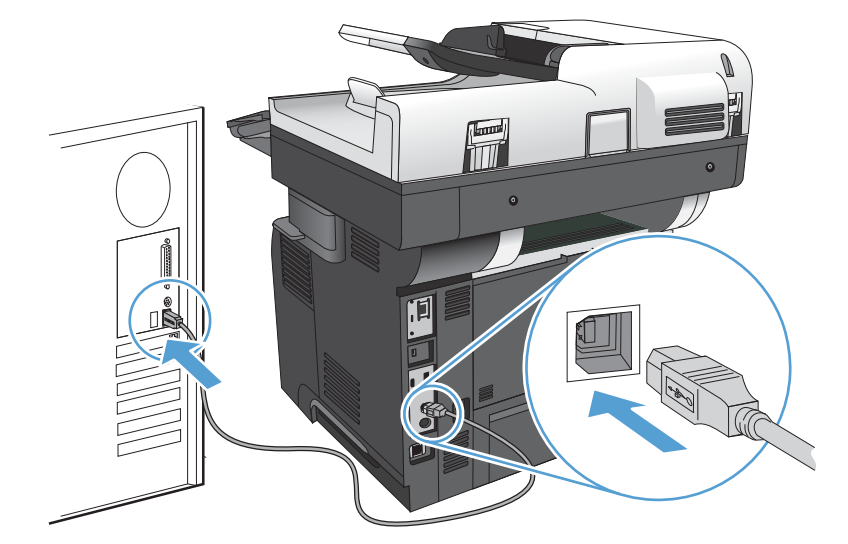

- 2. Install the software from the CD.
- 3. Click the product icon, and follow the on-screen instructions.
- 4. Click the Close button.
- 5. Print a page from any program to make sure that the software is correctly installed.

## <span id="page-33-0"></span>Connect the product to a network by using a network cable and install the software (Mac OS X)

#### Configure the IP address

- 1. Make sure the product is turned on and that the Ready message displays on the product control-panel display.
- 2. Connect the network cable to the product and to the network.

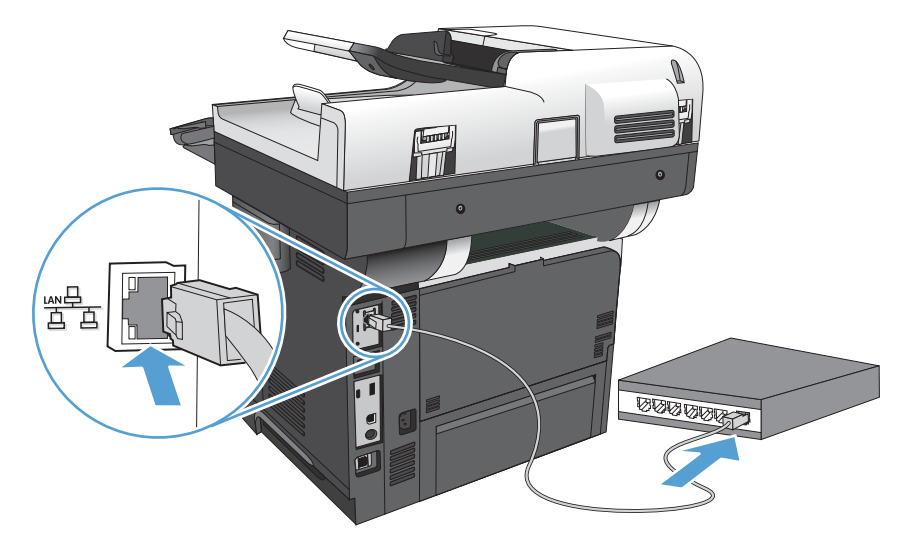

- 3. Wait for 60 seconds before continuing. During this time, the network recognizes the product and assigns an IP address or host name for the product.
- 4. From the Home screen on the product control panel, touch the Network **B** button to identify the product IP address or host name.

If the Network **B** button is not visible, you can find the IP address or host name by printing a configuration page.

- a. From the Home screen on the product control panel, scroll to and touch the Administration button.
- **b.** Open the following menus:
	- Reports
	- Configuration/Status Pages
	- Configuration Page
- c. Touch the View button to view the information on the control panel, or touch the Print button to print the pages.

<span id="page-34-0"></span>d. Find the Bonjour Service name and the IP address on the Jetdirect page.

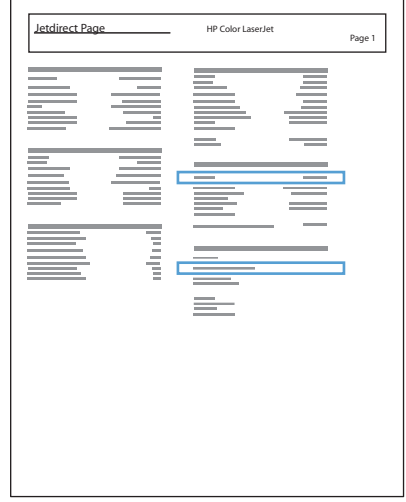

5. IPv4: If the IP address is 0.0.0.0, or 192.0.0.192, or 169.254.x.x, you must manually configure the IP address. Otherwise, the network configuration was successful.

IPv6: If the IP address begins with "fe80:", the product should be able to print. If not, you must manually configure the IP address.

#### Install the software

- 1. Close all programs on the computer.
- 2. Install the software from the CD.
- 3. Click the product icon, and follow the on-screen instructions.
- 4. Click the Close button when the installation is complete.
- NOTE: Complete the following steps *after* completing the printing-system software installation *only* if you did not add a printer when running the installer.
- 5. At the computer, open the Apple  $\bullet$  menu, click the System Preferences menu, and then click the Print & Fax icon or the Print & Scan icon.
- 6. Click the plus symbol (+).
- 7. Use either Bonjour (default browser) or IP Printing for the network connection.
- $\mathbb{R}^n$  NOTE: Bonjour is the easiest and best method to use if the product is installed on your local network.

IP Printing *must* be used if the product is located outside the Bonjour link-local space on a larger network.

If you are using Bonjour, complete the following steps:

- a. Click the Default Browser tab.
- b. Select the product from the list. The software verifies that the product is connected to the network. The Print Using field is automatically populated with the correct PPD for the product.
	- **W** NOTE: If you are on a network that has more than one product, print a configuration page and match the Bonjour Printer Name to the name on the list to identify the product that you are installing.
	- NOTE: If the product does not appear in the list, verify that the product is on and connected to the network, then try turning the product off and then on again. If the product PPD is not in the Print Using drop-down list, turn the computer off and then on again, and then restart the setup process.
- c. Click the Add button to complete the setup process.

If you are using the IP Printing method, complete the following steps:

- a. Click the **IP Printer** tab.
- b. Choose HP Jet Direct Socket from the Protocol drop-down menu. This is the recommended setting for HP products.
- c. Type the IP address into the **Address** field on the add printer screen.
- d. The Name, Location, and Print Using information are automatically filled in. If the product PPD is not in the Print Using field, turn the computer off and then on again, and then restart the setup process.
# 3 Input trays and output bins

- [Supported paper sizes](#page-37-0)
- [Supported paper types](#page-40-0)
- Configure trays
- [Alternative letterhead mode](#page-42-0)
- [Tray 1](#page-43-0)
- [Tray 2 and the optional 500-sheet trays](#page-46-0)
- [Use paper output options](#page-49-0)
- [Use the convenience stapler](#page-50-0)

# <span id="page-37-0"></span>Supported paper sizes

NOTE: To obtain the best results, select the correct paper size and type in the print driver before printing.

#### Table 3-1 Supported paper sizes

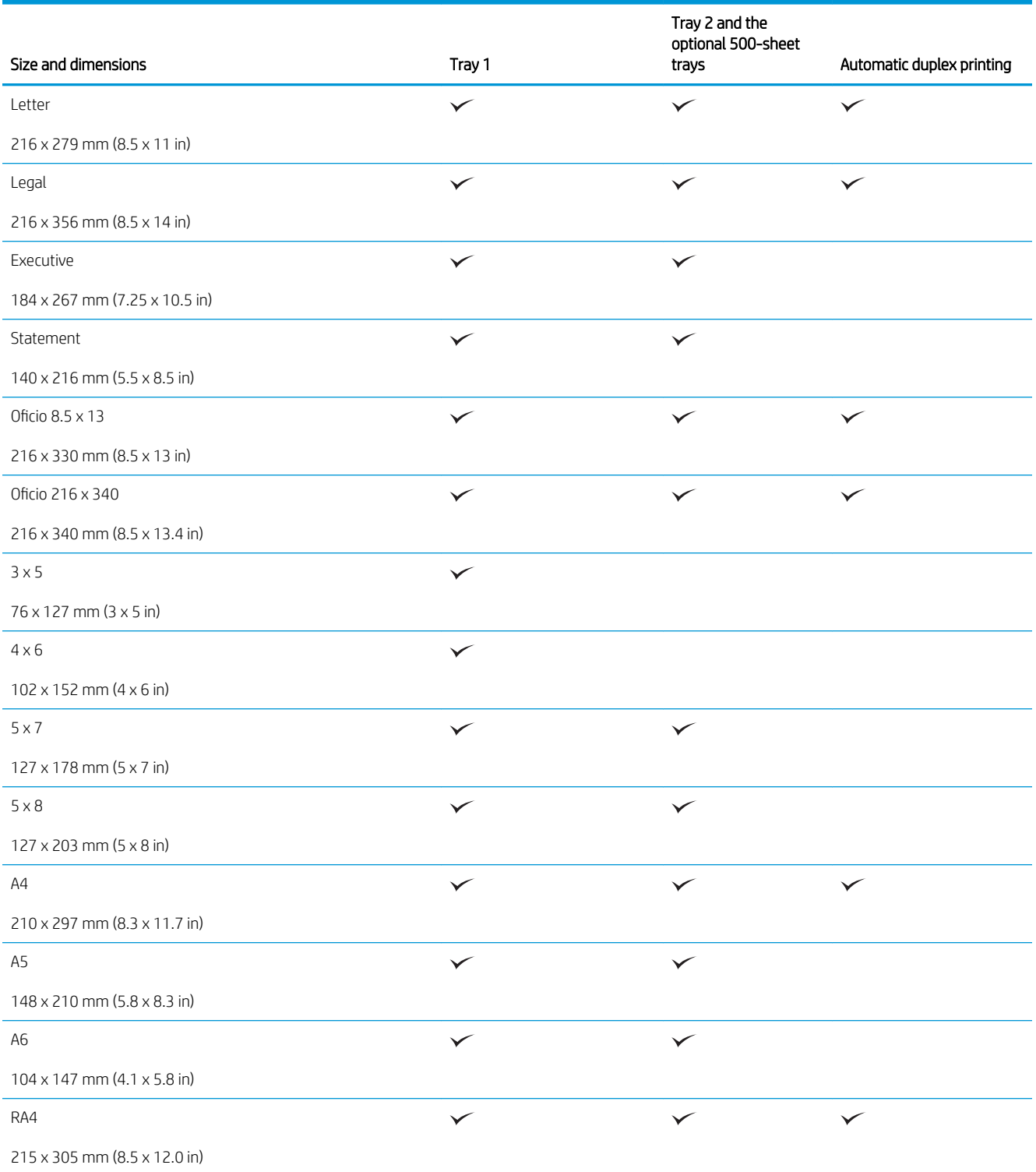

#### Table 3-1 Supported paper sizes (continued)

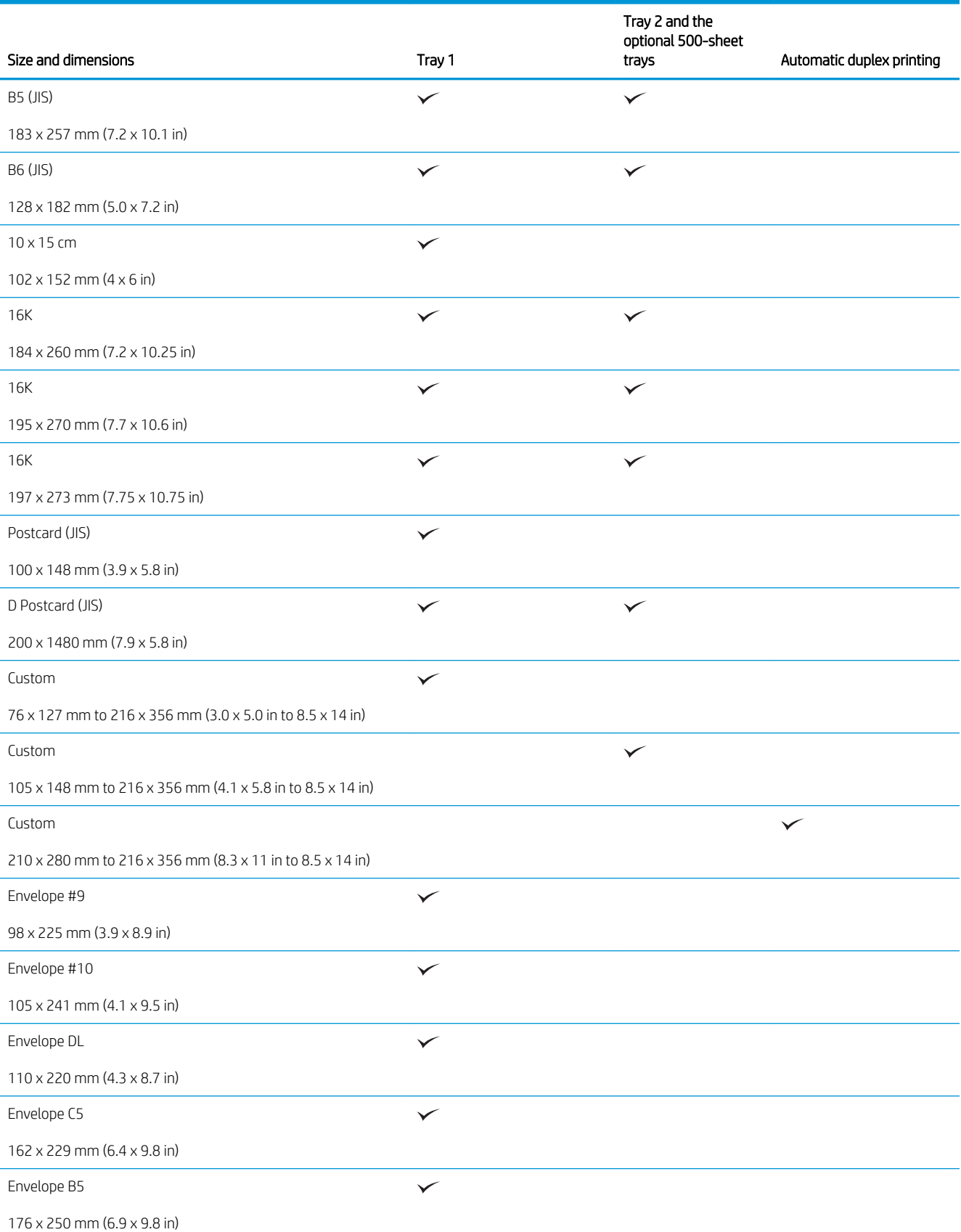

#### Table 3-1 Supported paper sizes (continued)

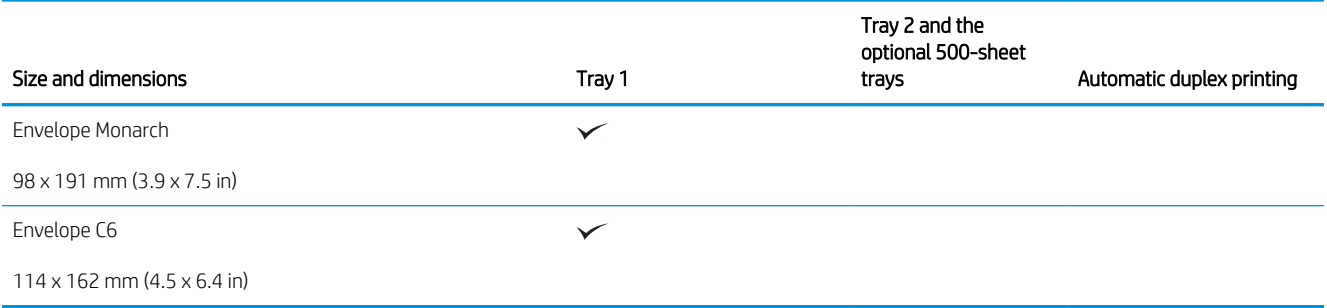

# <span id="page-40-0"></span>Supported paper types

For a complete list of specific HP-brand paper that this product supports, go to [www.hp.com/support/](http://www.hp.com/support/ljflowMFPM525) ljflowMFPM525.

NOTE: To obtain the best results, select the correct paper size and type in the print driver before printing.

#### Table 3-2 Supported paper types

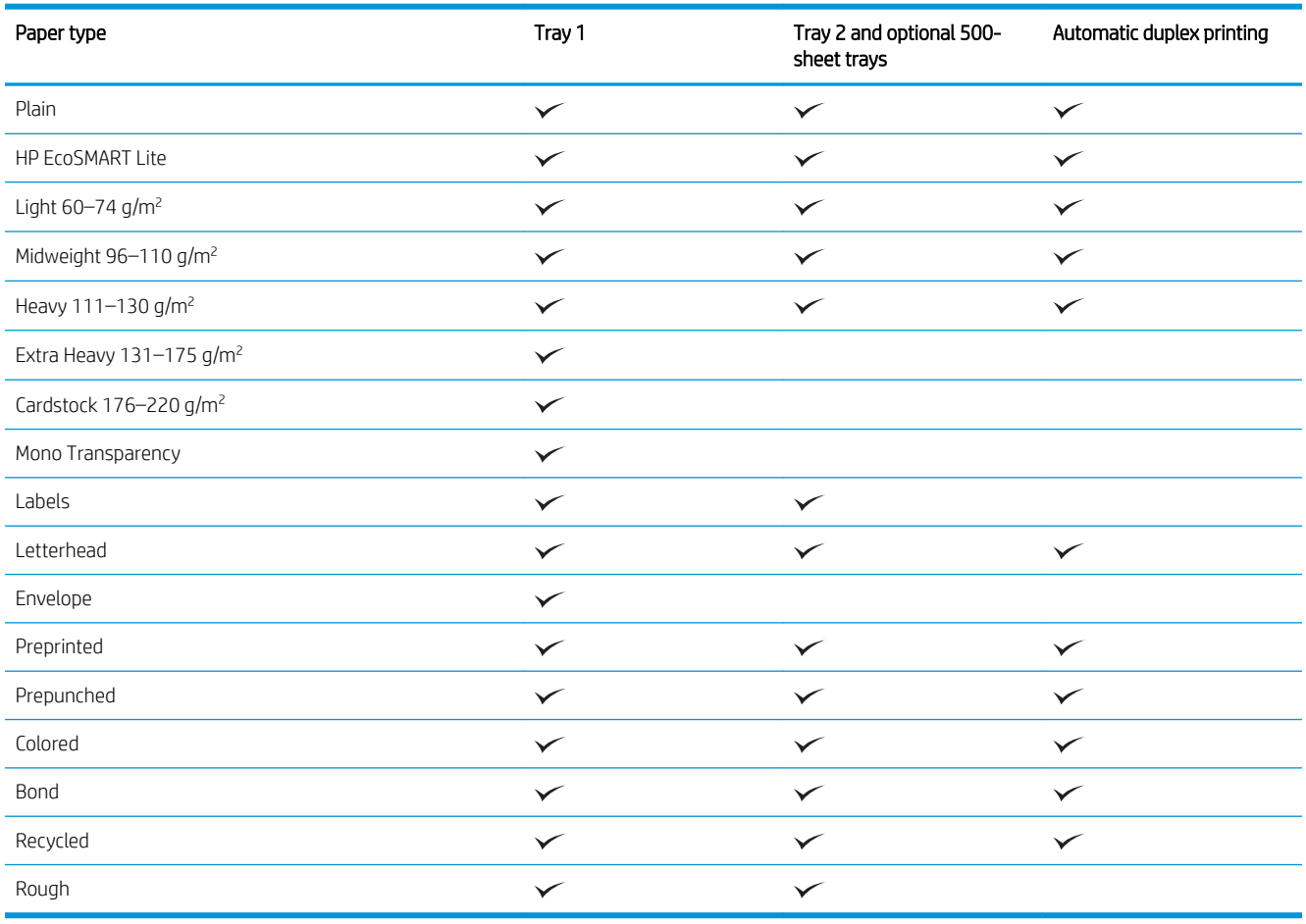

### <span id="page-41-0"></span>Configure trays

The product automatically prompts you to configure a tray for type and size in the following situations:

- When you load paper into the tray
- When you specify a particular tray or paper type for a print job through the print driver or a software program and the tray is not configured to match the print-job's settings

**W** NOTE: The prompt does not display if you are printing from Tray 1, and Tray 1 is configured for the Any Size paper size and the Any Type paper type settings. In this situation, if the print job does not specify a tray, the product prints from Tray 1, even if the paper size and type settings in the print job do not match the paper loaded in Tray 1.

#### Configure a tray when loading paper

- 1. Load paper in the tray. Close the tray if you are using Tray 2 and 3.
- 2. The tray configuration message displays on the product control panel.
- 3. Touch the OK button to accept the detected size and type, or touch the Modify button to choose a different paper size or type.
- 4. Select the correct size and type, and then touch the OK button.

### Configure a tray to match print job settings

- 1. In the software program, specify the source tray, the paper size, and the paper type.
- 2. Send the job to the product.

If the tray needs to be configured, a tray configuration message displays on the product control panel.

- 3. Load the tray with the specified type and size of paper, and then close the tray.
- 4. Touch the OK button to accept the detected size and type, or touch the Modify button to choose a different paper size or type.
- 5. Select the correct size and type, and then touch the OK button.

#### Configure a tray by using the control panel

You can also configure the trays for type and size without a prompt from the product.

- 1. From the Home screen on the product control panel, scroll to and touch the Trays button.
- 2. Touch the line for the tray that you want to configure, and then touch the Modify button.
- 3. Select the paper size and paper type from the lists of options.
- 4. Touch the OK button to save your selection.

# <span id="page-42-0"></span>Alternative letterhead mode

Use the Alternative Letterhead Mode feature so that you can load letterhead or preprinted paper into the tray the same way for all print or copy jobs, whether you are printing or copying to one side of the sheet of paper or to both sides. When using this mode, load paper the same way you would for automatic duplex printing.

To use the feature, enable it by using the product control-panel menus. To use the feature with Windows, you also need to enable the feature in the print driver and configure the paper type in the print driver.

#### Enable Alternative Letterhead Mode by using the product control-panel menus

- 1. From the Home screen on the product control panel, scroll to and touch the Administration button.
- 2. Open the following menus:
	- Manage Trays
	- Alternative Letterhead Mode
- 3. Touch the Enabled option, and then touch the Save button.

To print with Alternative Letterhead Mode for Windows, perform the following procedure for each print job.

#### Print with Alternative Letterhead Mode (Windows)

- 1. From the software program, select the **Print** option.
- 2. Select the product, and then click the Properties or Preferences button.
- 3. Click the Advanced tab.
- 4. Expand the Printer Features list.
- 5. Open the Alternative Letterhead Mode drop-down list, and click the On option.
- 6. Click the Apply button.
- 7. Click the Paper/Quality tab.
- 8. From the Paper type drop-down list, click the More... option.
- 9. Expand the list of Type is: options.
- 10. Expand the list of Other options, and then click the Letterhead option. Click the OK button.
- 11. Click the OK button to close the Document Properties dialog box. In the Print dialog box, click the OK button to print the job.

# <span id="page-43-0"></span>Tray 1

### Tray capacity and paper orientation

To prevent jams, do not overfill trays. Be sure the top of the stack is below the tray-full indicator. For short/ narrow and heavy/glossy paper, load paper to less than half of the tray full indicators.

#### Table 3-3 Tray 1 capacity

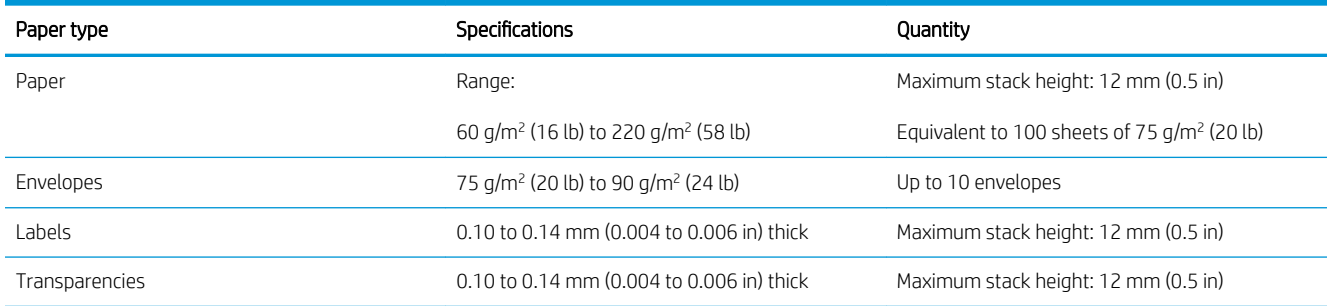

#### Table 3-4 Tray 1 paper orientation

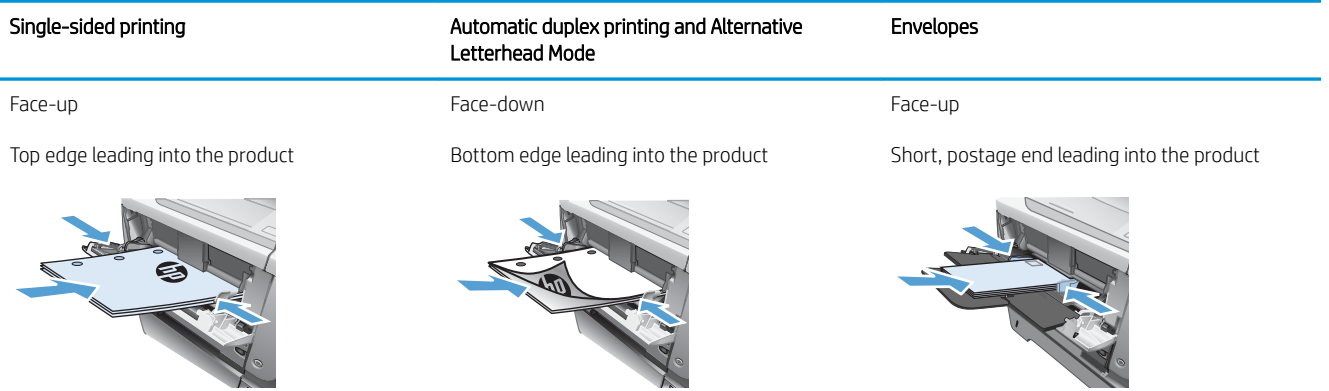

### Load Tray 1

1. Open Tray 1.

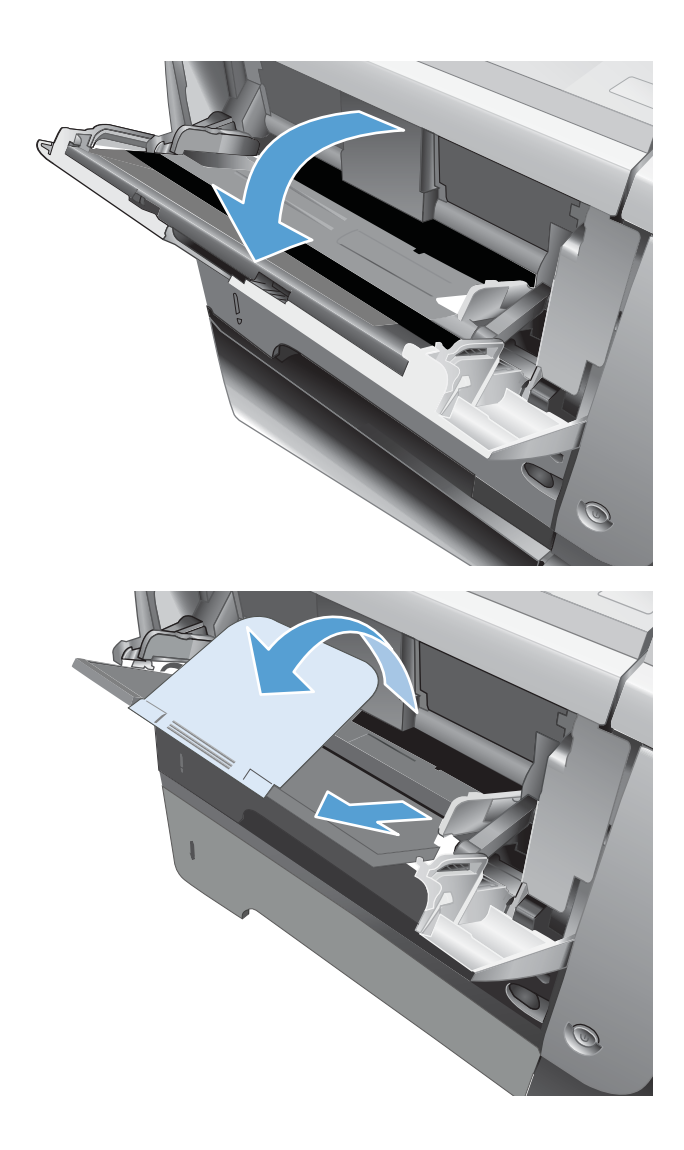

2. Pull out the paper support and flip open the extension.

- **3.** Load the paper into the tray. Make sure that the paper fits under the tabs and below the maximumheight indicators.
- 
- **4.** Adjust the side guides so that they lightly touch the paper stack but do not bend the paper.

# <span id="page-46-0"></span>Tray 2 and the optional 500-sheet trays

### Tray capacity and paper orientation

To prevent jams, do not overfill trays. Be sure the top of the stack is below the tray-full indicator. For short/ narrow and heavy/glossy paper, load paper to less than half of the tray-full indicators.

#### Table 3-5 Tray 2 and the optional 500-sheet trays capacity

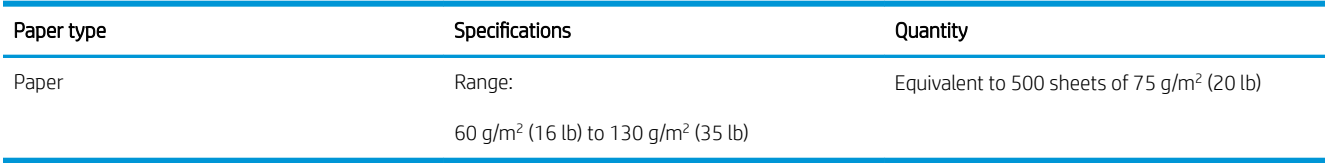

#### Table 3-6 Tray 2 and the optional 500-sheet trays paper orientation

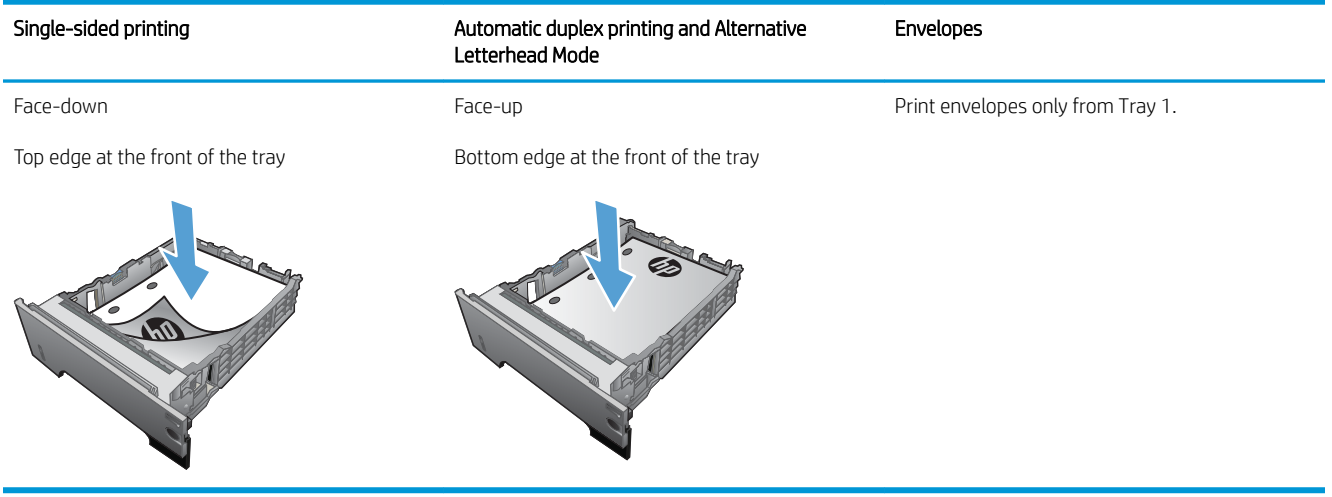

### Load Tray 2 or the optional 500-sheet trays

1. Pull the tray out and lift up slightly to remove it completely from the product.

2. Pinch the release that is located on the left guide and slide the side guides to the correct paper size.

**3.** Pinch the release that is located on the rear paper guide and slide it to the correct paper size.

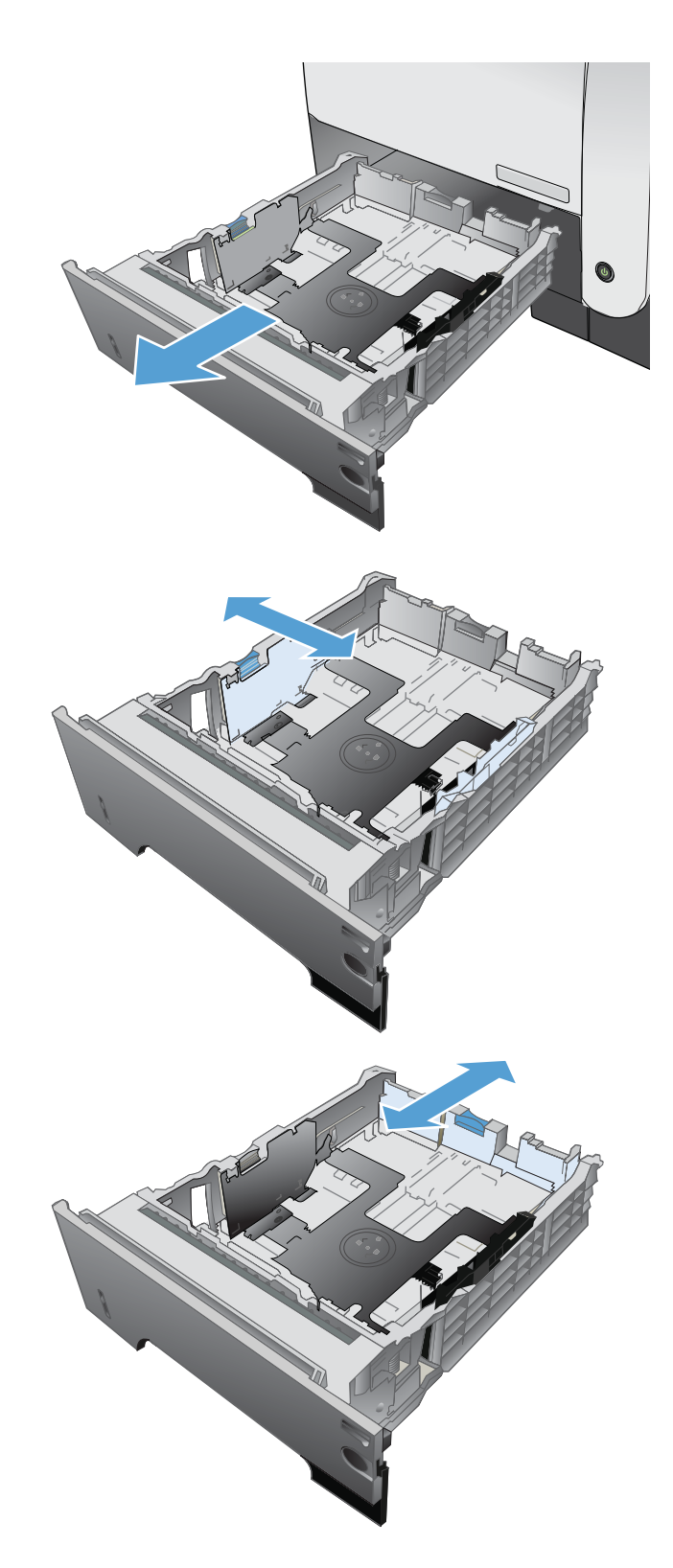

- 4. Load the paper into the tray. Make sure that the stack is flat at all four corners and that the top of the stack is below the maximum-height indicators.
- Ø  $\oint$ **1** O **2**
- 5. Slide the tray completely into the product.

# <span id="page-49-0"></span>Use paper output options

### Print to the standard output bin

The standard output bin collects paper face-down, in the correct order. Use this bin for most print jobs, including transparencies. To use the standard output bin, be sure that the rear output bin is closed. To avoid jams, do not open or close the rear output bin while the product is printing.

The standard output bin holds up to 250 sheets of 75 g/m<sup>2</sup> (20 lb) paper.

#### Print to the rear output bin

The product always prints to the rear output bin if it is open. Paper that is printed to this bin will exit face-up, with the last page on top (reverse order).

The rear output bin holds up to 50 sheets of 75 g/m<sup>2</sup> (20 lb) paper.

Printing from Tray 1 to the rear output bin provides the straightest path. Opening the rear output bin might improve performance with the following items:

- **Envelopes**
- **Labels**
- Small custom-size paper
- **Postcards**
- Paper heavier than  $120$  g/m<sup>2</sup> (32 lb)

To open the rear output bin, grasp the handle at the top of the bin. Pull the bin down to a 45° angle, and slide out the extension.

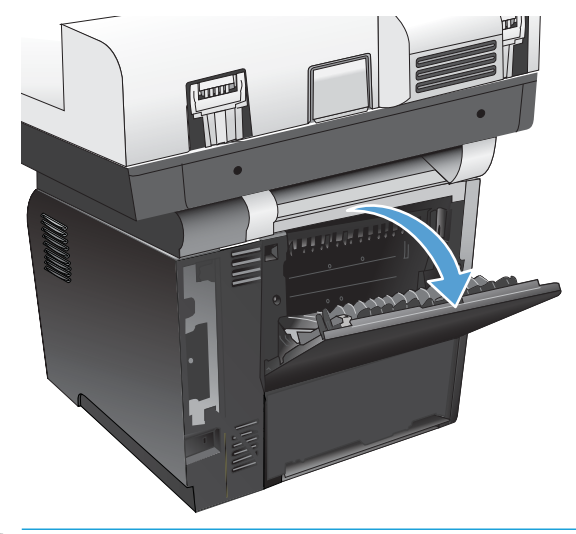

**W** NOTE: Opening the rear output bin makes the duplexer and the top output bin unavailable. To avoid jams, do not open or close the rear output bin while the product is printing.

### <span id="page-50-0"></span>Use the convenience stapler

Activate the stapling mechanism by inserting paper into the convenience stapler.

1. Insert up to 20 sheets of paper that weighs up to 75 g/m<sup>2</sup> (20 lb) into the slot in the stapler door. Insert fewer sheets to staple if the paper weight is heavier than 75 g/m<sup>2</sup> (20 lb).

CAUTION: Do not use the convenience stapler to staple plastic, cardboard, or wood. Damage to the convenience stapler can result from attempting to staple these materials.

NOTE: Exceeding the recommended capacity can result in jams or damage.

2. Wait for the stapler to staple the sheets. When it is inserted all the way into the stapler slot, the paper should trigger the stapler mechanism.

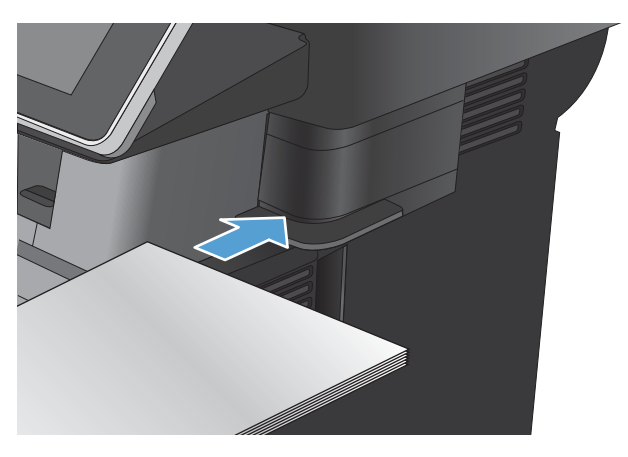

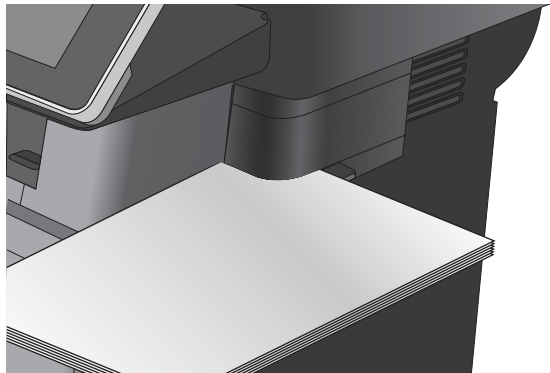

**3.** Remove the stapled paper from the slot.

**NOTE:** If you are unable to remove the paper after stapling, carefully open the stapler door and then slide your document out.

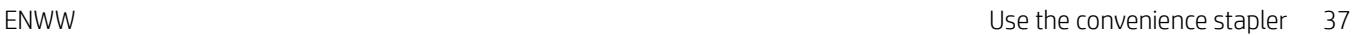

# 4 Parts, supplies, and accessories

- [Order parts, accessories, and supplies](#page-53-0)
- [HP policy on non-HP supplies](#page-54-0)
- [HP anticounterfeit Web site](#page-55-0)
- [Print when a toner cartridge is at estimated end of life](#page-56-0)
- [Enable or disable the Very Low Settings options from the control panel](#page-57-0)
- [Customer self-repair parts](#page-58-0)
- [Accessories](#page-61-0)
- [Toner cartridge](#page-62-0)
- [Staples](#page-68-0)

# <span id="page-53-0"></span>Order parts, accessories, and supplies

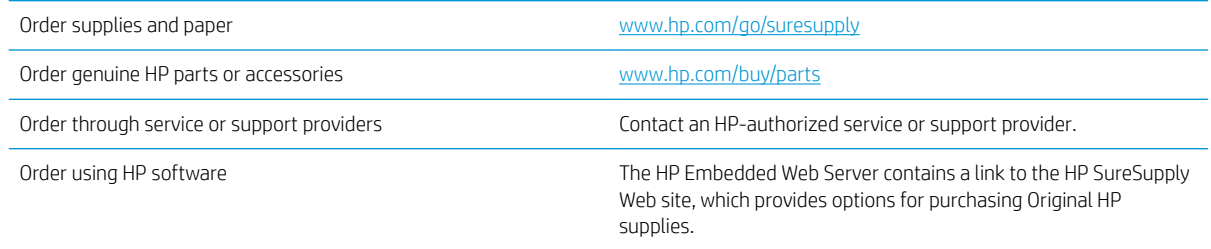

# <span id="page-54-0"></span>HP policy on non-HP supplies

HP cannot recommend the use of non-HP toner cartridges, either new or remanufactured.

NOTE: For HP printer products, the use of a non-HP toner cartridge or a refilled toner cartridge does not affect either the warranty to the customer or any HP support contract with the customer. However, if product failure or damage is attributable to the use of a non-HP toner cartridge or refilled toner cartridge, HP will charge its standard time and materials charges to service the product for the particular failure or damage.

# <span id="page-55-0"></span>HP anticounterfeit Web site

Go to [www.hp.com/go/anticounterfeit](http://www.hp.com/go/anticounterfeit) when you install an HP toner cartridge and the control-panel message says the cartridge is non-HP. HP will help determine if the cartridge is genuine and take steps to resolve the problem.

Your toner cartridge might not be a genuine HP toner cartridge if you notice the following:

- The supplies status page indicates that a non-HP supply is installed.
- You are experiencing a high number of problems with the cartridge.
- The cartridge does not look like it usually does (for example, the packaging differs from HP packaging).

### <span id="page-56-0"></span>Print when a toner cartridge is at estimated end of life

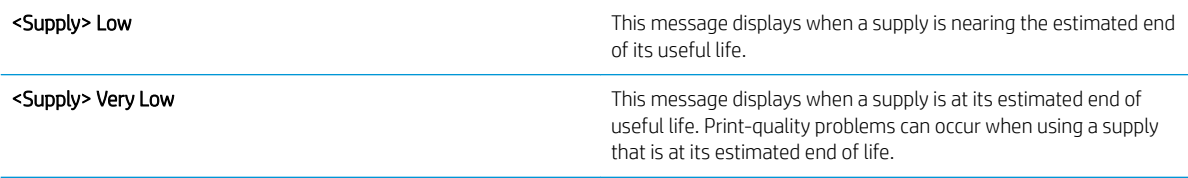

Continue printing with the current cartridge until redistributing the toner no longer yields acceptable print quality. To redistribute the toner, remove the toner cartridge from the printer and gently rock the cartridge back and forth about its horizontal axis. For graphical representation, see cartridge replacement instructions. Reinsert the toner cartridge into the printer and close the cover.

### <span id="page-57-0"></span>Enable or disable the Very Low Settings options from the control panel

You can enable or disable the default settings at any time, and you do not have to re-enable them when you install a new cartridge.

- 1. From the Home screen on the product control panel, scroll to and touch the Administration button.
- 2. Open the following menus:
	- Manage Supplies
	- Supply Settings
	- Black Cartridge
- 3. Select one of the following options:
	- Select the Stop option to set the product to stop printing (including printing faxes) until you replace the cartridge.
	- Select the Prompt to continue option to set the product to stop printing (including printing faxes) and prompt you to replace the cartridge. You can acknowledge the prompt and continue printing.
	- Select the Continue option to set the product to alert you that the cartridge is very low, but to continue printing.
	- **X** NOTE: Using the Continue setting allows printing beyond Very Low without customer interaction and can result in unsatisfactory print quality.

If you select the Stop or Prompt to continue option, the product stops printing when it reaches the Very Low threshold. When you replace the cartridge, the product automatically resumes printing.

When the product is set to the Stop or Prompt to continue option, there is some risk that faxes will not print when the product resumes printing. This can occur if the product has received more faxes than the memory can hold while the product is waiting.

The product can print faxes without interruption when it passes the Very Low threshold if you select the Continue option for the toner cartridge, but print quality might degrade.

Once an HP supply has reached Very Low, HP's premium Protection Warranty on that supply has ended.

# <span id="page-58-0"></span>Customer self-repair parts

The following customer self-repair parts are available for the product.

- **Parts listed as Mandatory self-replacement are to be installed by customers, unless you are willing to pay** HP service personnel to perform the repair. For these parts, on-site or return-to-depot support is not provided under the HP product warranty.
- . Parts listed as Optional self-replacement can be installed by HP service personnel at your request for no additional charge during the product warranty period.

NOTE: For more information, go to www.hp.com/go/customerselfrepair/ljflowMFPM525.

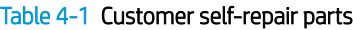

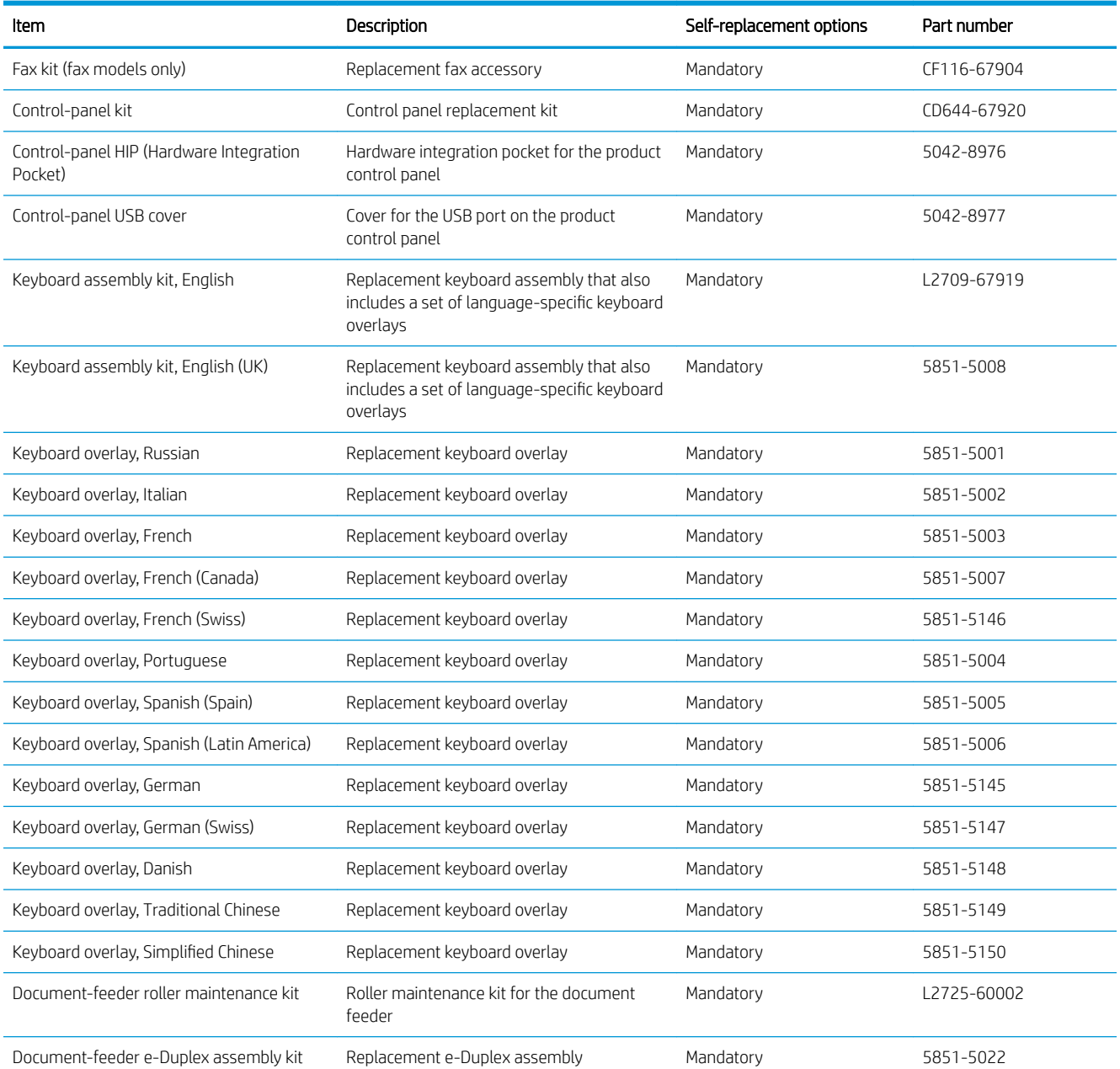

#### Table 4-1 Customer self-repair parts (continued)

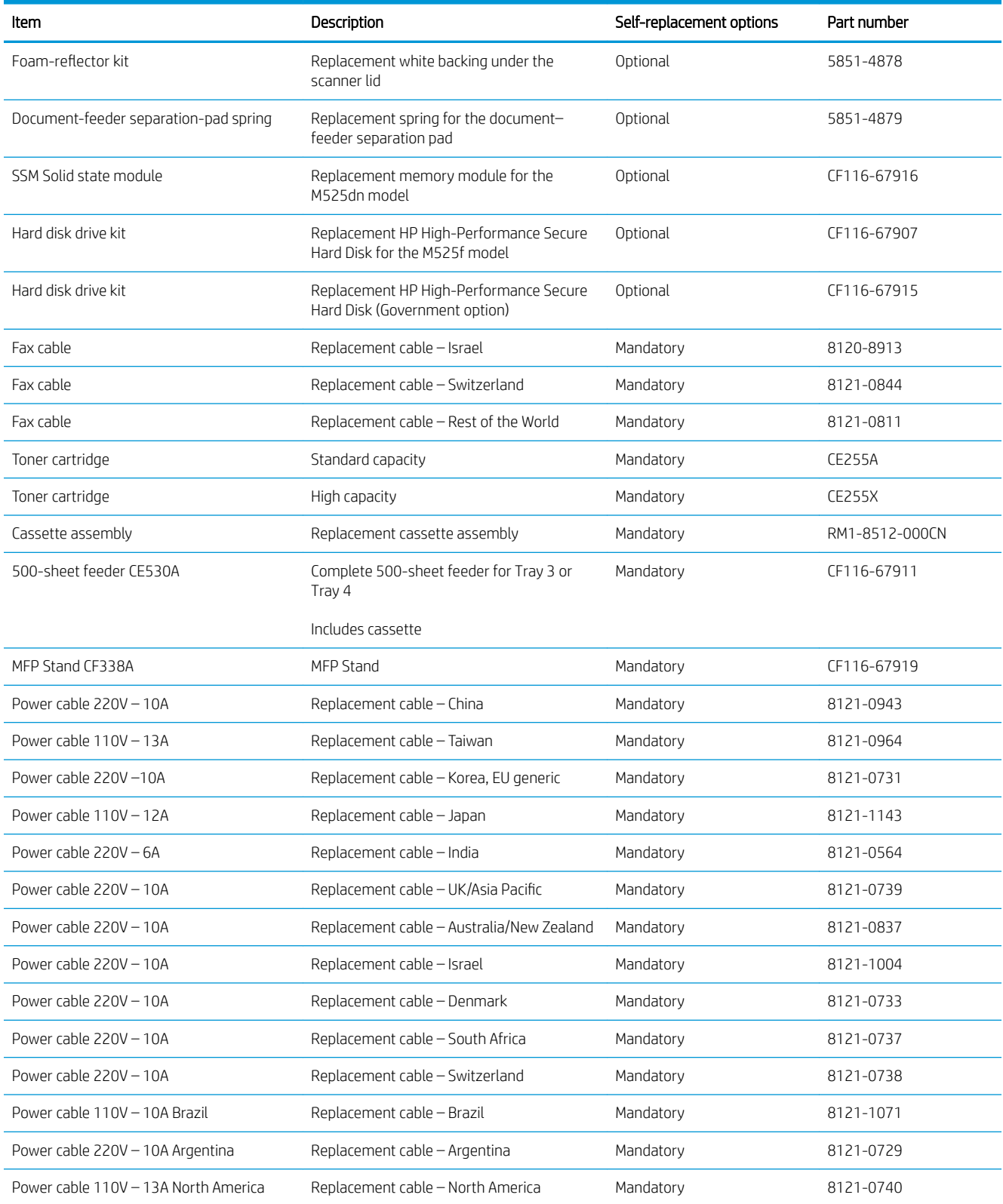

#### Table 4-1 Customer self-repair parts (continued)

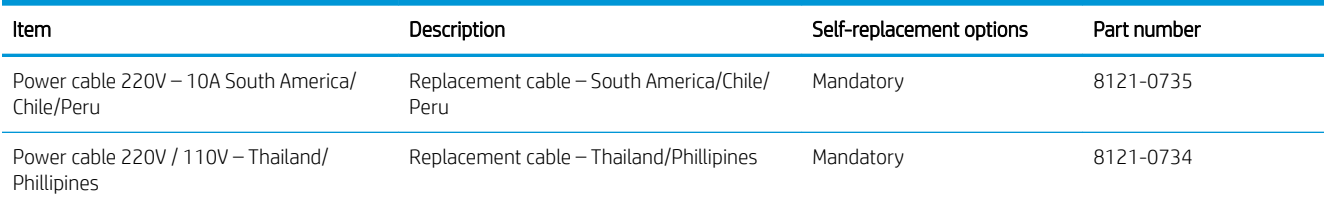

# <span id="page-61-0"></span>Accessories

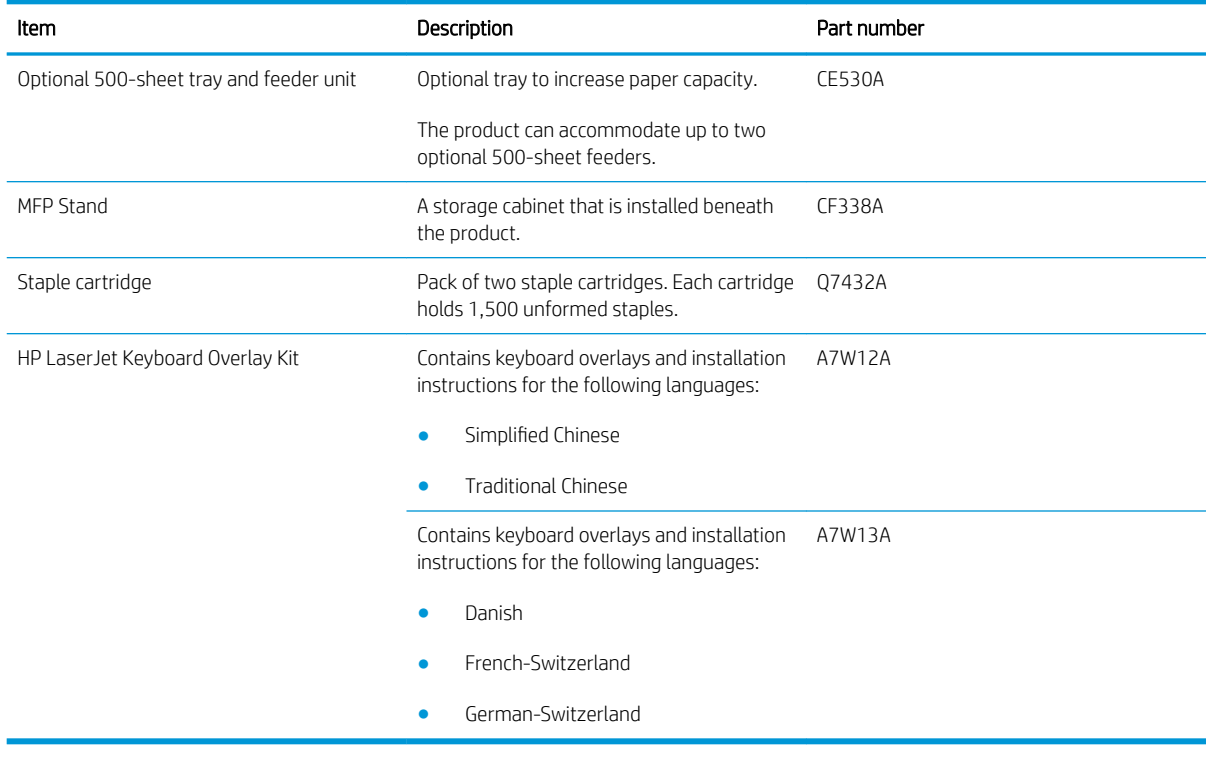

# <span id="page-62-0"></span>Toner cartridge

- [Toner cartridge view](#page-63-0)
- [Toner cartridge information](#page-64-0)
- [Replace the toner cartridge](#page-65-0)

### <span id="page-63-0"></span>Toner cartridge view

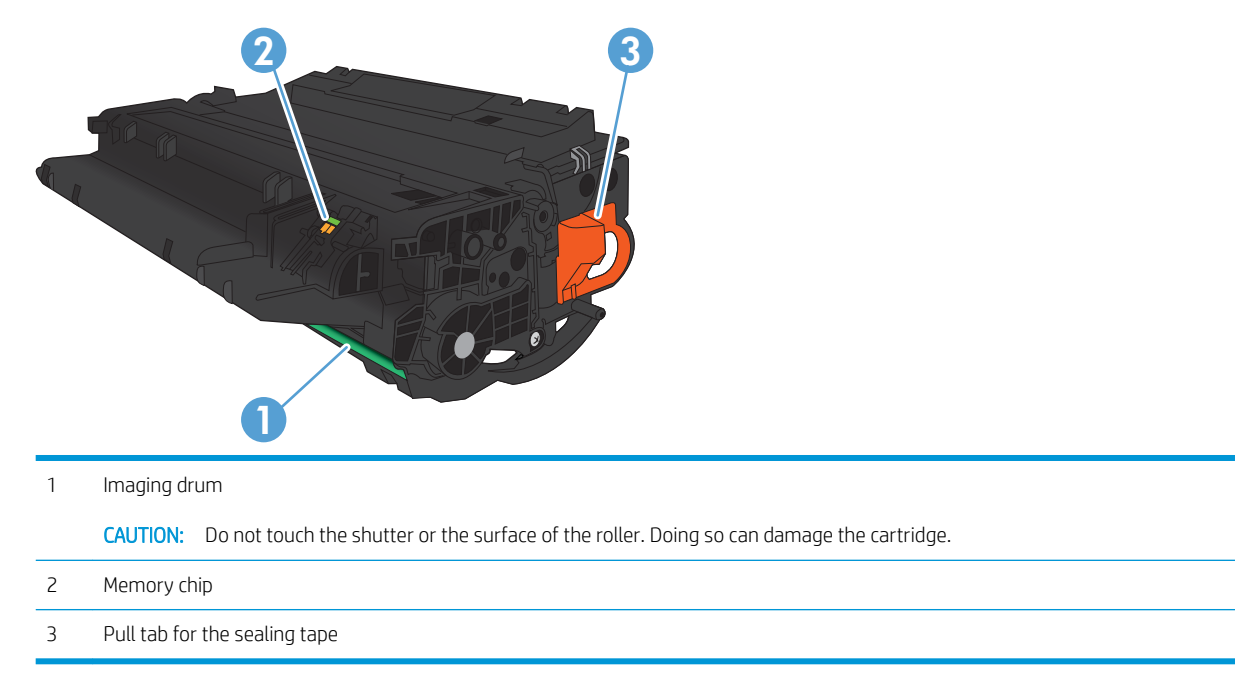

### <span id="page-64-0"></span>Toner cartridge information

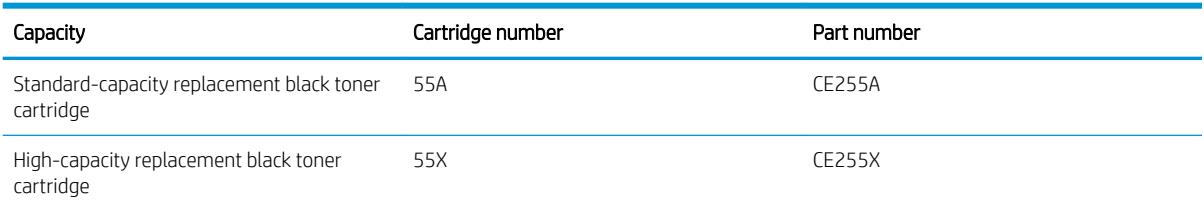

For more information about supplies, go to [www.hp.com/go/learnaboutsupplies](http://www.hp.com/go/learnaboutsupplies).

The information contained herein is subject to change without notice. For the latest supplies information go to www.hp.com/go/ljflowMFPM525\_manuals.

#### Recycle toner cartridge

To recycle a genuine HP toner cartridge, place the used cartridge in the box in which the new cartridge arrived. Use the enclosed return label to send the used supply to HP for recycling. For complete information, see the recycling guide that is included with each new HP supply item.

#### Toner-cartridge storage

Do not remove the toner cartridge from its package until you are ready to use it.

```
CAUTION: To prevent damage to the toner cartridge, do not expose it to light for more than a few minutes.
```
#### HP policy on non-HP toner cartridges

HP cannot recommend the use of non-HP toner cartridges, either new or remanufactured.

**W** NOTE: Any damage caused by a non-HP toner cartridge is not covered under the HP warranty and service agreements.

### <span id="page-65-0"></span>Replace the toner cartridge

CAUTION: If toner gets on clothing, wipe it off by using a dry cloth and wash the clothes in cold water. Hot water sets toner into fabric.

- NOTE: Information about recycling used toner cartridges is on the toner-cartridge box.
- 1. Press the front-door-release button.

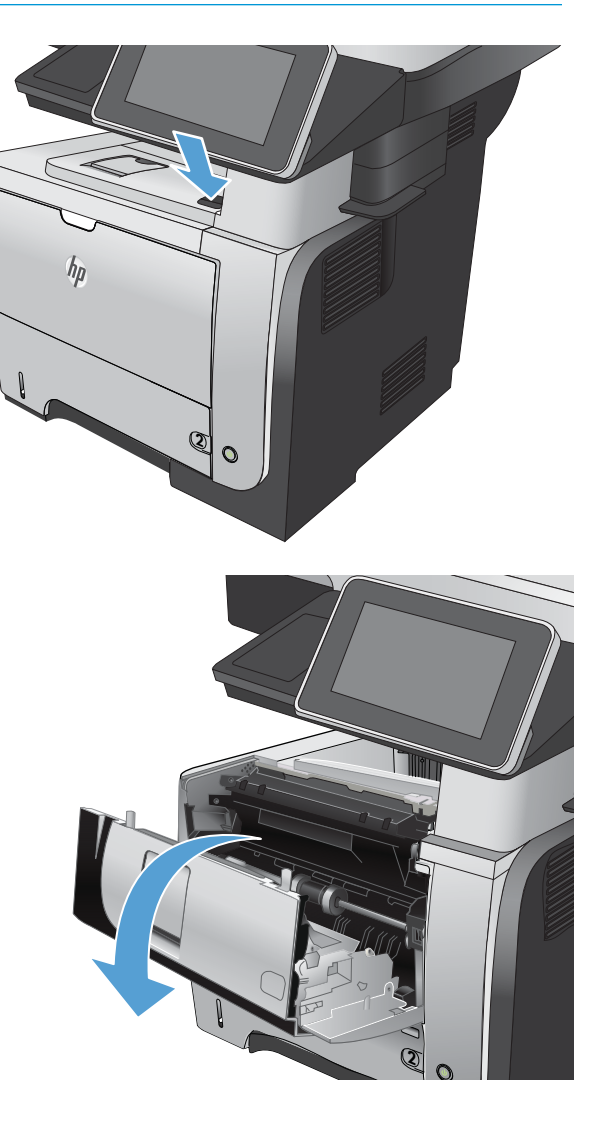

2. Open the front door.

3. Remove the used toner cartridge from the product.

4. Remove the new toner cartridge from the bag. Place the used toner cartridge in the bag for recycling.

5. Grasp the front and back of the toner cartridge, and distribute the toner by gently rocking the toner cartridge five or six times.

CAUTION: Do not touch the shutter or the surface of the roller.

**6.** Remove the shipping tape from the new toner cartridge. Recycle the tape with the used toner cartridge.

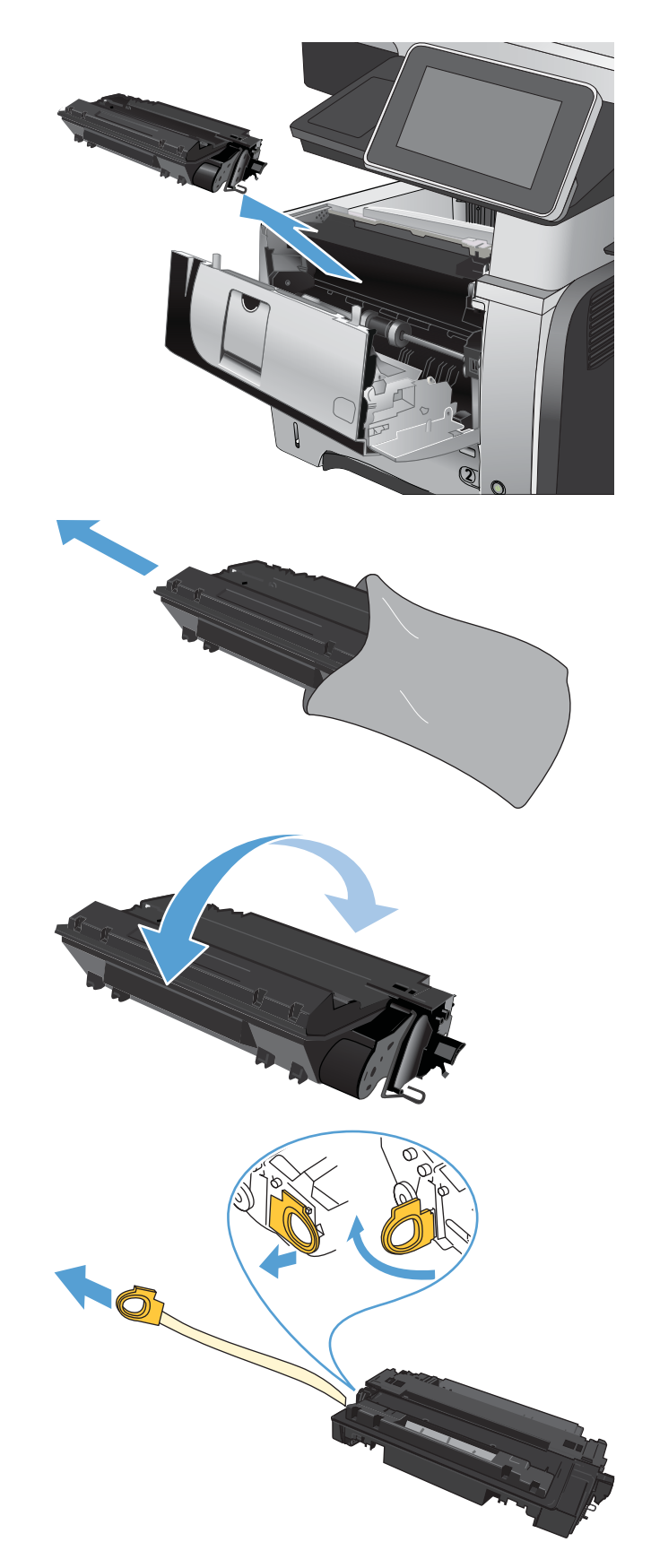

7. Align the toner cartridge with the tracks inside the product, and insert the toner cartridge until it is firmly seated.

**8.** Close the front cover. After a short time, the control panel should display the Ready message.

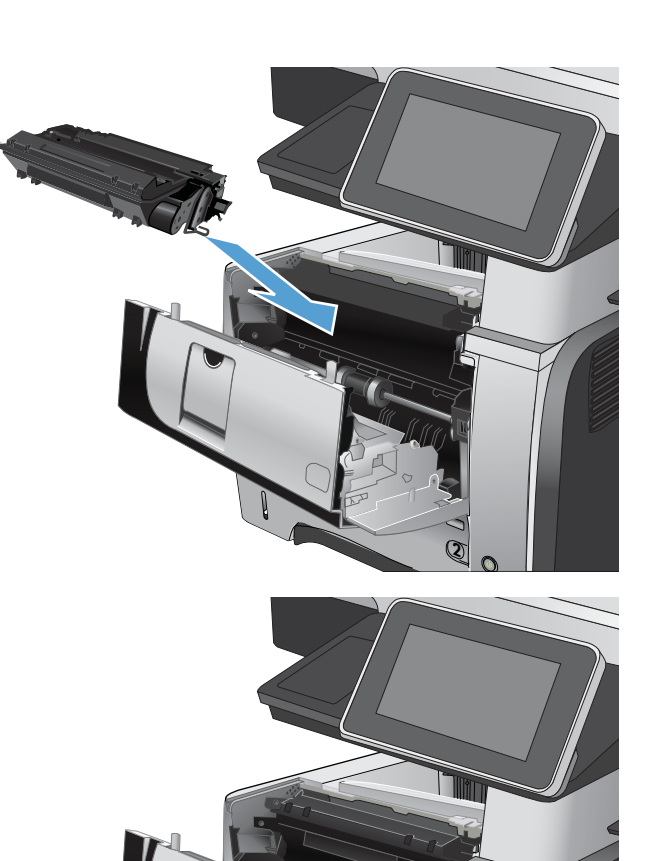

**2**

# <span id="page-68-0"></span>**Staples**

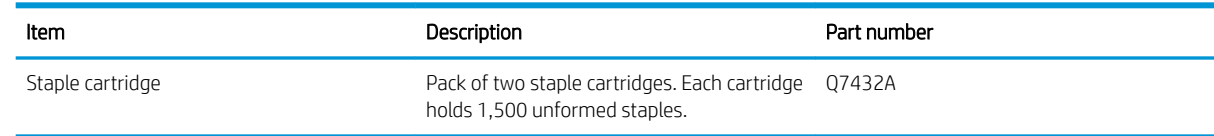

For more information, go to [www.hp.com/go/learnaboutsupplies.](http://www.hp.com/go/learnaboutsupplies)

### Load staples

1. Open the stapler door.

NOTE: Opening the stapler door disables the stapler.

Instructions and replacement staples part numbers are listed on the stapler door.

**2.** If you are replacing a staple cartridge (for example, if the staple cartridge has run out of staples), remove the staple cartridge from the product.

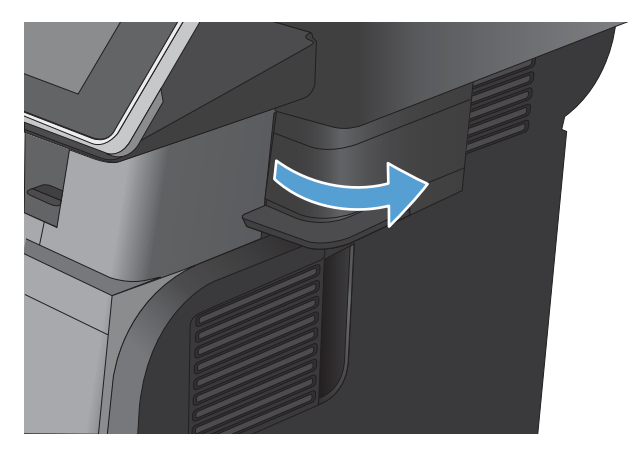

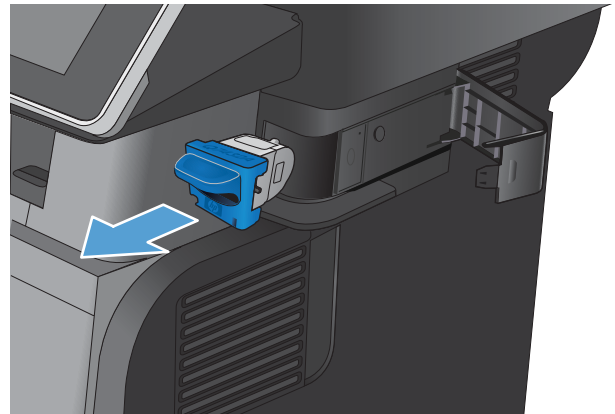

**3.** Insert a new staple cardridge into the opening inside the stapler door.

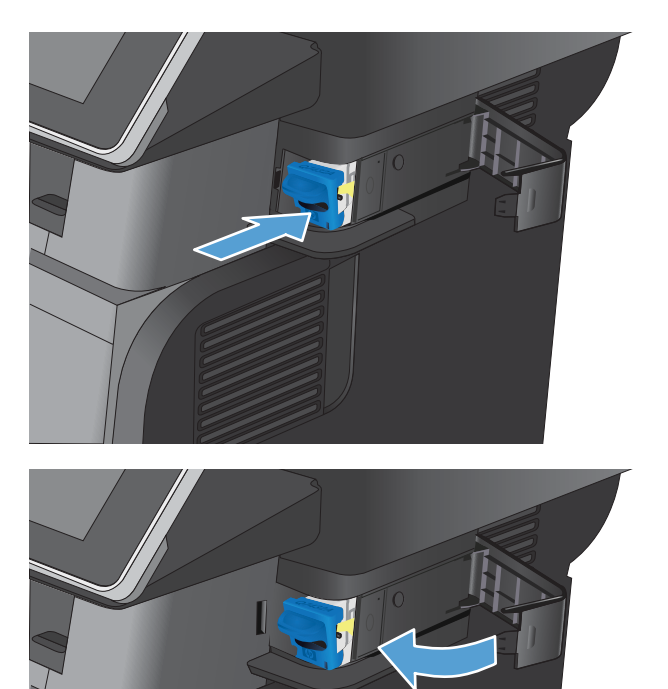

4. Close the stapler door.

# 5 Print

- [Supported print drivers \(Windows\)](#page-71-0)
- [Change print-job settings \(Windows\)](#page-73-0)
- [Change print-job settings \(Mac OS X\)](#page-74-0)
- [Print tasks \(Windows\)](#page-75-0)
- [Print tasks \(Mac OS X\)](#page-96-0)
- [Additional print tasks \(Windows\)](#page-99-0)
- [Additional print tasks \(Mac OS X\)](#page-101-0)
- [Store print jobs on the product](#page-103-0)
- [Add a job-separator page \(Windows\)](#page-107-0)
- [Use HP ePrint](#page-108-0)
- [Use the HP ePrint software](#page-109-0)
- [Use Apple AirPrint](#page-110-0)
- [Use HP Smart Print \(Windows\)](#page-112-0)
- [Use easy-access USB printing](#page-113-0)

### <span id="page-71-0"></span>Supported print drivers (Windows)

Print drivers provide access to the product features and allow the computer to communicate with the product (using a printer language). The following print drivers are available at [www.hp.com/go/](http://www.hp.com/go/ljflowMFPM525_software) ljflowMFPM525\_software.

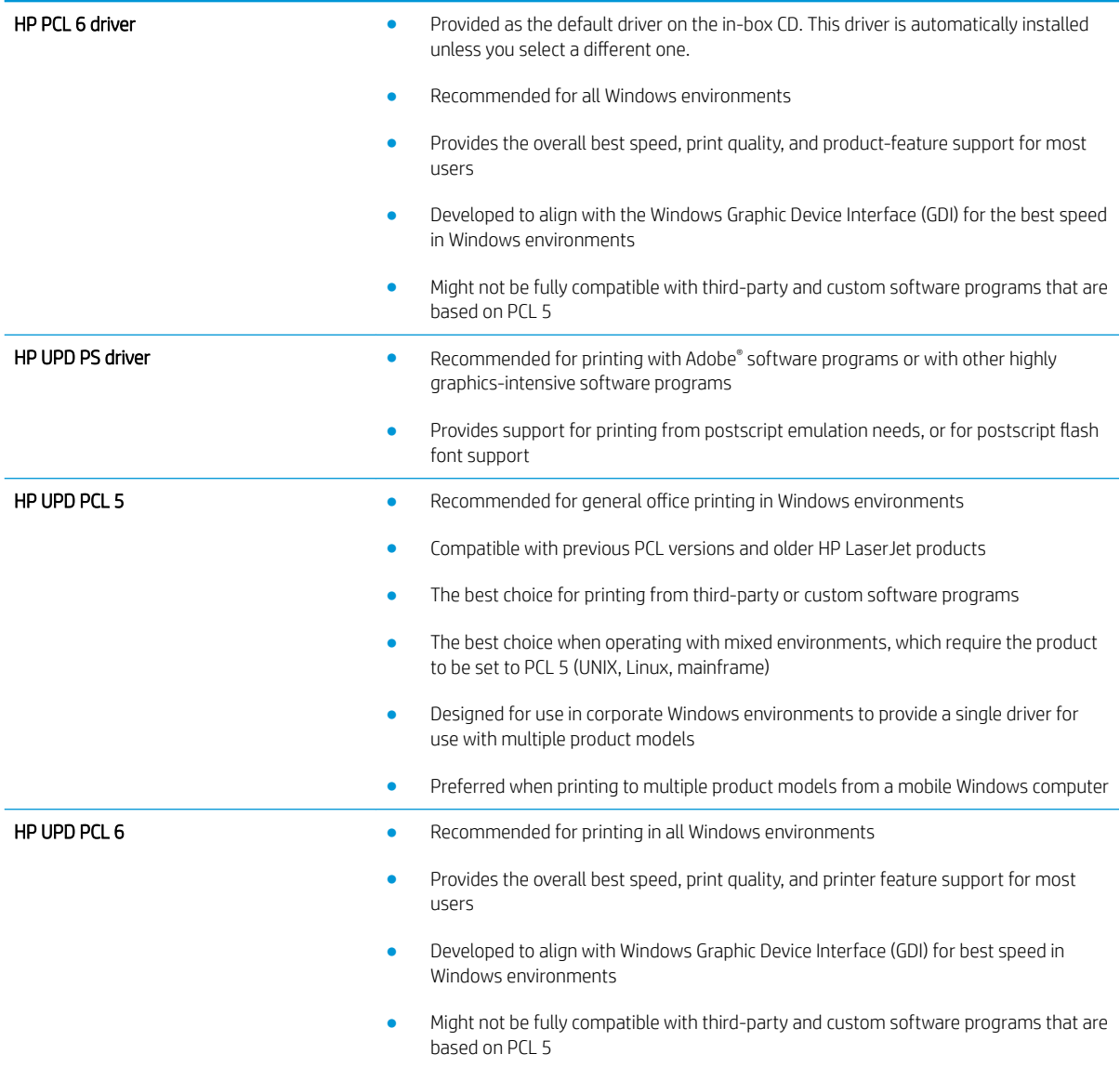

### HP Universal Print Driver (UPD)

The HP Universal Print Driver (UPD) for Windows is a single print driver that gives you instant access to virtually any HP LaserJet product, from any location, without downloading separate drivers. It is built on proven HP print driver technology and has been tested thoroughly and used with many software programs. It is a powerful solution that performs consistently over time.

The HP UPD communicates directly with each HP product, gathers configuration information, and then customizes the user interface to show the product's unique, available features. It automatically enables features that are available for the product, such as two-sided printing and stapling, so you do not need to enable them manually.
For more information, go to [www.hp.com/go/upd.](http://www.hp.com/go/upd)

## UPD installation modes

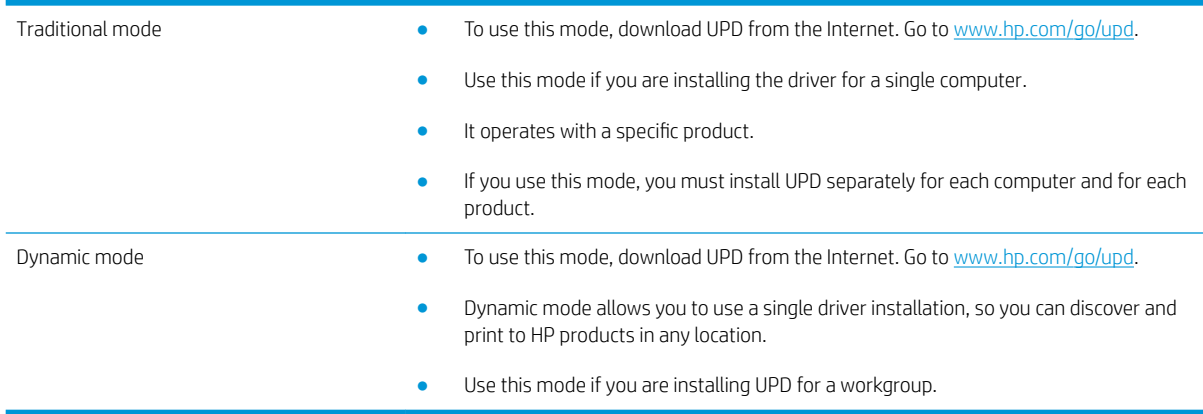

# Change print-job settings (Windows)

## Change the settings for all print jobs until the software program is closed

The steps can vary; this procedure is most common.

- 1. From the software program, select the **Print** option.
- 2. Select the product, and then click Properties or Preferences.

#### Change the default settings for all print jobs

1. Windows XP, Windows Server 2003, and Windows Server 2008 (using the default Start menu view): Click Start, and then click Printers and Faxes.

Windows XP, Windows Server 2003, and Windows Server 2008 (using the Classic Start menu view): Click Start, click Settings, and then click Printers.

Windows Vista: Click the Windows icon in the lower-left corner of the screen, click Control Panel, and then click Printers.

Windows 7: Click the Windows icon in the lower-left corner of the screen, and then click Devices and Printers.

2. Right-click the print-driver icon, and then select **Printing Preferences**.

#### Change the product configuration settings

1. Windows XP, Windows Server 2003, and Windows Server 2008 (using the default Start menu view): Click Start, and then click Printers and Faxes.

Windows XP, Windows Server 2003, and Windows Server 2008 (using the Classic Start menu view): Click Start, click Settings, and then click Printers.

Windows Vista: Click the Windows icon in the lower-left corner of the screen, click Control Panel, and then click Printers.

Windows 7: Click the Windows icon in the lower-left corner of the screen, and then click Devices and Printers.

- 2. Right-click the print-driver icon, and then select **Properties** or **Printer properties**.
- 3. Click the Device Settings tab.

# Change print-job settings (Mac OS X)

## Change the settings for all print jobs until the software program is closed

- 1. Click the File menu, and then click the Print option.
- 2. In the **Printer** menu, select the product.
- 3. By default, the print driver displays the Copies & Pages menu. Open the menus drop-down list, and then open a menu for which you want to change the print settings.
- 4. For each menu, select the print settings that you want to change.
- 5. Change the settings that you want on the various menus.

## Change the default settings for all print jobs

- 1. Click the File menu, and then click the Print option.
- 2. In the **Printer** menu, select the product.
- 3. By default, the print driver displays the Copies & Pages menu. Open the menus drop-down list, and then open a menu for which you want to change the print settings.
- 4. For each menu, select the print settings that you want to save for reuse.
- 5. In the Presets menu, click the Save As... option, and enter a name for the preset.
- 6. Click the OK button.

These settings are saved in the Presets menu. To use the new settings, you must select the saved preset option every time you open a program and print.

#### Change the product configuration settings

- 1. At the computer, open the Apple  $\bullet$  menu, click the System Preferences menu, and then click the Print & Fax icon or the Print & Scan icon.
- 2. Select the product in the left side of the window.
- 3. Click the Options & Supplies button.
- 4. Click the **Driver** tab.
- 5. Configure the installed options.

# Print tasks (Windows)

# Use a printing shortcut (Windows)

- 1. From the software program, select the Print option.
- 2. Select the product, and then click the **Properties** or Preferences button.

3. Click the Printing Shortcuts tab.

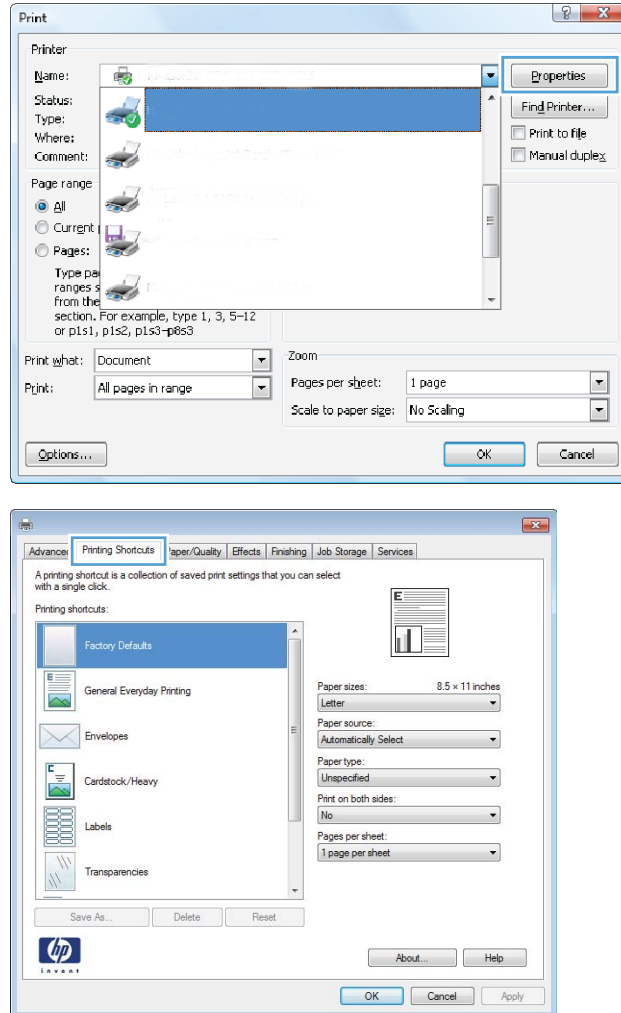

4. Select one of the shortcuts. Click the **OK** button to close the **Document Properties** dialog box.

NOTE: When you select a shortcut, the corresponding settings change on the other tabs in the print driver.

**5.** In the **Print** dialog box, click the **OK** button to print the job.

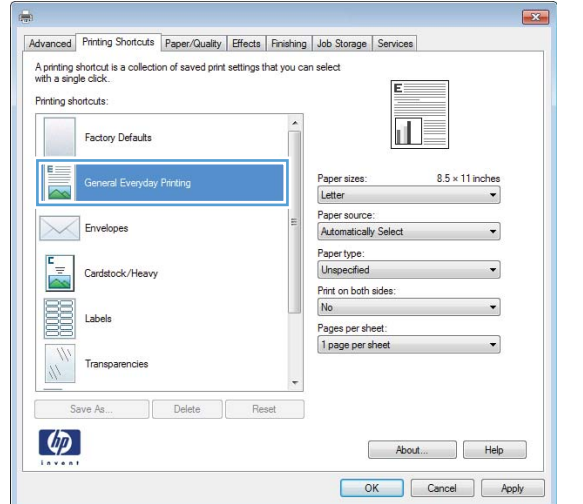

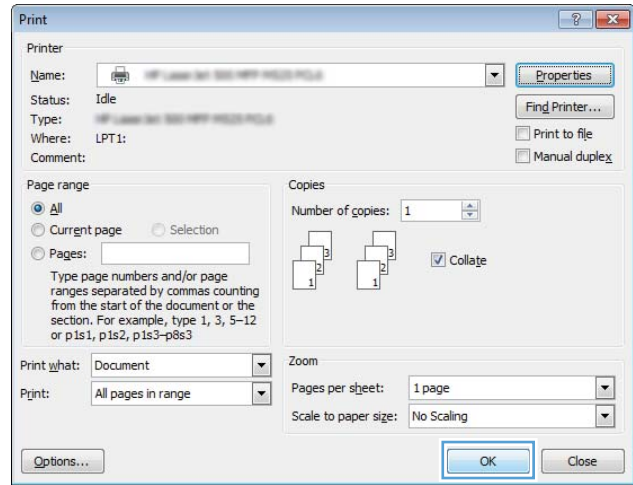

# Create printing shortcuts (Windows)

- 1. From the software program, select the Print option.
- 2. Select the product, and then click the **Properties** or **Preferences** button.

**3.** Click the **Printing Shortcuts** tab.

4. Select an existing shortcut as a base.

NOTE: Always select a shortcut before adjusting any of the settings on the right side of the screen. If you adjust the settings and then select a shortcut, all your adjustments are lost.

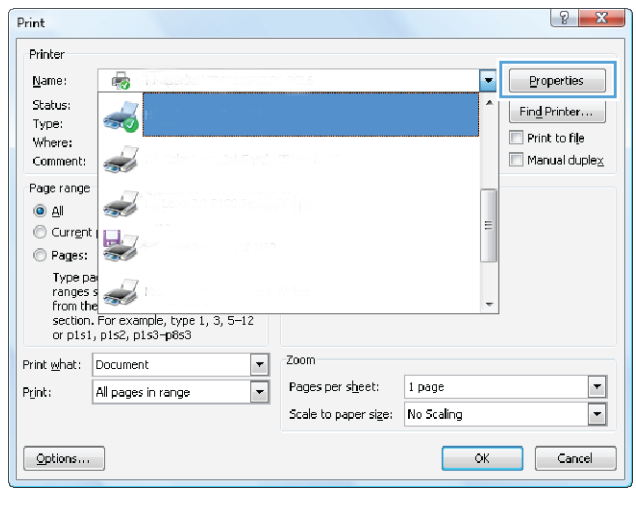

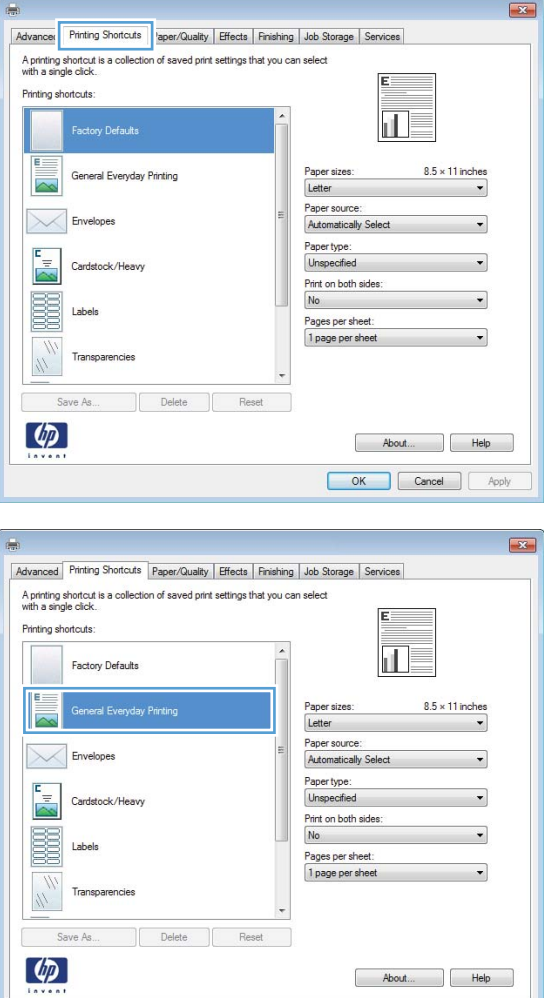

OK Cancel Apply

5. Select the print options for the new shortcut.

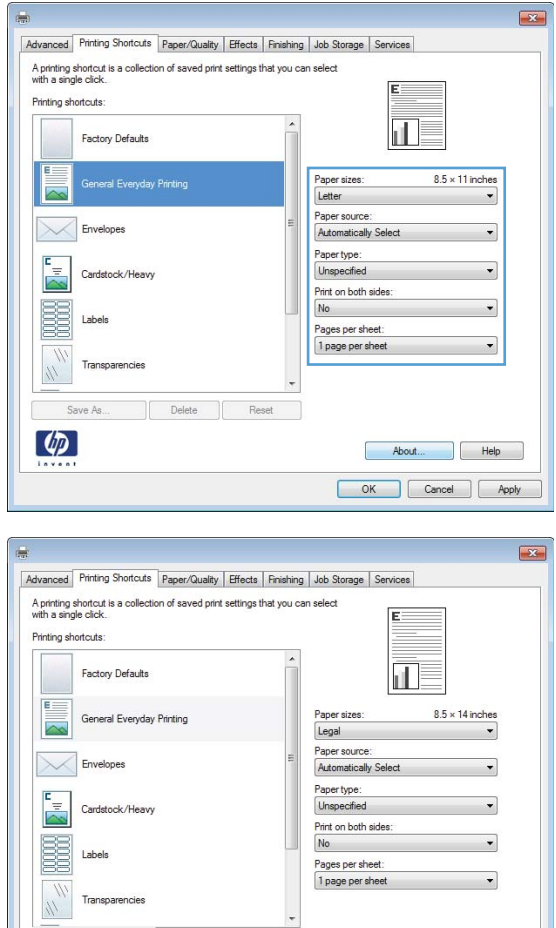

Delete **Re** 

 $set$ 

About... | Help OK Cancel Apply

6. Click the Save As button.

7. Enter a name for the shortcut, and then click the OK button.

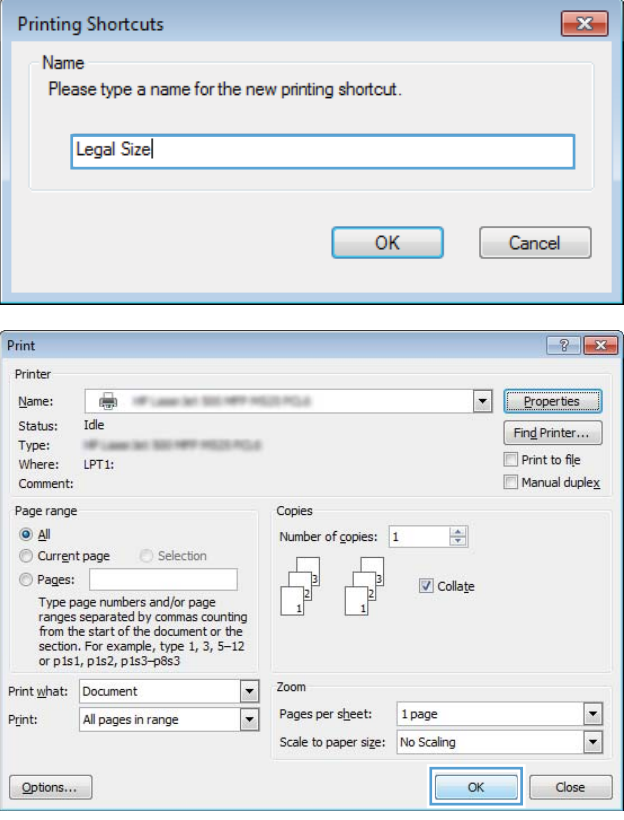

8. Click the OK button to close the Document Properties dialog box. In the Print dialog box, click the **OK** button to print the job.

# Automatically print on both sides (Windows)

- 1. From the software program, select the Print option.
- 2. Select the product, and then click the **Properties** or Preferences button.

3. Click the Finishing tab.

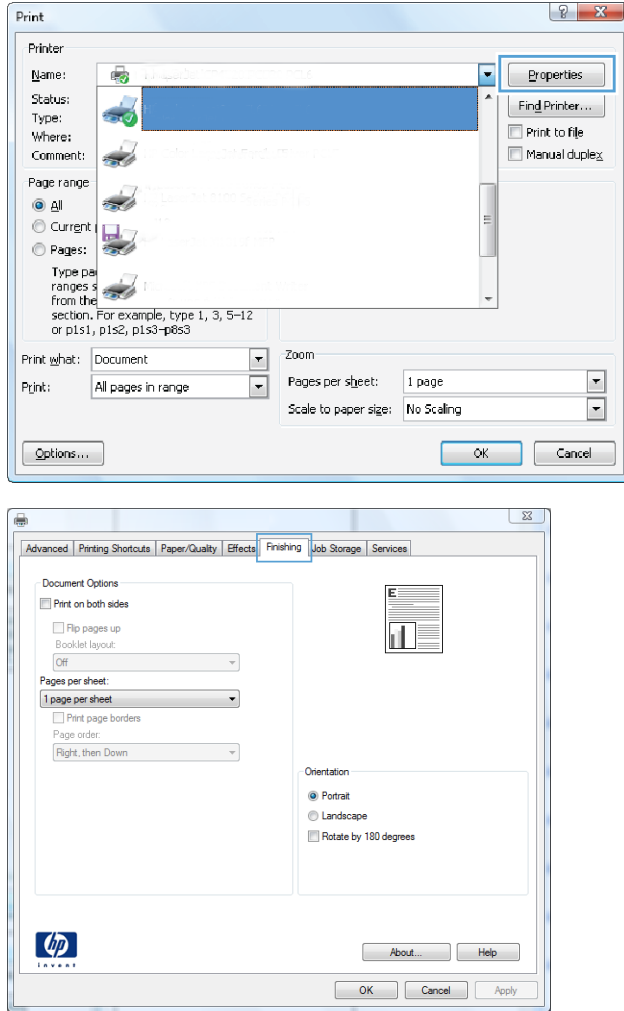

4. Select the **Print on both sides** check box. Click the OK button to close the Document Properties dialog box.

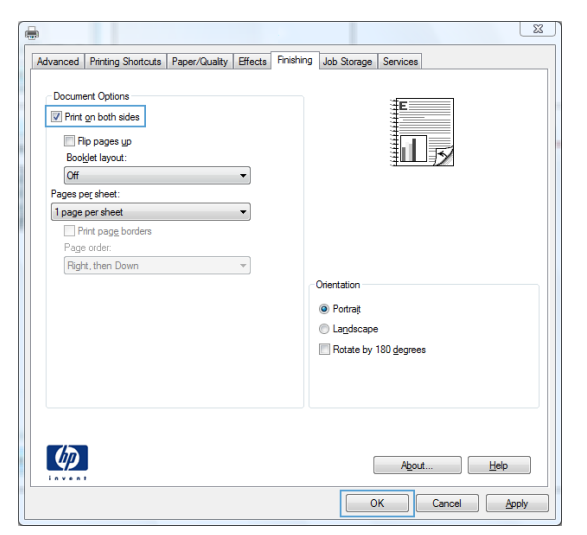

5. In the Print dialog box, click the OK button to print the job.

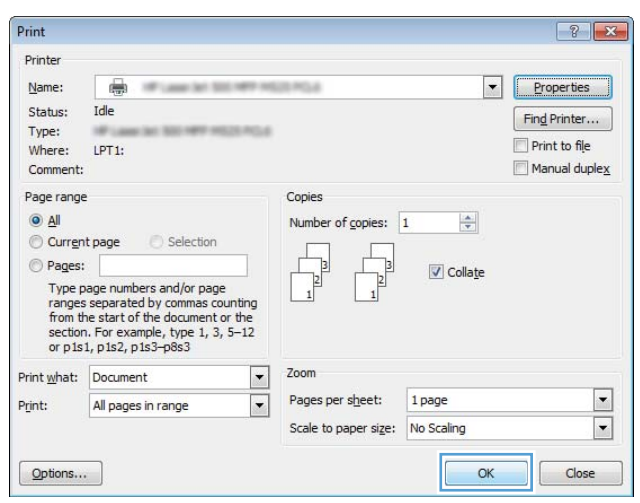

# Print multiple pages per sheet (Windows)

- 1. From the software program, select the Print option.
- 2. Select the product, and then click the **Properties** or Preferences button.

3. Click the Finishing tab.

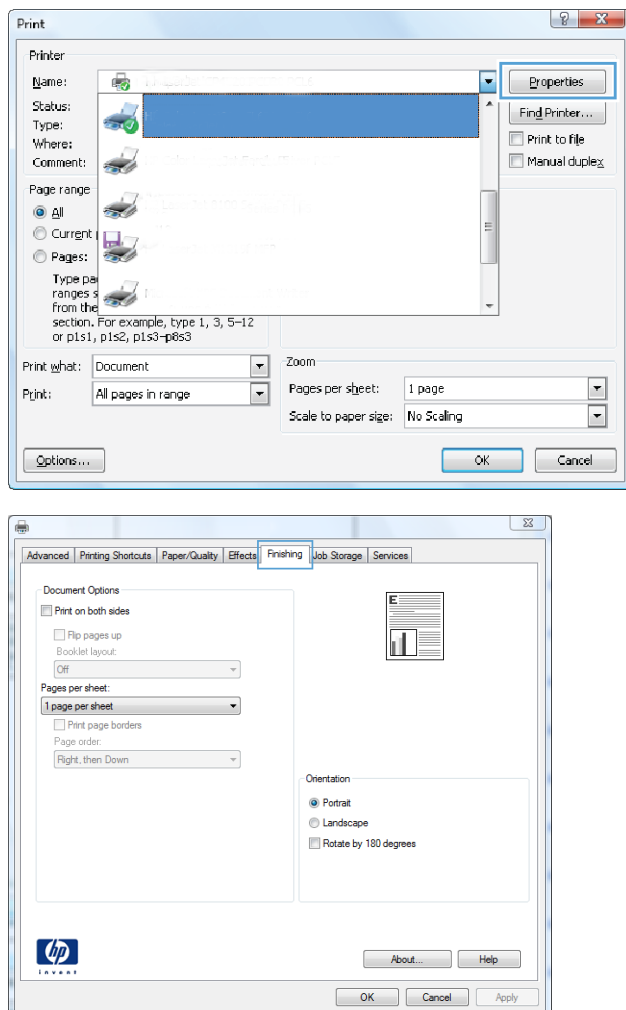

**4.** Select the number of pages per sheet from the Pages per sheet drop-down list.

5. Select the correct Print page borders, Page order, and **Orientation** options. Click the **OK** button to close the **Document Properties** dialog box.

6. In the Print dialog box, click the OK button to print the job.

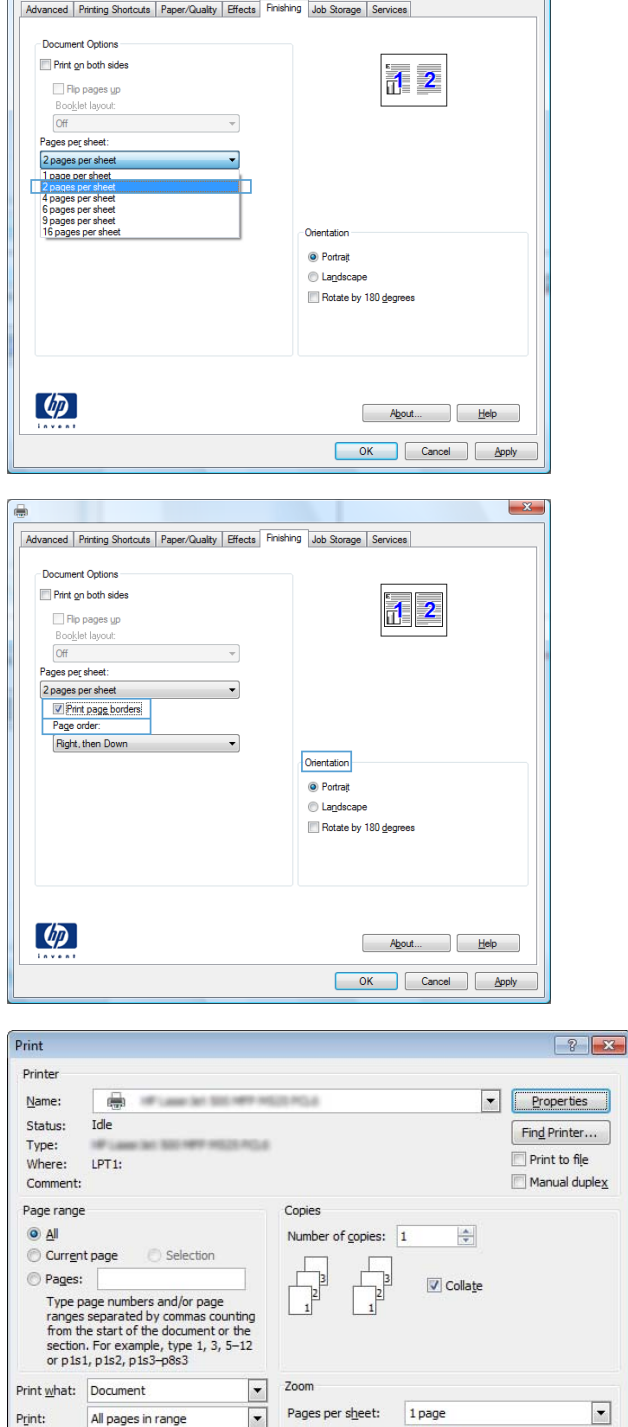

Scale to paper size: No Scaling

 $\alpha$ 

 $Qptions...$ 

 $\bigoplus$ 

 $\boxed{\blacksquare}$ 

 $\begin{array}{|c|} \hline \textbf{Close} \\ \hline \end{array}$ 

# Select the page orientation (Windows)

- 1. From the software program, select the Print option.
- 2. Select the product, and then click the **Properties** or **Preferences** button.

3. Click the Finishing tab.

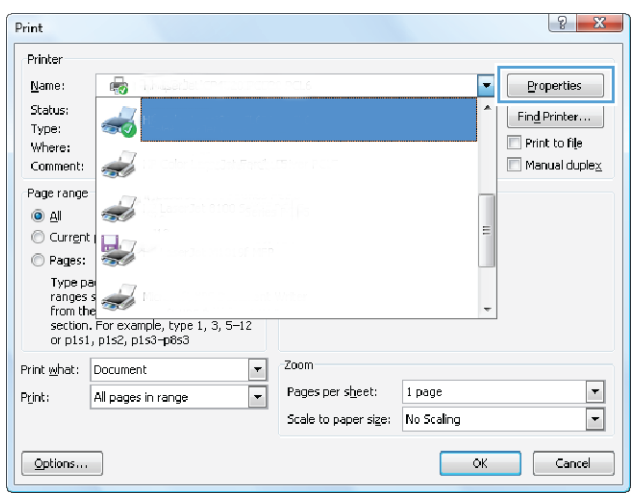

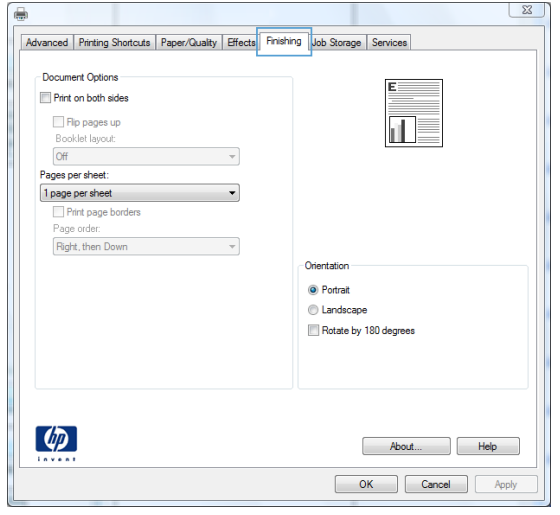

4. In the **Orientation** area, select the **Portrait** or Landscape option.

> To print the page image upside down, select the **Rotate by 180 degrees** option.

Click the **OK** button to close the **Document** Properties dialog box.

5. In the Print dialog box, click the OK button to print the job.

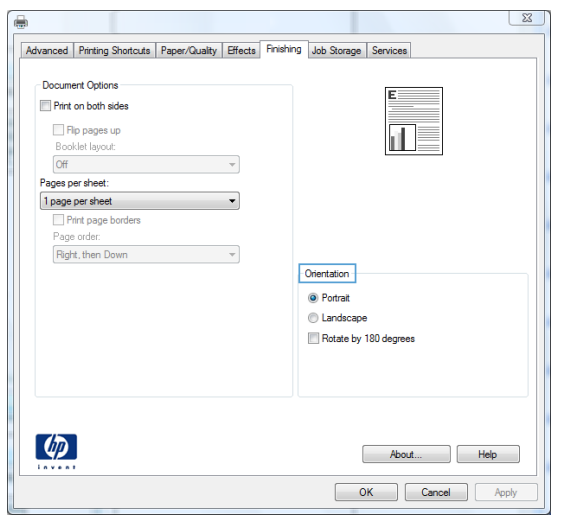

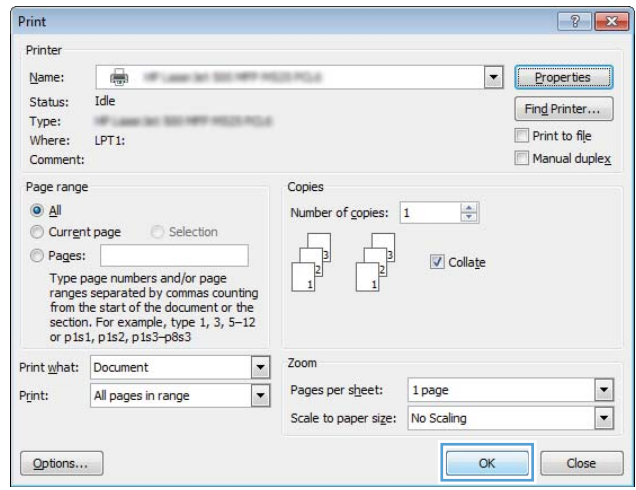

# Select the paper type (Windows)

- 1. From the software program, select the Print option.
- 2. Select the product, and then click the **Properties** or **Preferences** button.

**3.** Click the **Paper/Quality** tab.

4. From the Paper type drop-down list, click the More... option.

 $Heip$ OK Cancel

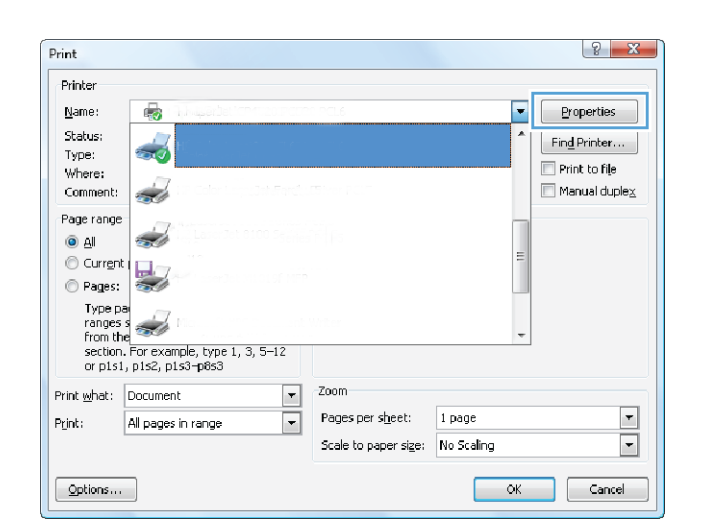

 $\sqrt{2}$ 

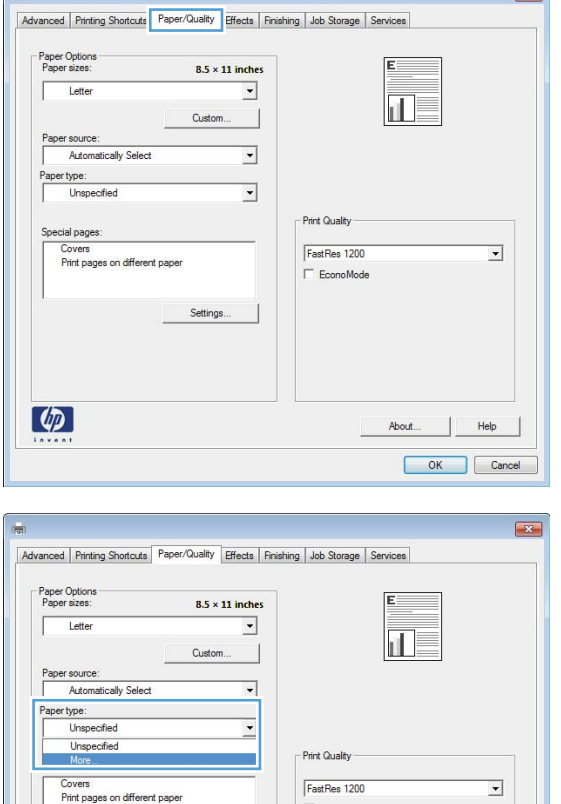

EconoMode È

About...

Settings.

 $\phi$ 

5. Expand the list of Type is: options.

- $\sqrt{2-x}$ Type is: **There** it's □ <mark>Type is: |</mark><br>| Everyday <96g Photo/Cover 176-220g ்<br>⊞∙ Other  $QK$ Cancel  $8$   $8$ Type is:  $\Box$ - Type is: Everyday <96g Photo/Cover 176-220g Other Monochrome Laser Transparency Labels -Letterhead --- Envelope --- Preprinted - Prepunched - Colored - Rough  $\alpha$  $Cancel$
- 6. Expand the category of paper types that best describes your paper.
- 7. Select the option for the type of paper you are using, and click the **OK** button.
- $\boxed{?}$  X Type is: **There** □ Type is: Everyday <96g Photo/Cover 176-220g <sup>∴</sup>Other Monochrome Laser Transparency -Labels Letterhead - Envelope -- Preprinted - Prepunched - Colored - Rough  $QK$  $C$ ancel

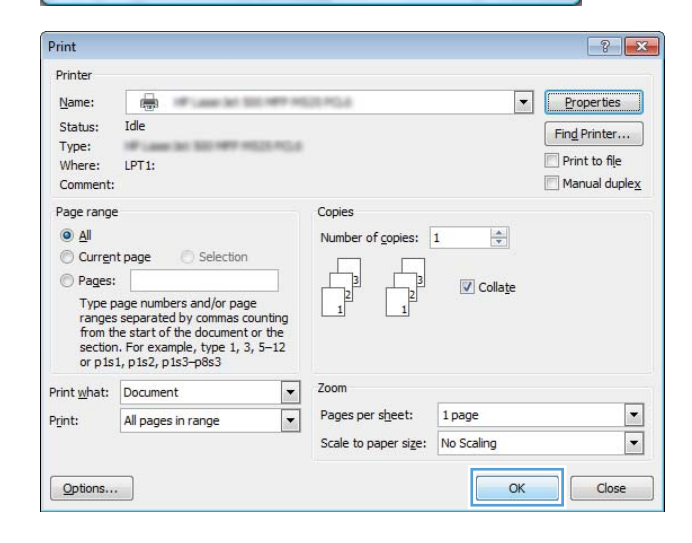

8. Click the OK button to close the Document Properties dialog box. In the Print dialog box, click the OK button to print the job.

# Print the first or last page on different paper (Windows)

- 1. From the software program, select the Print option.
- 2. Select the product, and then click the **Properties** or **Preferences** button.

**3.** Click the **Paper/Quality** tab.

4. In the Special pages area, click the Print pages on different paper option, and then click the Settings button.

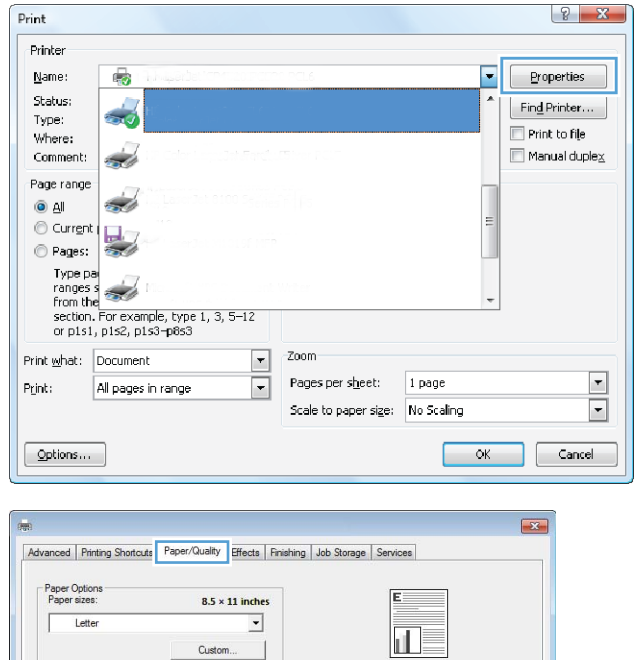

Custom..  $\Box$  $\overline{\mathbf{r}}$ 

 $\overline{\mathbf{r}}$ 

Automatically Select er type:

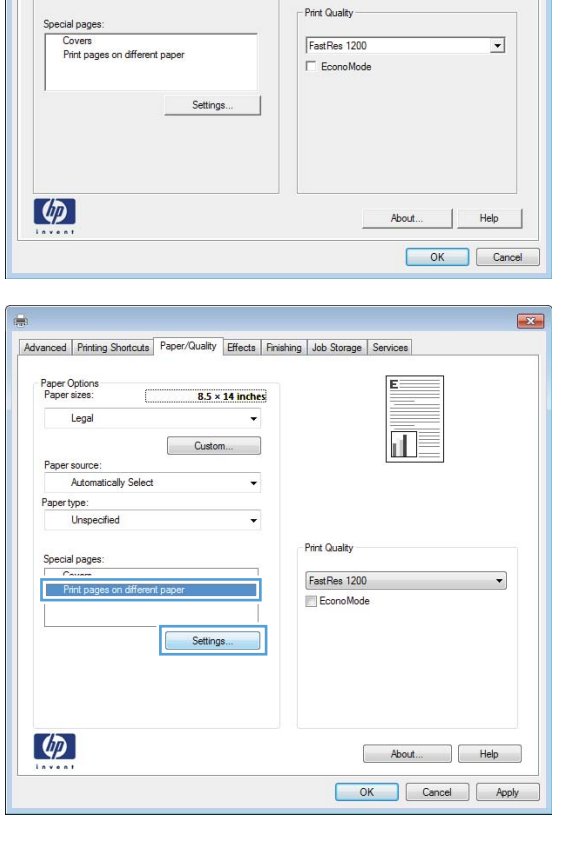

5. In the Pages in document area, select either the First or Last option.

6. Select the correct options from the Paper source and Paper type drop-down lists. Click the Add button.

7. If you are printing *both* the first and last pages on different paper, repeat steps 5 and 6, selecting the options for the other page.

 $\begin{bmatrix} & \mathsf{OK} & \cdots \end{bmatrix} \begin{bmatrix} & \mathsf{Canod} & \cdots \end{bmatrix}$ 

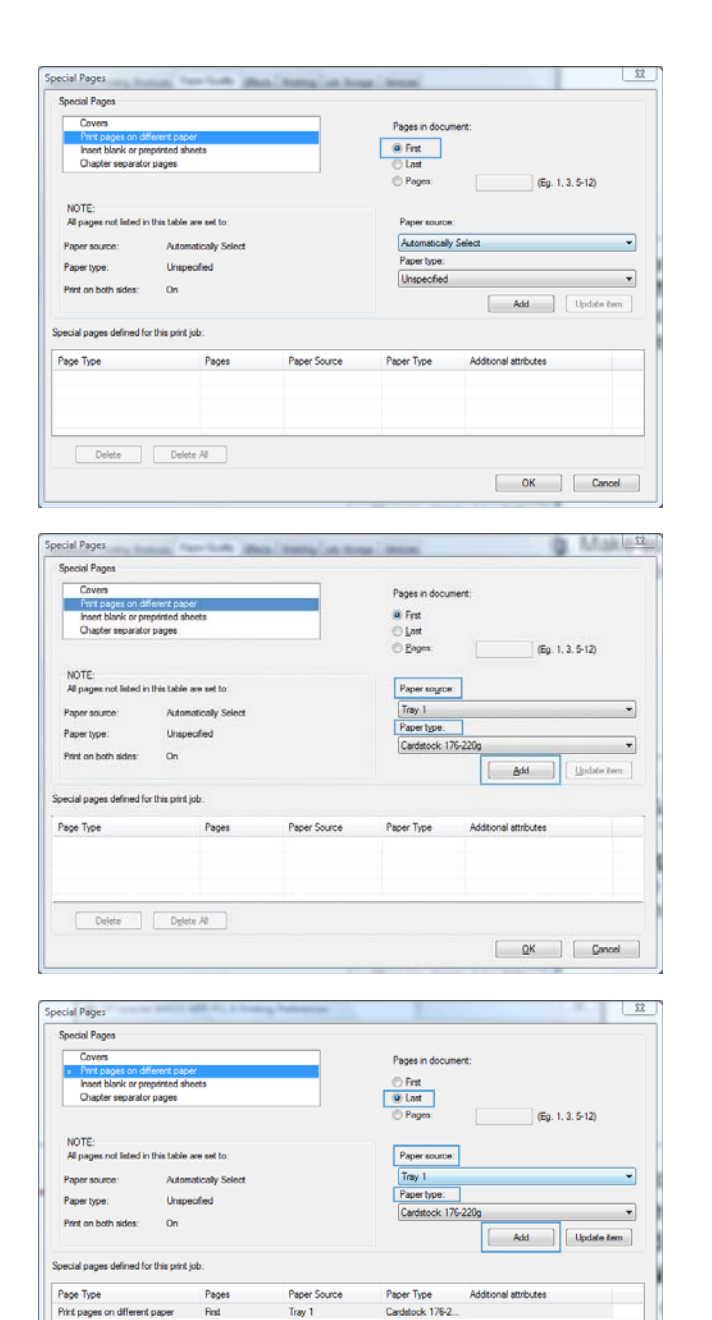

Delete Delete Al

8. Click the OK button.

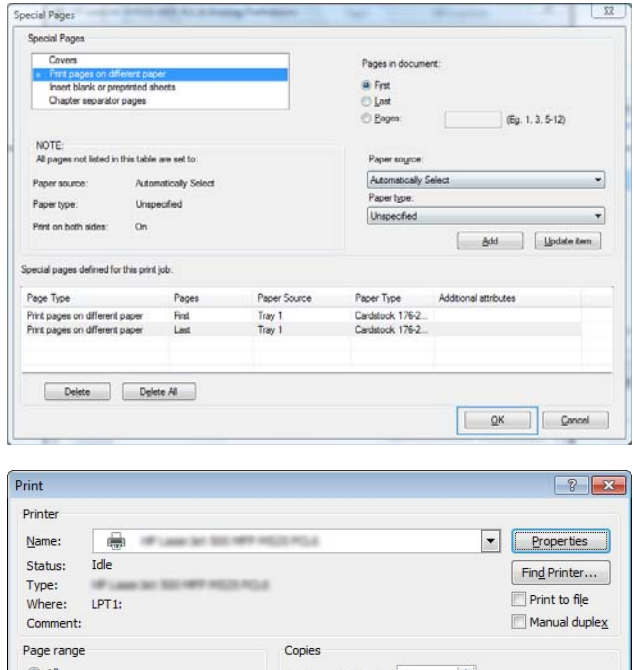

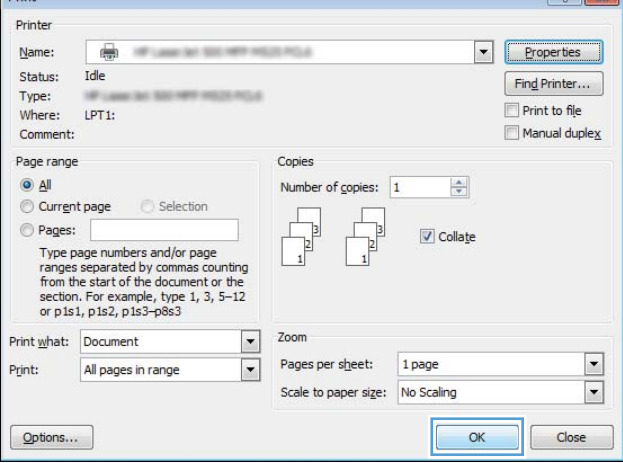

**9.** Click the **OK** button to close the **Document** Properties dialog box. In the Print dialog box, click the **OK** button to print the job.

# Scale a document to fit page size (Windows)

- 1. From the software program, select the Print option.
- 2. Select the product, and then click the **Properties** or **Preferences** button.

3. Click the Effects tab.

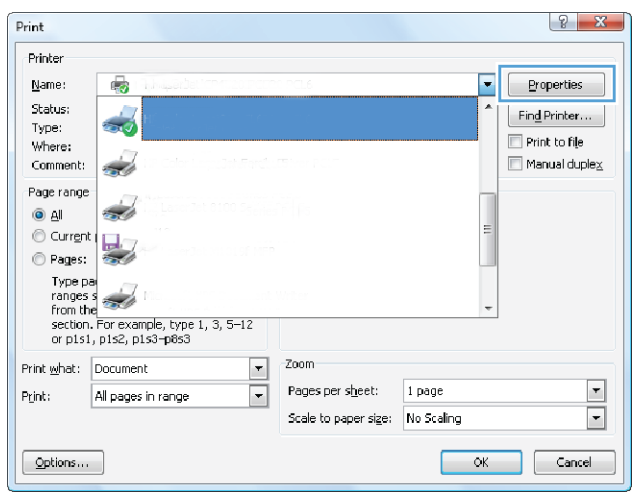

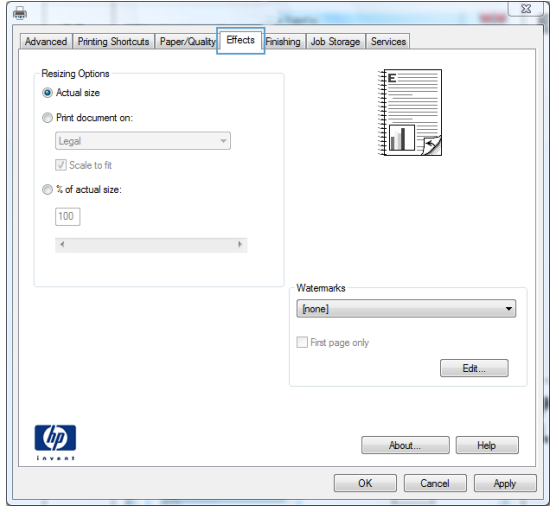

4. Select the **Print document on** option, and then select a size from the drop-down list.

> Click the **OK** button to close the **Document Properties** dialog box.

5. In the Print dialog box, click the OK button to print the job.

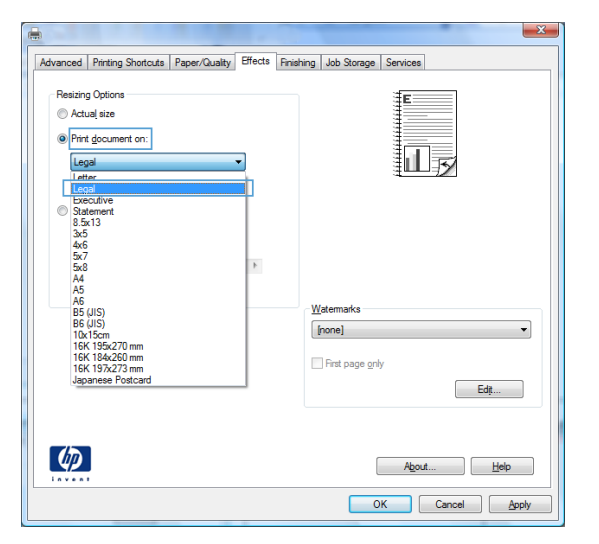

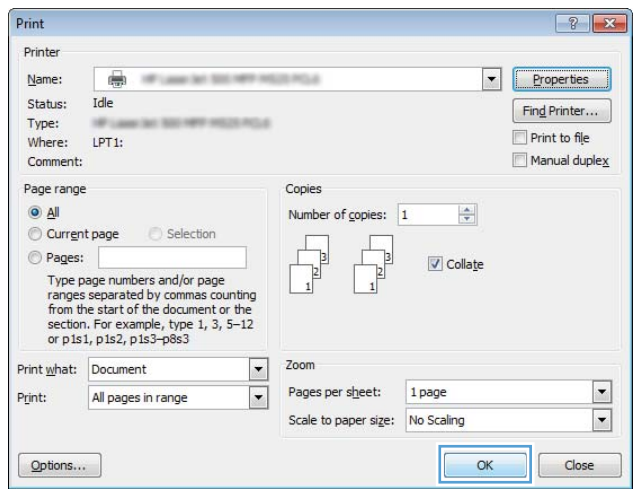

## Create a booklet (Windows)

- 1. From the software program, select the Print option.
- 2. Select the product, and then click the **Properties** or **Preferences** button.

3. Click the Finishing tab.

4. Select the **Print on both sides** check box.

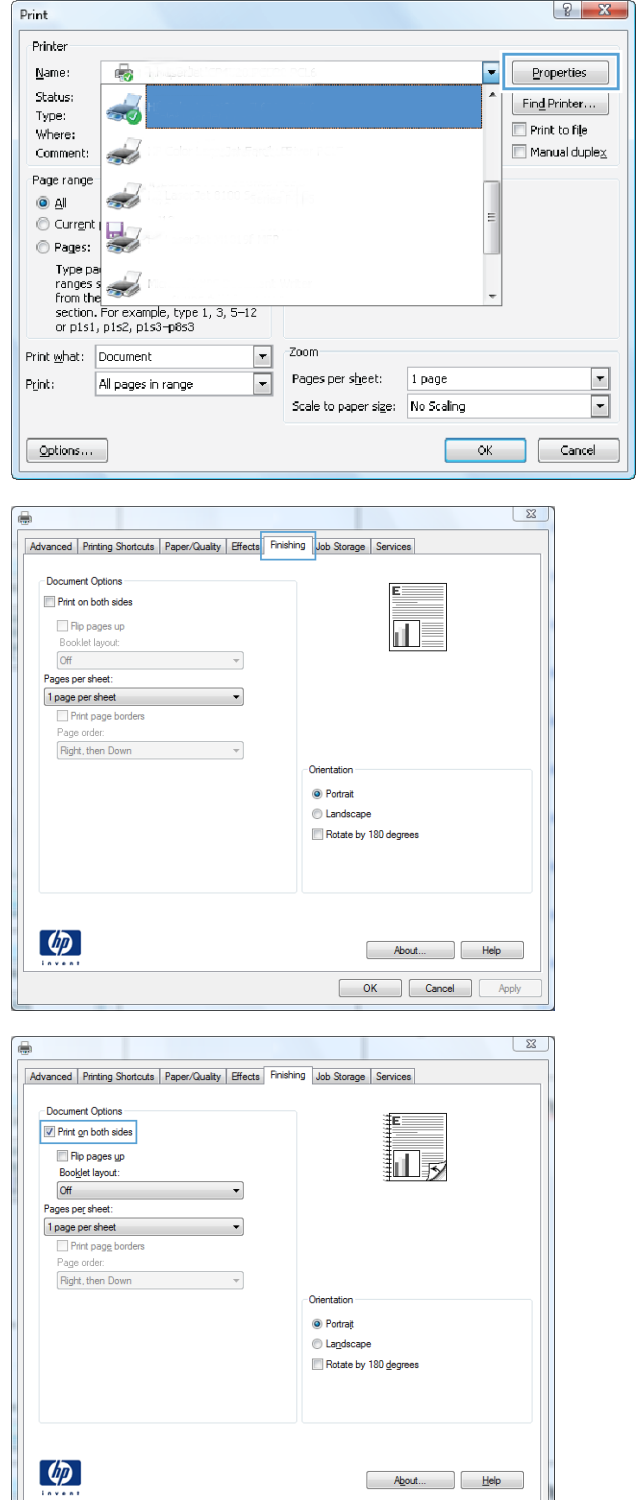

OK Cancel Apply

**5.** In the **Booklet layout** drop-down list, click the Left binding or Right binding option. The Pages per **sheet** option automatically changes to **2 pages per** sheet.

> Click the **OK** button to close the **Document** Properties dialog box.

6. In the Print dialog box, click the OK button to print the job.

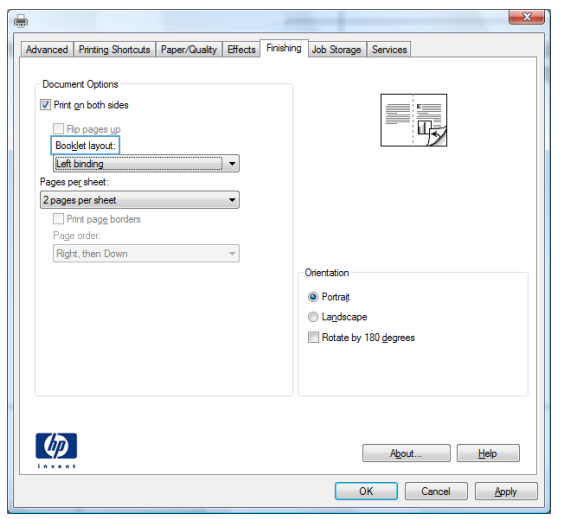

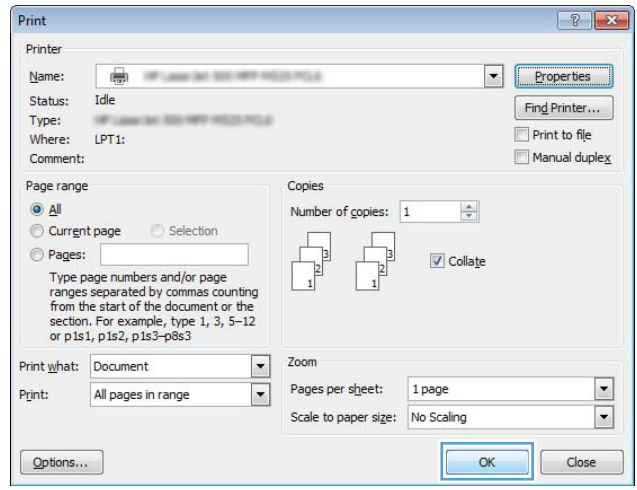

# Print tasks (Mac OS X)

## Use a printing preset (Mac OS X)

- 1. Click the File menu, and then click the Print option.
- 2. In the **Printer** menu, select the product.
- 3. In the Presets menu, select the printing preset.
- 4. Click the Print button.

**W** NOTE: To use print-driver default settings, select the **standard** option.

### Create a printing preset (Mac OS X)

Use printing presets to save the current print settings for reuse.

- 1. Click the File menu, and then click the Print option.
- 2. In the **Printer** menu, select the product.
- 3. By default, the print driver displays the Copies & Pages menu. Open the menus drop-down list, and then open a menu for which you want to change the print settings.
- 4. For each menu, select the print settings that you want to save for reuse.
- 5. In the Presets menu, click the Save As... option, and enter a name for the preset.
- 6. Click the OK button.

## Automatically print on both sides (Mac OS X)

- 1. Click the File menu, and then click the Print option.
- 2. In the **Printer** menu, select the product.
- 3. By default, the print driver displays the Copies & Pages menu. Open the menus drop-down list, and then click the Lavout menu.
- 4. Select a binding option from the Two-Sided drop-down list.
- 5. Click the Print button.

#### Print multiple pages per sheet (Mac OS X)

- 1. Click the File menu, and then click the Print option.
- 2. In the **Printer** menu, select the product.
- 3. By default, the print driver displays the **Copies & Pages** menu. Open the menus drop-down list, and then click the Layout menu.
- 4. From the Pages per Sheet drop-down list, select the number of pages that you want to print on each sheet.
- 5. In the Layout Direction area, select the order and placement of the pages on the sheet.
- 6. From the Border menu, select the type of border to print around each page on the sheet.
- 7. Click the Print button.

#### Select the page orientation (Mac OS X)

- 1. Click the File menu, and then click the Print option.
- 2. In the **Printer** menu, select the product.
- 3. In the Copies & Pages menu, click the Page Setup button.
- 4. Click the icon that represents the page orientation that you want to use, and then click the OK button.
- 5. Click the Print button.

### Select the paper type (Mac OS X)

- 1. Click the File menu, and then click the Print option.
- 2. In the **Printer** menu, select the product.
- 3. By default, the print driver displays the Copies & Pages menu. Open the menus drop-down list, and then click the Finishing menu.
- 4. Select a type from the **Media Type** drop-down list.
- 5. Click the Print button.

#### Print a cover page (Mac OS X)

- 1. Click the File menu, and then click the Print option.
- 2. In the **Printer** menu, select the product.
- 3. By default, the print driver displays the Copies & Pages menu. Open the menus drop-down list, and then click the Cover Page menu.
- 4. Select where to print the cover page. Click either the **Before Document** button or the **After Document** button.
- 5. In the Cover Page Type menu, select the message that you want to print on the cover page.

**X** NOTE: To print a blank cover page, select the standard option from the Cover Page Type menu.

6. Click the Print button.

## Scale a document to fit page size (Mac OS X)

- 1. Click the File menu, and then click the Print option.
- 2. In the **Printer** menu, select the product.
- 3. By default, the print driver displays the Copies & Pages menu. Open the menus drop-down list, and then click the Paper Handling menu.
- 4. In the Destination Paper Size area, click the Scale to fit paper size box, and then select the size from the drop-down list.
- 5. Click the Print button.

### Create a booklet (Mac OS X)

- 1. Click the File menu, and then click the Print option.
- 2. In the **Printer** menu, select the product.
- 3. By default, the print driver displays the Copies & Pages menu. Open the menus drop-down list, and then click the Layout menu.
- 4. Select a binding option from the Two-Sided drop-down list.
- 5. Open the menus drop-down list, and then click the **Booklet Printing** menu.
- 6. Click the Format Output As Booklet box, and select a binding option.
- 7. Select the paper size.
- 8. Click the Print button.

# Additional print tasks (Windows)

## Cancel a print job (Windows)

**W** NOTE: If the print job is too far into the printing process, you might not have the option to cancel it.

- 1. If the print job is currently printing, cancel it from the product control panel by following this procedure:
	- a. From the Home screen on the product control panel, touch the Stop  $\Omega$  button. The product pauses the job, and the Job Status screen opens.
	- b. From the list on the touchscreen, touch the print job you want to cancel, and then touch the Cancel Job button.
	- c. The product prompts you to confirm the cancellation. Touch the Yes button.
- 2. You can also cancel a print job from a software program or a print queue.
	- Software program: Typically, a dialog box appears briefly on the computer screen, allowing you to cancel the print job.
	- Windows print queue: If a print job is waiting in a print queue (computer memory) or print spooler, delete the job there.
		- Windows XP, Server 2003, or Server 2008: Click Start, click Settings, and then click Printers and Faxes. Double-click the product icon to open the window, right-click the print job that you want to cancel, and then click Cancel.
		- Windows Vista: Click the Windows icon in the lower left corner of the screen, click Settings, and then click Printers. Double-click the product icon to open the window, right-click the print job that you want to cancel, and then click Cancel.
		- Windows 7: Click the Windows icon in the lower left corner of the screen, and then click Devices and Printers. Double-click the product icon to open the window, right-click the print job that you want to cancel, and then click **Cancel**.

#### Select the paper size (Windows)

- 1. From the software program, select the **Print** option.
- 2. Select the product, and then click the **Properties** or **Preferences** button.
- 3. Click the Paper/Quality tab.
- 4. Select a size from the **Paper size** drop-down list.
- 5. Click the OK button.
- 6. In the Print dialog box, click the OK button to print the job.

#### Select a custom paper size (Windows)

- 1. From the software program, select the **Print** option.
- 2. Select the product, and then click the **Properties** or **Preferences** button.
- 3. Click the Paper/Quality tab.
- 4. Click the Custom button.
- 5. Type a name for the custom size and specify the dimensions.
	- The width is the short edge of the paper.
	- The length is the long edge of the paper.
- 6. Click the Save button, and then click the Close button.
- 7. Click the OK button to close the Document Properties dialog box. In the Print dialog box, click the OK button to print the job.

#### Print watermarks (Windows)

- 1. From the software program, select the Print option.
- 2. Select the product, and then click the Properties or Preferences button.
- 3. Click the Effects tab.
- 4. Select a watermark from the Watermarks drop-down list.

Or, to add a new watermark to the list, click the Edit button. Specify the settings for the watermark, and then click the OK button.

- 5. To print the watermark on the first page only, select the First page only check box. Otherwise, the watermark is printed on each page.
- 6. Click the OK button to close the Document Properties dialog box. In the Print dialog box, click the OK button to print the job.

# Additional print tasks (Mac OS X)

## Cancel a print job (Mac OS X)

**W** NOTE: If the print job is too far into the printing process, you might not have the option to cancel it.

- 1. If the print job is currently printing, cancel it from the product control panel by following this procedure:
	- a. From the Home screen on the product control panel, touch the Stop @ button. The product pauses the job, and the Job Status screen opens.
	- b. From the list on the touchscreen, touch the print job you want to cancel, and then touch the Cancel Job button.
	- c. The product prompts you to confirm the cancellation. Touch the Yes button.
- 2. You can also cancel a print job from a software program or a print queue.
	- Software program: Typically, a dialog box appears briefly on the computer screen, allowing you to cancel the print job.
	- Mac print queue: Open the print queue by double-clicking the product icon in the dock. Highlight the print job, and then click Delete.

### Select the paper size (Mac OS X)

- 1. Click the File menu, and then click the Print option.
- 2. In the **Printer** menu, select the product.
- 3. In the Copies & Pages menu, click the Page Setup button.
- 4. Select a size from the Paper Size drop-down list, and then click the OK button.
- 5. Click the Print button.

#### Select a custom paper size (Mac OS X)

- 1. Click the File menu, and then click the Print option.
- 2. In the **Printer** menu, select the product.
- 3. In the Copies & Pages menu, click the Page Setup button.
- 4. From the Paper Size drop-down list, select the Manage Custom Sizes option.
- 5. Specify the dimensions for the page size, and then click the OK button.
- 6. Click the OK button to close the Page Setup dialog.
- 7. Click the Print button.

#### Print watermarks (Mac OS X)

- 1. Click the File menu, and then click the Print option.
- 2. In the **Printer** menu, select the product.
- 3. By default, the print driver displays the Copies & Pages menu. Open the menus drop-down list, and then click the Watermarks menu.
- 4. From the Mode menu, select the Watermark option.
- 5. From the Pages drop-down list, select whether to print the watermark on all pages or on the first page only.
- 6. From the Text drop-down list, select one of the standard messages, or select the Custom option and type a new message in the box.
- 7. Select options for the remaining settings.
- 8. Click the **Print** button.

# Store print jobs on the product

## Create a stored job (Windows)

You can store jobs on the product so you can print them at any time.

- 1. From the software program, select the Print option.
- 2. Select the product, and then click the **Properties** or Preferences button.

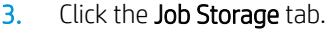

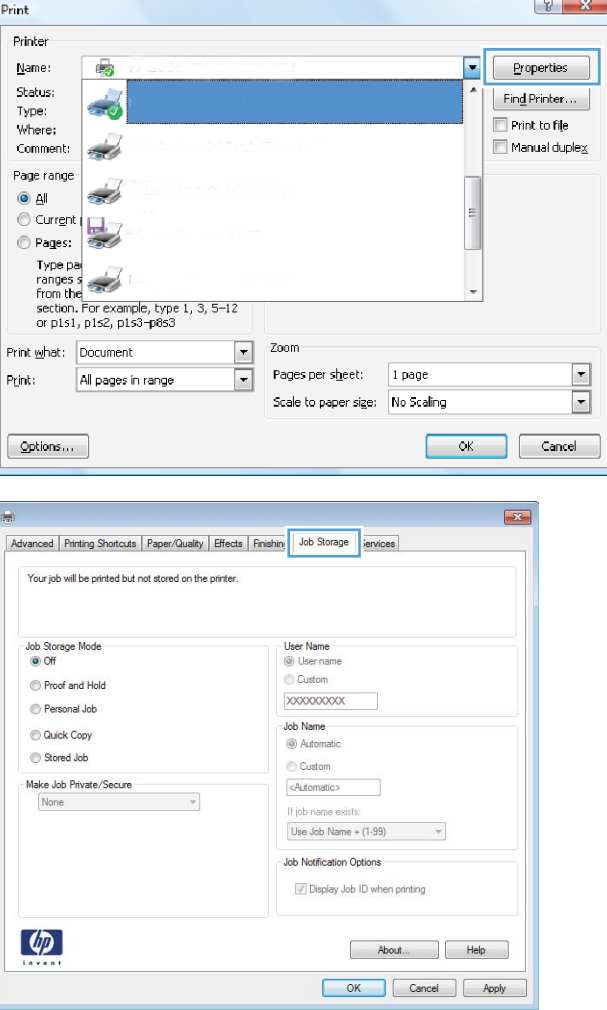

- 4. Select a **Job Storage Mode** option.
	- Proof and Hold: Print and proof one copy of a job and then print more copies.
	- Personal Job: The job does not print until you request it at the product control panel. For this job-storage mode, you can select one of the **Make Job Private/Secure** options. If you assign a personal identification number (PIN) to the job, you must provide the required PIN at the control panel. If you encrypt the job, you must provide the required password at the control panel.
	- **Quick Copy: Print the requested number of** copies of a job and then store a copy of the job in the product memory so you can print it again later.
	- Stored Job: Store a job on the product and allow other users to print the job at any time. For this job-storage mode, you can select one of the **Make Job Private/Secure** options. If you assign a personal identification number (PIN) to the job, the person who prints the job must provide the required PIN at the control panel. If you encrypt the job, the person who prints the job must provide the required password at the control panel.

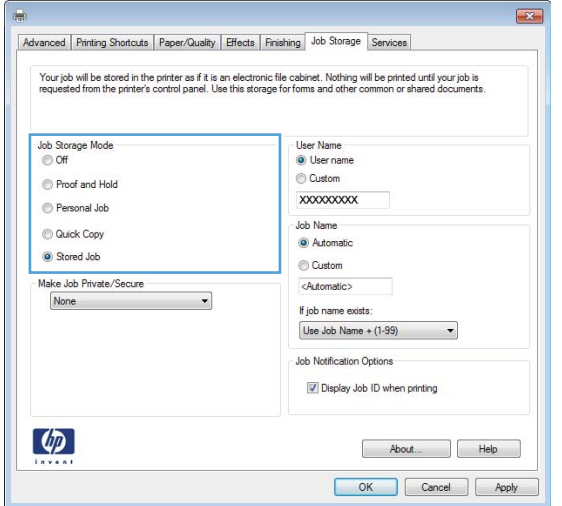

5. To use a custom user name or job name, click the Custom button, and then enter the user name or the job name.

Select which option to use if another stored job already has that name:

- Use Job Name + (1-99): Append a unique number to the end of the job name.
- **Replace Existing File: Overwrite the existing** stored job with the new one.

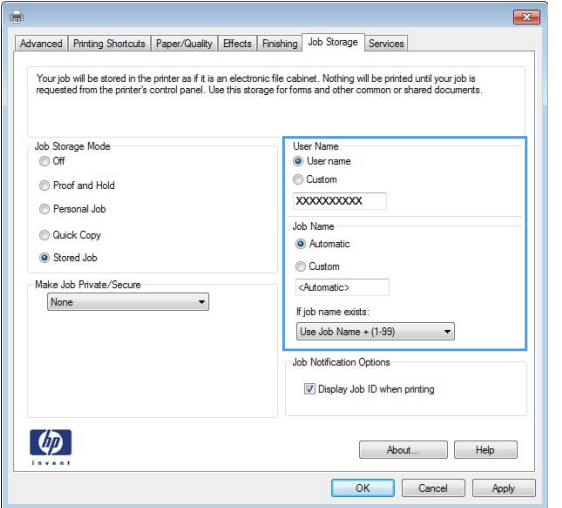

6. Click the OK button to close the Document Properties dialog box. In the Print dialog box, click the OK button to print the job.

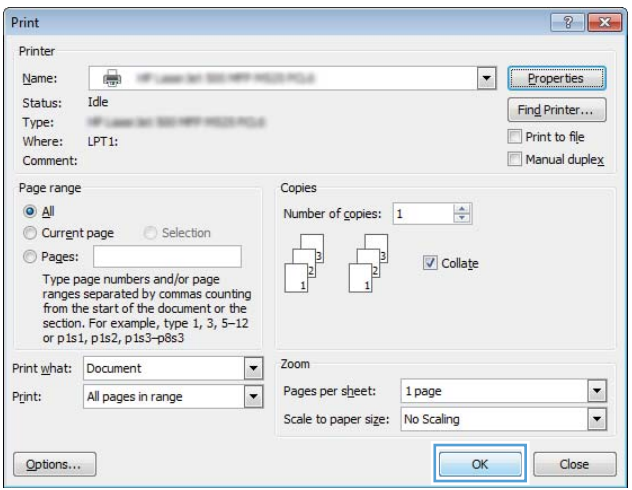

## Create a stored job (Mac OS X)

You can store jobs on the product so you can print them at any time.

- 1. Click the File menu, and then click the Print option.
- 2. In the **Printer** menu, select the product.
- 3. By default, the print driver displays the Copies & Pages menu. Open the menus drop-down list, and then click the Job Storage menu.
- 4. In the Mode drop-down list, select the type of stored job.
	- Proof and Hold: Print and proof one copy of a job and then print more copies.
	- Personal Job: The job does not print until you request it at the product control panel. If you assign a personal identification number (PIN) to the job, you must provide the required PIN at the control panel.
- **Quick Copy:** Print the requested number of copies of a job and then store a copy of the job in the product memory so you can print it again later.
- **Stored Job**: Store a job on the product and allow other users to print the job at any time. If you assign a personal identification number (PIN) to the job, the person who prints the job must provide the required PIN at the control panel.
- 5. To use a custom user name or job name, click the **Custom** button, and then enter the user name or the job name.

Select which option to use if another stored job already has that name.

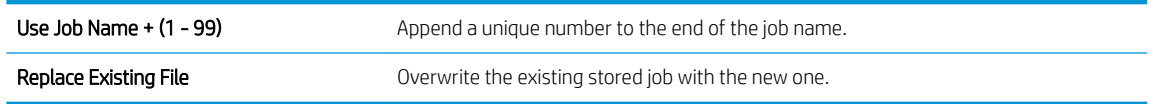

- 6. If you selected the Stored Job or Personal Job option in step 3, you can protect the job with a PIN. Type a 4 digit number in the Use PIN to Print field. When other people attempt to print this job, the product prompts them to enter this PIN number.
- 7. Click the **Print** button to process the job.

#### Print a stored job

Use the following procedure to print a job that is stored in the product memory.

- 1. From the Home screen on the product control panel, scroll to and touch the Retrieve from Device Memory button.
- 2. Select the name of the folder where the job is stored.
- 3. Select the name of the job. If the job is private or encrypted, enter the PIN or password.
- 4. Adjust the number of copies, and then touch the Start  $\odot$  button to print the job.

#### Delete a stored job

When you send a stored job to the product memory, the product overwrites any previous jobs with the same user and job name. If a job is not already stored under the same user and job name, and the product needs additional space, the product might delete other stored jobs starting with the oldest. You can change the number of jobs that the product can store from the General Settings menu on the product control panel.

Use this procedure to delete a job that is stored in the product memory.

- 1. From the Home screen on the product control panel, scroll to and touch the Retrieve from Device Memory button.
- 2. Select the name of the folder where the job is stored.
- **3.** Select the name of the job, and then touch the Delete button.
- 4. If the job is private or encrypted, enter the PIN or the password, and then touch the Delete button.

# Add a job-separator page (Windows)

The product can insert a blank page at the beginning of each print job to make sorting jobs easier.

- **W** NOTE: The following procedure turns on this setting for all print jobs.
	- 1. Windows XP, Windows Server 2003, and Windows Server 2008 (using the default Start menu view): Click Start, and then click Printers and Faxes.

Windows XP, Windows Server 2003, and Windows Server 2008 (using the Classic Start menu view): Click Start, click Settings, and then click Printers.

Windows Vista: Click the Windows icon in the lower-left corner of the screen, click Control Panel, and then click Printers.

Windows 7: Click the Windows icon in the lower-left corner of the screen, and then click Devices and Printers.

- 2. Right-click the driver icon, and then select Properties or Printer properties.
- 3. Click the Device Settings tab.
- 4. Expand the Installable Options list.
- 5. In the Job Separator drop-down list, select the Enabled option.
- 6. Click the OK button.
### Use HP ePrint

Use HP ePrint to print a document by sending it as an email attachment to the product's email address from any email-enabled device.

**W** NOTE: The product must be connected to a network and have Internet access to use HP ePrint.

- 1. To use HP ePrint, you must first enable HP Web Services.
	- a. Type the product IP address into the address line of a Web browser to open the HP Embedded Web Server.
	- b. Click the HP Web Services tab.
	- c. Select the option to enable Web Services.

**WE:** Enabling Web Services might take several minutes.

- 2. Use the HP ePrintCenter Web site to define security settings and to configure default print settings for all HP ePrint jobs sent to this product.
	- a. Go to [www.hpeprintcenter.com.](http://www.hpeprintcenter.com)
	- b. Click Sign In, and enter your HP ePrintCenter credentials or sign up for a new account.
	- c. Select your product from the list, or click  $+$  Add printer to add it. To add the product, you need the printer code, which is the segment of the product email address that is before the @ symbol.
		- **W** NOTE: This code is valid for only 24 hours from the time you enable HP Web Services. If it expires, follow the instructions to enable HP Web Services again, and obtain a new code.
	- d. To prevent your product from printing unexpected documents, click ePrint Settings, and then click the Allowed Senders tab. Click Allowed Senders Only, and add the email addresses from which you want to allow ePrint jobs.
	- e. To set up default settings for all ePrint jobs sent to this product, click ePrint Settings, click Print Options, and select the settings that you want to use.
- 3. To print a document, attach it to an email message sent to the product's email address.

### Use the HP ePrint software

The HP ePrint software makes it easy to print from a desktop or laptop computer to any HP ePrint-capable product. After installing the software, open the Print option from within your application, and then select HP ePrint from the installed printers list. This software makes it easy to find HP ePrint-enabled products that are registered to your ePrintCenter account. The target HP product can be at your desk or in a remote location, such as a branch office or across the globe—you can do remote printing by using the Internet. The target product can be anywhere in the world; if it is Web-connected and registered in ePrintCenter, you can send a print job to the product.

For Windows, the HP ePrint software also supports traditional direct IP printing to local network printers on the network (LAN or WAN) to supported PostScript® products.

Go to [www.hp.com/go/eprintsoftware](http://www.hp.com/go/eprintsoftware) for drivers and information.

#### Supported operating systems

Windows® XP (32-bit, SP 2 or greater)

**W** NOTE: Microsoft retired mainstream support for Windows XP in April 2009. HP will continue to provide best-effort support for the discontinued XP operating system.

- Windows Vista® (32-bit and 64-bit)
- Windows 7 (32-bit and 64-bit)
- Mac OS X version 10.6 and 10.7

NOTE: The HP ePrint software is a PDF workflow utility for Mac, and is not technically a print driver. HP ePrint software for Mac supports print paths only through ePrintcenter and does not support direct IP printing to local network printers.

### Use Apple AirPrint

Direct printing using Apple's AirPrint is supported for iOS 4.2 or later. Use AirPrint to print wirelessly to the product from an iPad (iOS 4.2 or later), iPhone (3GS or later), or iPod touch (third generation or later) in the following applications:

- Mail
- Photos
- Safari
- **iBooks**
- Select third-party applications

#### Connect the product to AirPrint

To use AirPrint, the product must be connected to the same wireless network as the Apple device. For more information about using AirPrint and about which HP products are compatible with AirPrint, go to [www.hp.com/go/airprint](http://www.hp.com/go/airprint).

**NOTE:** AirPrint does not support USB connections.

#### Find the product AirPrint name

If multiple models of the product are connected to the network, use the AirPrint product name to select the product from the Apple device.

Use the following steps to find the AirPrint product name.

- 1. From the Home screen on the product control panel, touch the Network  $\blacksquare$  button.
- 2. The AirPrint product name is in the list on the screen.

#### Print from AirPrint

- 1. On an Apple device, open the document you want to print, and then tap the Action  $\rightarrow$  button.
- 2. Tap the Print option.
- **X** NOTE: If you are using iOS 5 or later and printing photos, the option to select the paper size appears if more than one tray is loaded with paper.
- 3. Select the product.
- 4. Tap the Print button.

#### Change the AirPrint product name

- 1. In a supported Web browser on your computer, enter the product IP address or host name in the address/URL field to open the HP Embedded Web Server.
- 2. Click the Networking tab, click the TCP/IP Settings option, and then click the Network Identification option.
- 3. In the **Bonjour Service Name** field, type a new name.
- 4. Click the Apply button.

### Solve AirPrint problems

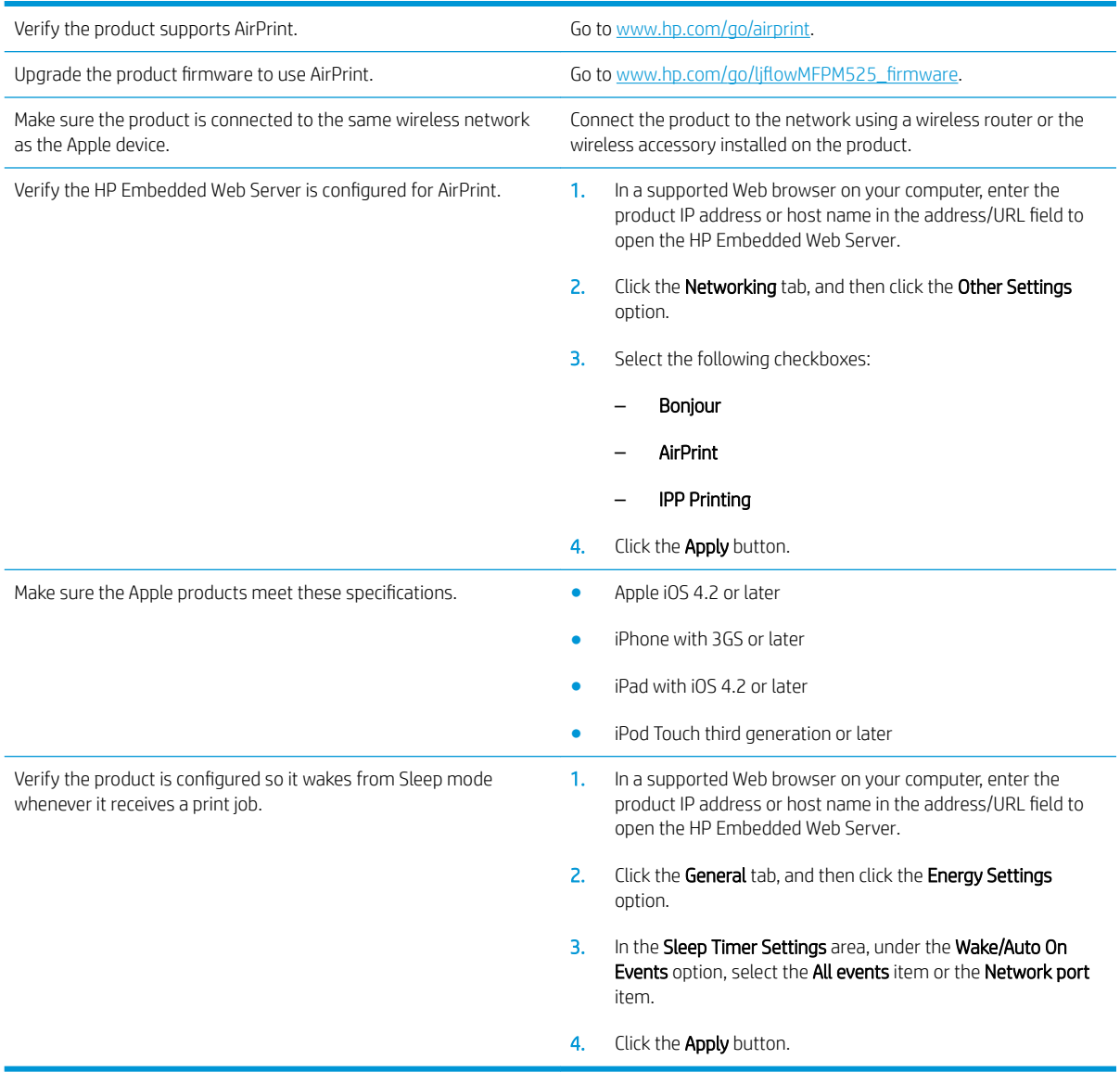

# Use HP Smart Print (Windows)

Use HP Smart Print to print a particular section of a Web site. You can remove headers, footers, and advertisements, so you minimize waste. The application automatically selects the section of the Web page that you most likely want to print. You can edit the selected area before you print.

Download HP Smart Print from this Web site: [www.hp.com/go/smartweb](http://www.hp.com/go/smartweb).

**NOTE:** HP Smart Print is compatible with Windows browsers only.

### Use easy-access USB printing

This product features easy-access USB printing, so you can quickly print files without sending them from a computer. The product accepts standard USB flash drives in the USB port on the front of the product. You can print the following types of files:

- .pdf
- .prn
- .pcl
- .ps
- .cht

Before you can use this feature, you must enable the USB port. Use the following procedure to enable the port from the product control-panel menus:

- 1. From the Home screen on the product control panel, scroll to and touch the Administration button.
- 2. Open the following menus:
	- General Settings
	- Enable Retrieve from USB
- 3. Select the Enable option, and then touch the Save button.

### Print easy-access USB documents

1. Insert the USB flash drive into the USB port on the left side of the product control panel.

NOTE: You might need to remove the cover from the USB port. Pull the cover straight out to remove it.

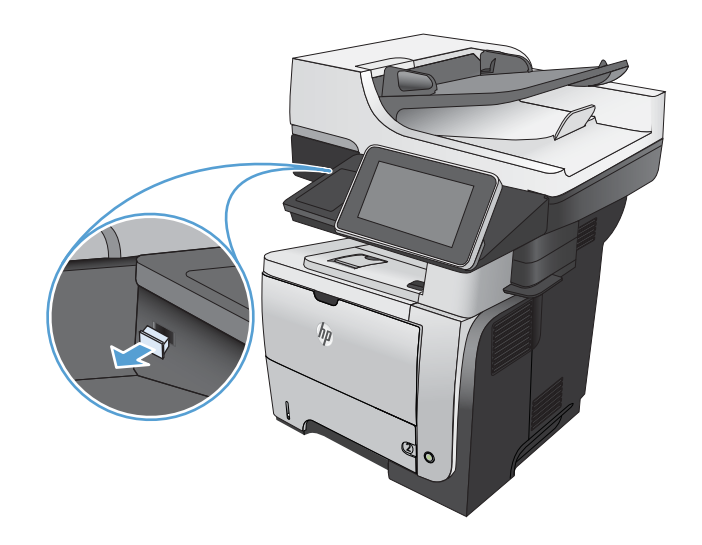

2. The product detects the USB flash drive. Touch the OK button to access the drive, or, if prompted, select the Retrieve from USB option from the list of available applications. The Retrieve from USB screen opens.

3. Select the name of the document that you want to print.

NOTE: The document might be in a folder. Open folders as necessary.

- **4.** To adjust the number of copies, touch the Copies field, and then use the keypad to select the number of copies.
- 5. Touch the Start  $\odot$  button to print the document.

# 6 Copy

- [Set new default copy settings](#page-117-0)
- [Use advanced image processing features for copying](#page-119-0)
- [Make a single copy](#page-121-0)
- [Make multiple copies](#page-122-0)
- [Copy a multiple-page original](#page-124-0)
- [Collate a copy job](#page-126-0)
- [Copy on both sides \(duplex\)](#page-128-0)
- [Reduce or enlarge a copy image](#page-131-0)
- [Optimize copy quality for text or pictures](#page-133-0)
- [Adjust the copy lightness/darkness](#page-134-0)
- [Set the paper size and type for copying on special paper](#page-136-0)
- [Use Job Build mode](#page-137-0)
- [Copy a book](#page-138-0)
- [Copy a photo](#page-140-0)

# <span id="page-117-0"></span>Set new default copy settings

You can use the Administration menu to establish default settings that apply to all copy jobs. If necessary, you can override most settings for an individual job. After that job is complete, the product returns to the default settings.

- 1. From the Home screen on the product control panel, scroll to and touch the Administration button.
- 2. Open the Copy Settings menu.
- 3. Several options are available. You can configure defaults for all options, or for only some options.
- NOTE: To learn about each menu option, touch the Help @ button in the upper-right corner of the screen for that option.

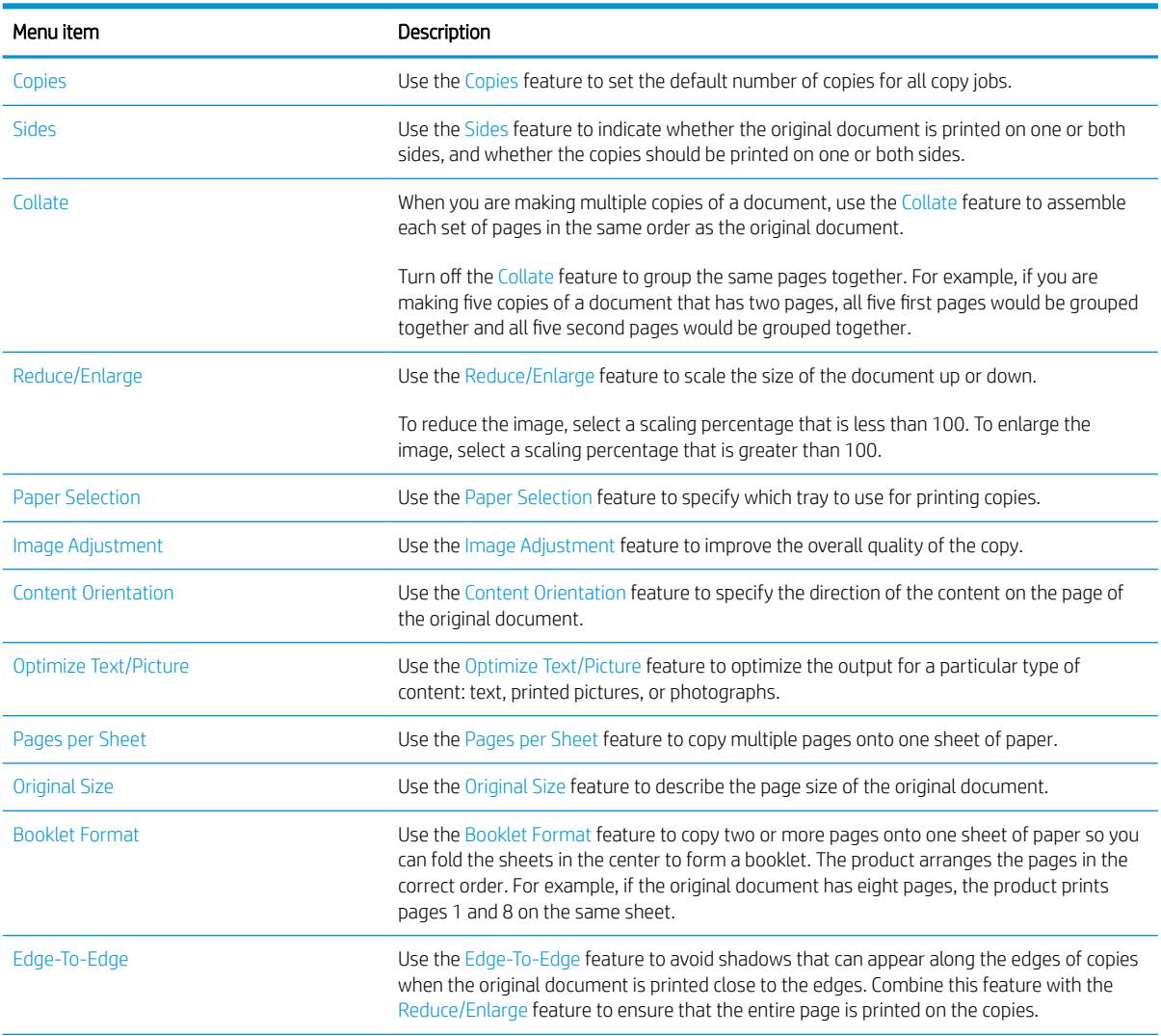

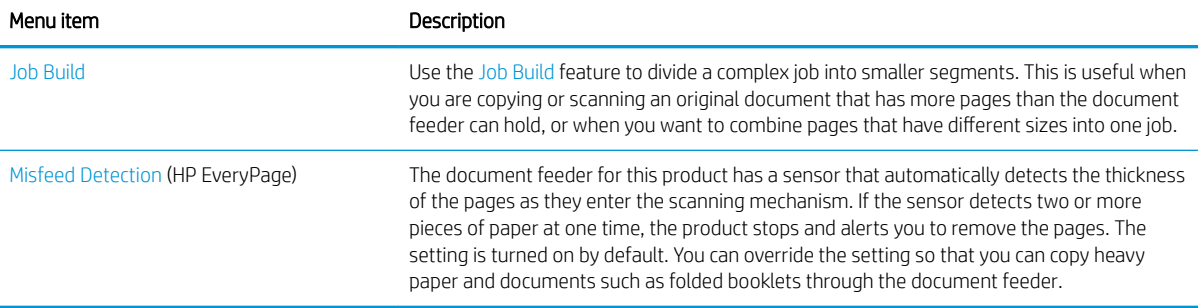

### <span id="page-119-0"></span>Use advanced image processing features for copying

You can use the product to enhance scanned images in several ways.

#### Sharpness adjustment for copies

Adjust the Sharpness setting to clarify or soften the image. For example, increasing the sharpness could make text appear crisper, but decreasing it could make photos appear smoother.

- 1. From the Home screen on the product control panel, touch the Copy button.
- 2. Touch the Image Adjustment button.

NOTE: If the button is not on the first page of options, touch the More Options button at the bottom of the screen.

- 3. Adjust the Sharpness slider to the left to decrease the sharpness, or adjust it to the right to increase the sharpness.
- 4. Touch the OK button to save the changes.
- **5.** Touch the Start  $\odot$  button to begin scanning.

#### Erase edges for copies

Use the Erase Edges feature to remove blemishes, such as dark borders or staple marks, by cleaning the edges of the scanned image.

- 1. From the Home screen on the product control panel, touch the Copy button.
- 2. Touch the Erase Edges button.
- **W** NOTE: If the button is not on the first page of options, touch the More Options button at the bottom of the screen.
- 3. If necessary, change the unit of measure by selecting the Use inches box or the Use millimeters box.
- 4. Touch the field for an edge of the image that you want to clean, and then enter the distance from the edge of the page to clean. Repeat this step for each edge that you want to clean.
- 5. Touch the OK button to save the changes.
- 6. Touch the Start  $\odot$  button to begin scanning.

#### Automatic tone adjustment for copies

You can configure the product to automatically adjust the darkness, contrast, and background cleanup settings on a page-by-page basis. For example, if the original document has some pages that are lighter than the others, the resulting scanned image has a more uniform darkness setting for all pages.

- 1. From the Home screen on the product control panel, touch the Copy button.
- 2. Touch the Image Adjustment button.

**W** NOTE: If the button is not on the first page of options, touch the More Options button at the bottom of the screen.

- 3. Touch the Automatic Tone check box to select it.
- 4. Touch the OK button to save the changes.
- 5. Touch the Start  $\odot$  button to begin scanning.

# <span id="page-121-0"></span>Make a single copy

1. Place the document face-down on the scanner glass, or place it face-up in the document feeder and adjust the paper guides to fit the size of the document.

2. From the Home screen on the product control panel, touch the Start  $\odot$  button.

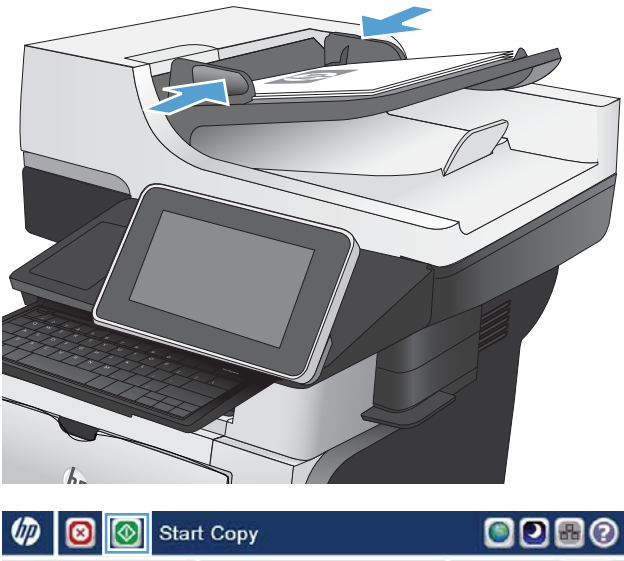

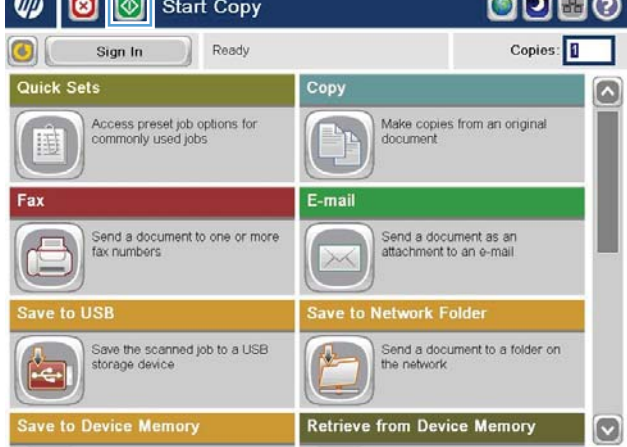

# <span id="page-122-0"></span>Make multiple copies

1. Place the document face-down on the scanner glass, or place it face-up in the document feeder and adjust the paper guides to fit the size of the document.

2. From the Home screen on the product control panel, touch the Copy button.

**3.** Touch the Copies field to open a keypad.

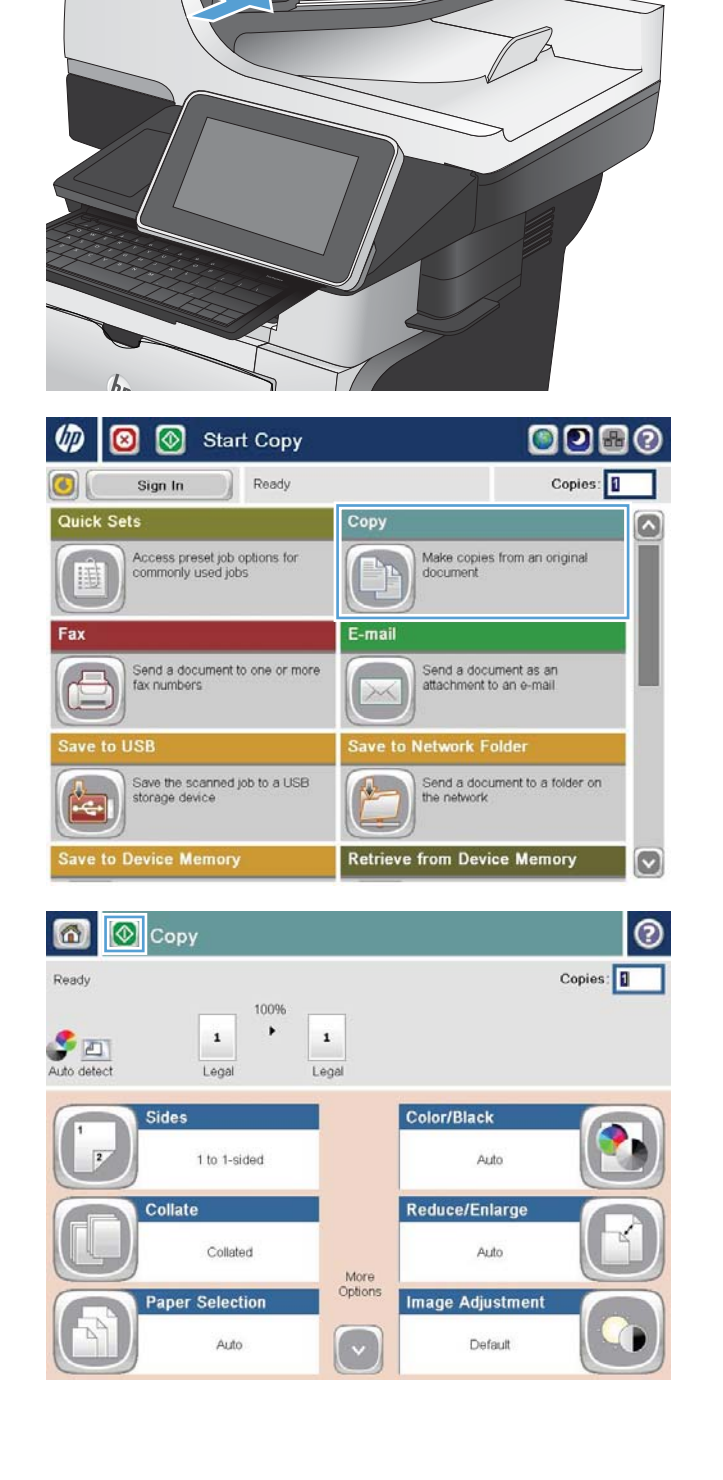

4. Enter the number of copies, and then touch the OK button.

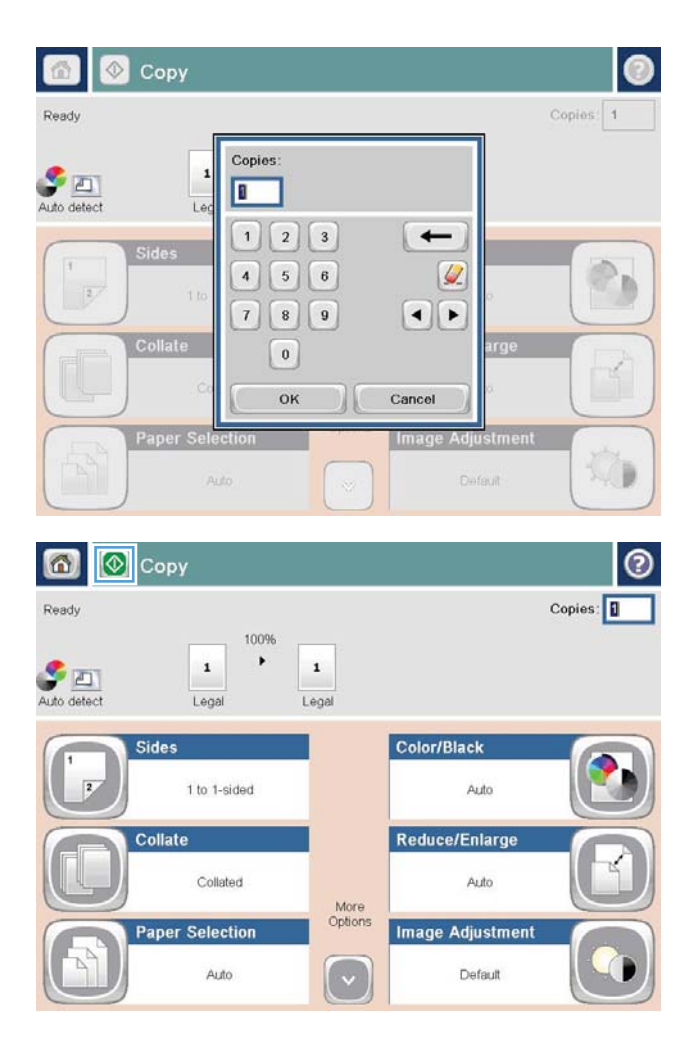

5. Touch the Start  $\odot$  button.

# <span id="page-124-0"></span>Copy a multiple-page original

The document feeder holds up to 100 pages (depending on the thickness of the pages).

1. Place the document into the document feeder with the pages facing up. Adjust the paper guides to fit the size of the document.

2. From the Home screen on the product control panel, touch the Copy button.

3. Touch the Copies field to open a keypad.

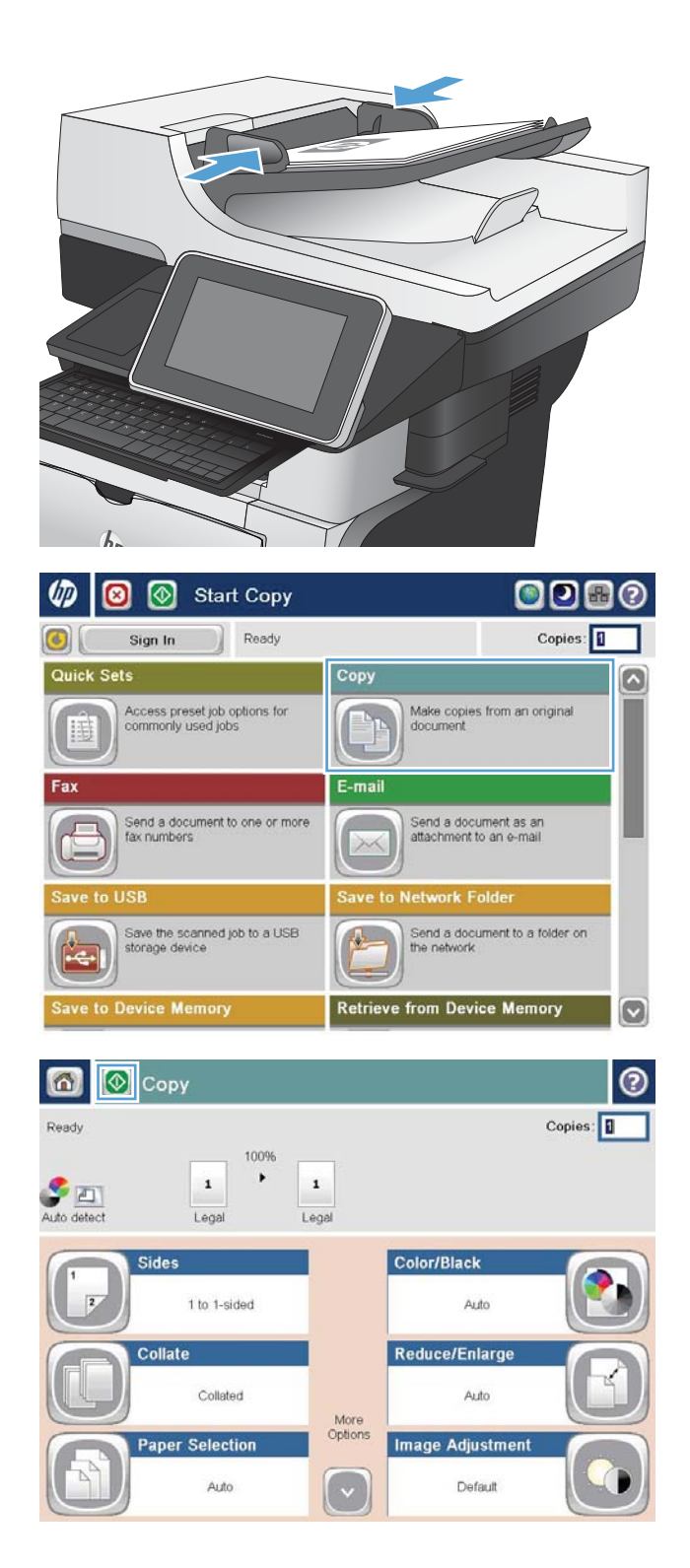

4. Enter the number of copies, and then touch the OK button.

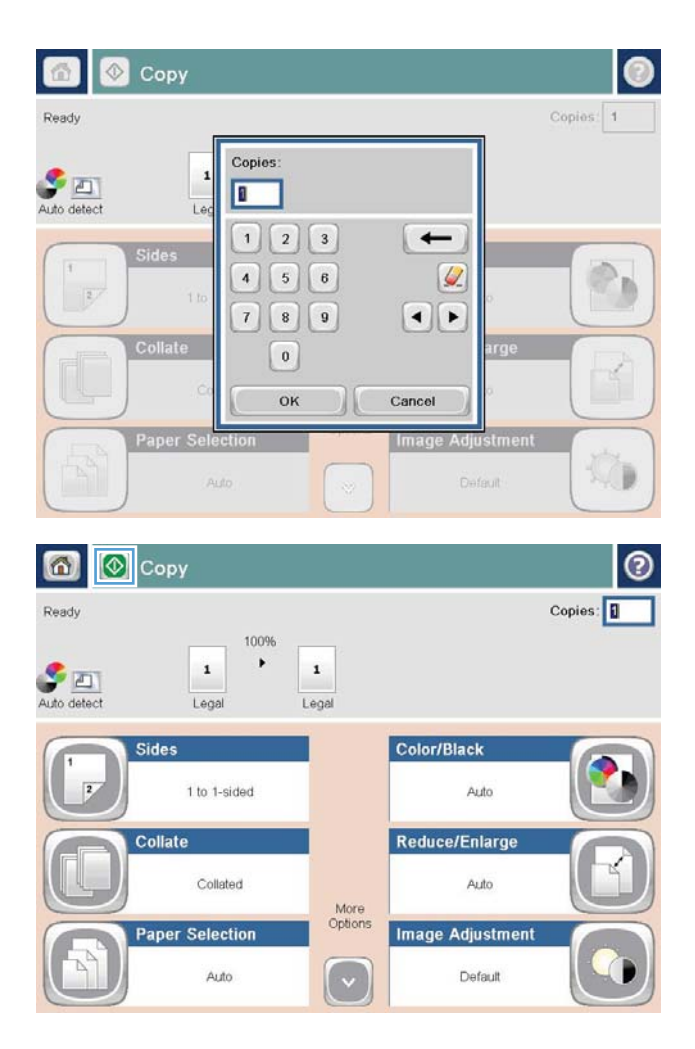

5. Touch the Start  $\odot$  button.

# <span id="page-126-0"></span>Collate a copy job

1. From the Home screen on the product control panel, touch the Copy button.

2. Touch the Collate button.

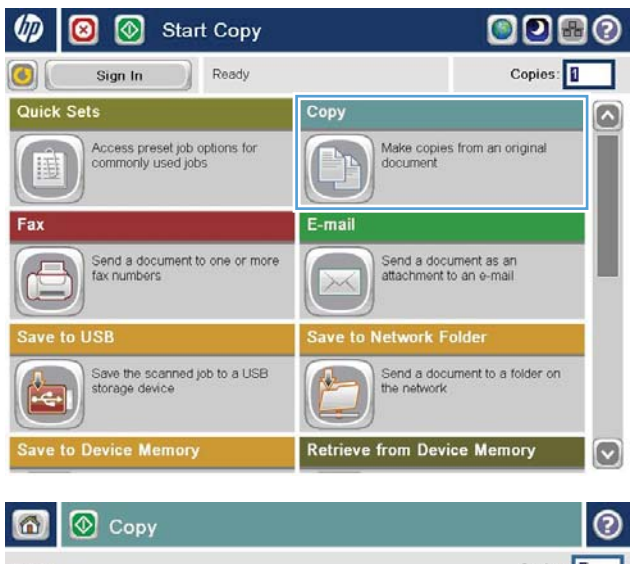

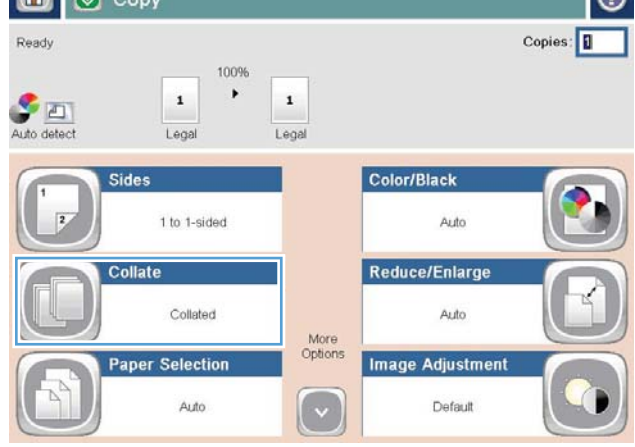

**3.** Touch the Collate on (Sets in page order) option. Touch the OK button.

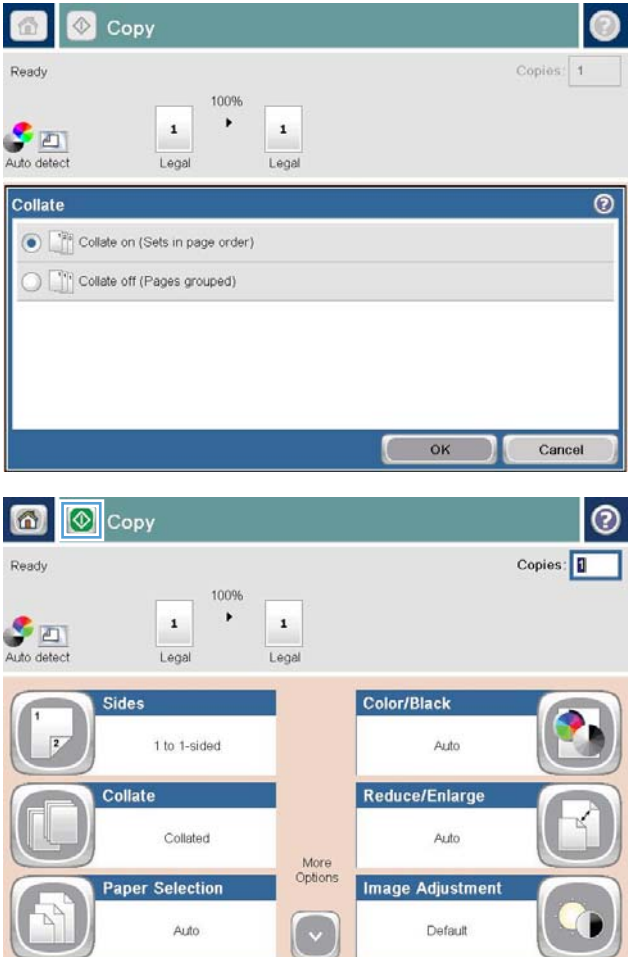

4. Touch the Start  $\odot$  button.

# <span id="page-128-0"></span>Copy on both sides (duplex)

### Copy on both sides automatically

1. Load the original documents into the document feeder with the first page facing up, and with the top of the page leading.

2. Adjust the paper guides to fit the size of the document.

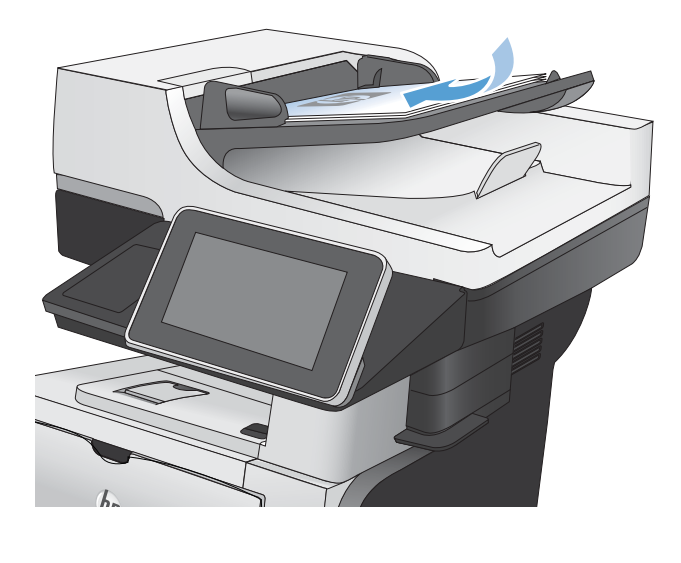

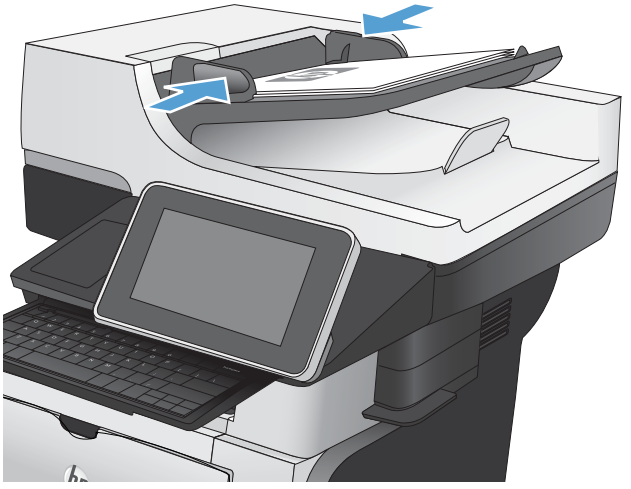

- 3. From the Home screen on the product control panel, touch the Copy button.
- 4. Touch the Sides button.

5. To make a two-sided copy from a one-sided original, touch the 1-sided original, 2-sided output button.

To make a two-sided copy from a two-sided original, touch the 2-sided original, 2-sided output button.

To make a one-sided copy from a two-sided original, touch the 2-sided original, 1-sided output button.

Touch the OK button.

6. Touch the Start  $\odot$  button.

### Copy on both sides manually

1. Lift the scanner lid.

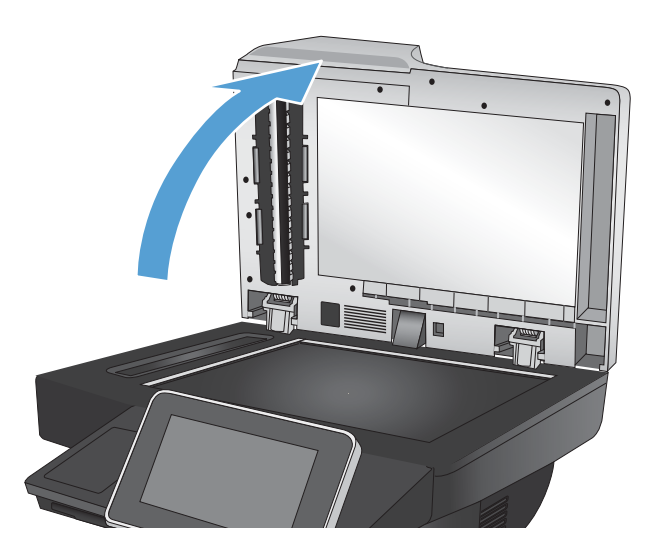

2. Place the document face-down on the scanner glass with the upper-left corner of the page in the upper-left corner of the glass.

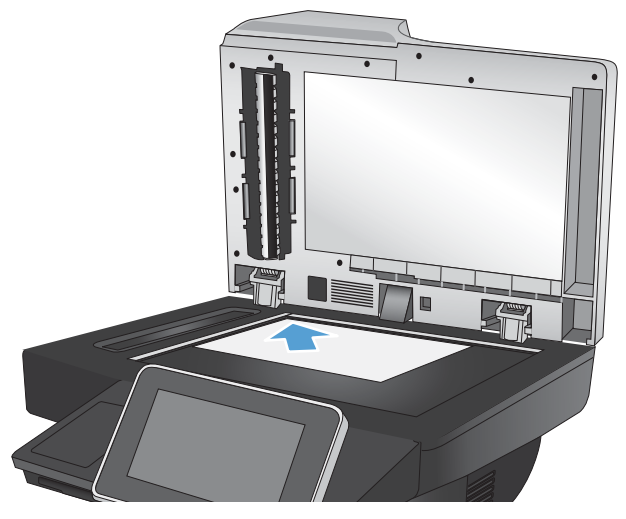

3. Gently close the scanner lid.

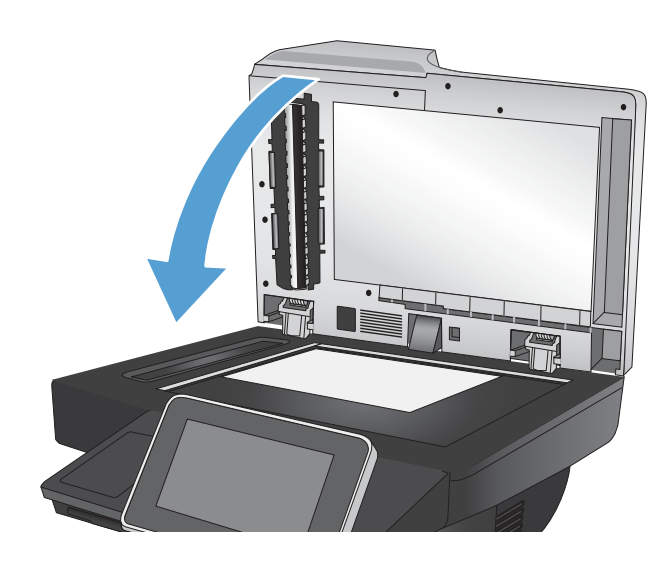

- 4. From the Home screen on the product control panel, touch the Copy button.
- 5. Touch the Sides button.
- 6. To make a two-sided copy from a one-sided original, touch the 1-sided original, 2-sided output button.

To make a two-sided copy from a two-sided original, touch the 2-sided original, 2-sided output button.

To make a one-sided copy from a two-sided original, touch the 2-sided original, 1-sided output button.

Touch the OK button.

- 7. Touch the Start  $\odot$  button.
- 8. The product prompts you to load the next original document. Place it on the glass, and then touch the Scan button.
- **9.** The product temporarily saves the scanned images. Touch the Finish button to finish printing the copies.

# <span id="page-131-0"></span>Reduce or enlarge a copy image

1. From the Home screen on the product control panel, touch the Copy button.

2. Touch the Reduce/Enlarge button.

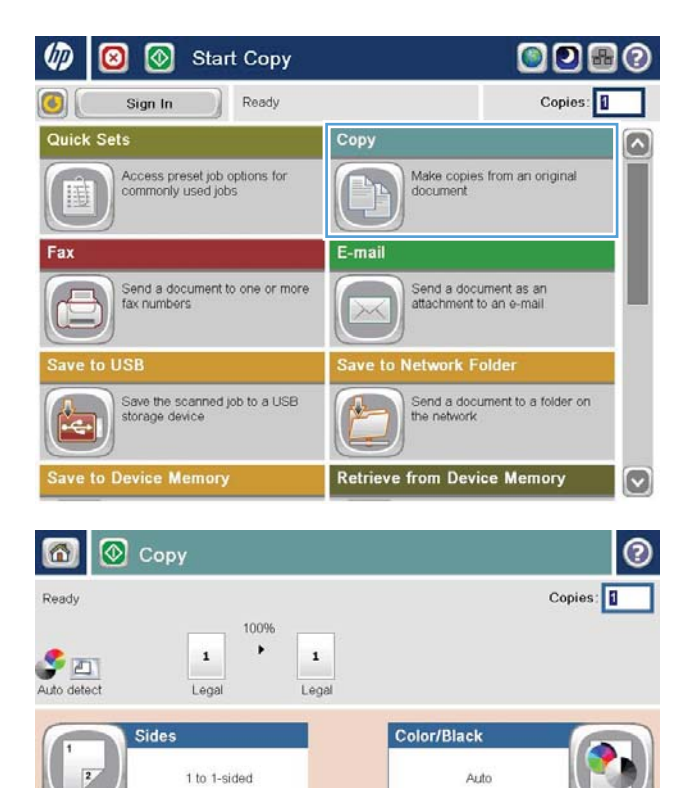

More<br>Options

 $[\cdot$ 

Reduce/Enlarge

Image Adjustment

Auto

Default

Collate

Collated

Auto

**Paper Selection** 

- **3.** Select one of the predefined percentages, or touch the Scaling field and type a percentage between 25 and 200 when using the document feeder or between 25 and 400 when copying from the scanner glass. Touch the OK button. You can also select these options:
	- Auto: The product automatically scales the image to fit the paper size in the tray.
	- Auto Include Margins: The product reduces the image slightly to fit the entire scanned image within the printable area on the page.

**NOTE:** To reduce the image, select a scaling percentage that is less than 100. To enlarge the image, select a scaling percentage that is greater than 100.

4. Touch the Start  $\odot$  button.

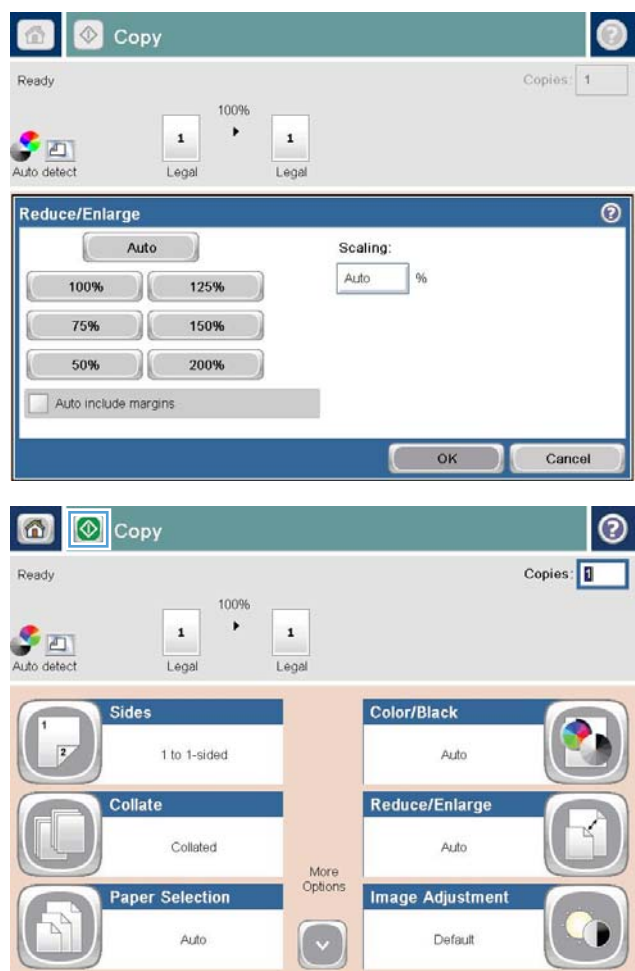

## <span id="page-133-0"></span>Optimize copy quality for text or pictures

Optimize the copy job for the type of image being copied: text, graphics, or photos.

- 1. From the Home screen on the product control panel, touch the Copy button.
- 2. Touch the More Options button, and then touch the Optimize Text/Picture button.
- 3. Select one of the predefined options, or touch the Manually adjust button and then adjust the slider in the Optimize For area. Touch the OK button.
- 4. Touch the Start  $\odot$  button.

**B** NOTE: These settings are temporary. After you have finished the job, the product returns to the default settings.

# <span id="page-134-0"></span>Adjust the copy lightness/darkness

1. From the Home screen on the product control panel, touch the Copy button.

2. Touch the Image Adjustment button.

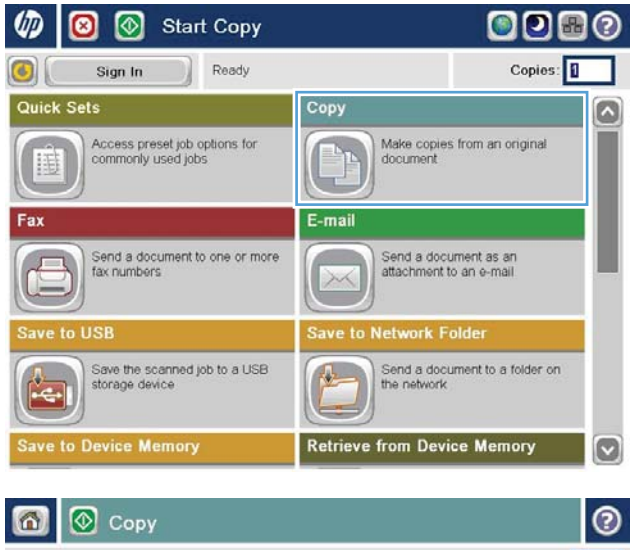

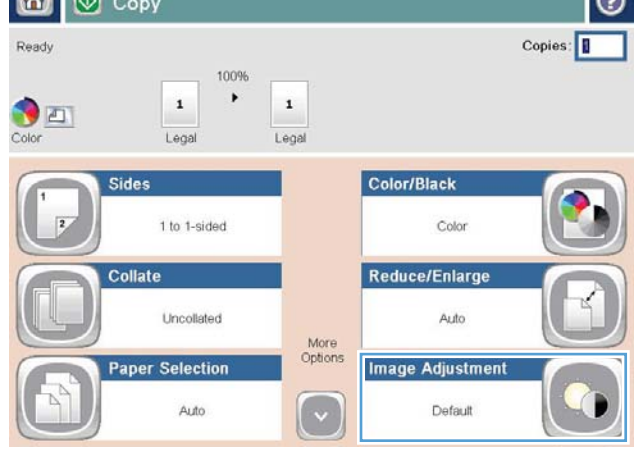

**3.** Adjust the sliders to set the Darkness level, the Contrast level, the Sharpness level, and the Background Cleanup level. Touch the OK button.

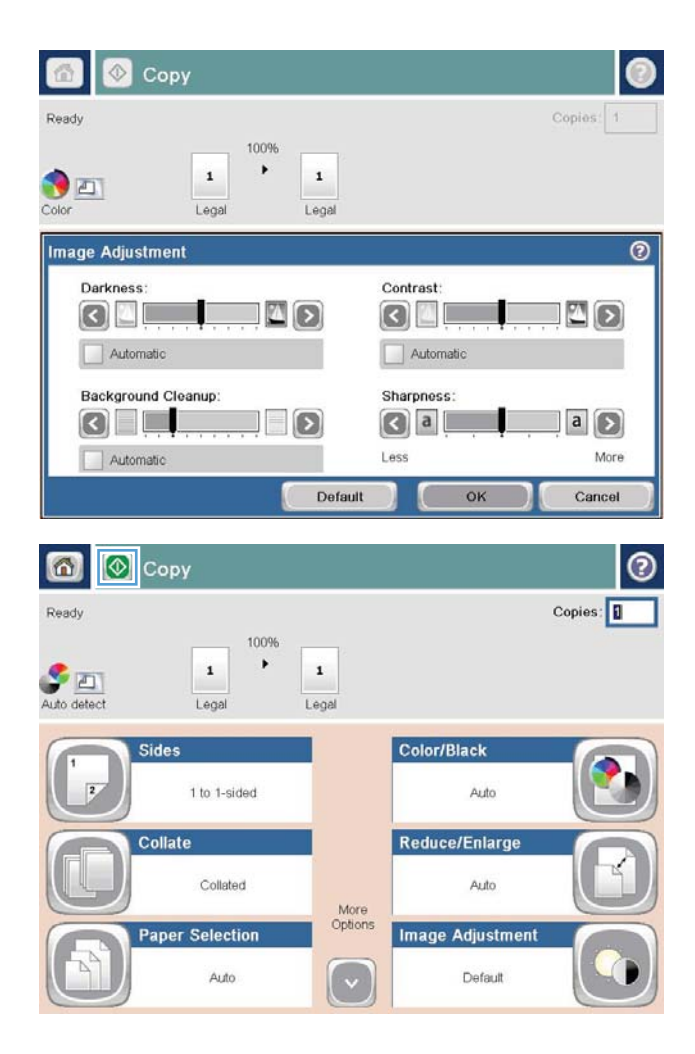

4. Touch the Start  $\odot$  button.

# <span id="page-136-0"></span>Set the paper size and type for copying on special paper

1. From the Home screen on the product control panel, touch the Copy button.

2. Touch the Paper Selection button.

3. Select the tray that holds the paper that you want to use, and then touch the OK button.

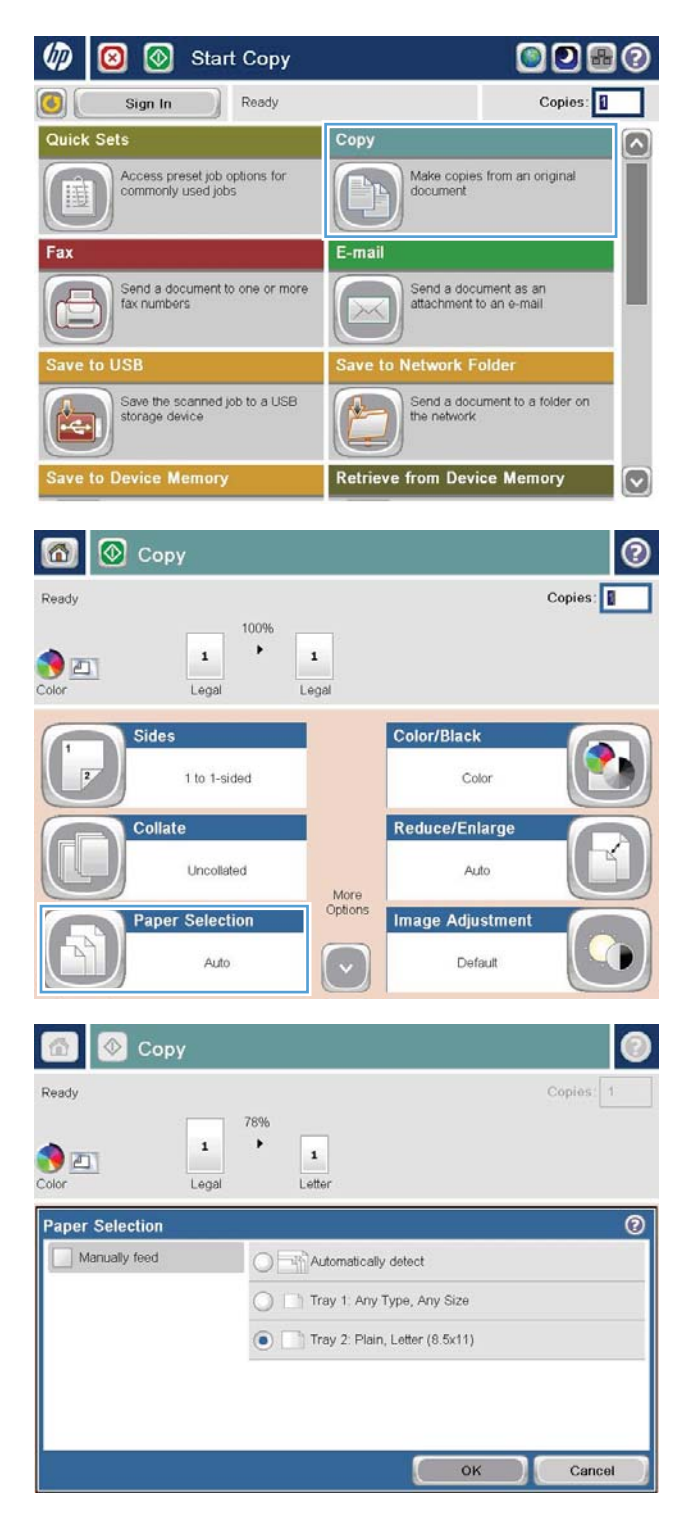

# <span id="page-137-0"></span>Use Job Build mode

Use the Job Build feature to combine several sets of original documents into one copy job. Also use this feature to copy an original document that has more pages than the document feeder can accommodate at one time.

- 1. Place the document face-down on the scanner glass, or place it face-up in the document feeder and adjust the paper guides to fit the size of the document.
- 2. From the Home screen on the product control panel, touch the Copy button.
- 3. Touch the More Options button, and then touch the Job Build button.
- 4. Touch the Job Build on button.
- 5. Touch the OK button.
- 6. If necessary, select copy options.
- 7. Touch the Start  $\otimes$  button. After each page is scanned, or when the document feeder is empty, the control panel prompts you for more pages.
- 8. If the job contains more pages, load the next page, and then touch the Scan button.

The product temporarily saves all the scanned images. Touch the Finish button to print the copy job.

# <span id="page-138-0"></span>Copy a book

1. Lift the scanner lid.

2. Place the book on the scanner glass with the spine aligned with the mark on the rear, center of the scanner glass.

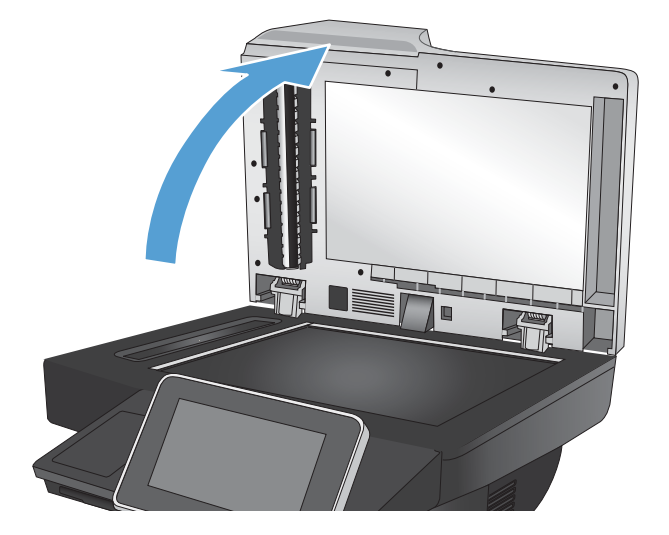

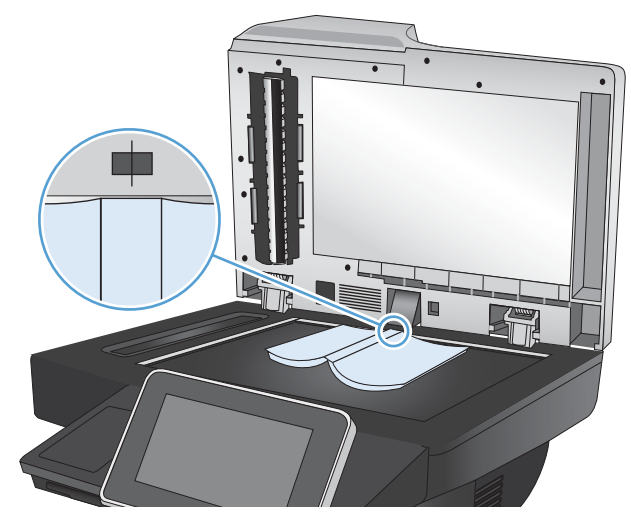

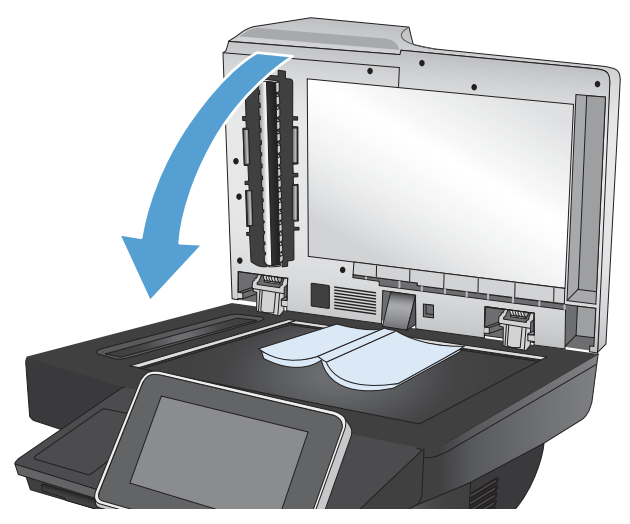

3. Gently close the scanner lid.

4. From the Home screen on the product control panel, touch the Start **C** button.

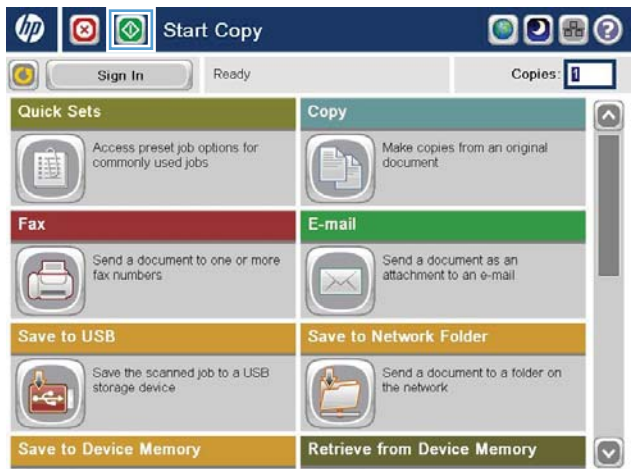

5. Repeat these steps for each page that you want to copy.

> **This product does not have the capability to distinguish left and right pages. Assemble the copied pages** carefully.

# <span id="page-140-0"></span>Copy a photo

Copy photos from the scanner glass.

1. Lift the scanner lid.

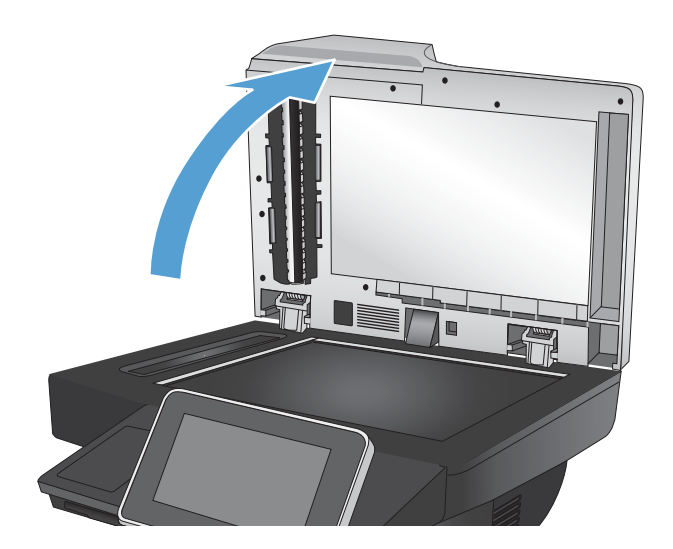

2. Place the photo on the scanner glass with the picture-side down and the upper-left corner of the photo in the upper-left corner of the glass.

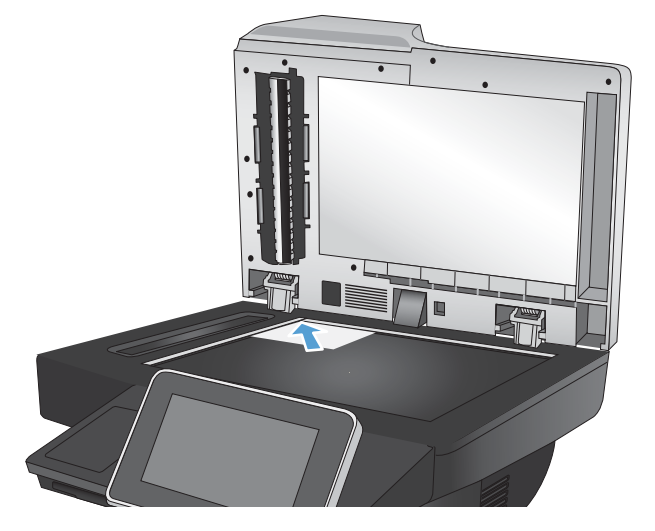

3. Gently close the scanner lid.

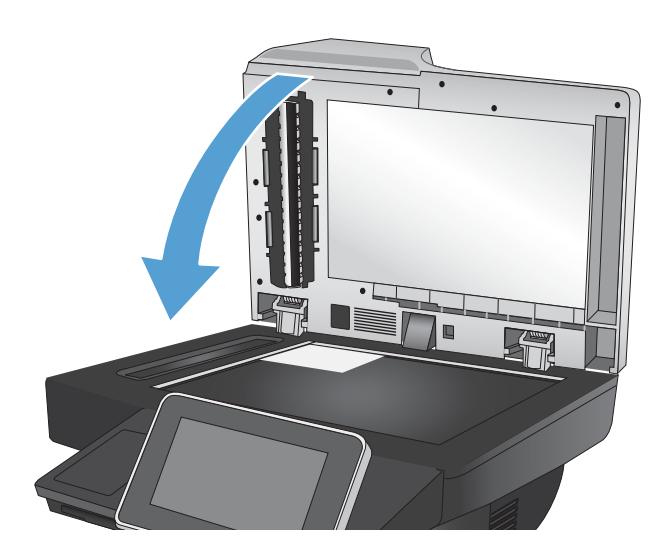

- 4. From the Home screen on the product control panel, touch the Copy button.
- 5. Touch the More Options button at the bottom of the screen.
- 6. Touch the Optimize Text/Picture button.
- 7. Select the Photograph option, and then touch the OK button.
- 8. Touch the Start  $\odot$  button.

# 7 Scan/send

- [Set up scan/send features](#page-143-0)
- [Change default scan/send settings from the product control panel](#page-145-0)
- [Use image-processing features for scanning](#page-147-0)
- [Use advanced image processing features for scanning](#page-155-0)
- [Use the image preview feature](#page-159-0)
- [Scan and send documents by using the Quick Sets feature](#page-162-0)
- [Send a scanned document to a network folder](#page-163-0)
- [Send a scanned document to a folder in the product memory](#page-167-0)
- Send a scanned document to a USB flash drive
- [Send a scanned document to one or more email addresses](#page-171-0)
- [Use the address book to send email](#page-174-0)
- Save a scanned document to a SharePoint<sup>®</sup> site
- [Scan a photo](#page-180-0)

# <span id="page-143-0"></span>Set up scan/send features

The product offers the following scan and send features:

- Scan and save files to a folder on your network.
- Scan and save files to the product memory.
- Scan and save files to a USB flash drive.
- Scan and send documents to one or more email addresses.
- Scan and save documents to one or more Microsoft® SharePoint® sites.

Some scan and send features are not available on the product control panel until you use the HP Embedded Web Server to enable them.

**W** NOTE: To find detailed information about using the HP Embedded Web Server, click the Help link in the upperright corner of each HP Embedded Web Server page.

- 1. Open a Web browser, and then enter the product IP address in the address line.
- 2. When the HP Embedded Web Server opens, click the **Scan/Digital Send** tab.
- 3. If you did not set up the E-mail feature during software installation, you can enable it by using the HP Embedded Web Server.
	- a. Click the **E-mail Setup** link.
	- **b.** Select the **Enable Send to E-mail** check box to enable the feature.
	- c. Select the outgoing mail server to use, or click the **Add** button to add a different server to the list. Follow the on-screen prompts.
	- **X** NOTE: If you do not know the name of the mail server, you can usually find it by opening your email program and looking at the outgoing mail configuration settings.
	- d. In the Address Message area, configure the default setting for the From address.
	- e. Configuring the other settings is optional.
	- f. Click the **Apply** button at the bottom of the page.
- 4. Enable the Save to Network Folder feature.
	- a. Click the Save to Network Folder Setup link.
	- b. Select the **Enable Save to Network Folder** check box to enable the feature.
	- c. Configure the options that you want to customize.
	- d. Click the Apply button at the bottom of the page.
- 5. Enable the Save to USB feature.
- a. Click the Save to USB Setup link.
- b. Select the Enable Save to USB check box.
- c. Click the Apply button at the bottom of the page.
- 6. Enable the Save to SharePoint® feature.
	- a. Click the Save to SharePoint<sup>®</sup> link.
	- b. Select the Enable Save to SharePoint<sup>®</sup> check box.
	- c. To use this feature, you must provide the information for the SharePoint® site. In the Quick Sets area, click the Add button, and then follow the on-screen instructions.
	- d. Click the Apply button at the bottom of the page.

# Change default scan/send settings from the product control panel

1. From the Home screen on the product control panel, scroll to and touch the Administration button.

2. Open the Scan/Digital Send Settings menu.

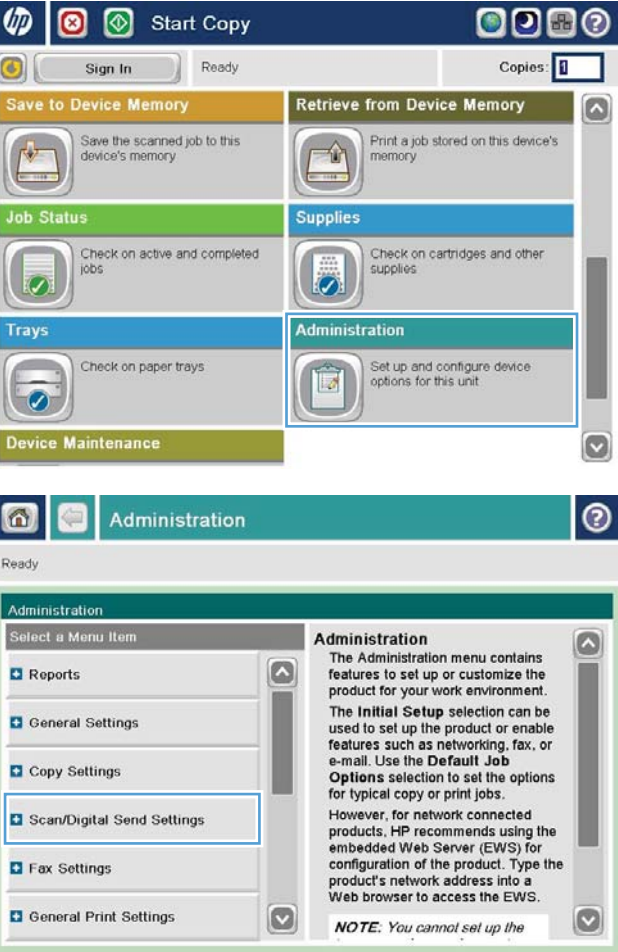

**3.** Select the category of scan and send settings that you want to configure.

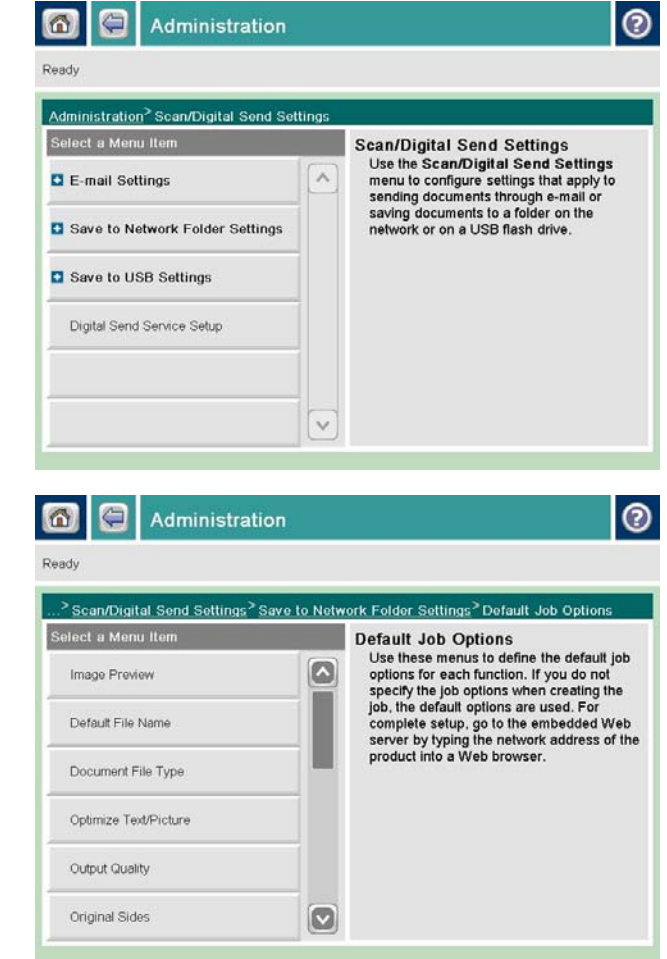

4. Open the Default Job Options menu, and configure the options. Touch the Save button to save the settings.

## Use image-processing features for scanning

You can use the product to enhance scanned images in several ways.

- Select document file types for scanning
- [Optimize scanned images for text or pictures](#page-148-0)
- [Select the output quality or file size for scanned images](#page-148-0)
- [Specify the number of sides for original documents](#page-149-0)
- [Select the resolution for scanned images](#page-149-0)
- [Automatic color detection for scanning](#page-150-0)
- [Specify the size for original documents](#page-150-0)
- [Select notification options for scanning](#page-151-0)
- [Adjust sharpness for scanning](#page-151-0)
- [Adjust darkness for scanning](#page-152-0)
- [Adjust contrast for scanning](#page-152-0)
- [Clean up the background for scanning](#page-152-0)
- [Erase edges for scanning](#page-153-0)
- [Use the Job Build mode for scanning](#page-153-0)
- [Suppress blank pages for scanning](#page-154-0)

These settings are available for the following scan/send features:

- E-mail
- Save to Network Folder
- Save to Device Memory (some settings are not available for this feature)
- Save to USB
- Save to SharePoint®

#### Select document file types for scanning

When you scan a document, you can choose among several document file types for the resulting file.

- 1. From the Home screen on the product control panel, scroll to and touch the button for the scan/send feature that you want to use.
- 2. Complete the fields on the first screen, as appropriate for the scan/send feature you are using.
- 3. Touch the More Options button at the bottom of the screen.
- 4. Touch the Document File Type button.

**W** NOTE: If the button is not on the first page of options, touch the More Options button again.

- <span id="page-148-0"></span>5. Select the document file type from the list of options.
- **6.** Touch the OK button to save the changes.
- 7. Touch the Start  $\odot$  button to begin scanning.

The following standard file types are available:

- PDF: This file type provides the best overall image and text quality. PDF files require Adobe® Acrobat® Reader software for viewing.
- JPEG: This file type is a good choice for most graphics. Most computers have a browser that can view .JPEG files. This file type produces one file per page.
- TIFF: This is a standard file type that many graphics programs support. This file type produces one file per page.
- MTIFF: MTIFF stands for multi-page TIFF. This file type saves multiple scanned pages in a single file.
- XPS: XPS (XML Paper Specification) creates an XAML file that preserves the original formatting of the document and supports color graphics and embedded fonts.
- PDF/A: PDF/A is a type of PDF designed for long-term archival of electronic documents. All format information in the document is self-contained.

#### Optimize scanned images for text or pictures

Optimize the scan job for the type of image being scanned: text, graphics, or photos.

- 1. From the Home screen on the product control panel, scroll to and touch the button for the scan/send feature that you want to use.
- 2. Complete the fields on the first screen, as appropriate for the scan/send feature you are using.
- 3. Touch the More Options button at the bottom of the screen.
- 4. Touch the Optimize Text/Picture button.

 $\mathbb{R}$  NOTE: If the button is not on the first page of options, touch the More Options button again.

- 5. Select one of the predefined options, or touch the Manually adjust button and then adjust the slider in the Optimize For area.
- **6.** Touch the OK button to save the changes.
- 7. Touch the Start  $\odot$  button to begin scanning.

#### Select the output quality or file size for scanned images

You can specify the output quality of scanned images, which affects the file size of the resulting file.

- 1. From the Home screen on the product control panel, scroll to and touch the button for the scan/send feature that you want to use.
- 2. Complete the fields on the first screen, as appropriate for the scan/send feature you are using.
- 3. Touch the More Options button at the bottom of the screen.
- 4. Touch the Output Quality button.

<span id="page-149-0"></span>**W** NOTE: If the button is not on the first page of options, touch the More Options button again.

- 5. Select one of the Output Quality options. The higher the quality, the larger the file size.
- 6. Touch the OK button to save the changes.
- 7. Touch the Start  $\odot$  button to begin scanning.

#### Specify the number of sides for original documents

You can specify whether the original document is printed on one side or both sides. When you scan from the document feeder, the product can automatically scan both sides without further interaction. When you scan from the flatbed glass and you indicate the original is printed on both sides, the product prompts you to turn the page over after it scans the first side.

- 1. From the Home screen on the product control panel, scroll to and touch the button for the scan/send feature that you want to use.
- 2. Complete the fields on the first screen, as appropriate for the scan/send feature you are using.
- 3. Touch the More Options button at the bottom of the screen.
- 4. Touch the Original Sides button.

**W** NOTE: If the button is not on the first page of options, touch the More Options button again.

- 5. Select either the 1-sided or 2-sided option. You can also touch the Orientation button to specify the orientation of the original document.
- **W** NOTE: If you select the 2-sided option, you might also want to use the Blank Page Suppression feature to remove any blank pages from the scanned document.
- **6.** Touch the OK button to save the changes.
- 7. Touch the Start  $\odot$  button to begin scanning.

#### Select the resolution for scanned images

You can specify the resolution of scanned images. Select a higher resolution to increase the clarity of the image. However, as you increase the resolution, the file size also increases.

- 1. From the Home screen on the product control panel, scroll to and touch the button for the scan/send feature that you want to use.
- 2. Complete the fields on the first screen, as appropriate for the scan/send feature you are using.
- 3. Touch the More Options button at the bottom of the screen.
- 4. Touch the Resolution button.

**W** NOTE: If the button is not on the first page of options, touch the More Options button again.

- 5. Select one of the Resolution options.
- 6. Touch the OK button to save the changes.
- 7. Touch the Start  $\odot$  button to begin scanning.

### <span id="page-150-0"></span>Automatic color detection for scanning

The product can create scanned images in color, even though it prints in black and grayscale only. Use the Color/ Black feature to configure the color settings that the product uses for scanned images. The following options are available:

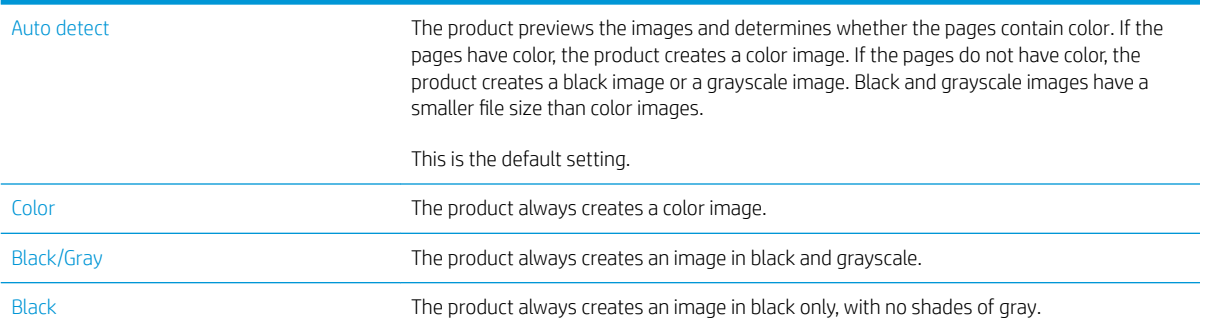

**W** NOTE: This feature is not available for the Save to Device Memory option.

- 1. From the Home screen on the product control panel, scroll to and touch the button for the scan/send feature that you want to use.
- 2. Complete the fields on the first screen, as appropriate for the scan/send feature you are using.
- 3. Touch the More Options button at the bottom of the screen.
- 4. Touch the Color/Black button.

**W** NOTE: If the button is not on the first page of options, touch the More Options button again.

- 5. Select the appropriate color setting from the list of options.
- **6.** Touch the OK button to save the changes.
- 7. Touch the Start  $\odot$  button to begin scanning.

#### Specify the size for original documents

You can specify the page size of the original document. The product creates the scanned image to match the same page size.

- 1. From the Home screen on the product control panel, scroll to and touch the button for the scan/send feature that you want to use.
- 2. Complete the fields on the first screen, as appropriate for the scan/send feature you are using.
- 3. Touch the More Options button at the bottom of the screen.
- 4. Touch the Original Size button.
- **W** NOTE: If the button is not on the first page of options, touch the More Options button again.
- 5. Select one of the predefined page sizes, or select the Automatically detect option to instruct the product to use internal sensors to try to determine the page size.
- <span id="page-151-0"></span>6. Touch the OK button to save the changes.
- 7. Touch the Start  $\odot$  button to begin scanning.

#### Select notification options for scanning

You can instruct the product to notify you of the status of scan jobs. The product can print the notification, or it can send the notification in an email to an address that you specify.

- 1. From the Home screen on the product control panel, scroll to and touch the button for the scan/send feature that you want to use.
- 2. Complete the fields on the first screen, as appropriate for the scan/send feature you are using.
- 3. Touch the More Options button at the bottom of the screen.
- 4. Touch the Notification button.

**W** NOTE: If the button is not on the first page of options, touch the More Options button again.

- 5. By default, the product is set to send no notification. To receive a notification, select either of the following options:
	- Notify when job completes: The product notifies you upon completion of the job.
	- Notify only if job fails: The product notifies you only if the job fails. It sends no notification for successful jobs.
- 6. Select whether you want the notification to print or to be sent by email. If you select the email option, touch the Notification E-mail Address: field, and then enter the email address to use.
- 7. Touch the OK button to save the changes.
- 8. Touch the Start  $\odot$  button to begin scanning.

#### Adjust sharpness for scanning

Adjust the Sharpness setting to clarify or soften the image. For example, increasing the sharpness could make text appear crisper, but decreasing it could make photos appear smoother.

- 1. From the Home screen on the product control panel, scroll to and touch the button for the scan/send feature that you want to use.
- 2. Complete the fields on the first screen, as appropriate for the scan/send feature you are using.
- 3. Touch the More Options button at the bottom of the screen.
- 4. Touch the Image Adjustment button.

**W** NOTE: If the button is not on the first page of options, touch the More Options button again.

- 5. Adjust the Sharpness slider to the left to decrease the sharpness, or adjust it to the right to increase the sharpness.
- 6. Touch the OK button to save the changes.
- 7. Touch the Start  $\odot$  button to begin scanning.

### <span id="page-152-0"></span>Adjust darkness for scanning

Adjust the Darkness setting to increase or decrease the amount of white and black used in colors in scanned images.

- 1. From the Home screen on the product control panel, scroll to and touch the button for the scan/send feature that you want to use.
- 2. Complete the fields on the first screen, as appropriate for the scan/send feature you are using.
- 3. Touch the More Options button at the bottom of the screen.
- 4. Touch the Image Adjustment button.

**W** NOTE: If the button is not on the first page of options, touch the More Options button again.

- 5. Adjust the Darkness slider to the left to decrease the darkness, or adjust it to the right to increase the darkness.
- **6.** Touch the OK button to save the changes.
- 7. Touch the Start  $\odot$  button to begin scanning.

#### Adjust contrast for scanning

Adjust the Contrast setting to increase or decrease the difference between the lightest and the darkest color on the page.

- 1. From the Home screen on the product control panel, scroll to and touch the button for the scan/send feature that you want to use.
- 2. Complete the fields on the first screen, as appropriate for the scan/send feature you are using.
- 3. Touch the More Options button at the bottom of the screen.
- 4. Touch the Image Adjustment button.

**W** NOTE: If the button is not on the first page of options, touch the More Options button again.

- 5. Adjust the Contrast slider to the left to decrease the contrast, or adjust it to the right to increase the contrast.
- **6.** Touch the OK button to save the changes.
- 7. Touch the Start  $\odot$  button to begin scanning.

#### Clean up the background for scanning

Adjust the Background Cleanup setting to remove faint colors from the background of scanned images. For example, if the original document is printed on colored paper, use this feature to lighten the background without affecting the darkness of the image.

- 1. From the Home screen on the product control panel, scroll to and touch the button for the scan/send feature that you want to use.
- 2. Complete the fields on the first screen, as appropriate for the scan/send feature you are using.
- 3. Touch the More Options button at the bottom of the screen.

<span id="page-153-0"></span>4. Touch the Image Adjustment button.

**W** NOTE: If the button is not on the first page of options, touch the More Options button again.

- 5. Adjust the Background Cleanup slider to the right to clean the background.
- 6. Touch the OK button to save the changes.
- 7. Touch the Start  $\odot$  button to begin scanning.

#### Erase edges for scanning

Use the Erase Edges feature to remove blemishes, such as dark borders or staple marks, by cleaning the edges of the scanned image.

- 1. From the Home screen on the product control panel, scroll to and touch the button for the scan/send feature that you want to use.
- 2. Complete the fields on the first screen, as appropriate for the scan/send feature you are using.
- 3. Touch the More Options button at the bottom of the screen.
- 4. Touch the Erase Edges button.

**W** NOTE: If the button is not on the first page of options, touch the More Options button again.

- 5. If necessary, change the unit of measure by selecting the Use inches box or the Use millimeters box.
- 6. Touch the field for an edge of the image that you want to clean, and then enter the distance from the edge of the page to clean. Repeat this step for each edge that you want to clean.
- 7. Touch the OK button to save the changes.
- 8. Touch the Start  $\odot$  button to begin scanning.

#### Use the Job Build mode for scanning

Use the Job Build feature to combine several sets of original documents into one scan job. Also use this feature to scan an original document that has more pages than the document feeder can accommodate at one time.

- 1. From the Home screen on the product control panel, scroll to and touch the button for the scan/send feature that you want to use.
- 2. Complete the fields on the first screen, as appropriate for the scan/send feature you are using.
- 3. Touch the More Options button at the bottom of the screen.
- 4. Touch the Job Build button.

**W** NOTE: If the button is not on the first page of options, touch the More Options button again.

- 5. Touch the Start  $\otimes$  button. After each page is scanned, or when the document feeder is empty, the control panel prompts you for more pages.
- 6. If the job contains more pages, load the next page, and then touch the Scan button.

The product temporarily saves all the scanned images. Touch the Finish button to complete the job.

### <span id="page-154-0"></span>Suppress blank pages for scanning

You can instruct the product to exclude blank pages in the original document from the scanned image. This feature is useful whan you are scanning pages printed on both sides, so you can eliminate blank pages in the document. By default, the product includes all pages in scanned images. Use the following procedure to suppress blank pages:

- 1. From the Home screen on the product control panel, scroll to and touch the button for the scan/send feature that you want to use.
- 2. Complete the fields on the first screen, as appropriate for the scan/send feature you are using.
- 3. Touch the More Options button at the bottom of the screen.
- 4. Touch the Blank Page Suppression button.
- **W** NOTE: If the button is not on the first page of options, touch the More Options button again.
- 5. Select the Enabled option.
- **6.** Touch the OK button to save the changes.
- 7. Touch the Start  $\odot$  button to begin scanning.

## Use advanced image processing features for scanning

In addition to the basic image-processing features, this product includes technology that enables several advanced image-processing features.

- Select Optical Character Recognition (OCR) file types for scanning
- [Automatic page cropping for scanning](#page-156-0)
- [Automatic image orientation for scanning](#page-157-0)
- [Automatic tone adjustment for scanning](#page-157-0)
- [Automatic misfeed detection for scanning \(HP EveryPage\)](#page-157-0)

These settings are available for the following scan/send features:

- E-mail
- Save to Network Folder
- Save to Device Memory (some settings are not available for this feature)
- Save to USB
- Save to SharePoint<sup>®</sup>

### Select Optical Character Recognition (OCR) file types for scanning

When you scan a document, you can choose among several document file types for the resulting file. In addition to several standard file types, this product includes several options for optical character recognition (OCR) file types. OCR converts scanned images of printed text into text that you can search or edit on a computer.

- 1. From the Home screen on the product control panel, scroll to and touch the button for the scan/send feature that you want to use.
- 2. Complete the fields on the first screen, as appropriate for the scan/send feature you are using.
- 3. Touch the More Options button at the bottom of the screen.
- 4. Touch the Document File Type button.

**W** NOTE: If the button is not on the first page of options, touch the More Options button again.

- 5. Select the document file type from the list of options.
- 6. Touch the OK button to save the changes.
- 7. Touch the Start  $\odot$  button to begin scanning.

The following standard file types are available:

- PDF: This file type provides the best overall image and text quality. PDF files require Adobe® Acrobat® Reader software for viewing.
- JPEG: This file type is a good choice for most graphics. Most computers have a browser that can view .JPEG files. This file type produces one file per page.
- TIFF: This is a standard file type that many graphics programs support. This file type produces one file per page.
- <span id="page-156-0"></span>MTIFF: MTIFF stands for multi-page TIFF. This file type saves multiple scanned pages in a single file.
- XPS: XPS (XML Paper Specification) creates an XAML file that preserves the original formatting of the document and supports color graphics and embedded fonts.
- PDF/A: PDF/A is a type of PDF designed for long-term archival of electronic documents. All format information in the document is self-contained.

This product also supports the following OCR file types:

- Text (OCR): Text (OCR) creates a text file by using optical character recognition (OCR) to scan the original. A text file can be opened in any word processing program. The formatting of the original will not be saved using this option.
- Unicode Text (OCR): Unicode Text (OCR) is an industry standard used to consistently represent and manipulate text. This file type is useful for internationalization and localization.
- RTF (OCR): RTF (OCR) creates a rich text format (RTF) file by using optical character recognition (OCR) to scan the original. RTF is an alternative text format that can be opened by most word processing programs. Some of the formatting of the original will be saved using this option.
- Searchable PDF (OCR): Searchable PDF (OCR) creates a searchable PDF file by using optical character recognition (OCR) to scan the original. When a document is scanned in this way, you can use Adobe Acrobat® Reader's search tools to search for specific words or phrases within the PDF.
- Searchable PDF/A (OCR): Searchable PDF/A (OCR) is a type of PDF/A file that includes information about the document structure, which allows content to be searched.
- HTML (OCR): HTML (OCR) creates a Hypertext Markup Language (HTML) file containing the contents of the original document. HTML is used to display files on Web sites.
- CSV (OCR): CSV (OCR) is common text file format that contains comma-separated values. This type of file can be opened by most word processing, spreadsheet, or database programs.

#### Automatic page cropping for scanning

The product can crop the scanned image so that it is the same size as the paper for the original document, or it can crop the image to the size of the detectable content in the original document.

- NOTE: To crop the image to match the paper size, scan from the document feeder or leave the scanner lid open when scanning from the flatbed glass.
	- 1. From the Home screen on the product control panel, scroll to and touch the button for the scan/send feature that you want to use.
	- 2. Complete the fields on the first screen, as appropriate for the scan/send feature you are using.
	- 3. Touch the More Options button at the bottom of the screen.
	- 4. Touch the Cropping Options button.

**W** NOTE: If the button is not on the first page of options, touch the More Options button again.

- 5. Select the appropriate cropping option.
	- Crop to paper: the product crops the image to match the paper size of the original document.
	- Crop to content: The product crops the image to the size of the detectable content in the original document.
- <span id="page-157-0"></span>6. Touch the OK button to save the changes.
- 7. Touch the Start  $\odot$  button to begin scanning.

#### Automatic image orientation for scanning

For original documents that have at least 100 characters of text on the page, the product can detect which edge is the top of the page, and it orients the scanned images appropriately. If you scan several pages and some of the pages are upside-down in relation to the other pages, the resulting scanned image has all pages right-sideup. If some of the pages have a landscape orientation, the product rotates the image so that the top of the page is at the top of the image.

- 1. From the Home screen on the product control panel, scroll to and touch the button for the scan/send feature that you want to use.
- 2. Complete the fields on the first screen, as appropriate for the scan/send feature you are using.
- 3. Touch the More Options button at the bottom of the screen.
- 4. Touch the Content Orientation button.

 $\mathbb{B}^n$  NOTE: If the button is not on the first page of options, touch the More Options button again.

- 5. Select the Automatically detect option.
- **6.** Touch the OK button to save the changes.
- 7. Touch the Start  $\odot$  button to begin scanning.

#### Automatic tone adjustment for scanning

You can configure the product to automatically adjust the darkness, contrast, and background cleanup settings on a page-by-page basis. For example, if the original document has some pages that are lighter than the others, the resulting scanned image has a more uniform darkness setting for all pages.

- 1. From the Home screen on the product control panel, scroll to and touch the button for the scan/send feature that you want to use.
- 2. Complete the fields on the first screen, as appropriate for the scan/send feature you are using.
- 3. Touch the More Options button at the bottom of the screen.
- 4. Touch the Image Adjustment button.

**W** NOTE: If the button is not on the first page of options, touch the More Options button again.

- 5. Touch the Automatic Tone check box to select it.
- 6. Touch the OK button to save the changes.
- 7. Touch the Start  $\odot$  button to begin scanning.

### Automatic misfeed detection for scanning (HP EveryPage)

The document feeder for this product has a sensor that automatically detects the thickness of the pages as they enter the scanning mechanism. If the sensor detects two or more pieces of paper at one time, the product stops and alerts you to remove the pages. The setting is turned on by default. To override the setting so that you can scan heavy paper or documents such as folded booklets through the document feeder, follow these instructions:

- 1. From the Home screen on the product control panel, scroll to and touch the button for the scan/send feature that you want to use.
- 2. Complete the fields on the first screen, as appropriate for the scan/send feature you are using.
- 3. Touch the More Options button at the bottom of the screen.
- 4. Touch the Misfeed Detection button.
- NOTE: If the button is not on the first page of options, touch the More Options button again.
- 5. Touch the Disabled check box to select it.
- 6. Touch the OK button to save the changes.
- 7. Touch the Start  $\odot$  button to begin scanning.

## Use the image preview feature

The product includes an image-preview feature so you can preview and make adjustments to scanned images before completing the job. Image preview is available for the following scan/send features:

- E-mail
- Save to Network Folder
- Save to USB
- Save to SharePoint<sup>®</sup>
- Fax
- 1. Place the document face-down on the scanner glass, or place it face-up in the document feeder and adjust the paper guides to fit the size of the document.
- 2. Select one of the supported scan destinations.
- 3. Touch the Preview  $\circledR$  button in the upper-right corner of the screen. The product scans the pages.

4. The image preview screen opens. It includes the following features:

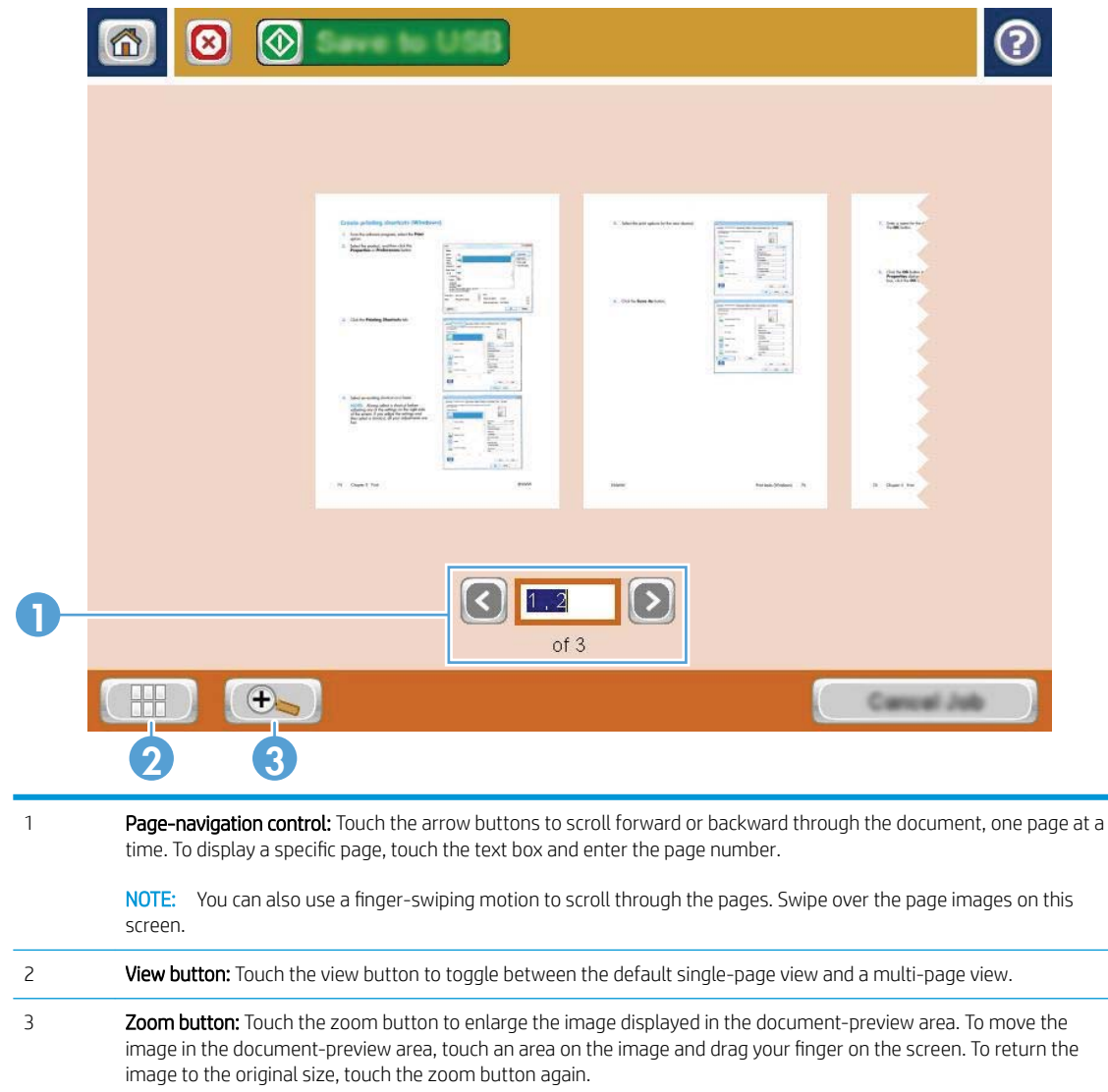

5. Touch the view button to open the multi-page view. In the multi-page view, several options are available for manipulating the pages in the document. Touch one of the pages in the document-preview area to enable the options.

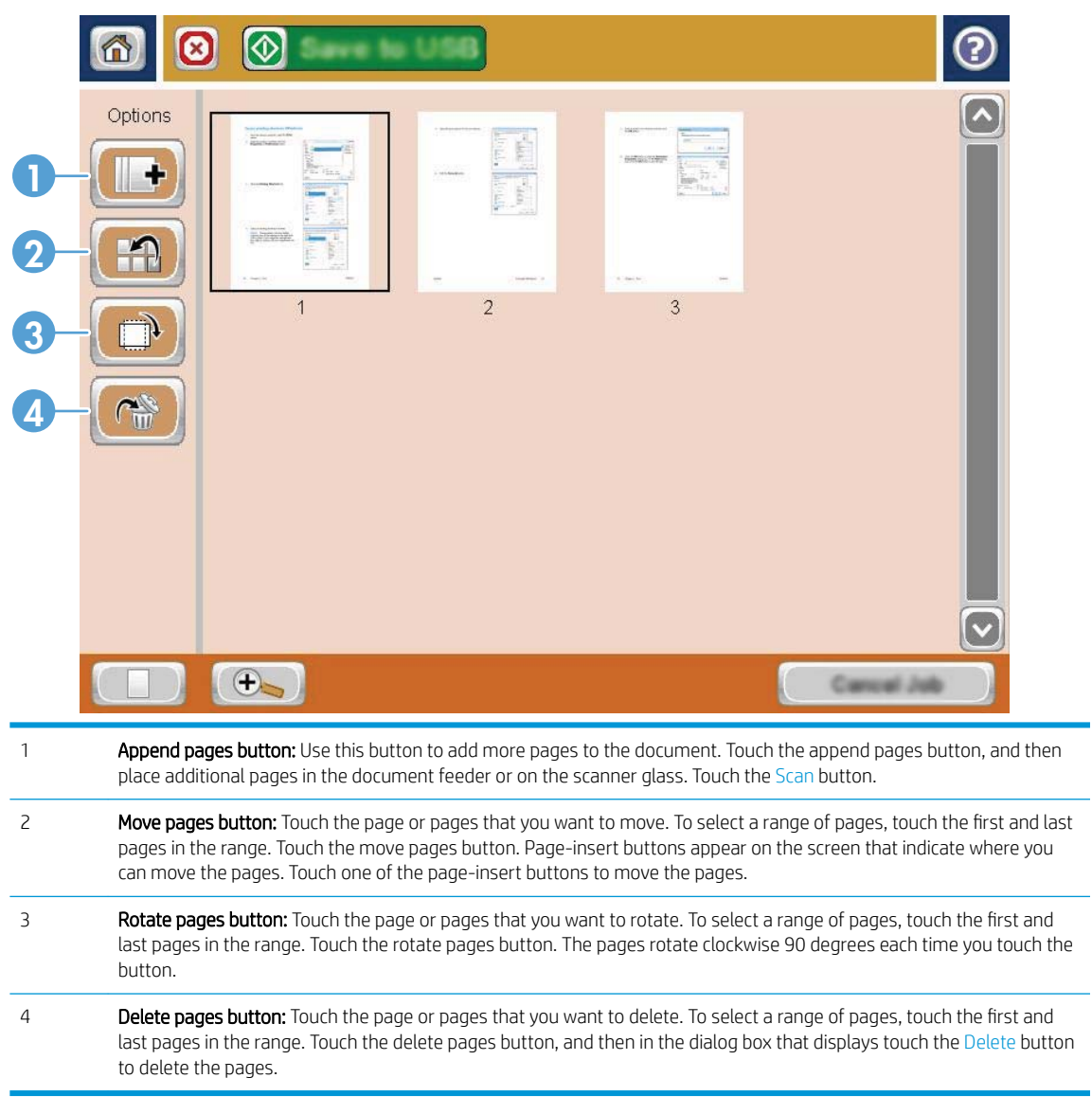

6. Touch the Start  $\odot$  button to save the file.

## Scan and send documents by using the Quick Sets feature

Use the Quick Sets feature to quickly access preset job options for the following scan/send features:

- E-mail
- Save to Network Folder
- Save to USB
- Save to SharePoint®

The product administrator can use the HP Embedded Web Server to create Quick Sets, which are then available in the Quick Sets menu from the control-panel Home screen.

#### Create a Quick Set

- 1. Open a Web browser, and then enter the product IP address in the address line.
- 2. When the HP Embedded Web Server opens, click the Scan/Digital Send tab.
- 3. Click one of these scan/send links from the pane on the left side of the window:
	- E-mail Setup
	- Save to Network Folder Setup
	- Save to SharePoint<sup>®</sup>
	- Save to USB Setup
- 4. In the Quick Sets area, click the Add button, and then follow the on-screen instructions to create the Quick Set.

#### Use a predefined Quick Set

- 1. From the Home screen on the product control panel, touch the Quick Sets button.
- **W** NOTE: The product administrator has the option to place Quick Sets directly on the Home screen. In that case, touch the button for the specific Quick Set instead of touching the Quick Sets button.
- 2. Touch the name of the Quick Set that you want to use.
	- **W** NOTE: Quick Sets are color-coded to correspond with each scan/send feature. For example, Email Quick Sets have a green bar behind the Quick Set name, which corresponds with the green bar behind the name of the E-mail feature.
- 3. Configure any necessary settings, and then touch the Start  $\otimes$  button to complete the job.

## Send a scanned document to a network folder

The product can scan a file and save it in a folder on the network. The following operating systems support this feature:

- Windows Server 2003, 64-bit
- Windows Server 2008, 64-bit
- Windows XP, 64-bit
- Windows Vista, 64-bit
- Windows 7, 64-bit
- Novell v5.1 and later (access to the Quick Sets folders only)

**W** NOTE: You can use this feature with Mac OS X v10.6 and earlier if you have configured Windows File Sharing.

NOTE: You might be required to sign in to the product to use this feature.

The system administrator can use the HP Embedded Web Server to configure pre-defined Quick Sets folders, or you can provide the path to another network folder.

1. Place the document face-down on the scanner glass, or place it face-up in the document feeder and adjust the paper guides to fit the size of the document.

NOTE: If you select the 2-sided scanning and automatic image-orientation options that are available for this product, you can load pages in the document feeder with any orientation.

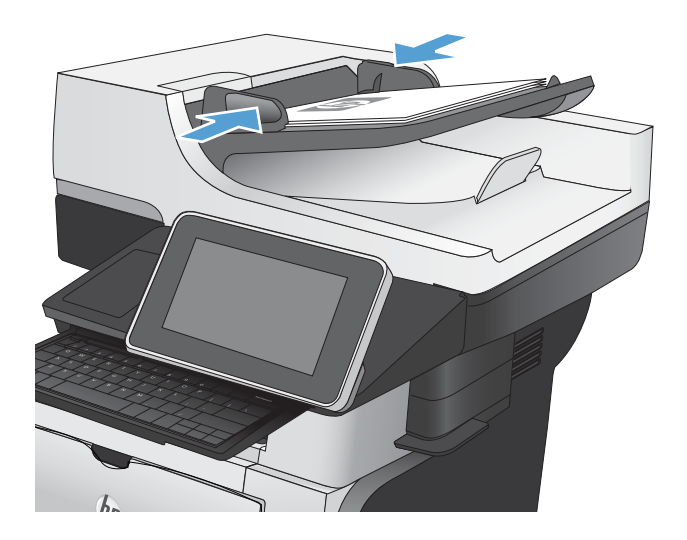

2. From the Home screen on the product control panel, touch the Save to Network Folder button.

> NOTE: If prompted, type your user name and password.

3. To use one of the preset job settings, select one of the items in the Quick Sets list.

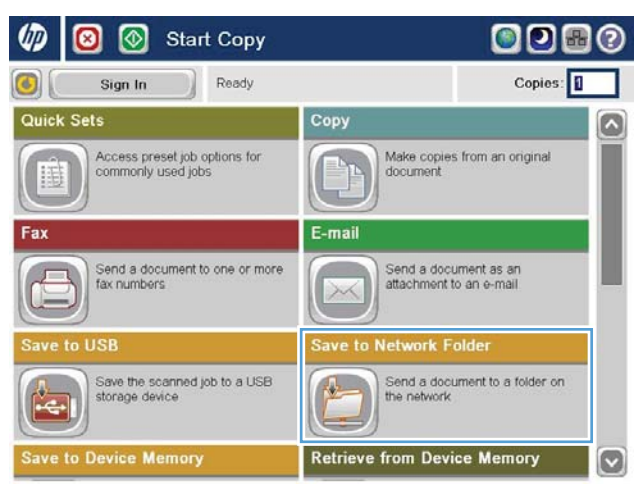

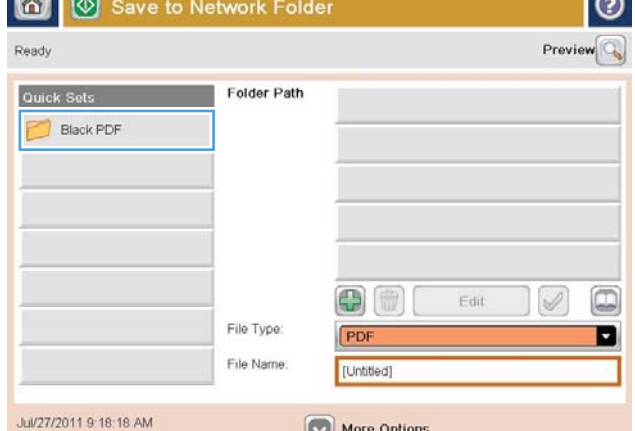

 $\sim$ 

 $\overline{\phantom{a}}$ 

- $\odot$ File Name: Agenda  $\n **1 1 1 1 1 1 1 1 1 1 1 1 1 1 1 1 1 1 1 1 1 1 1 1 1 1 1 1 1 1 1** <$ Caps **ISCOTTECHOOL**   $Z$   $x$   $c$   $y$   $b$   $n$   $m$  $\|I\|$ Alt  $\mathbf{Q}$  $\mathbb{K}^ OK$ Cancel  $\omega$
- 4. To set up a new job, touch the File Name: text field to open a keyboard, and then type the name for the file. Touch the OK button.

NOTE: Use the physical keyboard or the virtual keyboard to enter characters.

NOTE: If you frequently save files to the same folder, consider creating a Quick Set for that folder. 5. If necessary, touch the File Type drop-down menu to select a different output file format.

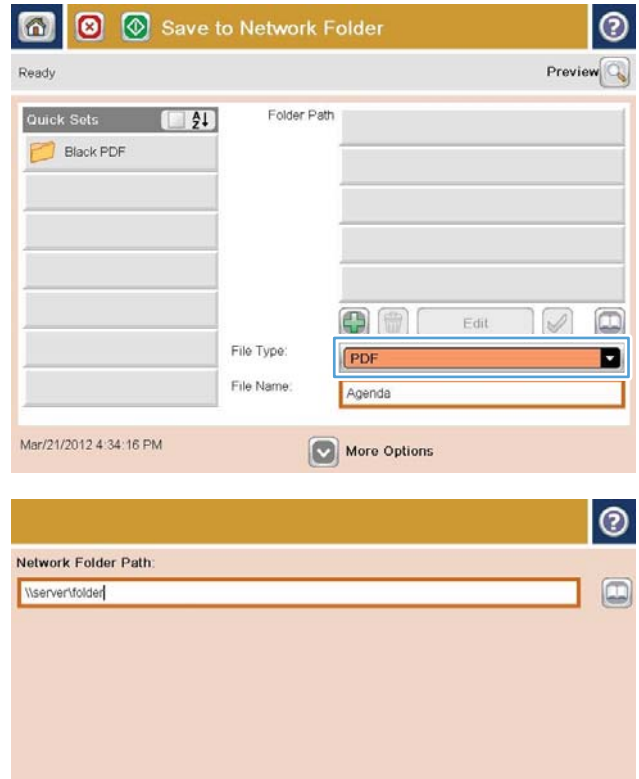

6. Touch the Add  $\bigoplus$  button that is below the Folder Path field to open a keyboard, and then type the path to the network folder. Use this format for the path:

#### \\path\path

Touch the OK button.

NOTE: Use the physical keyboard or the virtual keyboard to enter characters.

 $\fbox{On} \fbox{1} \fbox{1$  $z$   $x$   $c$   $y$   $b$   $n$   $m$  $\hat{\mathbf{u}}$  $\|I\|$  $\begin{pmatrix} 1 & 1 \\ 1 & 1 \end{pmatrix}$  $_{\rm Alt}$  $\vert$   $\vert$   $\vert$ Cancel V 7. To configure settings for the document, touch the More Options button.

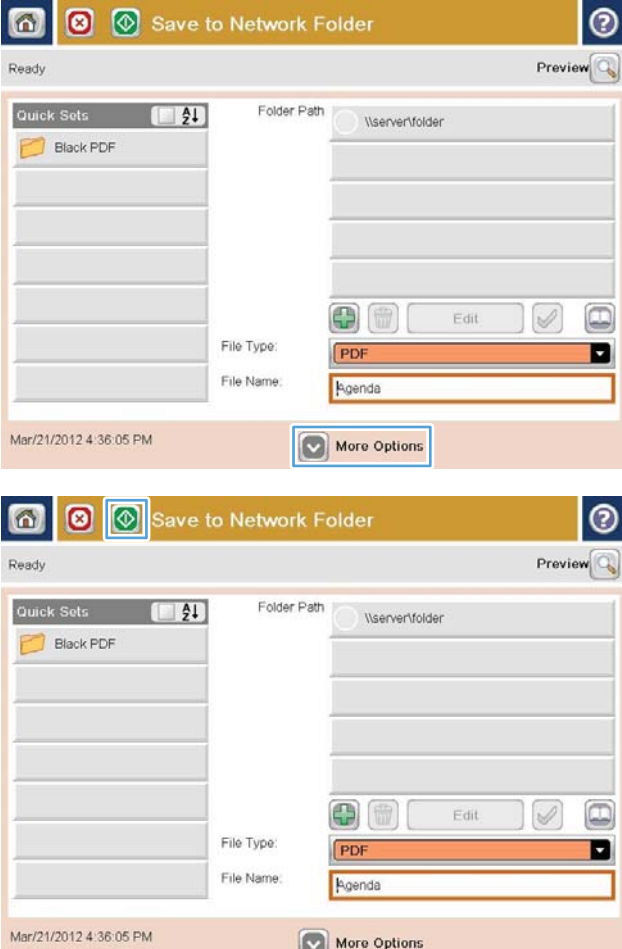

8. Touch the Start  $\odot$  button to save the file.

**NOTE:** You can preview the image at any time by touching the Preview button in the upper-right corner of the screen. For more information about this feature, touch the Help  $\odot$  button on the preview screen.

## Send a scanned document to a folder in the product memory

Use this procedure to scan a document and save it on the product so you can print copies at any time.

1. Place the document face-down on the scanner glass, or place it face-up in the document feeder and adjust the paper guides to fit the size of the document.

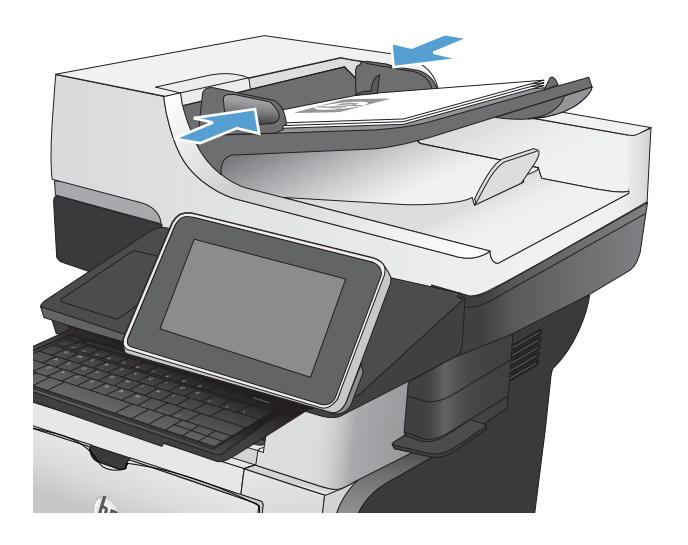

2. From the Home screen on the product control panel, scroll to and touch the Save to Device Memory button.

NOTE: If prompted, enter your user name and password.

- 3. Select an existing folder, or touch the New Folder button to create a new folder.
- 4. Enter the name for the file in the File Name: field.
- 5. To configure settings for the document, touch the More Options button.
- 6. Touch the Start  $\odot$  button to save the file.

## Send a scanned document to a USB flash drive

The product can scan a file and save it in a folder on a USB flash drive.

#### **W** NOTE: You might be required to sign in to the product to use this feature.

Before you can use this feature, you must enable the USB port. Use the following procedure to enable the port from the product control-panel menus:

- 1. From the Home screen on the product control panel, scroll to and touch the Administration button.
- 2. Open the following menus:
	- General Settings
	- Enable Retrieve from USB
- 3. Select the Enable option, and then touch the Save button.

### Scan and save the document

1. Place the document face-down on the scanner glass, or place it face-up in the document feeder and adjust the paper guides to fit the size of the document.

2. From the Home screen on the product control panel, scroll to and touch the Save to USB button.

> NOTE: If prompted, enter your user name and password.

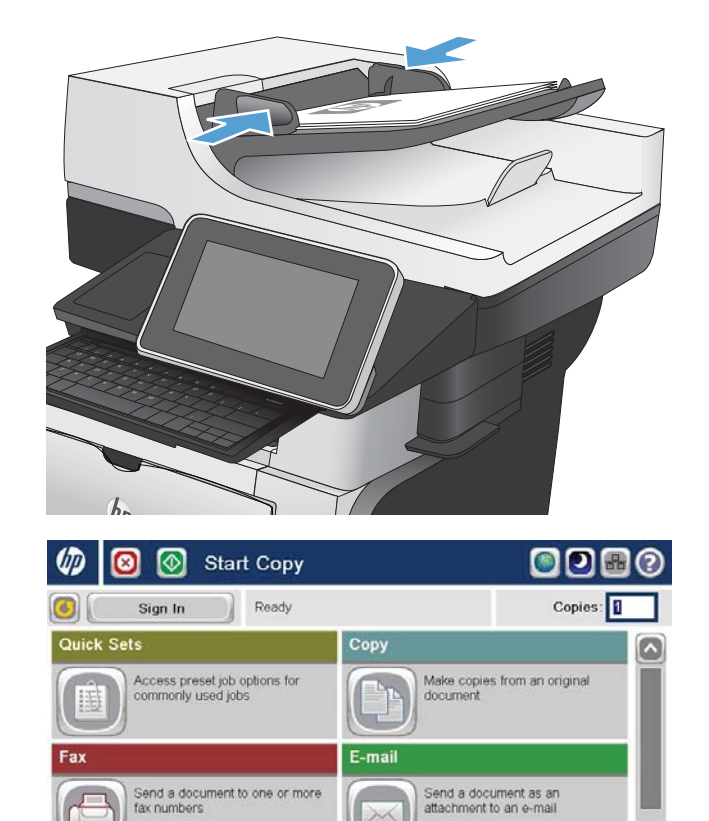

巫

Save the scanned job to a USB

storage device

e to Device Memory

**Network Folde** 

**Retrieve from Device Memory** 

Send a document to a folder on

 $\sim$ 

**3.** Insert the USB flash drive into the USB port on the left side of the product control panel.

NOTE: You might need to remove the cover from the USB port.

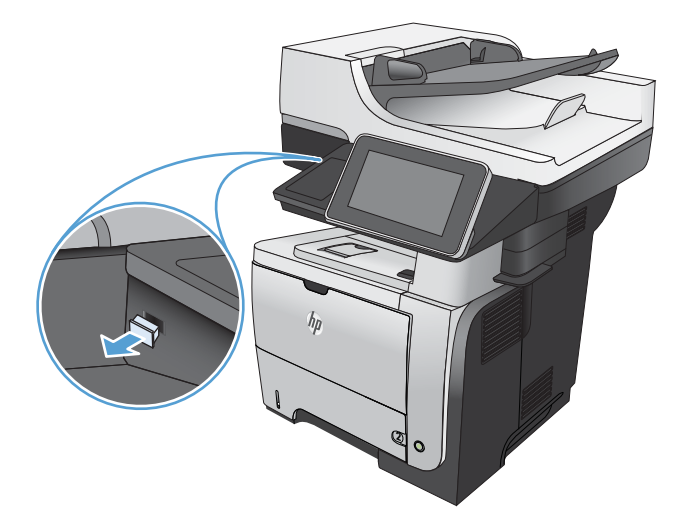

Save to USB

€

6 Ready

4. You can save the file on the root of the USB flash drive, or save it in a folder. To save it in a folder, select one of the folders in the list, or touch the New Folder button to create a new folder on the USB flash drive.

5. Enter the name for the file in the File Name: field. Touch the OK button. Select the file type from the File Type drop-down list. Touch the  $\overrightarrow{OK}$  button.

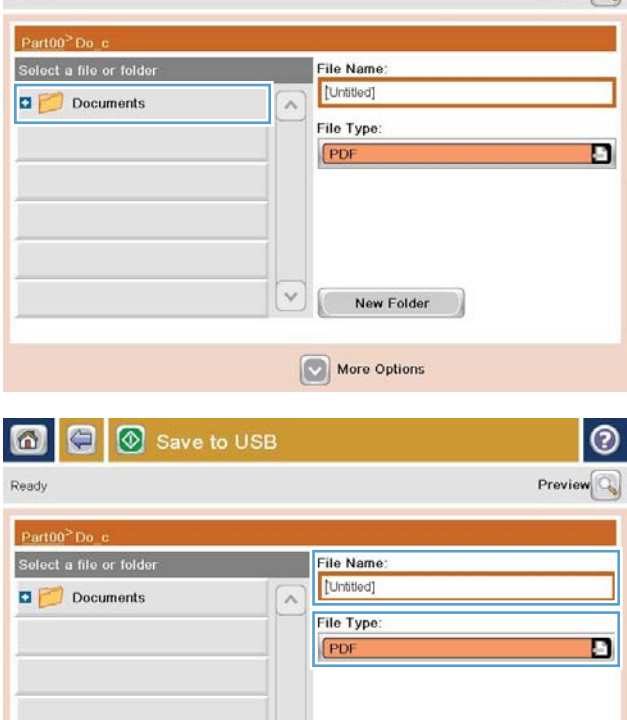

 $\ddot{\phantom{0}}$ 

New Folder

More Options

 $^{\circ}$ 

Preview<sup>O</sup>

6. To configure settings for the document, touch the More Options button.

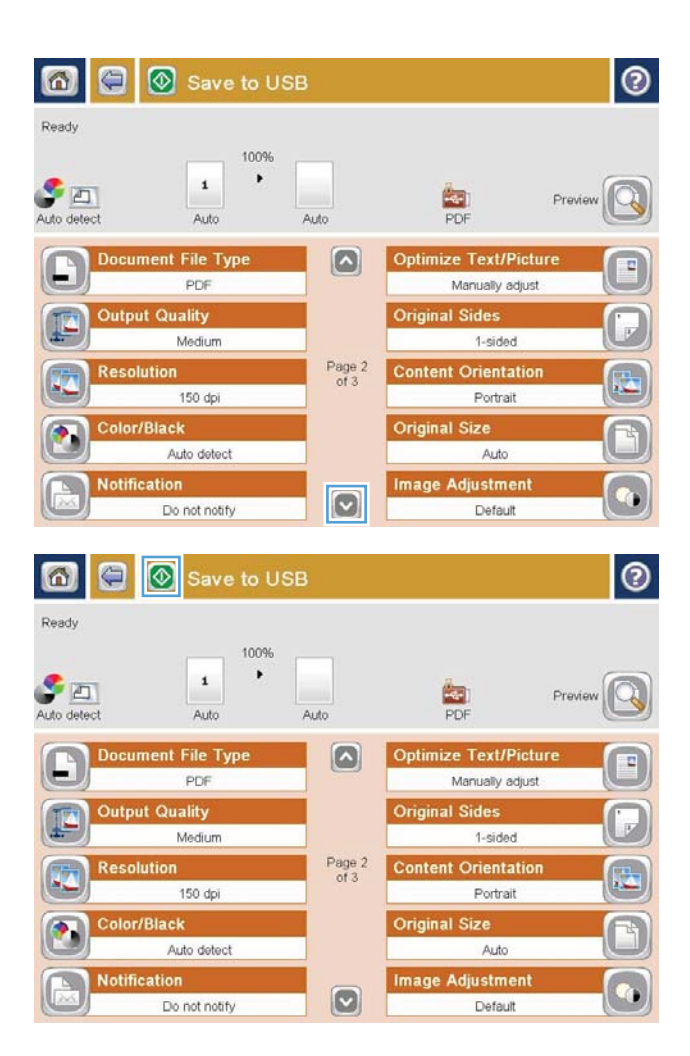

7. Touch the Start  $\odot$  button to save the file.

NOTE: You can preview the image at any time by touching the Preview button in the upper-right corner of the screen. For more information about this feature, touch the Help  $\odot$  button on the preview screen.

## Send a scanned document to one or more email addresses

1. Place the document face-down on the scanner glass, or place it face-up in the document feeder and adjust the paper guides to fit the size of the document.

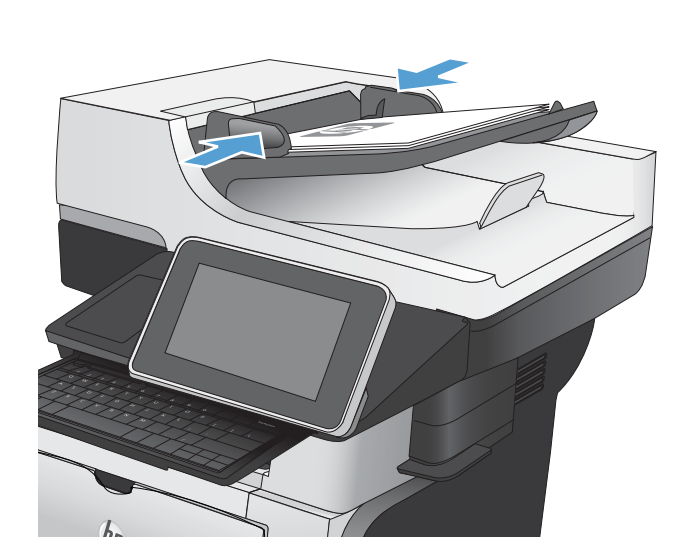

 $\bullet$ р

Copies

**Start Copy** 

Ready

∞

 $\circ$ 

F

Ŀ

 $\mathbf{r}$  $\overline{R}$ 

b

File Name

[Untitled]

Jul/27/2011 9:04:43 AM

ര  $\circledR$ 

Sign In

2. From the Home screen on the product control panel, touch the E-mail button.

NOTE: If prompted, type your user name and password.

**3.** Touch the To field to open a keyboard.

NOTE: Use the physical keyboard or the virtual keyboard to enter characters.

**NOTE:** If you are signed in to the product, your user name or other default information might appear in the From: field. If so, you might not be able to change it.

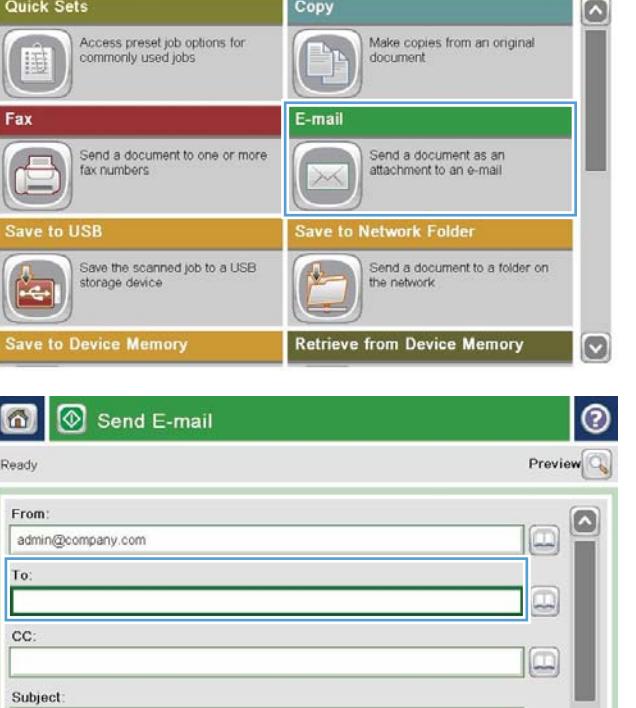

More Options

 $\bullet$ 

- 4. Enter the email address. To send to multiple addresses, separate the addresses with a semicolon, or touch the Enter button on the keyboard after you type each address.
- $\odot$ E-mail > Keyboard To: name@company.com  $\bigcirc$  From  $\Box$  $\odot$  To:  $\bigcirc$  cc Subject:  $\circ$ File Name  $1 1 2 3 4 5 6 7 8 9 0 1 1$  $\leftarrow$ **OCOOOOO** Caps  $\cdot$  $\cdot$   $\cdot$  $z \times c \times b \times n$ G  $\vert \vert$ OK  $\overline{U}$ Alt  $^\copyright$ Cancel
- 同 Send E-mail ൫ Preview Ready From admin@company.com  $\Box$ To:  $\boxed{\Box}$ cc  $\boxdot$ Subject File Name  $\lbrack \vee \rbrack$ [Untitled] More Options Jul/27/2011 9:09:13 AM 合 Send E-mail Ready 100%  $\overline{\mathbf{2}}$  $\mathcal{S}$  and  $\frac{1}{PDF}$ Auto detect Auto **Auto Original Sides**  $\Omega$ 1 1-sided  $\begin{array}{|c|c|c|}\n\hline\n\text{2} & \text{2-sided}\n\end{array}$ Touch the "Orientation" button to select portrait/landscape and back-side orientation. Orientation OK Cancel
- 5. Complete the CC:, Subject:, and File Name: fields by touching the field and using the keyboard to enter information. You can also provide an optional comment in the Message field. Touch the OK button when you have completed the fields.
- 6. To change the settings for the document touch the More Options button.

7. If you are sending a two-sided document, select the Original Sides menu and select the 2-sided option. Touch the OK button.

8. Touch the Start  $\odot$  button to begin sending.

NOTE: The product might prompt you to add the email address to the address book.

NOTE: You can preview the image at any time by touching the Preview button in the upper-right corner of the screen. For more information about this feature, touch the Help  $\odot$  button on the preview screen.

9. To set up another email job, touch the OK button on the Status screen.

NOTE: You have the option to retain the settings from this job to use for the next job.

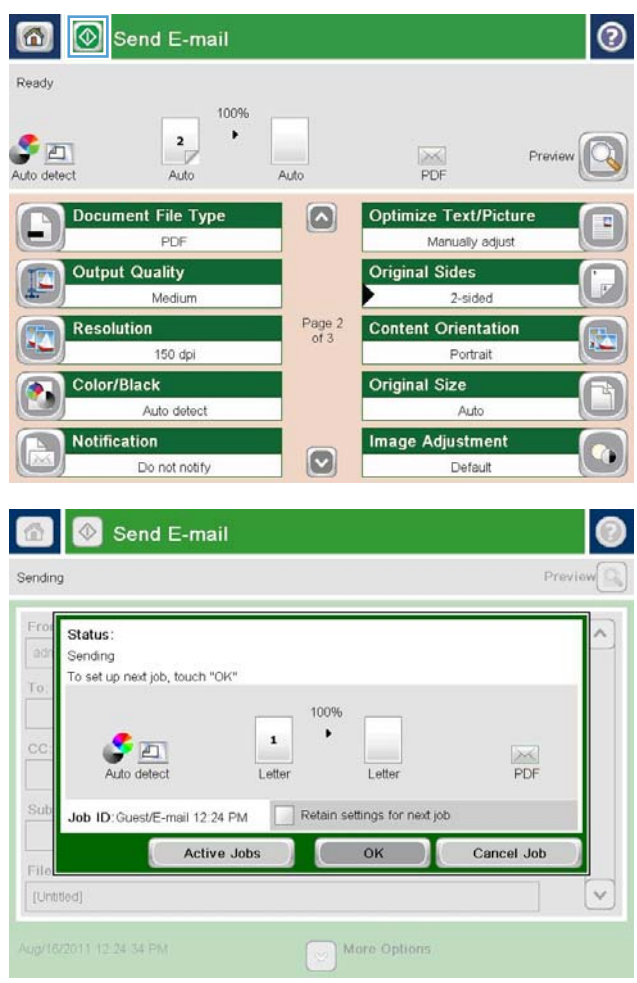

## Use the address book to send email

You can send email to a list of recipients by using the address book. Depending on how the product is configured, you might have one or more of the following address book viewing options.

- All Contacts: Lists all the contacts that are available to you.
- Personal Contacts: Lists all the contacts that are associated with your user name. These contacts are not visible to other people who use the product.

**W** NOTE: You must be signed in to the product to see the Personal Contacts list.

● Local Contacts: Lists all the contacts that are stored in the product memory. These contacts are visible to all people who use the product.

### Add contacts to the address book from the product control panel

If you are signed in to the product, contacts that you add to the address book will not be visible to other people who use the product.

If you are not signed in to the product, contacts that you add to the address book will be visible to all people who use the product.

 $\mathbb{R}^n$  NOTE: You can also use the HP Embedded Web Server (EWS) to create and manage the address book.

1. From the Home screen on the product control panel, touch the E-mail button.

> NOTE: If prompted, enter your user name and password.

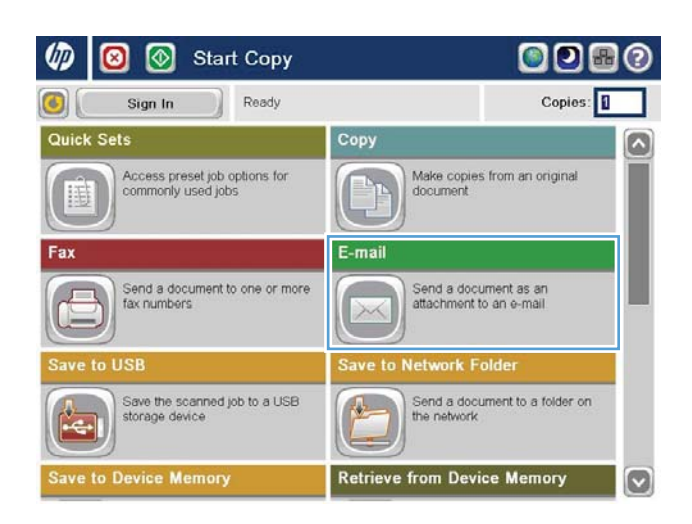

- **2.** Touch the Address Book  $\Box$  button that is next to the To: field to open the Address Book screen.
- 6 Send E-mail  $\odot$ Preview<sup>Q</sup> Ready From: ſ۵ admin@company.com  $\color{red} \Box$ To:  $\begin{picture}(20,20) \put(0,0){\line(1,0){10}} \put(15,0){\line(1,0){10}} \put(15,0){\line(1,0){10}} \put(15,0){\line(1,0){10}} \put(15,0){\line(1,0){10}} \put(15,0){\line(1,0){10}} \put(15,0){\line(1,0){10}} \put(15,0){\line(1,0){10}} \put(15,0){\line(1,0){10}} \put(15,0){\line(1,0){10}} \put(15,0){\line(1,0){10}} \put(15,0){\line(1$ cc:  $\boxed{\square}$ Subject File Name:  $\circ$ [Untitled] More Options Aug/30/2011 10:44:03 AM  $| \circ |$ All Contacts  $\blacksquare$ Name E-mail Address From A.J. CEO@business.com admin@company.com  $\Omega$  $\Rightarrow$  $\circ$ e  $\textcircled{f}$ Edit Details  $\textcircled{f}$

OK Cancel

3. Touch the Add  $\bigoplus$  button that is in the lower left corner of the screen.

4. In the Name field, enter the name of the contact.

NOTE: Use the physical keyboard or the virtual keyboard to enter characters.

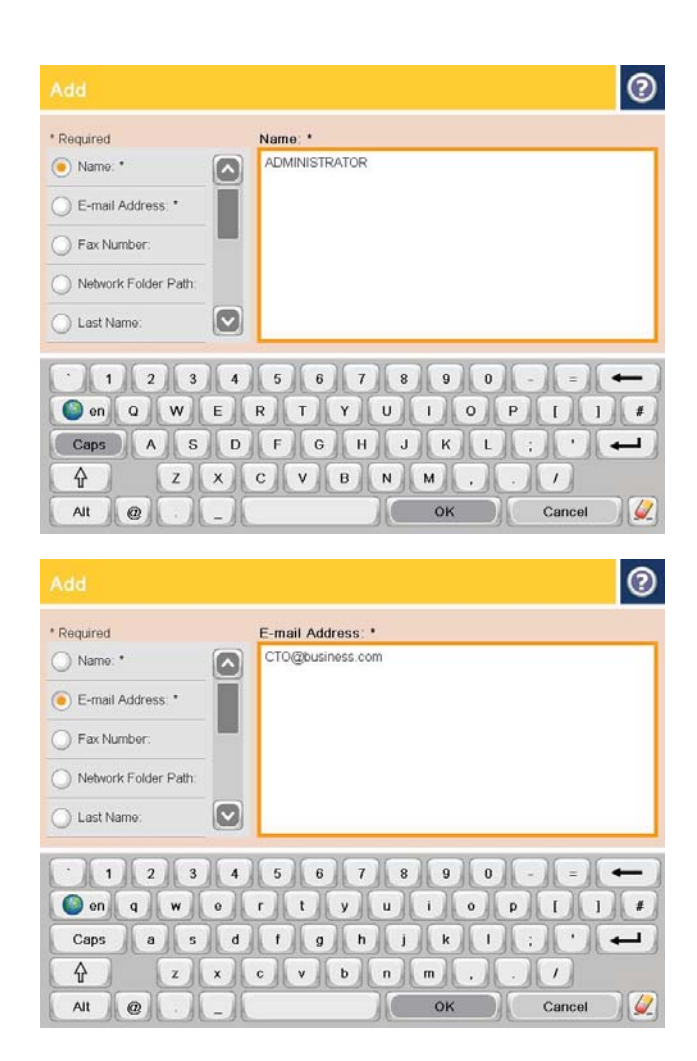

5. From the menu list, select the E-mail Address option, and then enter the contact's email address.

Touch the OK button to add the contact to the list.

### Send a document to email by using the address book

1. Place the document face-down on the scanner glass, or place it face-up in the document feeder and adjust the paper guides to fit the size of the document.

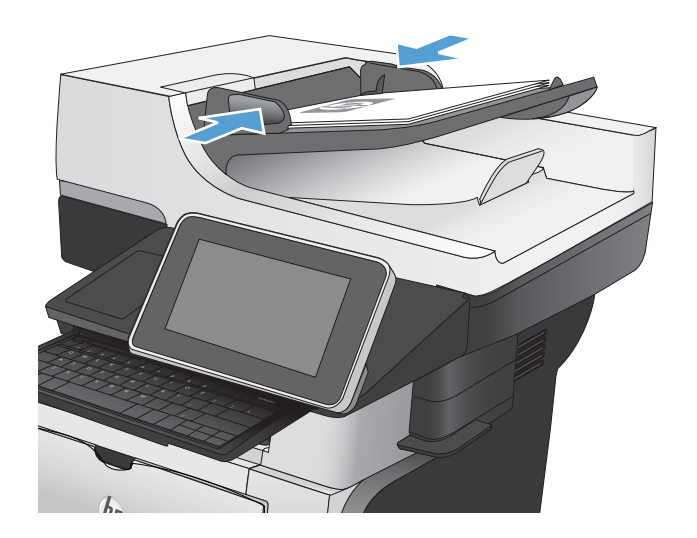

**2.** From the Home screen on the product control panel, touch the E-mail button.

NOTE: If prompted, enter your user name and password.

**3.** Touch the Address Book  $\Box$  button that is next to the To: field to open the Address Book screen.

4. From the drop-down list, select the address book view that you want to use.

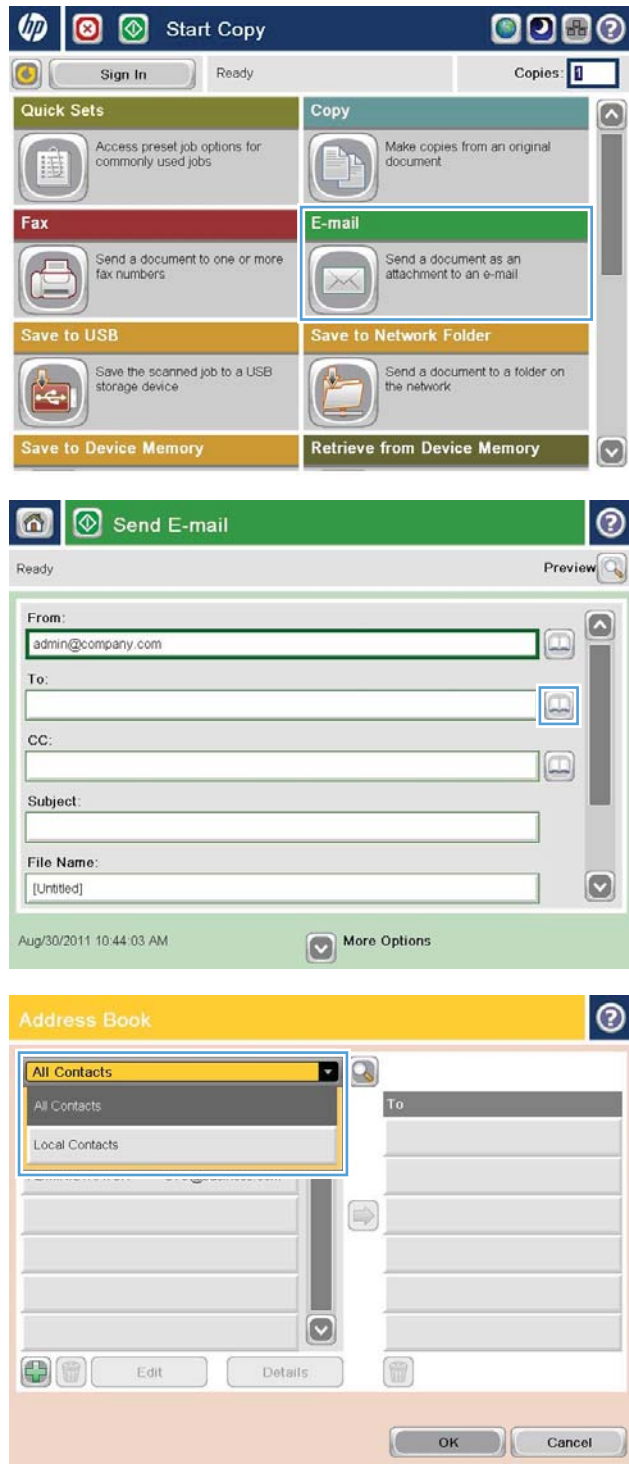

5. Select a name from the list of contacts, and then touch the right arrow  $\bigcirc$  button to add the name to the recipients list.

Repeat this step for each recipient, and then touch the OK button.

6. Touch the Start  $\odot$  button to begin sending.

NOTE: You can preview the image at any time by touching the Preview button in the upper-right corner of the screen. For more information about this feature, touch the Help  $\odot$  button on the preview screen.

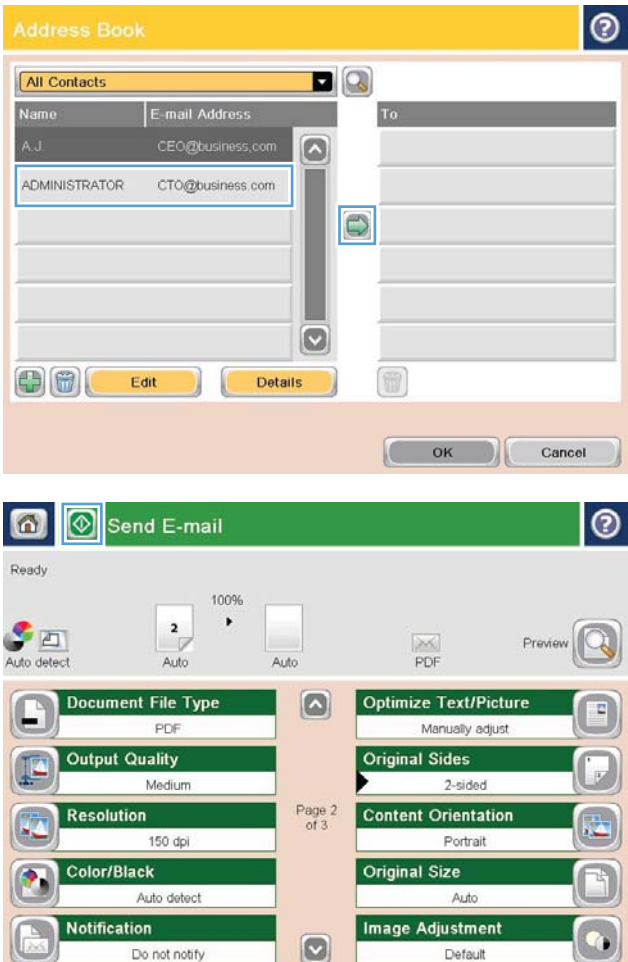

## Save a scanned document to a SharePoint® site

The product can scan and save a file directly to a Microsoft® SharePoint® site.

- **W** NOTE: You might be required to sign in to the product to use this feature.
	- 1. Place the document face-down on the scanner glass, or place it face-up in the document feeder and adjust the paper guides to fit the size of the document.
	- 2. From the Home screen on the product control panel, touch the Save to SharePoint<sup>®</sup> button.

**WE:** If prompted, type your user name and password.

- 3. Select one of the items in the Quick Sets list.
- 4. Touch the File Name: text field to open a keyboard, and then type the name for the file. Touch the OK button.

 $\mathbb{R}$  NOTE: Use the physical keyboard or the virtual keyboard to enter characters.

- 5. If necessary, touch the File Type drop-down menu to select a different output file format.
- 6. To configure settings for the document, touch the More Options button.
- 7. Touch the Start  $\circledcirc$  button to save the file.

**W** NOTE: You can preview the image at any time by touching the Preview button in the upper-right corner of the screen. For more information about this feature, touch the Help  $\Omega$  button on the preview screen.
## Scan a photo

1. Lift the scanner lid.

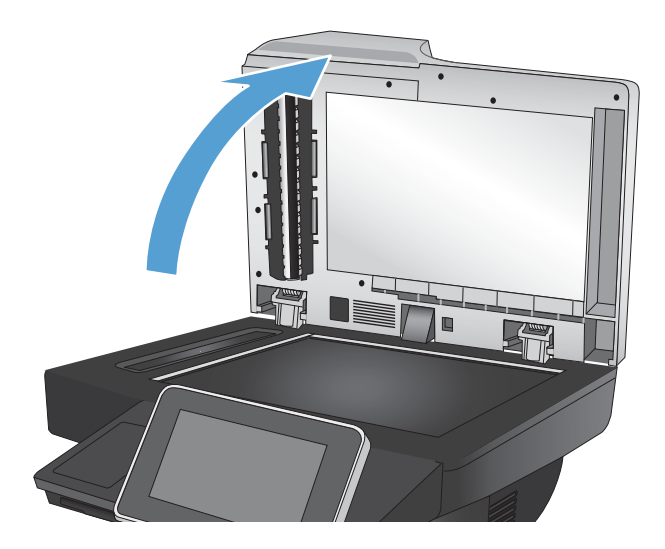

- 2. Place the photo on the scanner glass with the picture-side down and the upper-left corner of the photo in the upper-left corner of the glass.
- 

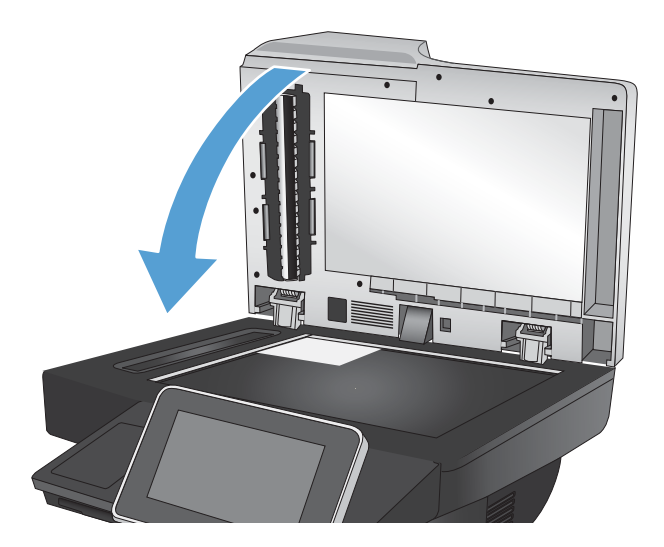

3. Gently close the scanner lid.

- **4.** From the Home screen on the product control panel, touch one of the buttons for the scan/send features:
	- Save to Network Folder
	- **•** Save to Device Memory
	- Save to USB
- 5. Select an existing folder, or touch the New Folder button to create a new folder.
- 6. Enter the name for the file in the File Name: field.
- 7. Touch the More Options button at the bottom of the screen.
- 8. Touch the Optimize Text/Picture button.
- **9.** Select the Photograph option, and then touch the OK button.
- 10. Touch the Start  $\odot$  button.

 $\overline{\phantom{a}}$ 

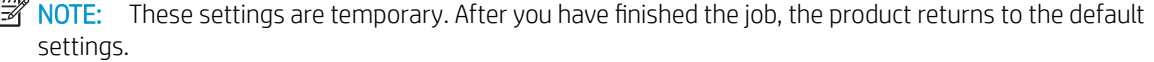

# 8 Fax

- Configure required fax settings
- Configure fax dialing settings
- Configure general fax send settings
- Configure fax billing codes
- Configure default options for fax send jobs
- [Use image-processing features for fax send jobs](#page-189-0)
- [Use advanced image processing for fax send jobs](#page-194-0)
- [Fax documents by using the Quick Sets feature](#page-196-0)
- **•** Configure fax receive settings
- [Use a fax printing schedule](#page-198-0)
- [Block incoming faxes](#page-199-0)
- **•** Configure default options for fax receive jobs
- [Fax archiving and forwarding](#page-201-0)
- [Create a speed dial list](#page-202-0)
- [Add a number to an existing speed dial list](#page-205-0)
- [Delete a speed dial list](#page-206-0)
- [Delete a single number from a speed dial list](#page-207-0)
- [Send a fax by entering numbers manually](#page-208-0)
- [Send a fax by using a speed dial](#page-210-0)
- [Search a speed-dial list by name](#page-212-0)
- [Send a fax by using fax address book numbers](#page-213-0)
- [Cancel a fax](#page-215-0)
- [Fax reports](#page-216-0)

## <span id="page-183-0"></span>Configure required fax settings

You must configure certain settings before you can use the fax feature. If these settings are not configured, the fax icon is unavailable. These settings include:

- Country/region
- Date/Time
- Company Name
- **Fax Number**
- Dialing Prefix (optional)

This information is used in the fax header, which is for printing on all outgoing faxes.

**X** NOTE: When first installed, the fax accessory might read some of these settings from the product; therefore, a value might already be set. Check the values to verify that they are correct.

**WEM** NOTE: In the U.S. and many other countries/regions, setting the date, time, country/region, phone number, and company name is a legal requirement for fax. Make sure you are using the correct settings for your country/ region.

### Fax Setup Wizard

The Fax Setup Wizard guides you through a step-by-step procedure to configure fax settings that are required to use the fax feature. If the settings are not configured, the fax feature is disabled.

The first time the product is turned on with a fax accessory installed, access the Fax Setup Wizard by following these steps:

- 1. From the Home screen on the product control panel, touch the Initial Setup button.
- 2. Touch the Fax Setup Wizard menu.
- 3. Follow the steps in the Fax Setup Wizard to configure the required settings.
- 4. When the Fax Setup Wizard finishes, the option to hide the Initial Setup button appears on the Home screen.

Access the Fax Setup Wizard *after* initial setup through the control panel by following these steps:

- 1. From the Home screen on the product control panel, scroll to and touch the Administration button.
- 2. Open the following menus:
	- Fax Settings
	- Fax Send Settings
	- Fax Send Setup
	- Fax Setup Wizard
- 3. Follow the steps in the Fax Setup Wizard to configure the required settings. Fax setup is complete.

**W** NOTE: The settings configured using the Fax Setup Wizard on the control panel override any settings made in the HP Embedded Web Server.

**WEM NOTE:** If the Fax Settings menu does not appear in the menu listing, LAN or internet fax might be enabled. When LAN or internet fax is enabled, the analog fax accessory is disabled and the Fax Settings menu does not display. Only one fax feature, either LAN fax, analog fax, or internet fax, can be enabled at a time. If you want to use analog fax when LAN fax is enabled, use the HP MFP Digital Sending Software Configuration Utility or the HP Embedded Web Server to disable LAN fax.

### Set or verify the date and time

The date and time setting for the fax accessory is the same value as the product date and time setting. Use the Fax Setup Wizard to provide this information, or follow these steps:

- 1. From the Home screen on the product control panel, scroll to and touch the Administration button.
- 2. Open the following menus:
	- General Settings
	- Date/Time Settings
	- Date/Time
- 3. Touch the correct Time Zone setting for your locale.
- 4. Touch the Month drop-down menu and select a month.
- 5. Touch the boxes next to the Date drop-down menu to enter the day and year from the keypad.
- 6. Touch the boxes below the Time heading to enter the hour and minutes from the keypad, and then touch the AM or PM button.
- 7. Touch the Adjust for Daylight Savings feature, if necessary.
- 8. Touch the Save button to save the settings.

### Set or verify the date/time format

The date and time format setting for the fax accessory is in the same format as the product date and time setting. Use the Fax Setup Wizard to provide this information, or follow these steps:

- 1. From the Home screen on the product control panel, scroll to and touch the Administration button.
- 2. Open the following menus:
	- General Settings
	- Date/Time Settings
	- Date/Time Format
- 3. Touch a Date Format option.
- 4. Touch a Time Format option.
- 5. Touch the Save button to save the settings.

## <span id="page-185-0"></span>Configure fax dialing settings

- 1. From the Home screen on the product control panel, scroll to and touch the Administration button.
- 2. Open the following menus:
	- Fax Settings
	- Fax Send Settings
	- Fax Send Setup
	- Fax Dialing Settings

Configure any of the following settings:

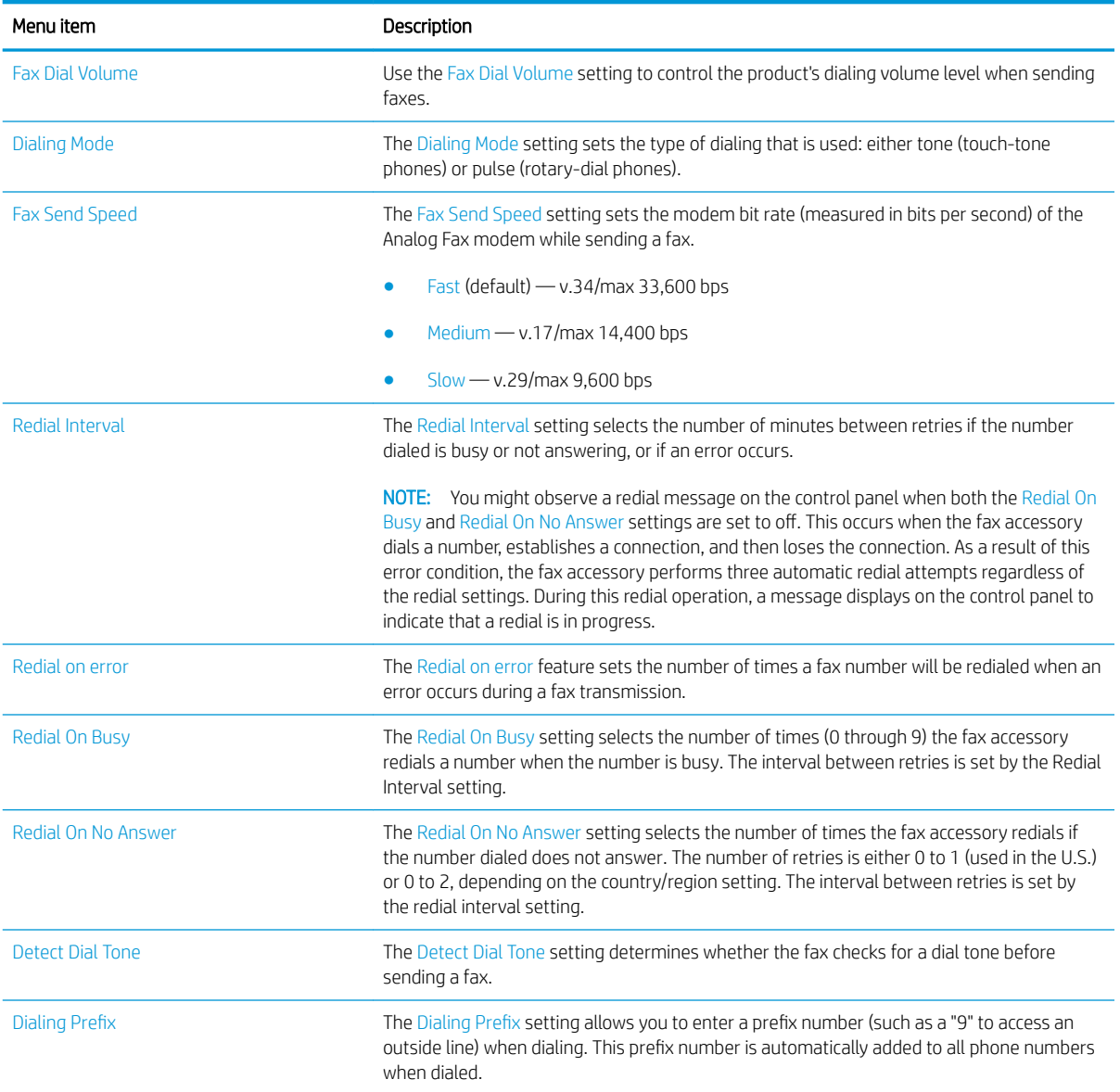

## <span id="page-186-0"></span>Configure general fax send settings

- 1. From the Home screen on the product control panel, scroll to and touch the Administration button.
- 2. Open the following menus:
	- Fax Settings
	- Fax Send Settings
	- Fax Send Setup
	- General Fax Send Settings

Configure any of the following settings:

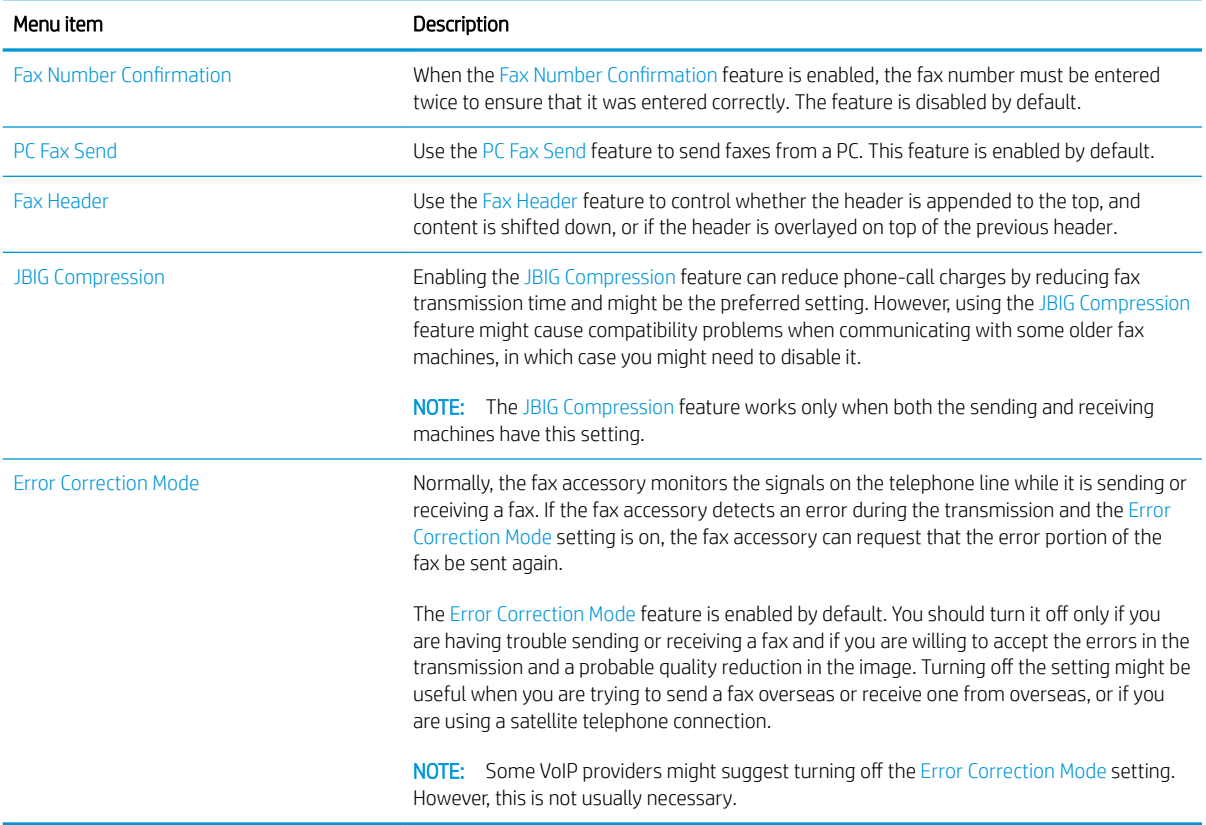

## <span id="page-187-0"></span>Configure fax billing codes

The billing-code setting, when enabled, prompts the user to enter a number when sending a fax. This number is placed in the billing-code report. To view the billing-code report, either print the report or query it by using an application.

Billing codes are disabled by default. Follow these steps to enable billing codes:

- 1. From the Home screen on the product control panel, scroll to and touch the Administration button.
- 2. Open the following menus:
	- Fax Settings
	- Fax Send Settings
	- Fax Send Setup
	- Billing Codes
- 3. Touch the Enable Billing Codes feature to enable billing codes.
- **W** NOTE: To disable billing codes, deselect the Enable Billing Codes feature, touch the Save button, and then skip the remaining steps.

To allow users to edit billing codes, select the Allow users to edit billing codes box.

- 4. Touch the Default Billing Code field to open the keyboard.
- 5. Enter the billing code and then touch the OK button.
- 6. Touch the Minimum Length field to open the keypad.
- 7. Type the minimum number of digits you want in the billing code, and then touch the OK button.
- 8. Touch the Save button.

## <span id="page-188-0"></span>Configure default options for fax send jobs

NOTE: Default job option settings are shared across all fax methods; analog, LAN, and internet fax.

- 1. From the Home screen on the product control panel, scroll to and touch the Administration button.
- 2. Open the following menus:
	- Fax Settings
	- Fax Send Settings
	- Default Job Options

Configure any of the following settings:

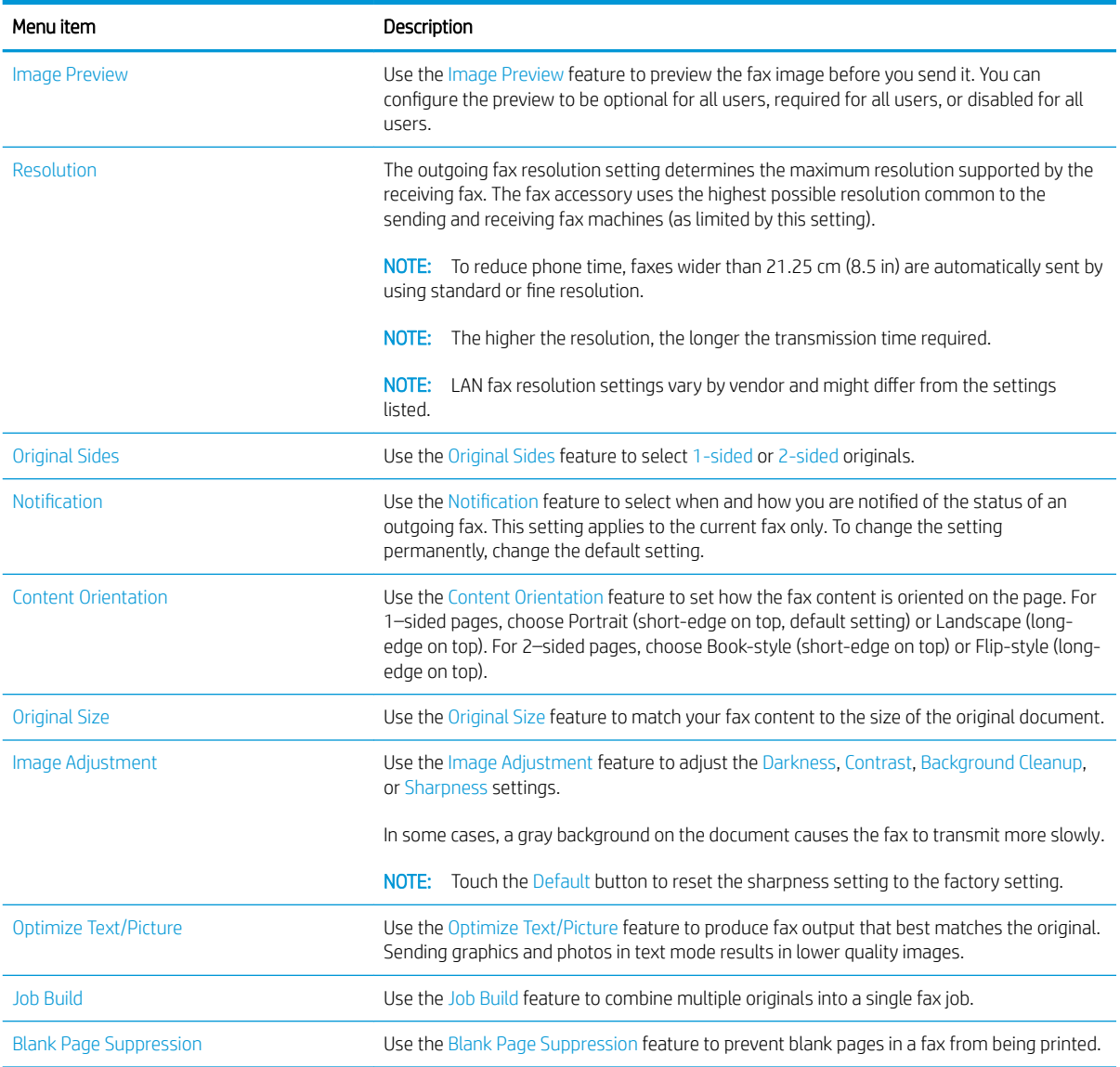

### <span id="page-189-0"></span>Use image-processing features for fax send jobs

You can use the product to enhance outgoing faxed images in several ways.

- Optimize faxes for text or pictures
- Specify the number of sides for original documents for faxes
- [Select the resolution for faxes](#page-190-0)
- [Specify the size for original documents for faxes](#page-190-0)
- [Select notification options for faxes](#page-190-0)
- [Adjust sharpness for faxes](#page-191-0)
- [Adjust darkness for faxes](#page-191-0)
- [Adjust contrast for faxes](#page-192-0)
- [Clean up the background for faxes](#page-192-0)
- [Use the Job Build mode for faxes](#page-192-0)
- [Suppress blank pages for faxes](#page-193-0)

### Optimize faxes for text or pictures

Optimize the fax job for the type of image being scanned: text, graphics, or photos.

- 1. From the Home screen on the product control panel, touch the Fax button.
- 2. Complete the fields on the first screen to specify the fax recipient information.
- 3. Touch the More Options button at the bottom of the screen.
- 4. Touch the Optimize Text/Picture button.

**W** NOTE: If the button is not on the first page of options, touch the More Options button again.

- 5. Select one of the predefined options, or touch the Manually adjust button and then adjust the slider in the Optimize For area.
- 6. Touch the OK button to save the changes.
- 7. Touch the Start  $\odot$  button to begin scanning.

### Specify the number of sides for original documents for faxes

You can specify whether the original document is printed on one side or both sides. When you fax from the document feeder, the product can automatically scan both sides without further interaction. When you fax from the flatbed glass and you indicate the original is printed on both sides, the product prompts you to turn the page over after it scans the first side.

- 1. From the Home screen on the product control panel, touch the Fax button.
- 2. Complete the fields on the first screen to specify the fax recipient information.
- 3. Touch the More Options button at the bottom of the screen.

<span id="page-190-0"></span>4. Touch the Original Sides button.

**W** NOTE: If the button is not on the first page of options, touch the More Options button again.

- 5. Select either the 1-sided or 2-sided option. You can also touch the Orientation button to specify the orientation of the original document.
- **6.** Touch the OK button to save the changes.
- 7. Touch the Start  $\odot$  button to begin scanning.

#### Select the resolution for faxes

You can specify the resolution of faxed images. Select a higher resolution to increase the clarity of the image. However, as you increase the resolution, the file size also increases and fax transmission time might increase.

- 1. From the Home screen on the product control panel, touch the Fax button.
- 2. Complete the fields on the first screen to specify the fax recipient information.
- 3. Touch the More Options button at the bottom of the screen.
- 4. Touch the Resolution button.

**W** NOTE: If the button is not on the first page of options, touch the More Options button again.

- 5. Select one of the Resolution options.
- 6. Touch the OK button to save the changes.
- 7. Touch the Start  $\odot$  button to begin scanning.

### Specify the size for original documents for faxes

You can specify the page size of the original document. The product creates the faxed image to match the same page size.

- 1. From the Home screen on the product control panel, touch the Fax button.
- 2. Complete the fields on the first screen to specify the fax recipient information.
- 3. Touch the More Options button at the bottom of the screen.
- 4. Touch the Original Size button.

**W** NOTE: If the button is not on the first page of options, touch the More Options button again.

- 5. Select one of the predefined page sizes, or select the Automatically detect option to instruct the product to use internal sensors to try to determine the page size.
- 6. Touch the OK button to save the changes.
- 7. Touch the Start  $\odot$  button to begin scanning.

### Select notification options for faxes

You can instruct the product to notify you of the status of fax jobs. The product can print the notification, or it can send the notification in an email to an address that you specify.

- <span id="page-191-0"></span>1. From the Home screen on the product control panel, touch the Fax button.
- 2. Complete the fields on the first screen to specify the fax recipient information.
- 3. Touch the More Options button at the bottom of the screen.
- 4. Touch the Notification button.

**X** NOTE: If the button is not on the first page of options, touch the More Options button again.

- 5. By default, the product is set to send no notification. To receive a notification, select either of the following options:
	- Notify when job completes: The product notifies you upon completion of the job.
	- Notify only if job fails: The product notifies you only if the job fails. It sends no notification for successful jobs.
- 6. Select whether you want the notification to print or to be sent by email. If you select the email option, touch the Notification E-mail Address: field, and then enter the email address to use.
- 7. Touch the OK button to save the changes.
- 8. Touch the Start  $\odot$  button to begin scanning.

### Adjust sharpness for faxes

Adjust the Sharpness setting to clarify or soften the image. For example, increasing the sharpness could make text appear crisper, but decreasing it could make photos appear smoother.

- 1. From the Home screen on the product control panel, touch the Fax button.
- 2. Complete the fields on the first screen to specify the fax recipient information.
- 3. Touch the More Options button at the bottom of the screen.
- 4. Touch the Image Adjustment button.

**W** NOTE: If the button is not on the first page of options, touch the More Options button again.

- 5. Adjust the Sharpness slider to the left to decrease the sharpness, or adjust it to the right to increase the sharpness.
- 6. Touch the OK button to save the changes.
- 7. Touch the Start  $\odot$  button to begin scanning.

### Adjust darkness for faxes

Adjust the Darkness setting to increase or decrease the amount of white and black used in colors in scanned images.

- 1. From the Home screen on the product control panel, touch the Fax button.
- 2. Complete the fields on the first screen to specify the fax recipient information.
- 3. Touch the More Options button at the bottom of the screen.
- 4. Touch the Image Adjustment button.

<span id="page-192-0"></span>**W** NOTE: If the button is not on the first page of options, touch the More Options button again.

- 5. Adjust the Darkness slider to the left to decrease the darkness, or adjust it to the right to increase the darkness.
- **6.** Touch the OK button to save the changes.
- 7. Touch the Start  $\odot$  button to begin scanning.

### Adjust contrast for faxes

Adjust the Contrast setting to increase or decrease the difference between the lightest and the darkest color on the page.

- 1. From the Home screen on the product control panel, touch the Fax button.
- 2. Complete the fields on the first screen to specify the fax recipient information.
- 3. Touch the More Options button at the bottom of the screen.
- 4. Touch the Image Adjustment button.

**W** NOTE: If the button is not on the first page of options, touch the More Options button again.

- 5. Adjust the Contrast slider to the left to decrease the contrast, or adjust it to the right to increase the contrast.
- 6. Touch the OK button to save the changes.
- 7. Touch the Start  $\odot$  button to begin scanning.

### Clean up the background for faxes

Adjust the Background Cleanup setting to remove faint colors from the background of scanned images. For example, if the original document is printed on colored paper, use this feature to lighten the background without affecting the darkness of the image.

- 1. From the Home screen on the product control panel, touch the Fax button.
- 2. Complete the fields on the first screen to specify the fax recipient information.
- 3. Touch the More Options button at the bottom of the screen.
- 4. Touch the Image Adjustment button.

**W** NOTE: If the button is not on the first page of options, touch the More Options button again.

- 5. Adjust the Background Cleanup slider to the right to clean the background.
- **6.** Touch the OK button to save the changes.
- 7. Touch the Start  $\odot$  button to begin scanning.

### <span id="page-193-0"></span>Use the Job Build mode for faxes

Use the Job Build feature to combine several sets of original documents into one fax job. Also use this feature to fax an original document that has more pages than the document feeder can accommodate at one time.

- 1. From the Home screen on the product control panel, touch the Fax button.
- 2. Complete the fields on the first screen to specify the fax recipient information.
- 3. Touch the More Options button at the bottom of the screen.
- 4. Touch the Job Build button.

**W** NOTE: If the button is not on the first page of options, touch the More Options button again.

- 5. Touch the Start  $\circledast$  button. After each page is scanned, or when the document feeder is empty, the control panel prompts you for more pages.
- 6. If the job contains more pages, load the next page, and then touch the Scan button.

The product temporarily saves all the scanned images. Touch the Finish button to complete the job.

### Suppress blank pages for faxes

You can instruct the product to exclude blank pages in the original document from the faxed image. By default, the product includes all pages in faxed images. Use the following procedure to suppress blank pages:

- 1. From the Home screen on the product control panel, touch the Fax button.
- 2. Complete the fields on the first screen to specify the fax recipient information.
- 3. Touch the More Options button at the bottom of the screen.
- 4. Touch the Blank Page Suppression button.

**W** NOTE: If the button is not on the first page of options, touch the More Options button again.

- 5. Select the Enabled option.
- **6.** Touch the OK button to save the changes.
- 7. Touch the Start  $\odot$  button to begin scanning.

### <span id="page-194-0"></span>Use advanced image processing for fax send jobs

In addition to the basic image-processing features, this product includes technology that enables several advanced image-processing features.

- Automatic image orientation for faxes
- Automatic tone adjustment for faxes
- [Automatic misfeed detection for faxes](#page-195-0)

#### Automatic image orientation for faxes

For original documents that have at least 100 characters of text on the page, the product can detect which edge is the top of the page, and it orients the scanned images appropriately. If you scan several pages and some of the pages are upside-down in relation to the other pages, the resulting scanned image has all pages right-sideup. If some of the pages have a landscape orientation, the product rotates the image so that the top of the page is at the top of the image.

- 1. From the Home screen on the product control panel, touch the Fax button.
- 2. Complete the fields on the first screen to specify the fax recipient information.
- 3. Touch the More Options button at the bottom of the screen.
- 4. Touch the Content Orientation button.
- **W** NOTE: If the button is not on the first page of options, touch the More Options button again.
- **5.** Select the Automatically detect option.
- 6. Touch the OK button to save the changes.
- 7. Touch the Start  $\odot$  button to begin scanning.

#### Automatic tone adjustment for faxes

You can configure the product to automatically adjust the darkness, contrast, and background cleanup settings on a page-by-page basis. For example, if the original document has some pages that are lighter than the others, the resulting scanned image has a more uniform darkness setting for all pages.

- 1. From the Home screen on the product control panel, touch the Fax button.
- 2. Complete the fields on the first screen to specify the fax recipient information.
- 3. Touch the More Options button at the bottom of the screen.
- 4. Touch the Image Adjustment button.

 $\mathbb{R}^n$  NOTE: If the button is not on the first page of options, touch the More Options button again.

- 5. Touch the Automatic Tone check box to select it.
- 6. Touch the OK button to save the changes.
- 7. Touch the Start  $\odot$  button to begin scanning.

### <span id="page-195-0"></span>Automatic misfeed detection for faxes

The document feeder for this product has a sensor that automatically detects the thickness of the pages as they enter the scanning mechanism. If the sensor detects two or more pieces of paper at one time, the product stops and alerts you to remove the pages. The setting is turned on by default. To override the setting so that you can fax documents such as folded booklets through the document feeder, follow these instructions:

- 1. From the Home screen on the product control panel, touch the Fax button.
- 2. Complete the fields on the first screen to specify the fax recipient information.
- 3. Touch the More Options button at the bottom of the screen.
- 4. Touch the Misfeed Detection button.

**W** NOTE: If the button is not on the first page of options, touch the More Options button again.

- 5. Touch the Disabled check box to select it.
- **6.** Touch the OK button to save the changes.
- 7. Touch the Start  $\odot$  button to begin scanning.

### <span id="page-196-0"></span>Fax documents by using the Quick Sets feature

Use the Quick Sets feature to quickly access preset job options for sending faxes.

The product administrator can use the HP Embedded Web Server to create Quick Sets, which are then available in the Quick Sets menu from the control-panel Home screen.

### Create a Quick Set

- 1. Open a Web browser, and then enter the product IP address in the address line.
- 2. When the HP Embedded Web Server opens, click the Fax tab.
- 3. Click the Fax Send Setup link from the pane on the left side of the window.
- 4. In the Quick Sets area, click the Add button, and then follow the on-screen instructions to create the Quick Set.

### Use a predefined Quick Set

- 1. From the Home screen on the product control panel, touch the Quick Sets button.
- **W** NOTE: The product administrator has the option to place Quick Sets directly on the Home screen. In that case, touch the button for the specific Quick Set instead of touching the Quick Sets button.
- 2. Touch the name of the Quick Set that you want to use.
- **W** NOTE: Quick Sets are color-coded to correspond with each scan/send feature. For example, Fax Quick Sets have a red bar behind the Quick Set name, which corresponds with the red bar behind the name of the Fax feature.
- 3. Configure any necessary settings, and then touch the Start  $\otimes$  button to complete the job.

## <span id="page-197-0"></span>Configure fax receive settings

- 1. From the Home screen on the product control panel, scroll to and touch the Administration button.
- 2. Open the following menus:
	- Fax Settings
	- Fax Receive Settings
	- Fax Receive Setup

Configure any of the following settings:

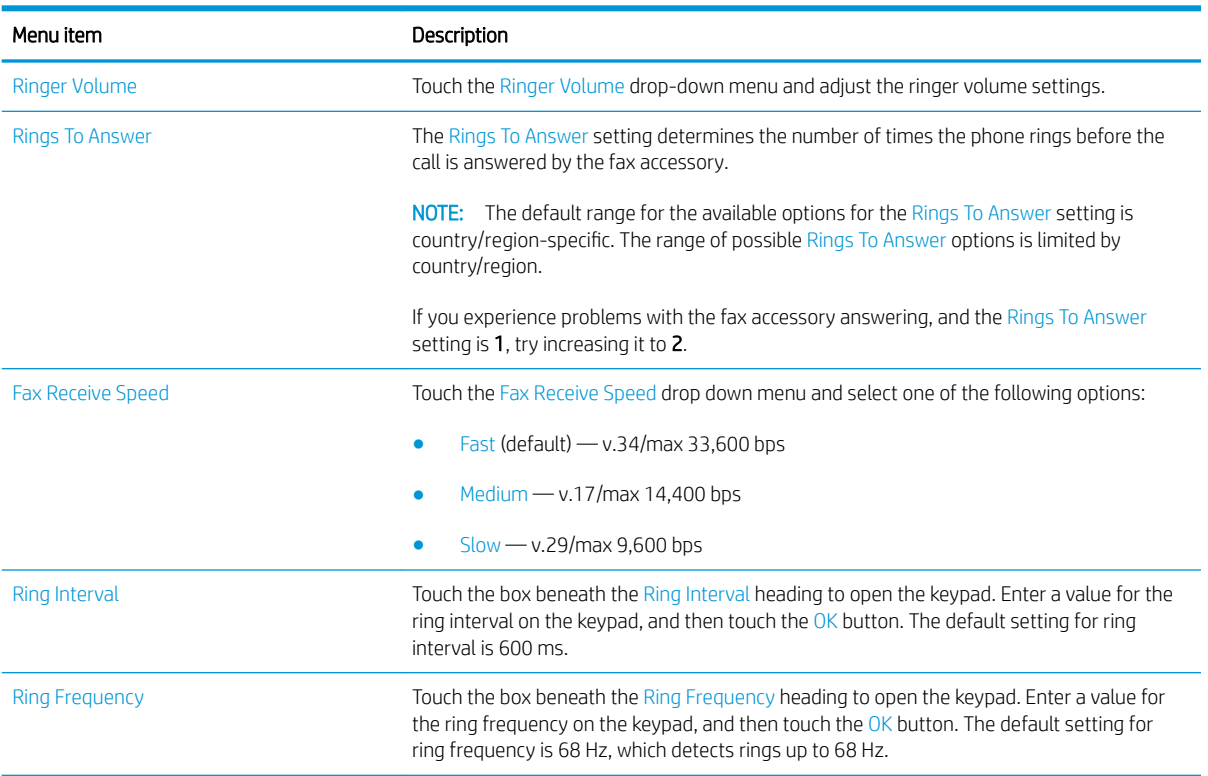

## <span id="page-198-0"></span>Use a fax printing schedule

**NOTE:** Before enabling a fax-printing schedule, a schedule must be created.

- 1. From the Home screen on the product control panel, scroll to and touch the Administration button.
- 2. Open the following menus:
	- Fax Settings
	- Fax Receive Settings
	- Fax Printing Schedule
- 3. Touch the Use Fax Printing Schedule option.
- 4. Touch the Schedule button.
- 5. Touch the Fax Printing Mode button.
- 6. Touch the green plus sign to open the Schedule a Weekly Fax Event screen.
- 7. Select an option under the Event Type heading:
	- Print incoming faxes
	- Store incoming faxes
- 8. Touch the Time fields to open the keypad and then enter the hour and minute values when incoming faxes will be printed or stored.
- 9. Touch the Event Days buttons for the days to apply the fax printing schedule.
- 10. Touch the OK button.
- 11. Touch the Save button to save the fax printing schedule.
- 12. Touch the Save button to enable fax printing schedule.

**WE:** Only one fax printing schedule can be applied per day.

### <span id="page-199-0"></span>Block incoming faxes

Use the fax block list setting to create a list of blocked phone numbers. When a fax is received from a blocked phone number, the fax is not printed and is immediately deleted from memory.

### Create a blocked-fax list

- 1. From the Home screen on the product control panel, scroll to and touch the Administration button.
- 2. Open the following menus:
	- Fax Settings
	- Fax Receive Settings
	- Blocked Fax Numbers
- 3. Touch the Fax Number to Block field to display the keyboard.
- 4. Type a number and then touch the OK button.
- 5. Touch the green arrow to move the number to the Blocked Fax Numbers list.

**W** NOTE: To add additional blocked fax numbers, repeat steps 3 through 5.

6. Touch the Save button to save the blocked fax numbers list.

### Delete numbers from the blocked-fax list

- 1. From the Home screen on the product control panel, scroll to and touch the Administration button.
- 2. Open the following menus:
	- Fax Settings
	- Fax Receive Settings
	- **Blocked Fax Numbers**
- 3. Touch the number to be deleted from the Blocked Fax Numbers list, touch the Delete button, and then touch the Save button.
- 4. Touch the OK button to confirm the deletion of the number.
- 5. Repeat steps 3 and 4 to delete more numbers from the Blocked Fax Numbers list, or touch the Delete All button, and then touch the Save button, to delete all numbers from the Blocked Fax Numbers list at once.

## <span id="page-200-0"></span>Configure default options for fax receive jobs

NOTE: Default job option settings are shared across all fax methods; analog, LAN, and internet fax.

- 1. From the Home screen on the product control panel, scroll to and touch the Administration button.
- 2. Open the following menus:
	- Fax Settings
	- Fax Receive Settings
	- Default Job Options

Configure any of the following settings:

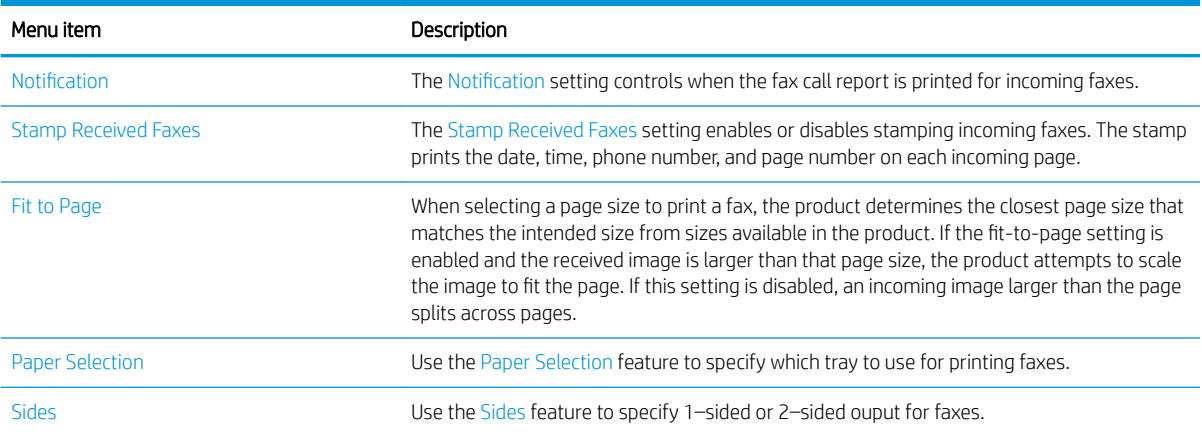

## <span id="page-201-0"></span>Fax archiving and forwarding

Use the fax archive feature to save archival copies of all incoming faxes, all outgoing faxes, or both, to a specified email address, network folder, or FTP server.

Use the fax forwarding feature to forward all received faxes, all outgoing faxes, or both, to another fax number. When fax forwarding is enabled, the receiving product prints the fax and also forwards the fax to the fax forward number.

Use the HP Embedded Web server to enable and configure these features.

### Enable fax archiving

- 1. Open a Web browser, and then enter the product IP address in the address line.
- 2. When the HP Embedded Web Server opens, click the Fax tab.
- **3.** Click the Fax Archive and Forwarding link.
- 4. In the Fax Archive area, select an option from the Fax Archiving drop-down list.
- 5. Select an option from the Type of Fax Job to Archive drop-down list.
- 6. Select an option from the Archive Destination drop-down list.
	- **W** NOTE: If you want to archive to email, you will need to configure the SMTP server information.
- 7. Click the **Apply** button at the bottom of the page.

### Enable fax forwarding

- 1. Open a Web browser, and then enter the product IP address in the address line.
- 2. When the HP Embedded Web Server opens, click the Fax tab.
- **3.** Click the Fax Archive and Forwarding link.
- 4. In the Fax Forwarding area, click the Enable Fax Forwarding box.
- 5. Select an option from the Type of Fax Job to Forward drop-down list.
- 6. Enter the fax number in the Fax Forwarding Number field.
- 7. Click the **Apply** button at the bottom of the page.

## <span id="page-202-0"></span>Create a speed dial list

1. From the Home screen on the product control panel, touch the Fax button.

2. Touch the Speed Dials button to display the Speed Dials screen.

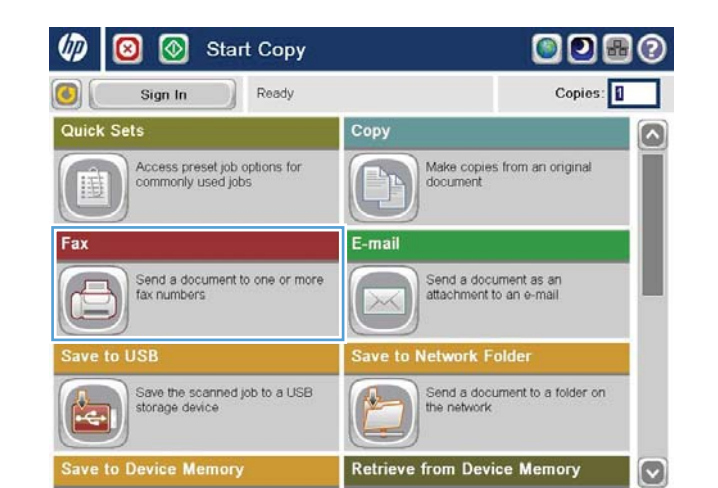

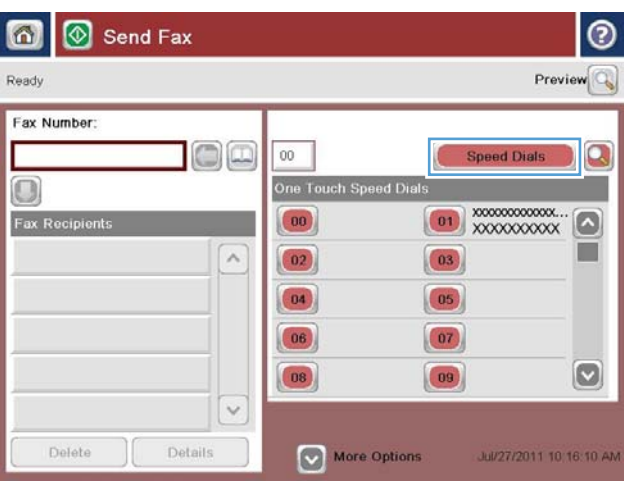

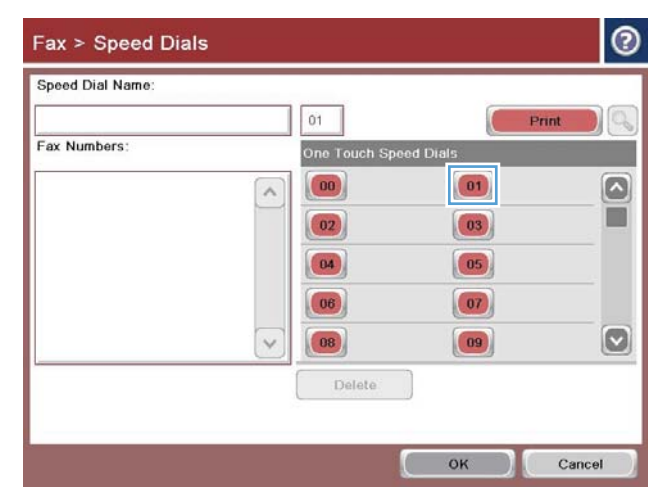

3. Touch one of the unassigned One Touch Speed Dials numbers.

**4.** Touch the Speed Dial Name field to display the keyboard.

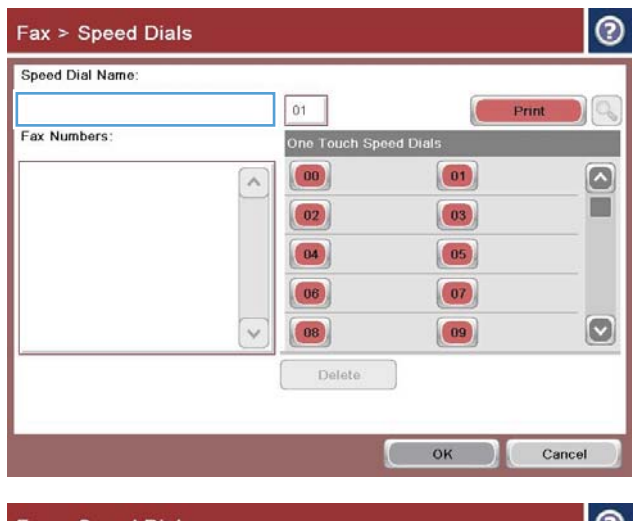

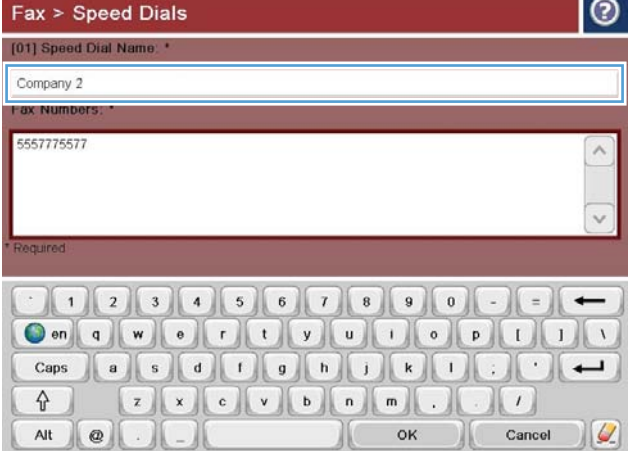

5. Type a name for the speed dial.

6. Type a fax number for the speed dial.

NOTE: To enter additional fax numbers for a speed dial, touch the screen to the right of the last digit of the previously entered fax number. When the cursor appears, touch the enter key to move the cursor to the next line. Repeat this step to enter all the numbers for the speed dial.

Touch the OK button.

7. The name and fax number (or numbers) display next to the selected One Touch Speed Dials number.

Touch the OK button to return to the Fax screen.

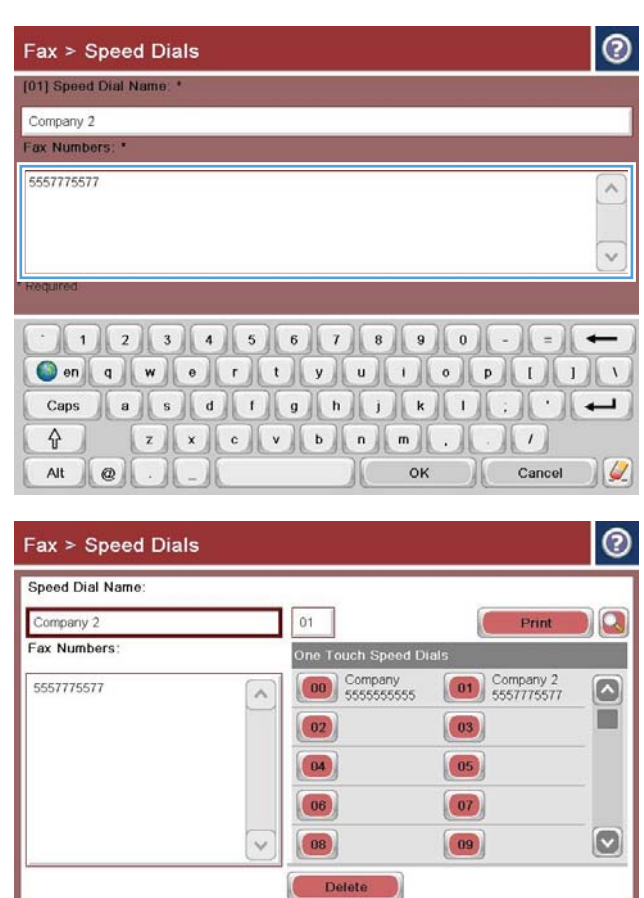

 $\sqrt{a^2 + b^2}$ 

Cancel

## <span id="page-205-0"></span>Add a number to an existing speed dial list

- 1. From the Home screen on the product control panel, scroll to and touch the Fax button.
- 2. Touch the Speed Dials button to display the Speed Dials screen.
- 3. Touch the One Touch Speed Dials number of the list to be edited.
- 4. Touch the down arrow on the Speed Dial Name box to open the drop-down menu.
- 5. Touch the Fax Numbers item.
- 6. To add a fax number for a speed dial name, touch the screen to the right of the last digit of the last fax number in the list. When the cursor appears, touch the enter key to move the cursor to the next line and then type the fax number.
- 7. Touch the OK button to return to the Speed Dials screen.
- 8. Touch the OK button to return to the Fax screen.

## <span id="page-206-0"></span>Delete a speed dial list

- 1. From the Home screen on the product control panel, scroll to and touch the Fax button.
- 2. Touch the Speed Dials button to display the Speed Dials screen.
- 3. Touch the One Touch Speed Dials number of the list to be deleted.
- 4. Touch the Delete button.
- 5. Touch the Yes button to confirm the deletion of the speed dial list and to return to the Fax screen.

## <span id="page-207-0"></span>Delete a single number from a speed dial list

- 1. From the Home screen on the product control panel, scroll to and touch the Fax button.
- 2. Touch the Speed Dials button to display the Speed Dials screen.
- 3. Touch the One Touch Speed Dials number of the list to open the keyboard.
- 4. Touch the down arrow on the Speed Dial Name box to open the drop-down menu and then touch the Fax Numbers option.
- 5. Scroll through the list of fax numbers and touch the screen to the right of last digit of the fax number to be deleted. Use the backspace key to delete the fax number.
- 6. Touch the OK button to return to the Speed Dials screen.
- 7. Touch the OK button to return to the Fax screen.

## <span id="page-208-0"></span>Send a fax by entering numbers manually

1. Place the document face-down on the scanner glass, or place it face-up in the document feeder and adjust the paper guides to fit the size of the document.

2. From the Home screen on the product control panel, touch the Fax button. You might be prompted to type a user name and password.

3. Touch the More Options button. Verify that the settings match those of your original. When all settings are completed, touch the up arrow to scroll to the main Fax screen.

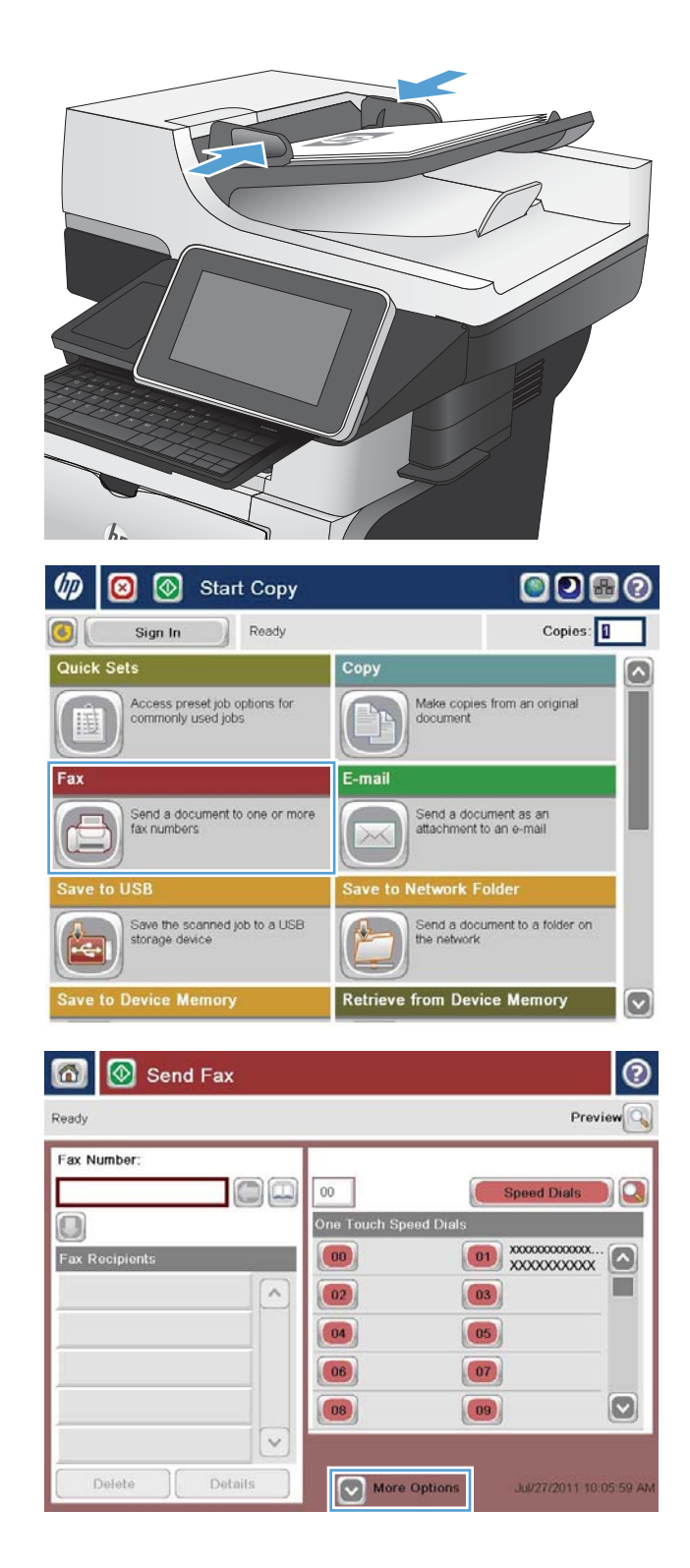

4. Touch the Fax Number field.

5. Enter a phone number and then touch the OK button.

> NOTE: Use the physical keyboard or the virtual keyboard to enter characters.

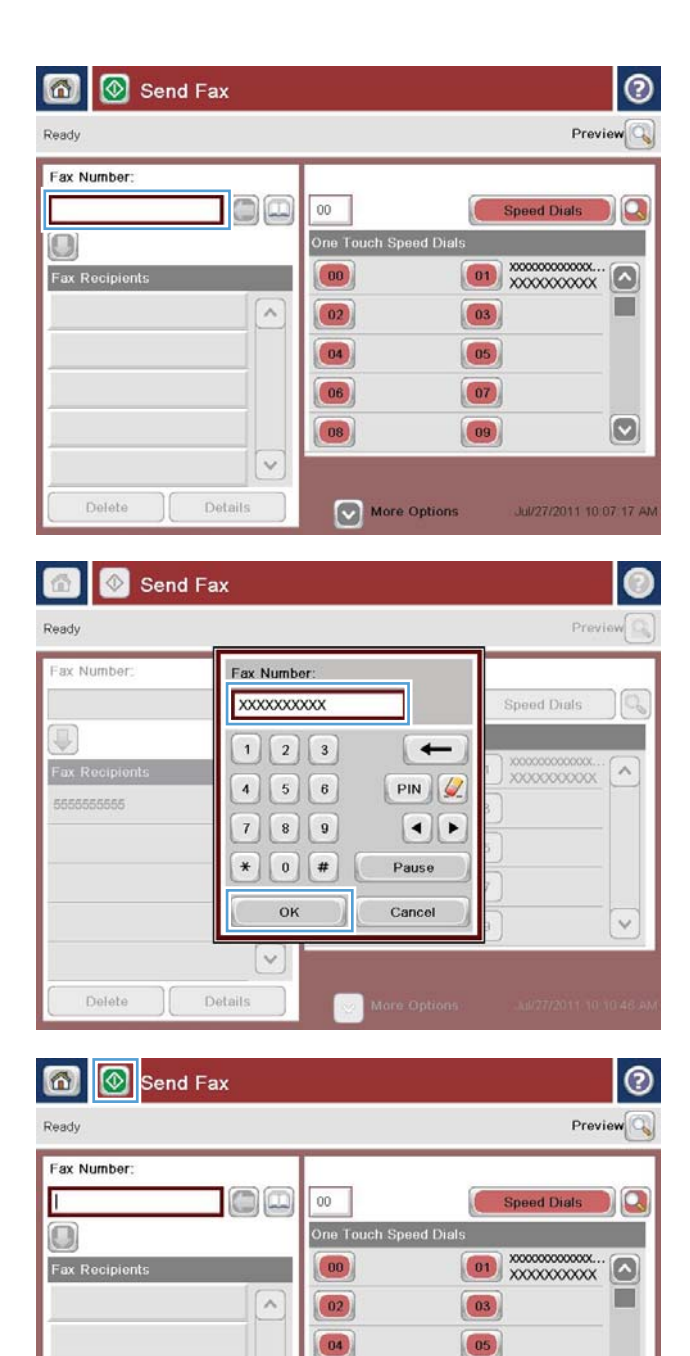

6. Touch the Start  $\odot$  button to send the fax.

NOTE: You can preview the image at any time by touching the Preview button in the upper-right corner of the screen. For more information about this feature, touch the Help  $\odot$  button on the preview screen.

 $\boxed{\mathbf{C}}$ 

Jul/27/2011 10:15:36 A

 $\boxed{07}$ 

 $\boxed{09}$ 

 $06<sub>2</sub>$ 

08

More Options

 $\checkmark$ 

Details

Delete

## <span id="page-210-0"></span>Send a fax by using a speed dial

- 1. Place the document face-down on the scanner glass, or place it face-up in the document feeder and adjust the paper guides to fit the size of the document.
- 
- **Start Copy** ∞ ◙ |⊚  $\mathbf{O}$   $\mathbf{O}$   $\mathbf{E}$ Copies: Ready G Sign In Quick Sets Copy Make copies from an original<br>document Access preset job options for<br>commonly used jobs E-mail Fax Send a document to one or more<br>fax numbers Send a document as an<br>attachment to an e-mail to USB Save the scanned job to a USB<br>storage device Send a document to a folder on<br>the network 小 **Retrieve from Device Memory** Save to Device Memory  $\circ$
- 2. From the Home screen on the product control panel, touch the Fax button.

3. Touch the number button for the speed dial name you want to use. The speed dial name appears in the Fax Recipients section of the Fax screen.

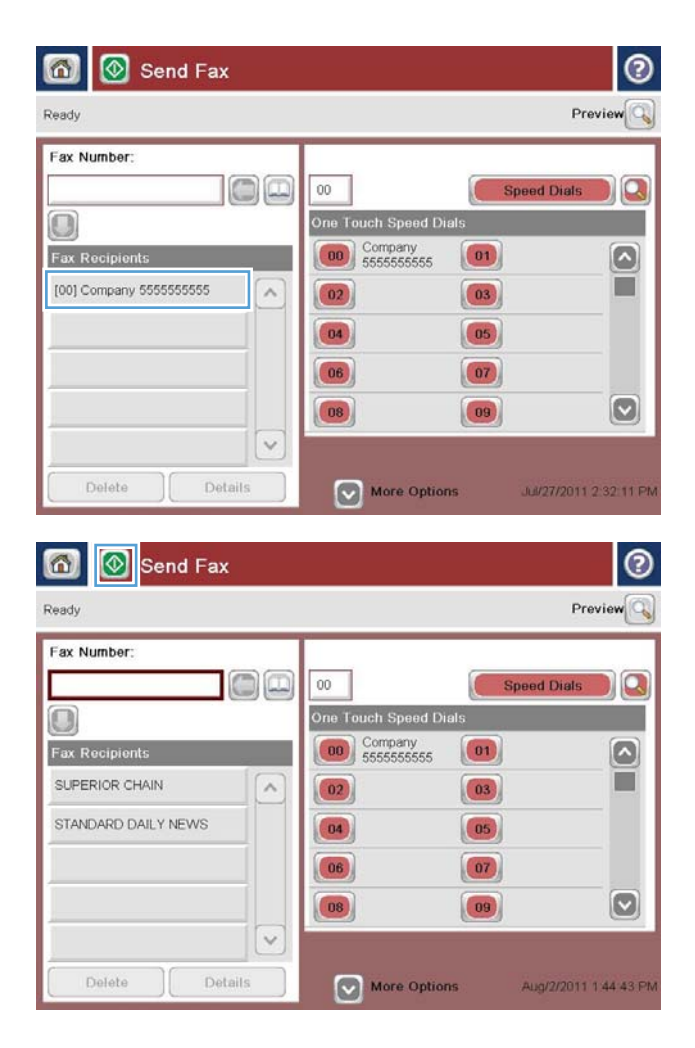

4. Touch the Start  $\odot$  button to send the fax.

NOTE: You can preview the image at any time by touching the Preview button in the upper-right corner of the screen. For more information about this feature, touch the Help  $\odot$  button on the preview screen.

## <span id="page-212-0"></span>Search a speed-dial list by name

**W** NOTE: If you do not know the unique name of the speed dial, type a letter to select any portion of the list. For example, to view speed-dial names that begin with the letter N, type the letter N. If no matching entries exist, a message appears before the search shows the entry that is closest to the letter N.

- 1. From the Home screen on the product control panel, touch the Fax button.
- 2. Touch the search button. This button looks like a magnifying glass and is located to the right of the Speed Dials button.
- 3. Type the first letters of the speed dial name to search for. As matches are found, the list at the top of the search screen is populated. If necessary, scroll to see all the entries, or type more letters to narrow the search.
- 4. Select the appropriate name from the list and touch the OK button. The speed-dial list on the main fax screen shows the selected entry within the list of numbers.
- 5. Touch a speed dial number to add it to the recipients list.
- 6. Select or search for additional names as needed.

## <span id="page-213-0"></span>Send a fax by using fax address book numbers

The fax address book feature allows you to store fax numbers on the product.

Your Microsoft<sup>®</sup> Exchange contact list might also be enabled on the product to appear in the fax address book.

1. From the Home screen on the product control panel, touch the Fax button.

2. Touch the Address Book icon to display the Address Book screen.

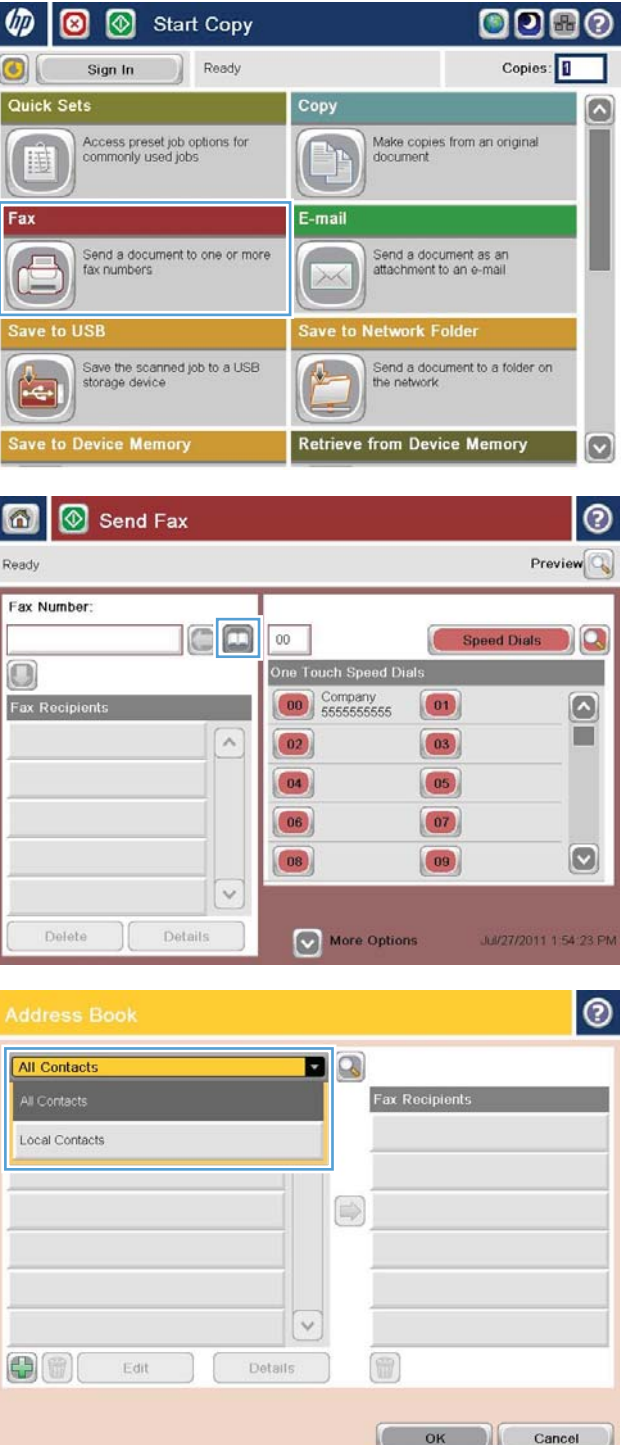

3. Select a fax address book source from the dropdown menu.

4. Touch the names to highlight and then touch the right arrow icon to move the highlighted names to the Fax Recipients section.

- 5. Touch the OK button to return to the Fax screen.
- 

6. Touch the Start  $\odot$  button to send the fax.

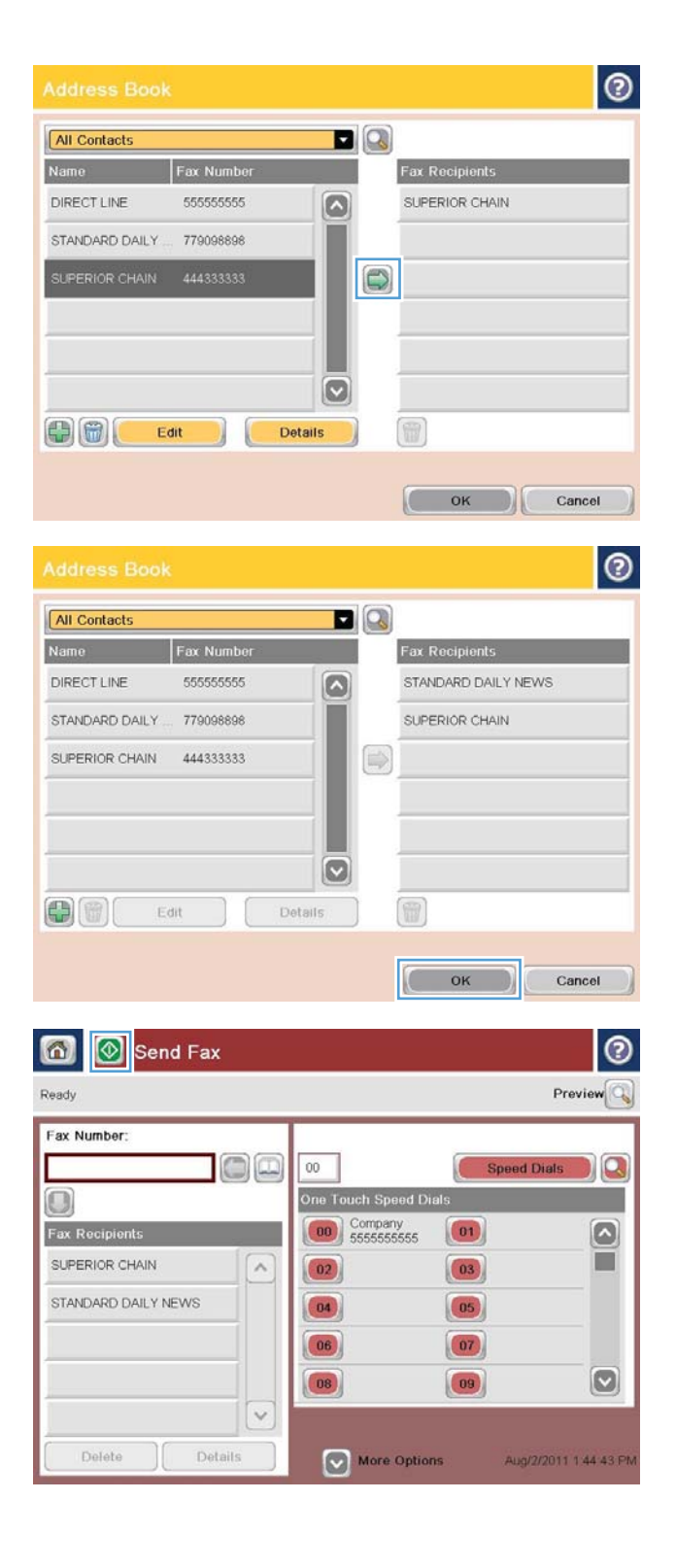

## <span id="page-215-0"></span>Cancel a fax

To cancel a current fax job, touch the Cancel Job button on the fax status screen.

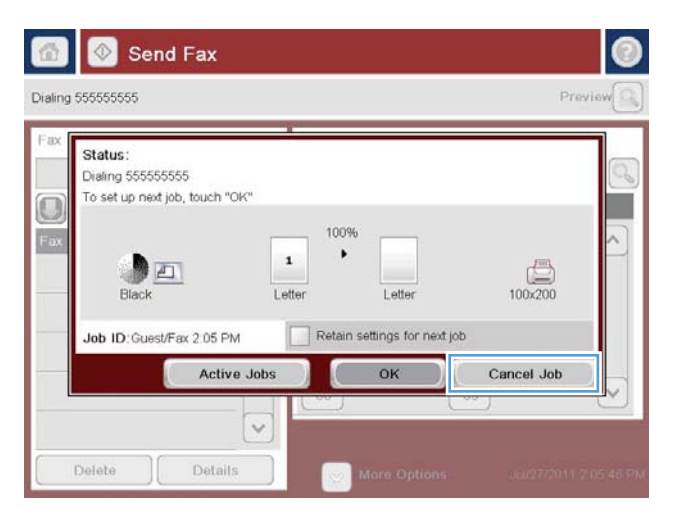
## Fax reports

The following sections list the fax reports available on this product. These reports can be printed or viewed on the product control panel.

#### The following fax reports are available on this product:

- Fax Activity Log
- **Billing Codes Report**
- Blocked Fax List
- Speed Dial List
- Fax Call Report

#### Use the following steps to print or view a fax report:

- 1. From the Home screen on the product control panel, scroll to and touch the Administration button.
- 2. Open the following menus:
	- Reports
	- Fax Reports
- 3. Select the log or report to print or view.
- 4. Touch the Print or View button.

### Fax activity log

The fax activity log includes the following information.

- The fax header information configured on the product.
- The job number of each fax job.
- Date and time of faxes received, sent, or failed to send.
- The type of fax job; send or receive.
- Identification of the sender (phone number, if available)
- Duration (off-hook time)
- Number of pages
- Result (successfully sent, pending, or failed to send which includes error type and code)

The database stores the most recent 500 fax entries. The database fax entries include any fax session as an entry. For example, a fax session could be a sent fax, received fax, or firmware upgrades. Depending on the activity, there might be fewer than 500 entries in the report.

If you want to use the log for record keeping purposes, print the log periodically and then clear it.

To clear the fax activity log, complete the following steps.

- 1. On the control panel, touch the Administration icon.
- 2. Open the following menus:
	- Fax Settings
	- Clear fax activity log
- **3.** Touch the Clear button to clear the fax activity log.

### Billing code report

The billing code report is a list of the most recent 500 faxes that were successfully sent, listed by billing code. The following information is provided in this report.

- Billing code number
- Date and time of all faxes that were successfully sent
- **•** Identification number
- Duration (off hook time)
- Number of pages sent
- Result (success)

The database stores the most recent 500 faxes. If you want to use the report for record-keeping purposes, print the report periodically and then clear it.

## Blocked fax list report

The blocked fax list report contains the list of fax numbers that the product has been configured to not receive faxes from.

### Speed dial list report

A speed dial list report lists the fax numbers assigned to speed dial names.

### Fax call report

The fax call report is a brief report that indicates the status of the last fax that was sent or received.

# 9 Manage the product

- **•** Configure IP network settings
- [HP Embedded Web Server](#page-221-0)
- [HP Utility \(Mac OS X\)](#page-227-0)
- [Use HP Web Jetadmin software](#page-229-0)
- [Economy settings](#page-230-0)
- [Product security features](#page-233-0)
- [Upgrade the product firmware](#page-235-0)

# <span id="page-219-0"></span>Configure IP network settings

## Printer sharing disclaimer

HP does not support peer-to-peer networking, as the feature is a function of Microsoft operating systems and not of the HP print drivers. Go to Microsoft at [www.microsoft.com.](http://www.microsoft.com)

## View or change network settings

Use the HP Embedded Web Server to view or change IP configuration settings.

- 1. Print a configuration page, and locate the IP address.
	- If you are using IPv4, the IP address contains only digits. It has this format:

xxx.xxx.xxx.xxx

If you are using IPv6, the IP address is a hexadecimal combination of characters and digits. It has a format similar to this:

xxxx::xxxx:xxxx:xxxx:xxxx

- 2. To open the HP Embedded Web Server, type the IP address into the address line of a Web browser.
- 3. Click the **Networking** tab to obtain network information. You can change settings as needed.

## Manually configure IPv4 TCP/IP parameters from the control panel

Use the control-panel Administration menus to manually set an IPv4 address, subnet mask, and default gateway.

- 1. From the Home screen on the product control panel, scroll to and touch the Administration button.
- 2. Open the following menus:
	- Network Settings
	- Jetdirect Menu
	- TCP/IP
	- IPV4 Settings
	- **•** Config Method
- 3. Select the Manual option, and then touch the Save button.
- 4. Open the Manual Settings menu.
- 5. Touch the IP Address, Subnet Mask, or Default Gateway option.
- 6. Touch the first field to open a keypad. Enter the correct digits for the field, and then touch the OK button. Repeat the process for each field, and then touch the Save button.

## Manually configure IPv6 TCP/IP parameters from the control panel

Use the control-panel Administration menus to manually set an IPv6 address.

- 1. From the Home screen on the product control panel, scroll to and touch the Administration button.
- 2. To enable manual configuration, open the following menus:
	- Network Settings
	- Jetdirect Menu
	- TCP/IP
	- IPV6 Settings
	- Address
	- Manual Settings
	- Enable

Select the On option, and then touch the Save button.

- 3. To configure the address, touch the Address button and then touch the field to open a keypad.
- 4. Use the keypad to enter the address, and then touch the OK button.
- 5. Touch the Save button.

## <span id="page-221-0"></span>HP Embedded Web Server

Use the HP Embedded Web Server to view product status, configure product network settings, and to manage product functions from a computer instead of from the product control panel. The following are examples of what you can do using the HP Embedded Web Server:

- View product status information
- Determine the remaining life for all supplies and order new ones
- View and change tray configurations
- View and change the product control-panel menu configuration
- View and print internal pages
- Receive notification of product and supplies events
- View and change network configuration
- Use wizards to create, configure, and enable Quick Sets, Email, and Fax

To use the HP Embedded Web Server, your browser must meet the following requirements:

- Windows: Microsoft Internet Explorer 5.01 or later or Netscape 6.2 or later
- Mac OS X: Safari or Firefox using Bonjour or an IP address
- **•** Linux: Netscape Navigator only
- HP-UX 10 and HP-UX 11: Netscape Navigator 4.7

The HP Embedded Web Server works when the product is connected to an IP-based network. The HP Embedded Web Server does not support IPX-based product connections. You do not have to have Internet access to open and use the HP Embedded Web Server.

When the product is connected to the network, the HP Embedded Web Server is automatically available.

### Open the HP Embedded Web Server

- 1. Identify the product IP address or host name. If the Network **B** button is visible on the Home screen on the product control panel, touch that button to display the address. Otherwise, follow these steps to print or view the product configuration page:
	- a. From the Home screen on the product control panel, scroll to and touch the Administration button.
	- **b.** Open the following menus:
		- Reports
		- Configuration/Status Pages
		- $-$  Configuration Page
	- c. Touch the Print or View button.
	- d. Find the IP address or host name on the Jetdirect page.
- 2. In a supported Web browser on your computer, enter the product IP address or host name in the address/URL field.

## HP Embedded Web Server features

### Information tab

#### Table 9-1 HP Embedded Web Server Information tab

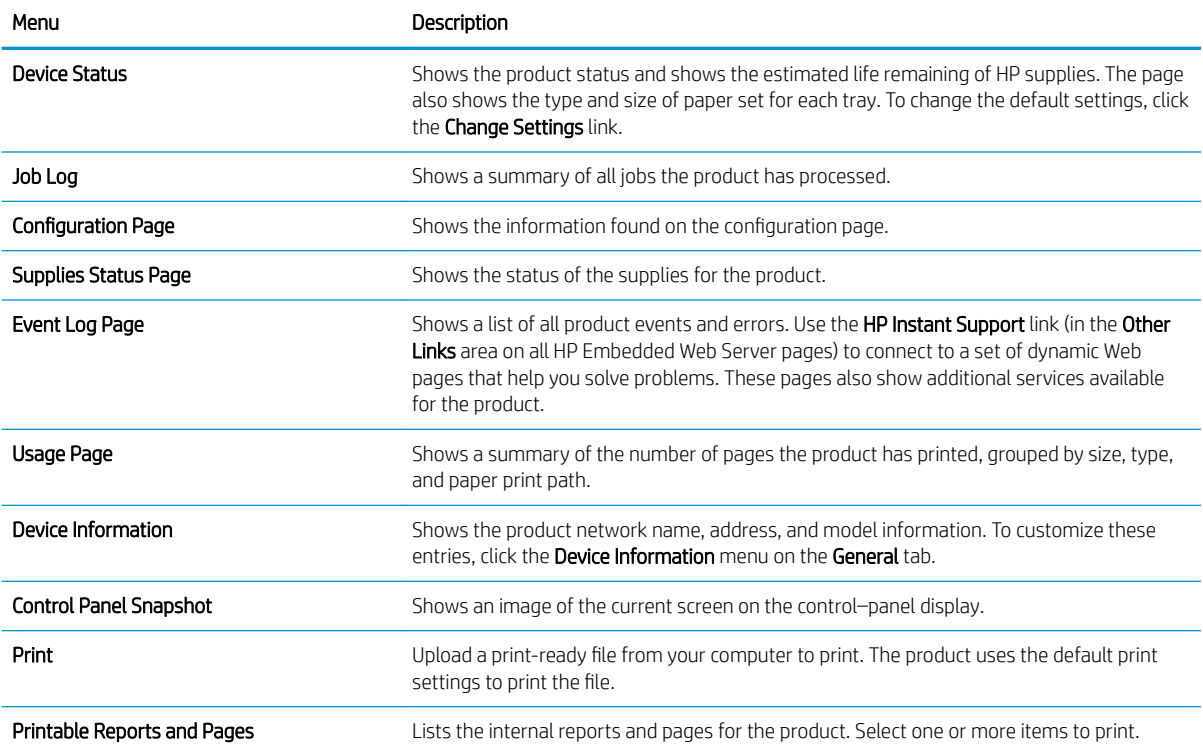

## General tab

#### Table 9-2 HP Embedded Web Server General tab

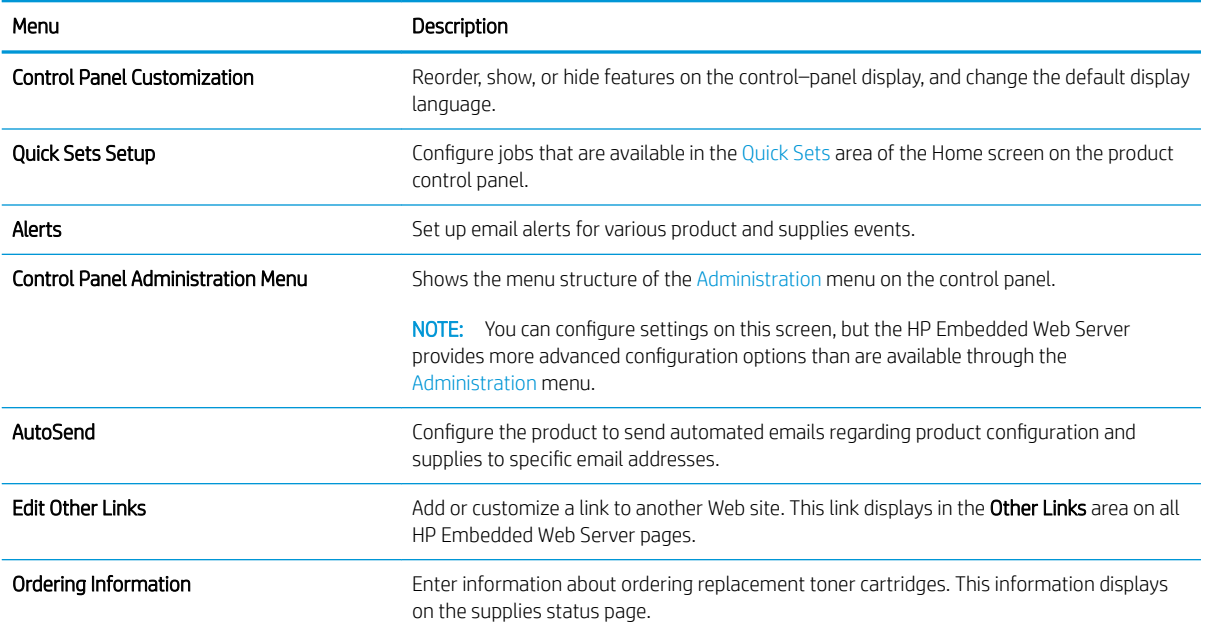

#### Table 9-2 HP Embedded Web Server General tab (continued)

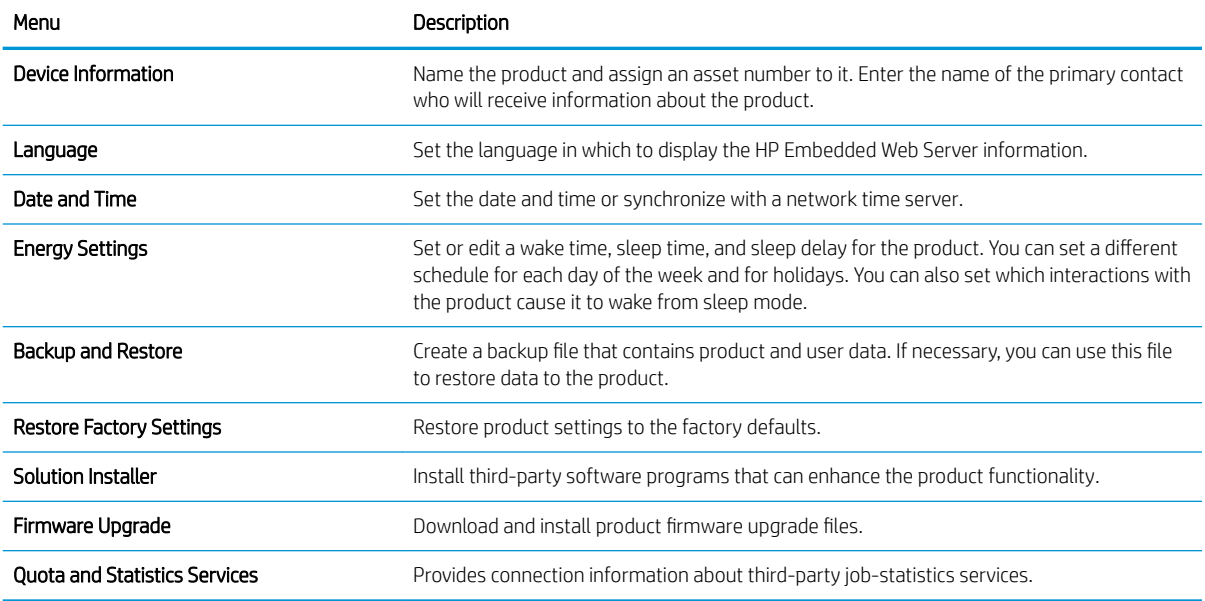

## Copy/Print tab

#### Table 9-3 HP Embedded Web Server Copy/Print tab

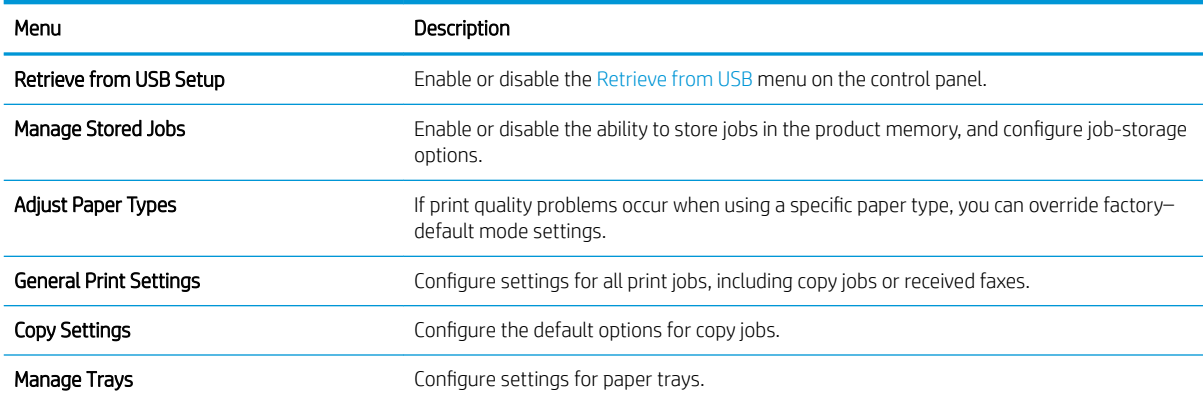

## Scan/Digital Send tab

#### Table 9-4 HP Embedded Web Server Scan/Digital Send tab

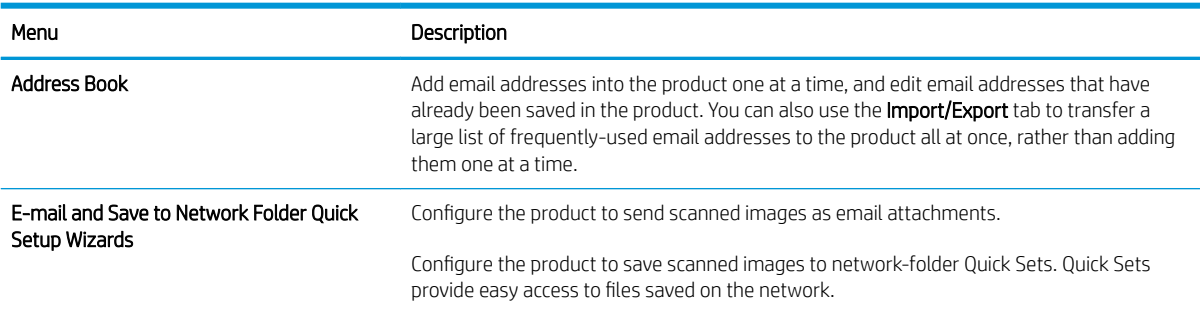

#### Table 9-4 HP Embedded Web Server Scan/Digital Send tab (continued)

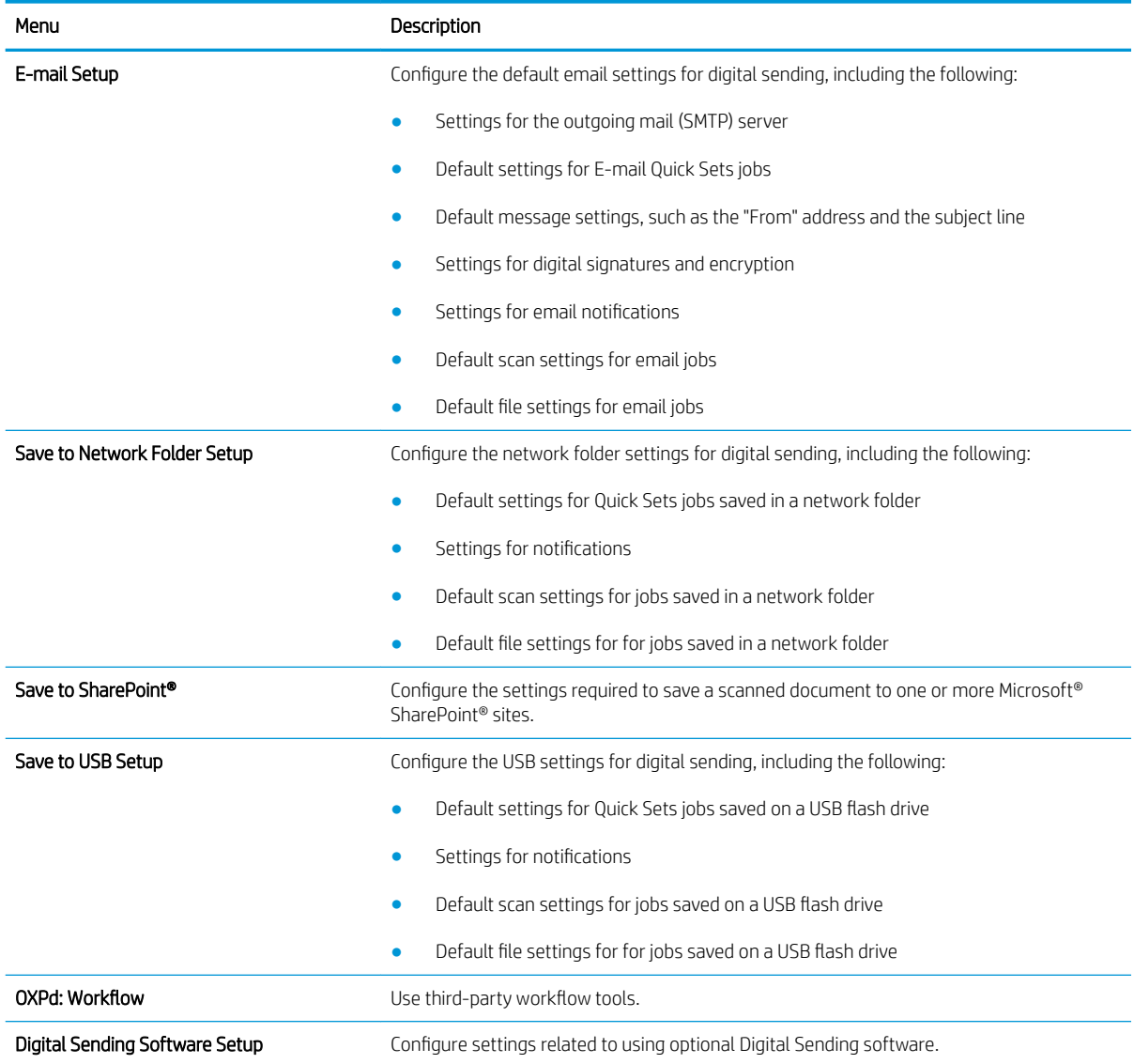

## Fax tab (Fax models only)

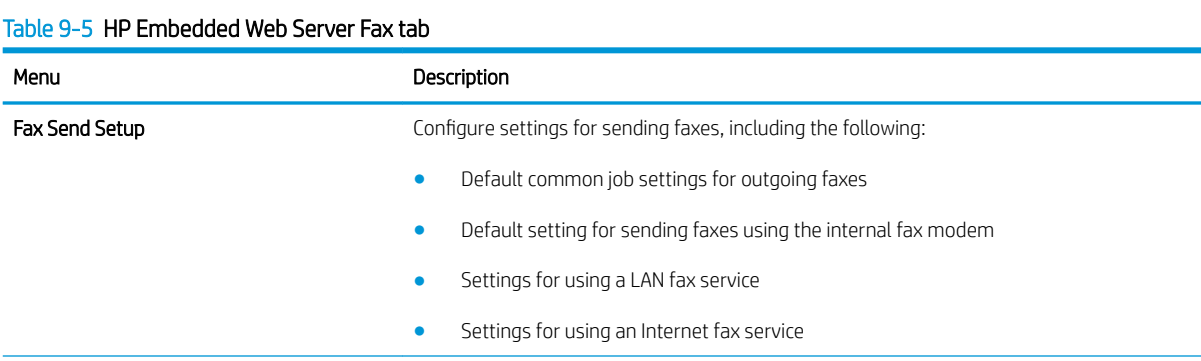

#### Table 9-5 HP Embedded Web Server Fax tab (continued)

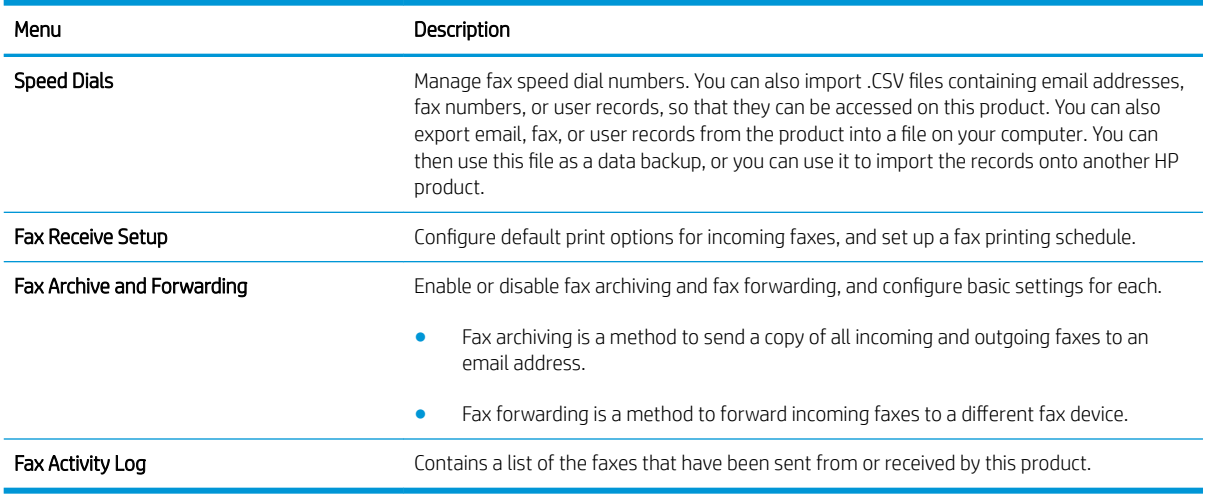

## Troubleshooting tab

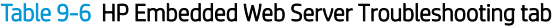

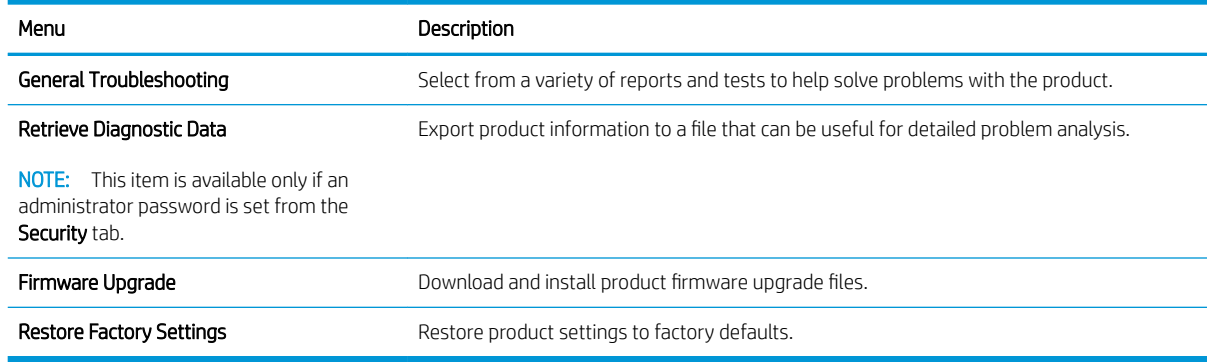

## Security tab

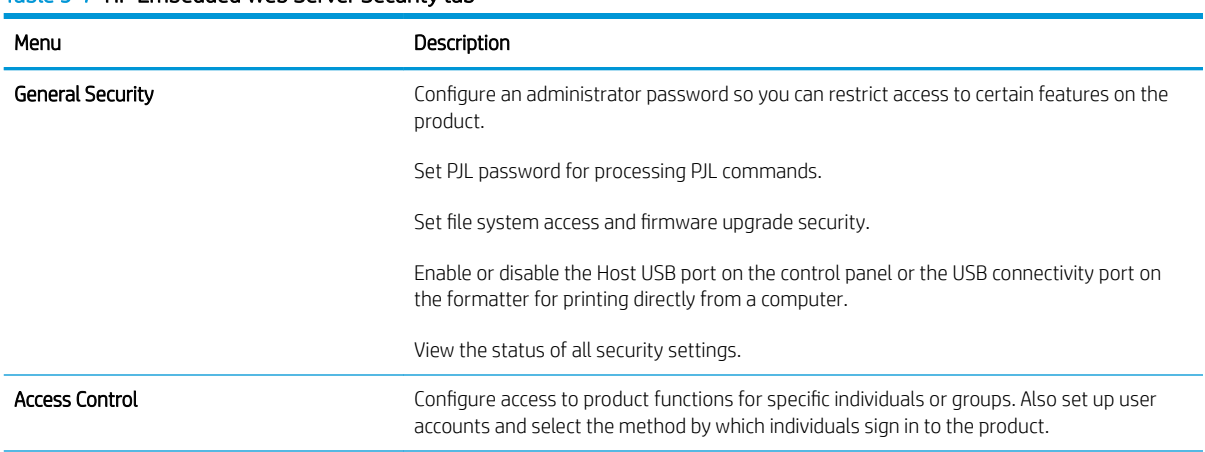

#### Table 9-7 HP Embedded Web Server Security tab

#### Table 9-7 HP Embedded Web Server Security tab (continued)

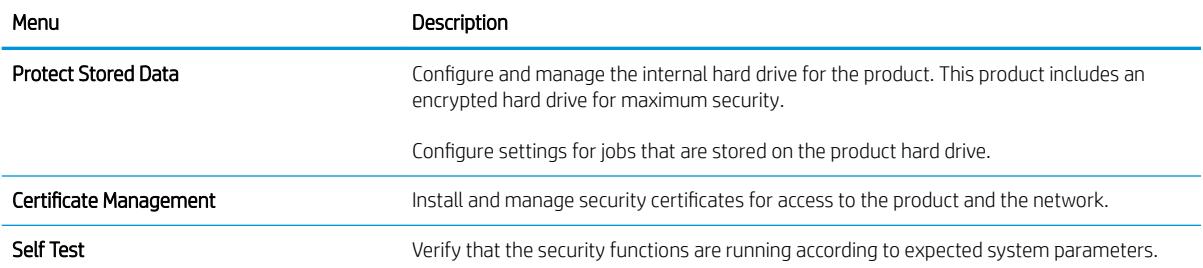

#### HP Web Services tab

Use the HP Web Services tab to configure and enable HP Web Services for this product. You must enable HP Web Services to use the HP ePrint feature.

#### Networking tab

Use the Networking tab to configure and secure network settings for the product when it is connected to an IPbased network. This tab does not display if the product is connected to other types of networks.

#### Other Links list

**W** NOTE: You can configure which links display in the Other Links list by using the Edit Other Links menu on the General tab. The following are the default links.

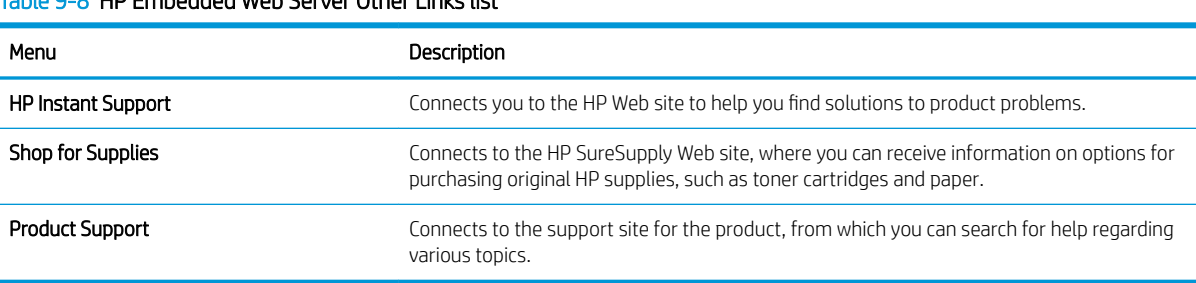

#### Table 9-8 HP Embedded Web Server Other Links list

#### Change the Bonjour Service name

If you need to change the Bonjour Service name for the product, follow this procedure:

- 1. Open the HP Embedded Web Server Networking tab.
- 2. Click the TCP/IP Settings link.
- 3. Scroll to the Bonjour Service Name field at the bottom of the page, and then update the information.
- 4. Click the Apply button to save the changes.

# <span id="page-227-0"></span>HP Utility (Mac OS X)

HP Utility is a software program that provides access to the product in Mac OS X.

You can use HP Utility when the product uses a USB cable or is connected to a TCP/IP-based network.

## Open HP Utility

From the Finder, click Applications, click Utilities, and then click HP Utility.

If HP Utility is not included in the Utilities list, use the following procedure to open it:

- 1. At the computer, open the Apple  $\bullet$  menu, click the System Preferences menu, and then click the Print & Fax icon or the Print & Scan icon.
- 2. Select the product in the left side of the window.
- 3. Click the Options & Supplies button.
- 4. Click the Utility tab.
- 5. Click the Open Printer Utility button.

### HP Utility features

HP Utility consists of pages that you open by clicking in the **All Settings** list. At the top of any page, click the icons to access HP Web sites for the following information:

- HP Support
- Supplies
- Registration
- **Recycling**

The following table describes the tasks that you can perform with HP Utility.

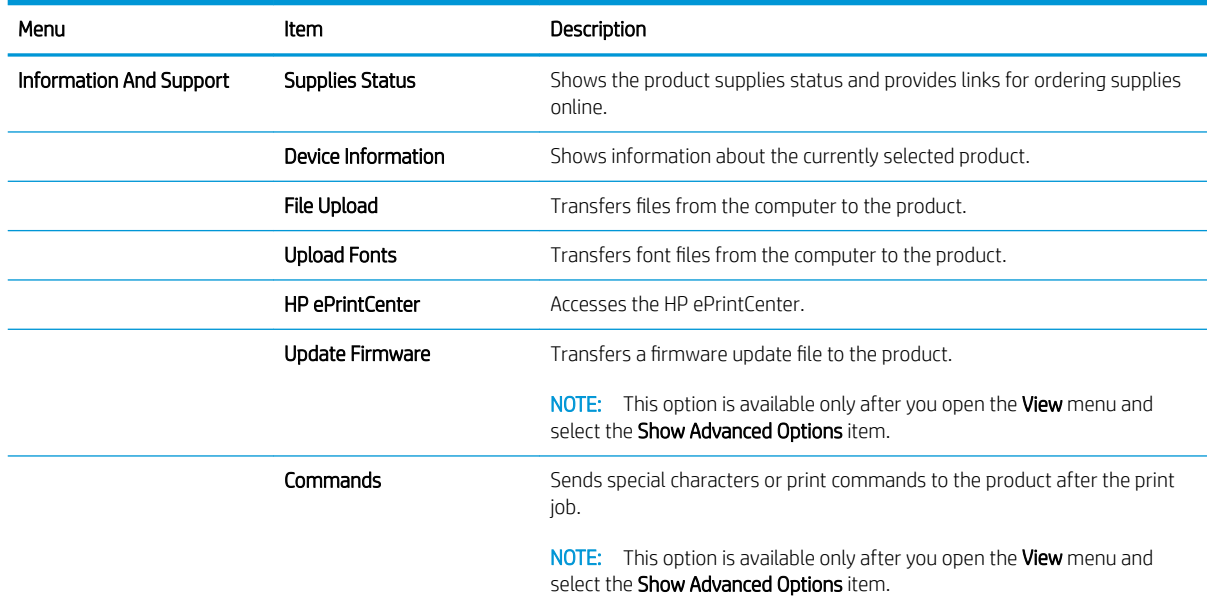

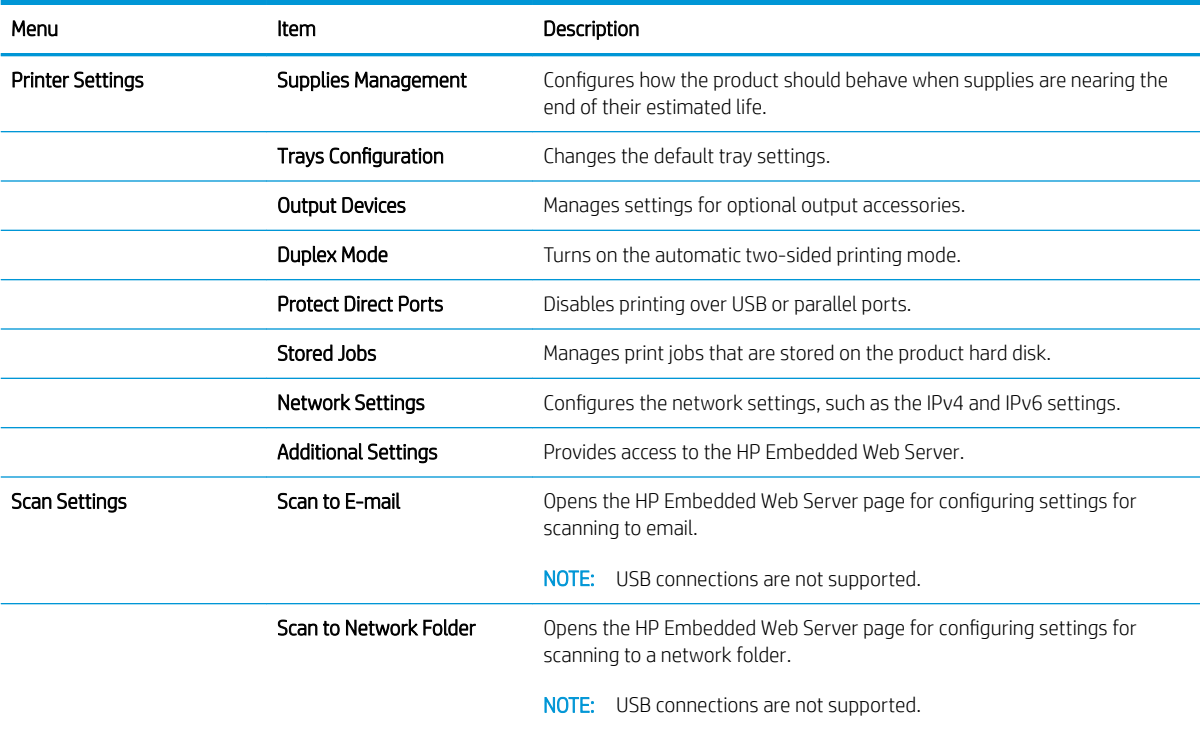

## <span id="page-229-0"></span>Use HP Web Jetadmin software

HP Web Jetadmin is an award-winning, industry-leading tool for efficiently managing a wide variety of networked HP products, including printers, multifunction products, and digital senders. This single solution allows you to remotely install, monitor, maintain, troubleshoot, and secure your printing and imaging environment ultimately increasing business productivity by helping you save time, control costs, and protect your investment.

HP Web Jetadmin upgrades are periodically made available to provide support for specific product features. Go to [www.hp.com/go/webjetadmin](http://www.hp.com/go/webjetadmin) and click the Self Help and Documentation link to learn more about upgrades.

# <span id="page-230-0"></span>Economy settings

## Print with EconoMode

This product has an EconoMode option for printing drafts of documents. Using EconoMode can use less toner and decrease the cost per page. However, using EconoMode can also reduce print quality.

HP does not recommend the full-time use of EconoMode. If EconoMode is used full-time, the toner supply might outlast the mechanical parts in the toner cartridge. If print quality begins to degrade and is no longer acceptable, consider replacing the toner cartridge.

**W** NOTE: This feature is available with the PCL 6 print driver for Windows. If you are not using that driver, you can enable the feature by using the HP Embedded Web Server.

- 1. From the software program, select the Print option.
- 2. Select the product, and then click the Properties or Preferences button.
- 3. Click the Paper/Quality tab.
- 4. Click the **EconoMode** check box.
- 5. Click the OK button to close the Document Properties dialog box. In the Print dialog, click the OK button to print the job.

## Optimize speed or energy use

By default the product stays warm between jobs to optimize speed and print the first page of jobs faster. You can set the product to cool between jobs, which conserves energy.

- 1. From the Home screen on the product control panel, scroll to and touch the Administration button.
- 2. Open the following menus:
	- General Settings
	- Energy Settings
	- Optimum Speed/Energy Usage
- 3. Select the option that you want to use, and then touch the Save button.

### Set sleep mode

- 1. From the Home screen on the product control panel, scroll to and touch the Administration button.
- 2. Open each of the following menus:
	- General Settings
	- Energy Settings
- **Sleep Timer Settings**
- Sleep Mode/Auto off After
- 3. Select the appropriate time period, and then touch the Save button.

**WE:** The sleep-mode default time is 45 minutes.

NOTE: When the product is in sleep mode, the power-button light flashes.

## Set the sleep schedule

NOTE: You must configure the date and time settings before you can use the Sleep Schedule feature.

- 1. From the Home screen on the product control panel, scroll to and touch the Administration button.
- 2. Open the following menus:
	- General Settings
	- Date/Time Settings
- 3. Open the Date/Time Format menu and configure the following settings:
	- Date Format
	- Time Format
- 4. Touch the Save button.
- 5. Open the Date/Time menu and configure the following settings:
	- Date
	- **Time**
	- **Time Zone**

If you are in an area that uses daylight savings time, select the Adjust for Daylight Savings box.

- 6. Touch the Save button.
- 7. Touch the back-arrow button to return to the Administration screen.
- 8. Open the following menus:
	- General Settings
	- Energy Settings
	- Sleep Schedule
- 9. Touch the Add  $\bigoplus$  button, and then select the type of event to schedule: Wake or Sleep.
- 10. Configure the following settings:
- Time
- Event Days

11. Touch the OK button, and then touch the Save button.

# <span id="page-233-0"></span>Product security features

## Security statements

The product supports security standards and recommended protocols that help you keep the product secure, protect critical information on your network, and simplify the way you monitor and maintain the product.

For in-depth information about HP's secure imaging and printing solutions, visit [www.hp.com/go/secureprinting.](http://www.hp.com/go/secureprinting) The site provides links to white papers and FAQ documents about security features.

## IP Security

IP Security (IPsec) is a set of protocols that control IP-based network traffic to and from the product. IPsec provides host-to-host authentication, data integrity, and encryption of network communications.

For products that are connected to the network and have an HP Jetdirect print server, you can configure IPsec by using the **Networking** tab in the HP Embedded Web Server.

## Sign in to the product

Some features on the product control panel can be secured so that unauthorized people cannot use them. When a feature is secured, the product prompts you to sign in before you can use it. You can also sign in without waiting for a prompt by touching the Sign In button on the Home screen.

Typically, you use the same user name and password that you use to sign in to your computer on the network. Consult the network administrator for this product if you have questions about which credentials to use.

After you have signed in to the product, a Sign Out button displays on the control panel. To maintain security for the product, touch the Sign Out button when you have finished using the product.

### Assign a system password

Assign an administrator password for access to the product and the HP Embedded Web Server so that unauthorized users cannot change the product settings.

- 1. Open the HP Embedded Web Server by entering the product IP address into the address line of a Web browser.
- 2. Click the Security tab.
- 3. Open the General Security menu.
- 4. In the Username field, enter the name to associate with the password.
- 5. Enter the password in the New Password field, and then enter it again in the Verify password field.
	- **WE:** If you are changing an existing password, you must first enter the existing password in the **Old** Password field.
- 6. Click the Apply button. Make note of the password and store it in a safe place.

## Encryption support: HP High-Performance Secure Hard Disks

The hard disk provides hardware-based encryption so you can securely store sensitive data without impacting product performance. This hard disk uses the latest Advanced Encryption Standard (AES) and has versatile timesaving features and robust functionality.

Use the Security menu in the HP Embedded Web Server to configure the disk.

For more information about the encrypted hard disk, see the *HP High-Performance Secure Hard Disk Setup Guide*.

- 1. Go to [www.hp.com/support.](http://www.hp.com/support)
- 2. Enter Secure Hard Disk into the search field and press Enter.
- 3. Click the HP High-Performance Secure Hard Disk Drive link.
- 4. Click the Manuals link.

## Lock the formatter cage

The formatter cage, on the back of the product, has a slot that you can use to attach a security cable. Locking the formatter cage prevents someone from removing valuable components from the formatter.

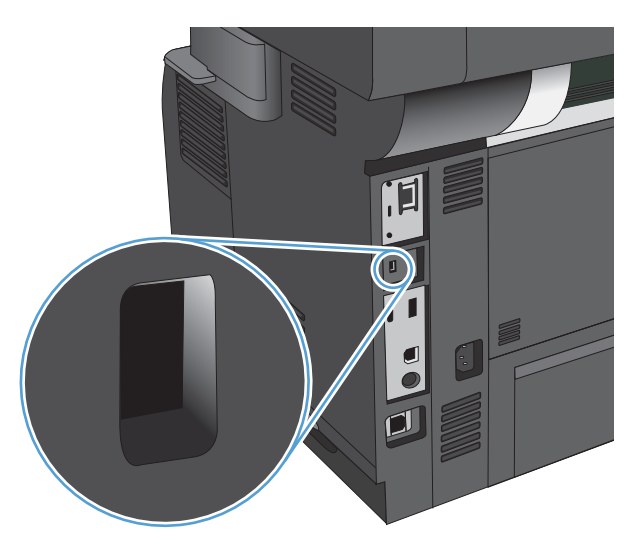

# <span id="page-235-0"></span>Upgrade the product firmware

Software and firmware upgrades and installation instructions for this product are available at [www.hp.com/](http://www.hp.com/support/ljflowMFPM525) support/ljflowMFPM525. Click Support & Drivers, click the operating system, and then select the download for the product.

# 10 Solve problems

- **•** [Solve problems checklist](#page-237-0)
- [Factors that affect product performance](#page-239-0)
- [Restore factory-set defaults](#page-240-0)
- [Control-panel help](#page-241-0)
- [Paper feeds incorrectly or becomes jammed](#page-242-0)
- [Clear jams](#page-244-0)
- [Change jam recovery](#page-266-0)
- **•** [Improve print quality](#page-267-0)
- [Improve copy quality](#page-273-0)
- **•** [Improve scan quality](#page-278-0)
- [Improve fax quality](#page-283-0)
- **[The product does not print or it prints slowly](#page-289-0)**
- [Solve easy-access USB printing problems](#page-290-0)
- [Solve USB connection problems](#page-292-0)
- [Solve wired network problems](#page-293-0)
- [Solve fax problems](#page-295-0)
- [Solve product software problems \(Windows\)](#page-305-0)
- [Solve product software problems \(Mac OS X\)](#page-307-0)
- [Remove software \(Windows\)](#page-308-0)
- [Remove the print driver \(Mac OS X\)](#page-309-0)

# <span id="page-237-0"></span>Solve problems checklist

Follow these steps when trying to solve a problem with the product.

- 1. If the control panel is blank or black, complete these steps:
	- a. Check the power cable.
	- **b.** Check that the power is turned on.
	- c. Make sure that the line voltage is correct for the product power configuration. (See the label that is on the back of the product for voltage requirements.) If you are using a power strip and its voltage is not within specifications, connect the product directly into the electrical outlet. If it is already connected into the outlet, try a different outlet.
	- d. If none of these measures restores power, contact HP Customer Care.
- 2. The control panel should indicate a Ready status. If an error message displays, follow the instructions on the control panel to resolve the error.
- 3. Check the cabling.
	- a. Check the cable connection between the product and the computer or network port. Make sure that the connection is secure.
	- b. Make sure that the cable itself is not faulty by using a different cable, if possible.
	- c. Check the network connection.
- 4. Ensure that the selected paper size and type meet specifications. Also open the Trays menu on the product control panel and verify that the tray is configured correctly for the paper type and size.
- 5. Print a configuration page. If the product is connected to a network, an HP Jetdirect page also prints.
	- a. From the Home screen on the product control panel, scroll to and touch the Administration button.
	- **b.** Open the following menus:
		- Reports
		- **•** Configuration/Status Pages
		- **•** Configuration Page
	- c. Touch the Print button to print the page.

If the page does not print, check that at least one tray contains paper.

If the page jams in the product, follow the instructions on the control panel to clear the jam.

If the page does not print correctly, contact HP Customer Care.

If the page prints correctly, the problem is probably with the computer you are using, with the print driver, or with the program.

- 6. Verify that you have installed the print driver for this product. Check the program to make sure that you are using the print driver for this product. The print driver is on the CD that came with the product. You can also download the print driver from this Web site: www.hp.com/go/ljflowMFPM525\_software.
- 7. Print a short document from a different program that has worked in the past. If this solution works, then the problem is with the program. If this solution does not work (the document does not print), complete these steps:
	- a. Try printing the job from another computer that has the product software installed.
	- b. If you connected the product to the network, connect the product directly to a computer with a USB cable. Redirect the product to the correct port, or reinstall the software, selecting the new connection type that you are using.

# <span id="page-239-0"></span>Factors that affect product performance

Several factors affect the time it takes to print a job:

- Maximum product speed, measured in pages per minute (ppm)
- The use of special paper (such as transparencies, heavy paper, and custom-size paper)
- Product processing and download time
- The complexity and size of graphics
- The speed of the computer you are using
- The USB connection
- The product I/O configuration
- The network operating system and configuration (if applicable)
- The print driver that you are using

# <span id="page-240-0"></span>Restore factory-set defaults

- 1. From the Home screen on the product control panel, scroll to and touch the Administration button.
- 2. Open the following menus:
	- General Settings
	- Restore Factory Settings
- 3. A verification message advises that completing the reset function might result in loss of data. Touch the Reset button to complete the process.

**BY** NOTE: The product restarts automatically after the reset operation completes.

## <span id="page-241-0"></span>Control-panel help

The product has a built-in Help system that explains how to use each screen. To open the Help system, touch the Help  $\odot$  button in the upper-right corner of the screen.

For some screens, the Help opens to a global menu where you can search for specific topics. You can browse through the menu structure by touching the buttons in the menu.

For screens that contain settings for individual jobs, the Help opens to a topic that explains the options for that screen.

If the product alerts you of an error or warning, touch the Error  $\mathbf{I}$  button or the Warning  $\mathbf{\&}$  button to open a message that describes the problem. The message also contains instructions to help solve the problem.

You can print a report of the complete Administration menu so you can more easily navigate to the individual settings you need.

- 1. From the Home screen on the product control panel, scroll to and touch the Administration button.
- 2. Open the following menus:
	- Reports
	- Configuration/Status Pages
- 3. Select the Administration Menu Map option.
- 4. Touch the Print button to print the report.

# <span id="page-242-0"></span>Paper feeds incorrectly or becomes jammed

- The product does not pick up paper
- The product picks up multiple sheets of paper
- The document feeder jams, skews, or picks up multiple sheets of paper
- [Prevent paper jams](#page-243-0)

## The product does not pick up paper

If the product does not pick up paper from the tray, try these solutions.

- 1. Open the product and remove any jammed sheets of paper.
- 2. Load the tray with the correct size of paper for your job.
- 3. Make sure the paper size and type are set correctly on the product control panel.
- 4. Make sure the paper guides in the tray are adjusted correctly for the size of paper. Adjust the quides to the appropriate indentation in the tray.
- 5. Check the product control panel to see if the product is waiting for you to acknowledge a prompt to feed the paper manually. Load paper, and continue.
- 6. The rollers above the tray might be contaminated. Clean the rollers with a lint-free cloth dampened with warm water.

### The product picks up multiple sheets of paper

If the product picks up multiple sheets of paper from the tray, try these solutions.

- 1. Remove the stack of paper from the tray and flex it, rotate it 180 degrees, and flip it over. *Do not fan the paper.* Return the stack of paper to the tray.
- 2. Use only paper that meets HP specifications for this product.
- 3. Use paper that is not wrinkled, folded, or damaged. If necessary, use paper from a different package.
- 4. Make sure the tray is not overfilled. If it is, remove the entire stack of paper from the tray, straighten the stack, and then return some of the paper to the tray.
- 5. Make sure the paper guides in the tray are adjusted correctly for the size of paper. Adjust the guides to the appropriate indentation in the tray.
- 6. Make sure the printing environment is within recommended specifications.

### The document feeder jams, skews, or picks up multiple sheets of paper

- The original might have something on it, such as staples or self-adhesive notes, that must be removed.
- Check that all rollers are in place and that the roller-access cover inside the document feeder is closed.
- Make sure that the top document-feeder cover is closed.
- The pages might not be placed correctly. Straighten the pages and adjust the paper guides to center the stack.
- <span id="page-243-0"></span>The paper guides must be touching the sides of the paper stack to work correctly. Make sure that the paper stack is straight and the guides are against the paper stack.
- The document feeder input tray or output bin might contain more than the maximum number of pages. Make sure the paper stack fits below the guides in the input tray, and remove pages from the output bin.
- Verify that there are no pieces of paper, staples, paper clips, or other debris in the paper path.
- Clean the document-feeder rollers and the separation pad. Use compressed air or a clean, lint-free cloth moistened with warm water. If misfeeds still occur, replace the rollers.
- From the Home screen on the product control panel, scroll to and touch the Supplies button. Check the status of the document-feeder roller kit, and replace it if necessary.
- If you have recently replaced the document-feeder roller kit and the product is picking up multiple pages or is jamming, check that the separation pad moves up and down. If the separation pad does not move, the spring beneath it is installed incorrectly. Reinstall the separation pad, and make sure the spring is not bent.

### Prevent paper jams

To reduce the number of paper jams, try these solutions.

- 1. Use only paper that meets HP specifications for this product.
- 2. Use paper that is not wrinkled, folded, or damaged. If necessary, use paper from a different package.
- 3. Use paper that has not previously been printed or copied on.
- 4. Make sure the tray is not overfilled. If it is, remove the entire stack of paper from the tray, straighten the stack, and then return some of the paper to the tray.
- 5. Make sure the paper guides in the tray are adjusted correctly for the size of paper. Adjust the guides so they are touching the paper stack without bending it.
- 6. Make sure that the tray is fully inserted in the product.
- 7. If you are printing on heavy, embossed, or perforated paper, use the manual feed feature and feed sheets one at a time.
- 8. From the Home screen on the product control panel, scroll to and touch the Trays button. Verify that the tray is configured correctly for the paper type and size.
- 9. Make sure the printing environment is within recommended specifications.

# <span id="page-244-0"></span>Clear jams

- Jam locations
- [Auto-navigation for clearing jams](#page-245-0)
- **[Clear jams in the document feeder](#page-245-0)**
- [Clear jams in the output-bin area](#page-248-0)
- [Clear jams in Tray 1](#page-249-0)
- [Clear jams in Tray 2 or an optional 500-sheet tray](#page-251-0)
- [Clear jams in the toner-cartridge area](#page-255-0)
- [Clear jams in the rear-door and the fuser area](#page-257-0)
- [Clear jams in the duplexer](#page-260-0)

## Jam locations

Use this illustration to identify locations of jams. In addition, instructions display on the control panel to direct you to the location of jammed paper and how to clear it.

 $\mathbb{B}$  NOTE: Internal areas of the product that might need to be opened to clear jams have green handles or green labels.

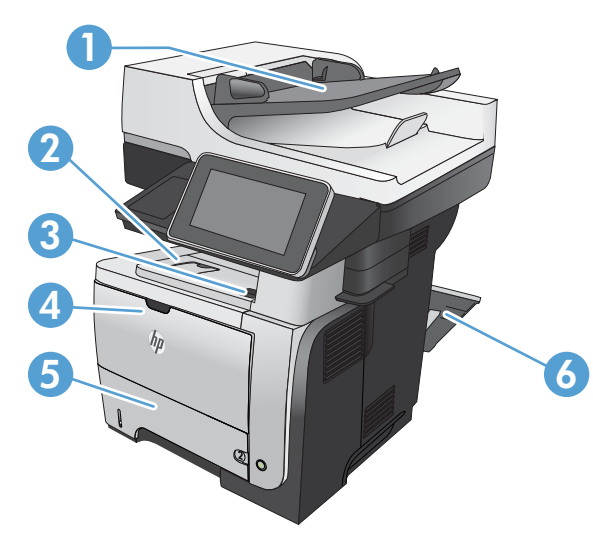

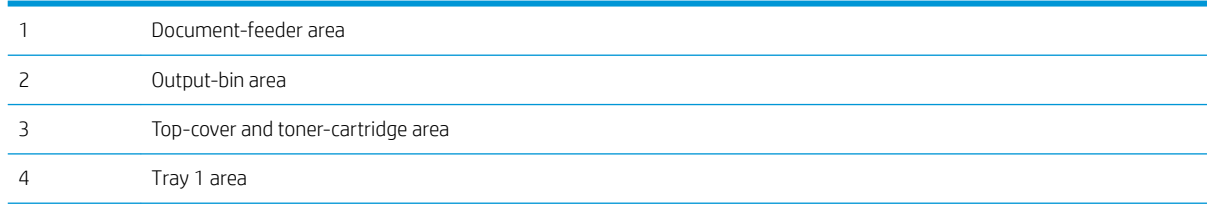

<span id="page-245-0"></span>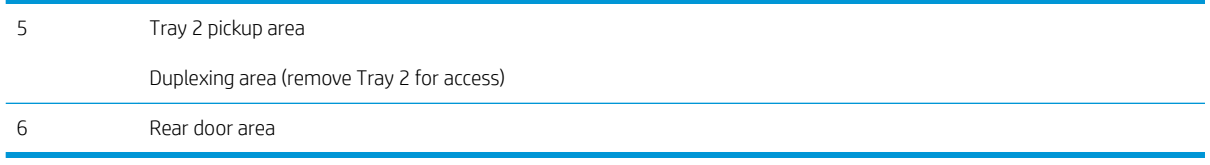

## Auto-navigation for clearing jams

The auto-navigation feature assists you in clearing jams by providing step-by-step instructions on the product control panel. When you complete a step, the product displays instructions for the next step until you have completed all steps in the procedure.

## Clear jams in the document feeder

1. Lift the latch to release the document-feeder cover.

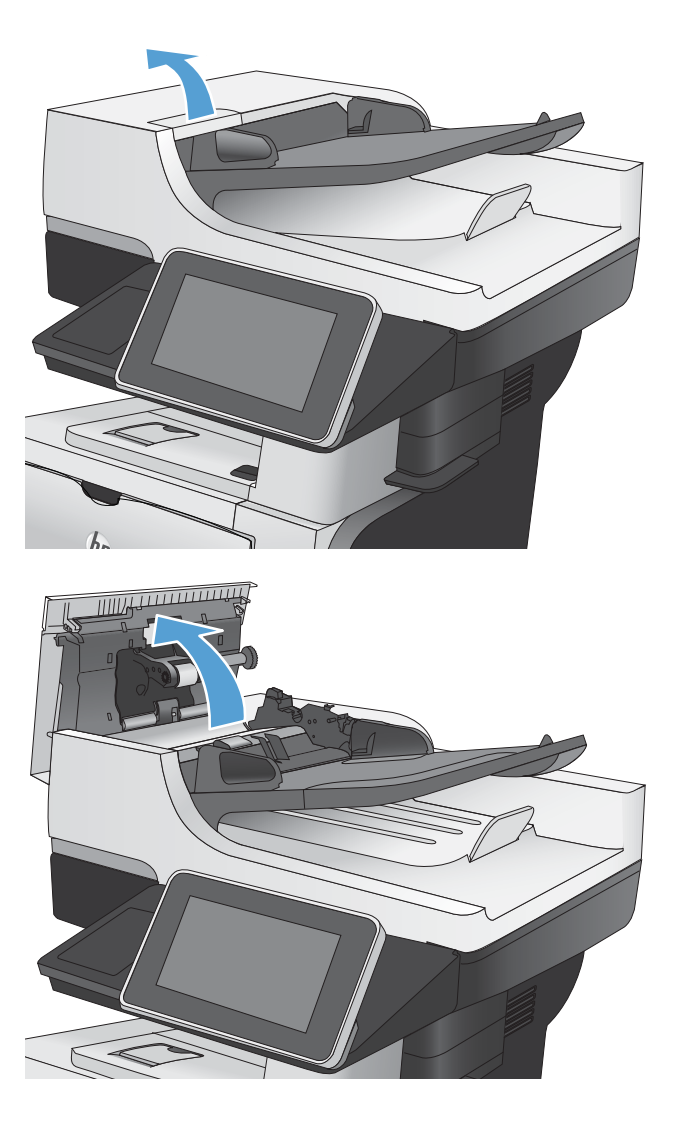

2. Open the document-feeder cover.

3. Lift the jam-access door, and remove any jammed paper.

> If necessary, rotate the green wheel at the front of the document feeder to remove jammed paper.

4. Lift the document-feeder input tray.

5. Squeeze inward on the two slots at each end of the e-Duplex assembly.

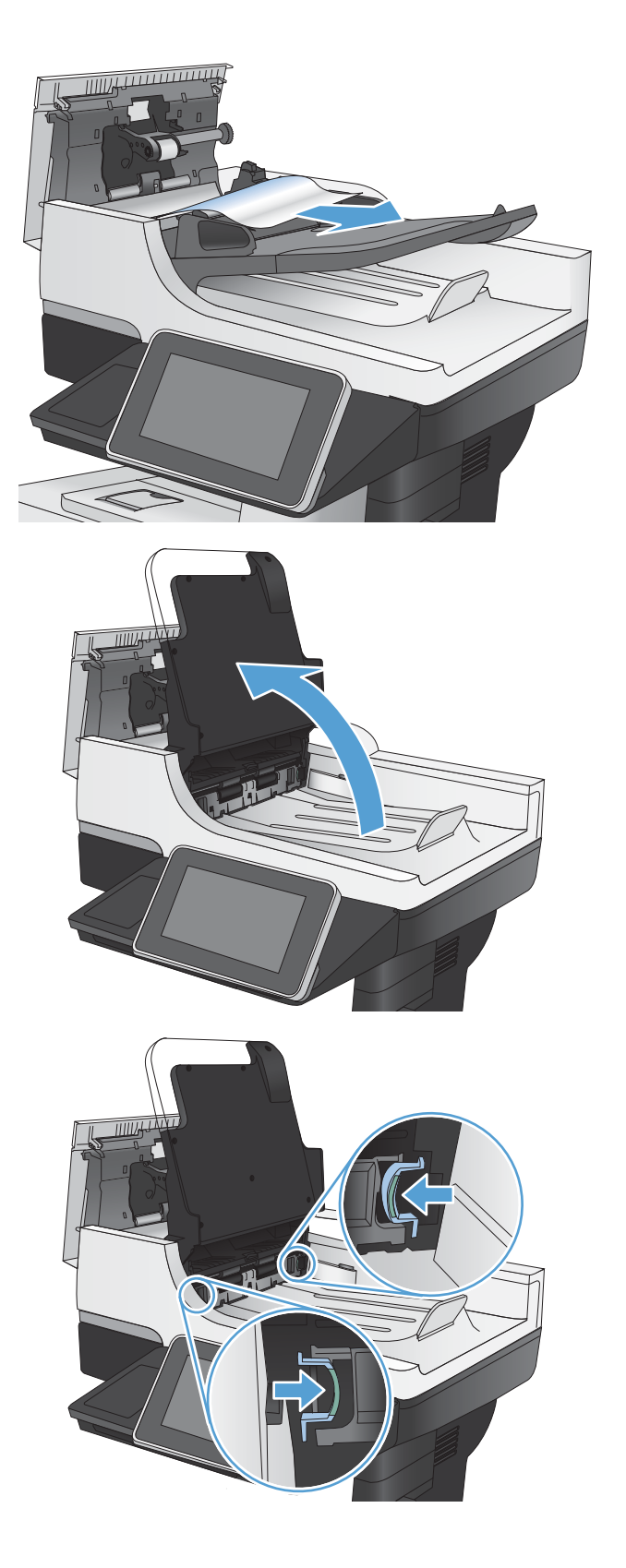

6. Remove the e-Duplex assembly by pulling it out.

7. Remove any jammed paper.

8. Reinstall the e-Duplex assembly by sliding it in until it locks into place.

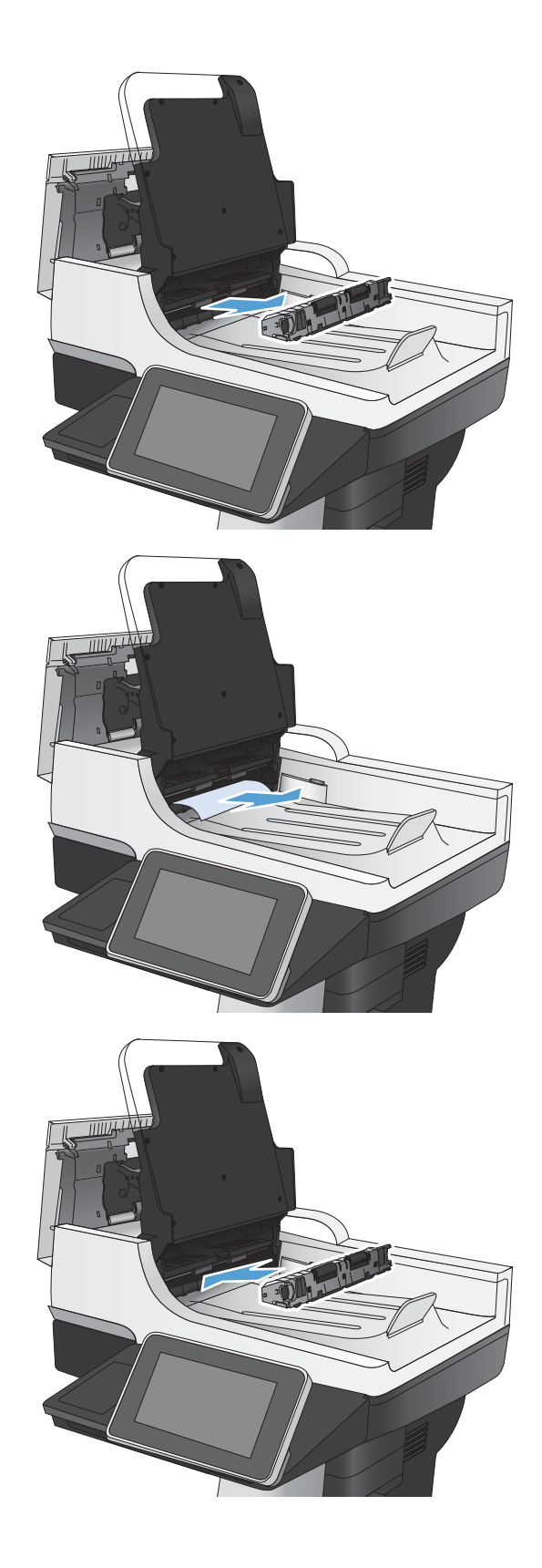

<span id="page-248-0"></span>9. Lower the document-feeder input tray.

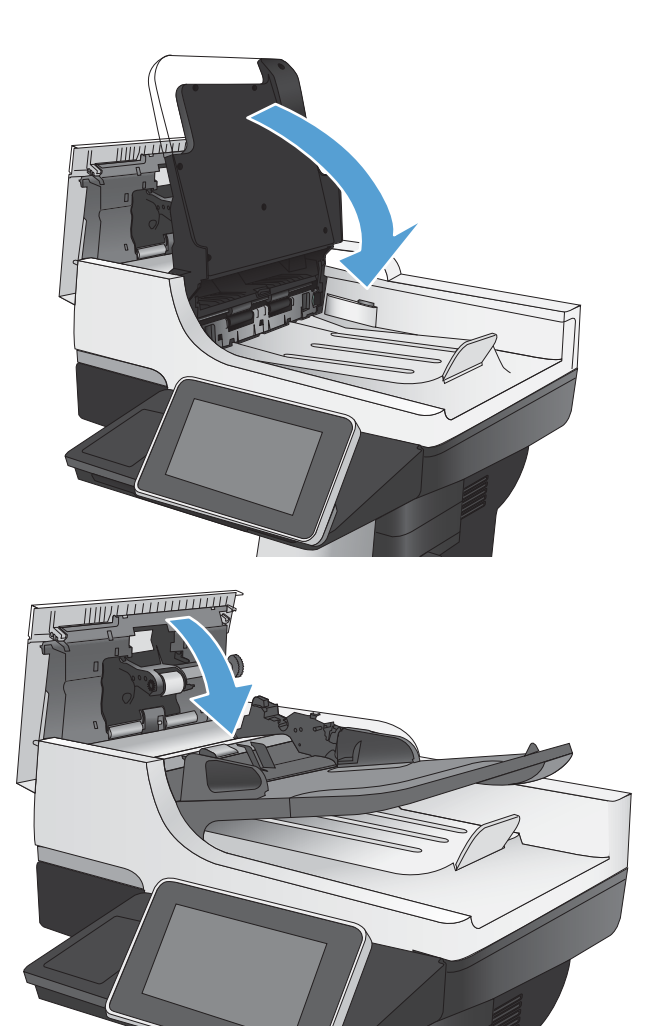

10. Close the document-feeder cover.

## <span id="page-249-0"></span>Clear jams in the output-bin area

**1.** If paper is visible from the output bin, grasp the leading edge and remove it.

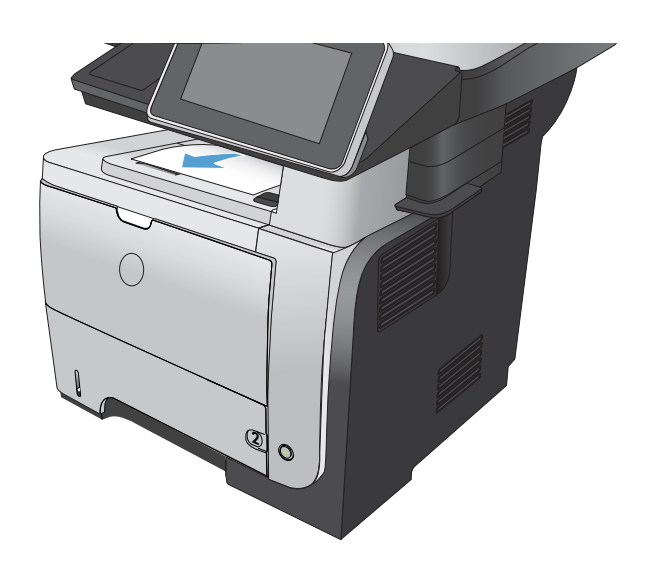

## Clear jams in Tray 1

**1.** If most of the sheet of paper is visible in the tray, slowly pull the jammed paper out of the product.

If most of the sheet of paper has been pulled inside the product, continue with the following steps.

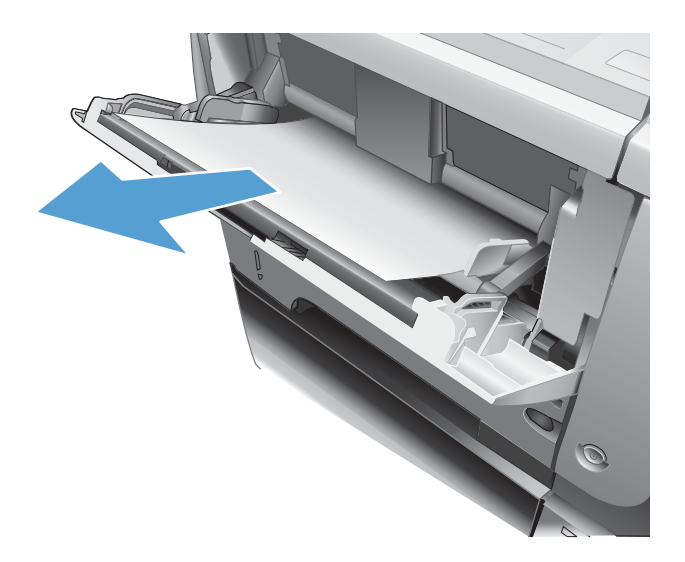

2. Press the front-door-release button.

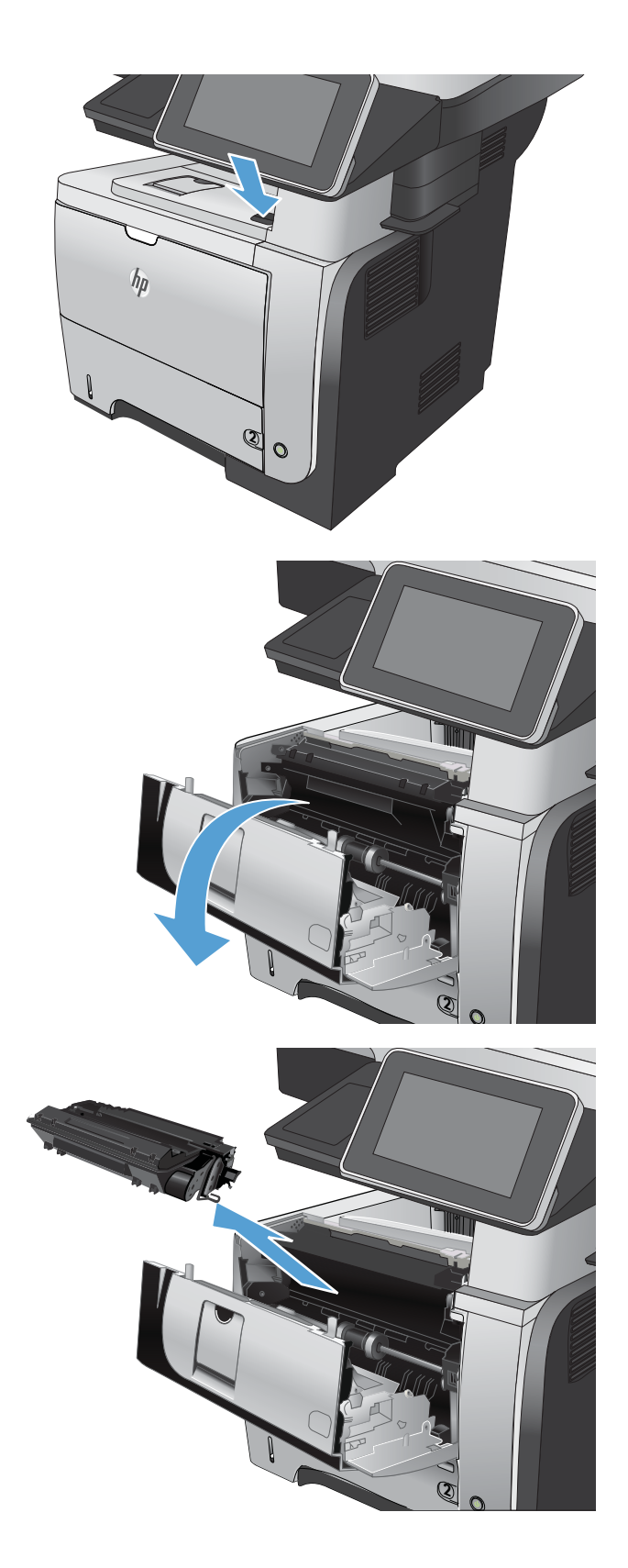

3. Open the front door.

4. Remove the toner cartridge.

<span id="page-251-0"></span>5. Lift the jam-access covers and remove any jammed paper.

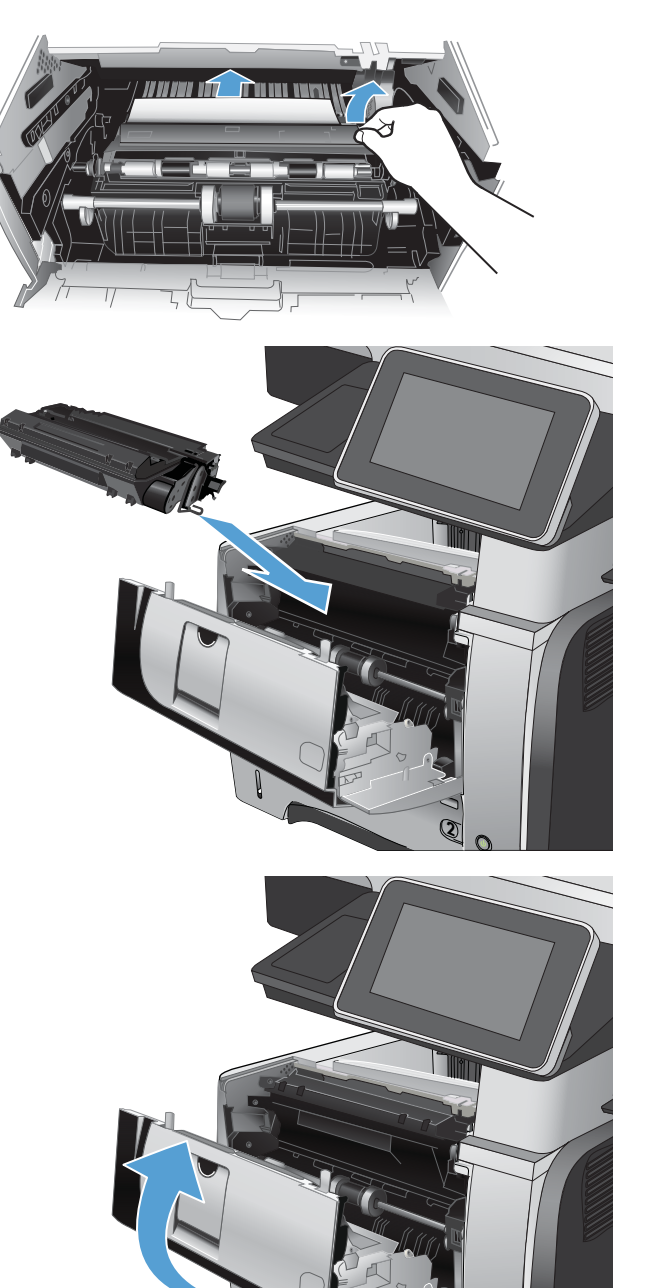

6. Reinsert the toner cartridge.

7. Close the front door.

**2**
# Clear jams in Tray 2 or an optional 500-sheet tray

1. Remove the tray from the product.

**2.** Remove the paper from the tray, and discard any damaged paper.

**3.** Verify that the rear paper guide is adjusted to the indentation for the correct paper size. If necessary, pinch the release and move the rear paper guide to the correct position. It should click into place.

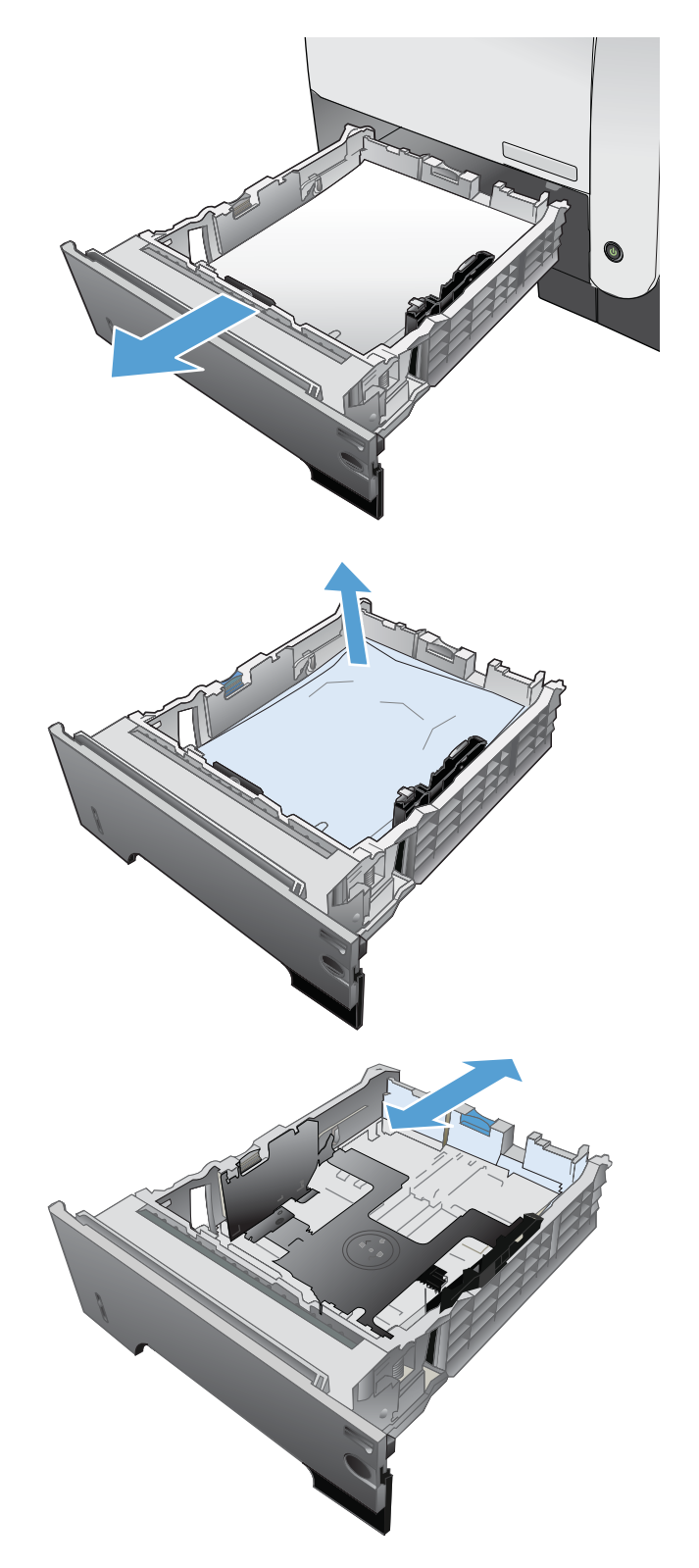

4. Load the paper into the tray. Make sure that the stack is flat at all four corners and that the top of the stack is below the maximum-height indicators.

5. Reinsert and close Tray 2.

**SI**  $\oint$ **1** O **2**

6. Press the front-door-release button.

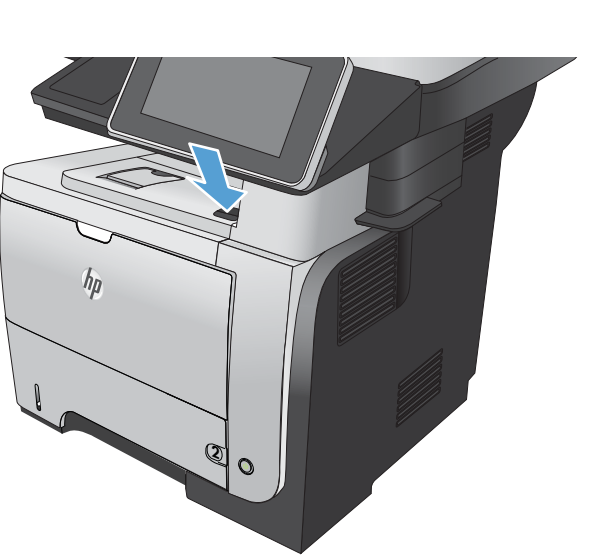

7. Open the front door.

8. Remove the toner cartridge.

**9.** Lift the jam-access covers and remove any jammed paper.

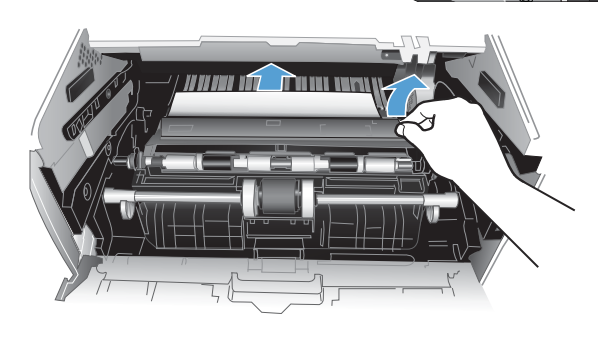

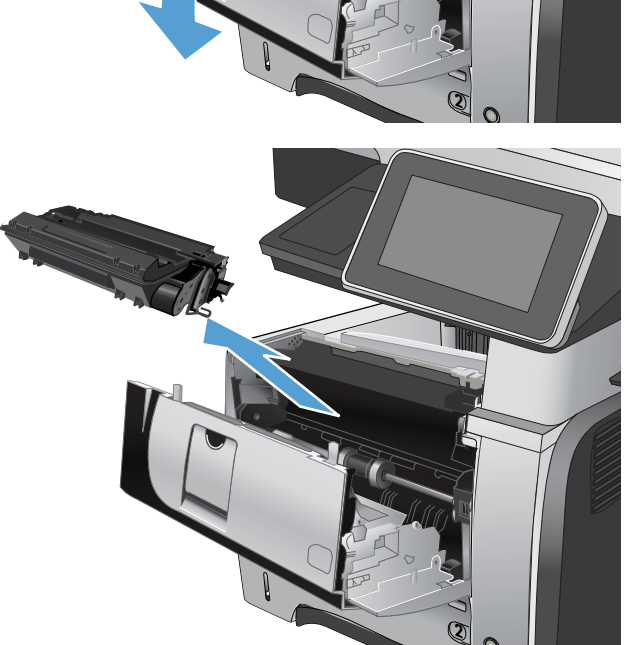

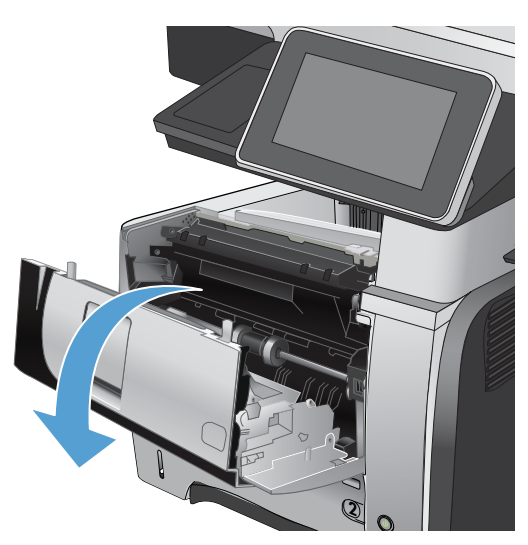

10. Reinsert the toner cartridge.

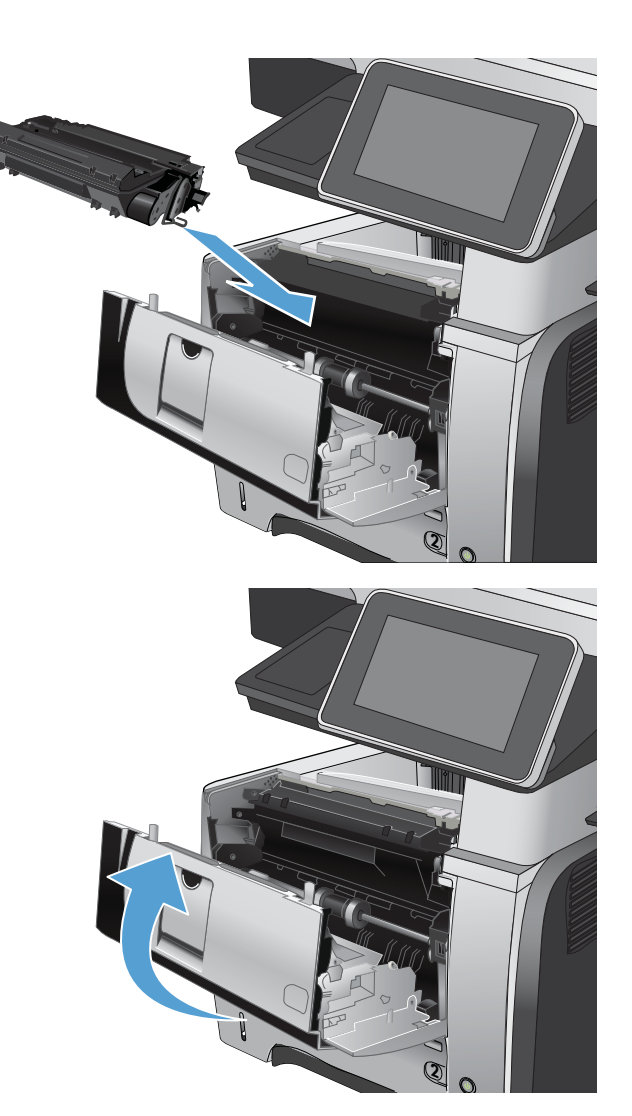

11. Close the front door.

# Clear jams in the toner-cartridge area

1. Press the front-door-release button.

2. Open the front door.

3. Remove the toner cartridge.

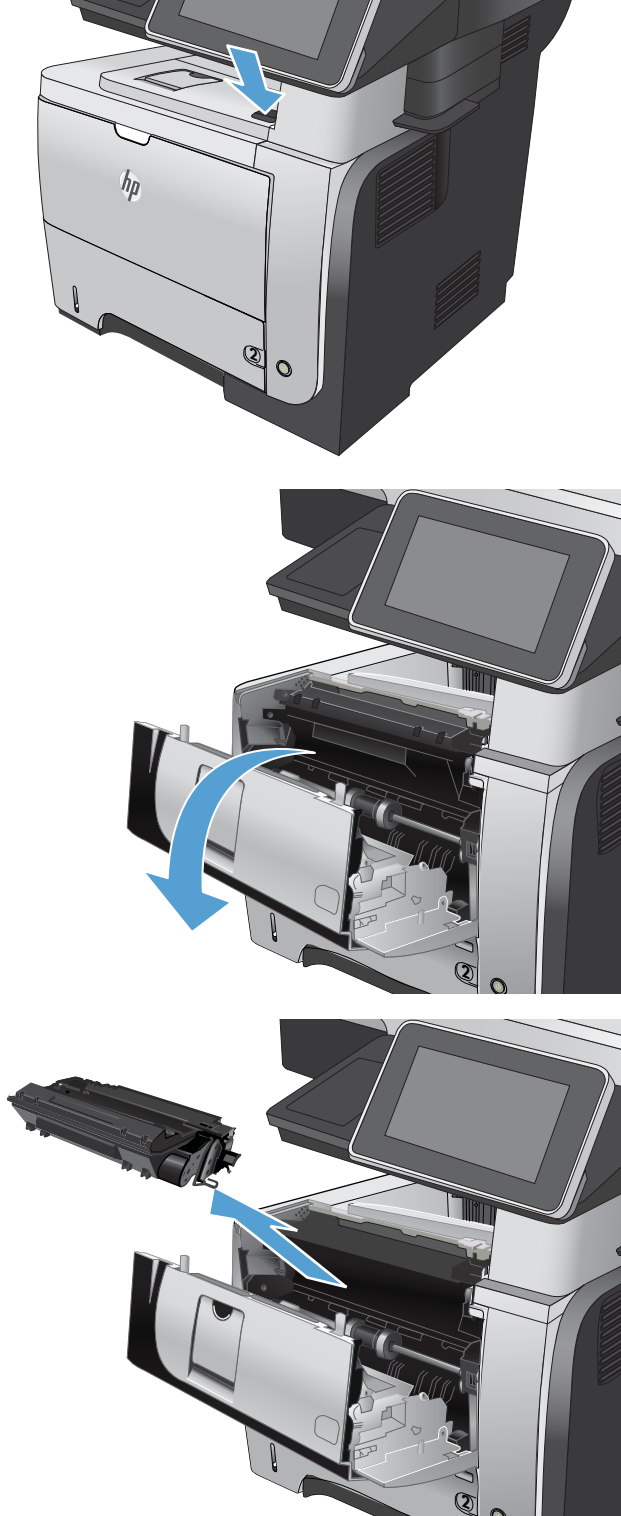

**4.** Lift the jam-access covers and remove any jammed paper.

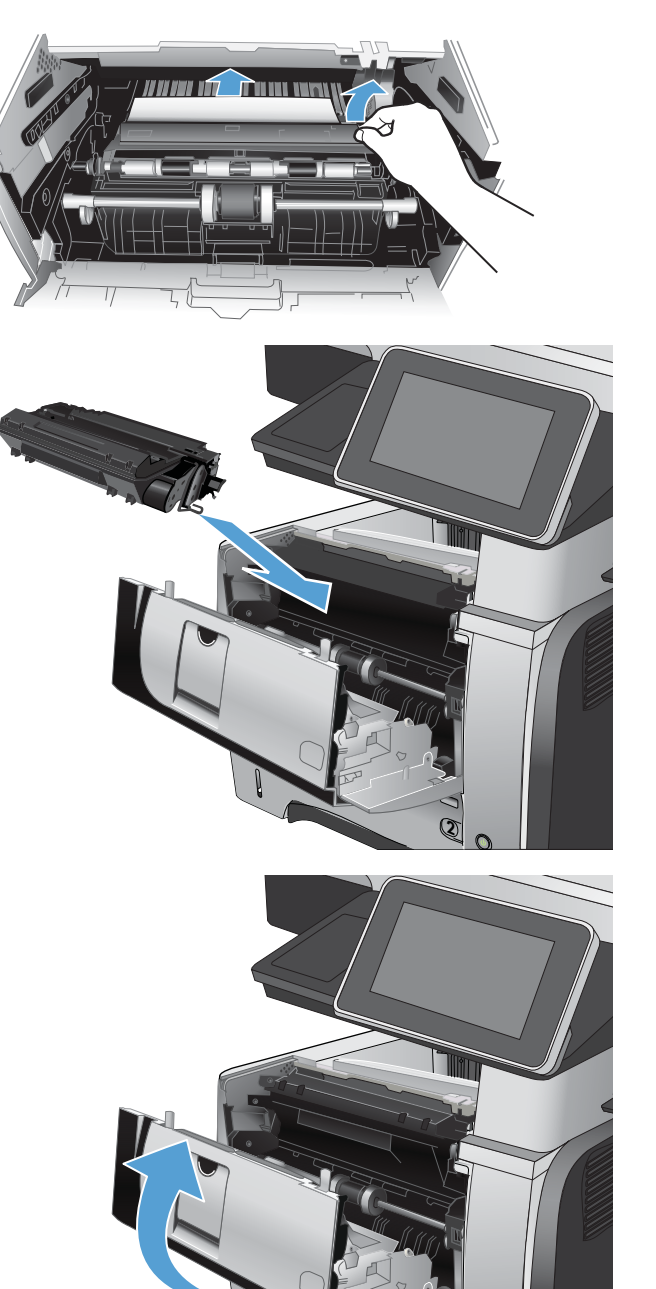

5. Reinsert the toner cartridge.

6. Close the front door.

**2**

# Clear jams in the rear-door and the fuser area

1. Open the rear door, and push down so it is fully opened to a 90° angle.

CAUTION: The fuser can be hot while the product is in use. Wait for the fuser to cool before clearing jams.

**NOTE:** The rear door has two positions. It opens to a 45° angle for the rear output bin and to a 90° angle for clearing jams.

2. Remove any jammed paper.

3. Press the front-door-release button.

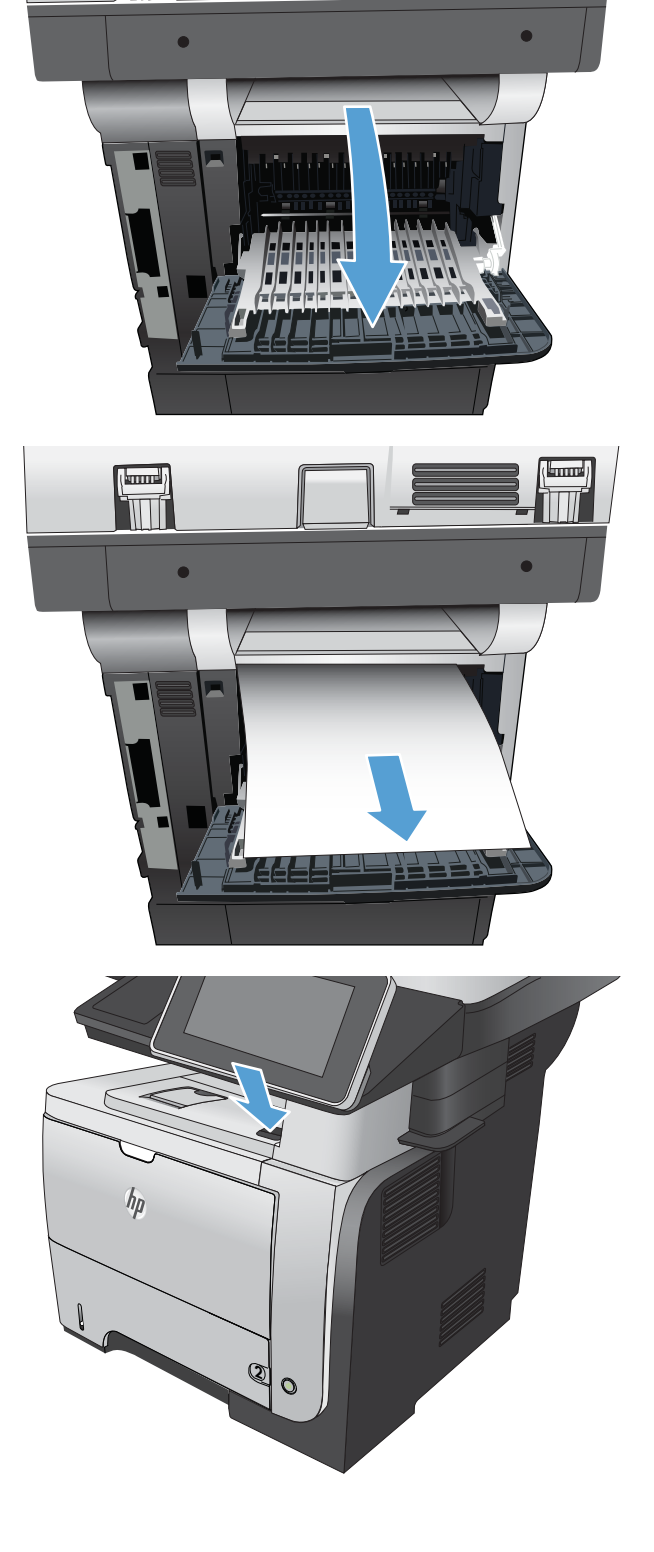

unne

4. Open the front door.

**5.** Remove the toner cartridge.

**6.** Lift the jam-access covers and remove any jammed paper.

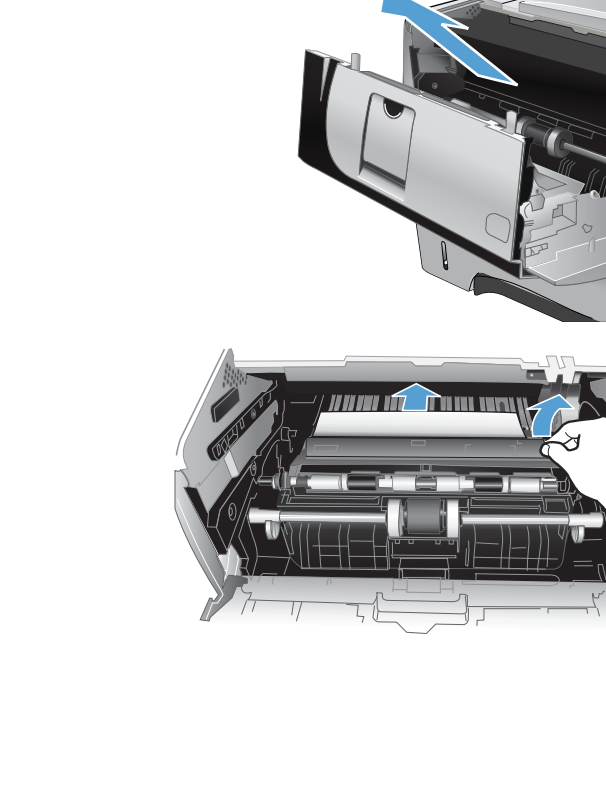

**2**

**2**

7. Reinsert the toner cartridge.

8. Close the front door.

9. Close the rear door.

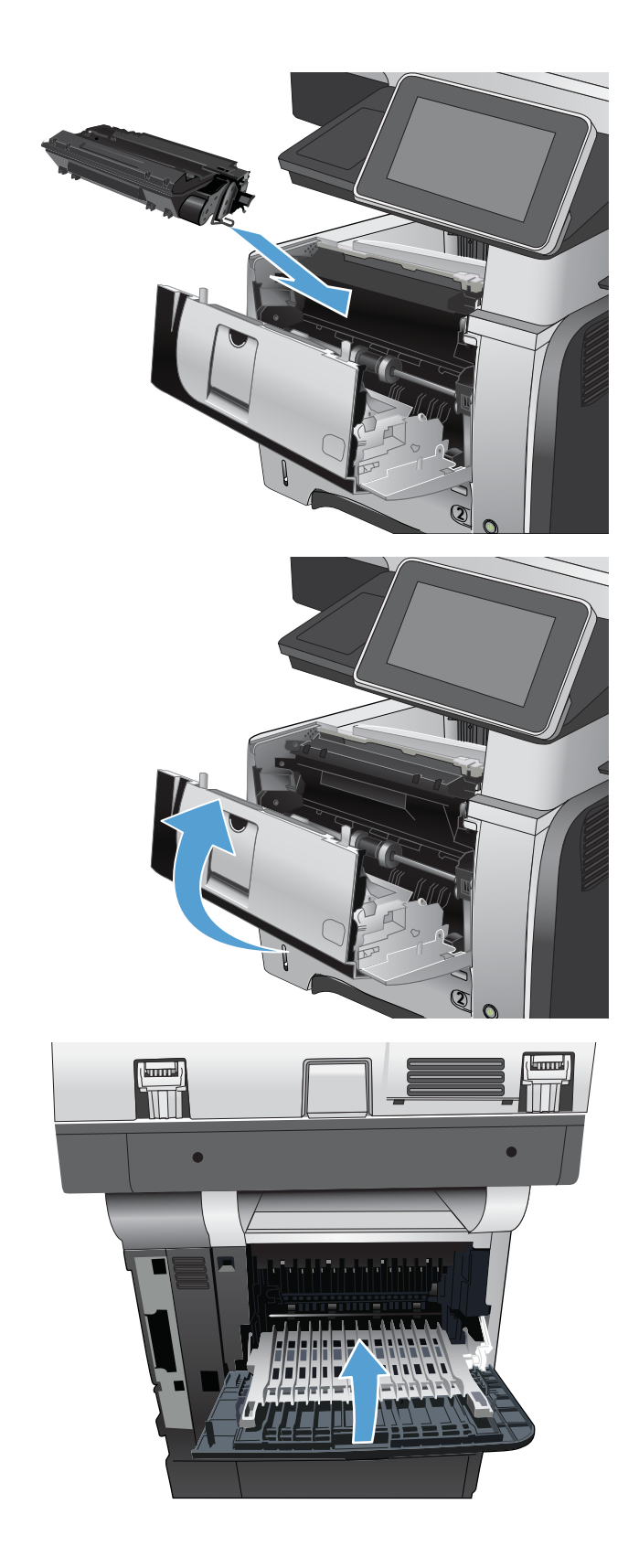

# Clear jams in the duplexer

1. Completely remove Tray 2 from the product.

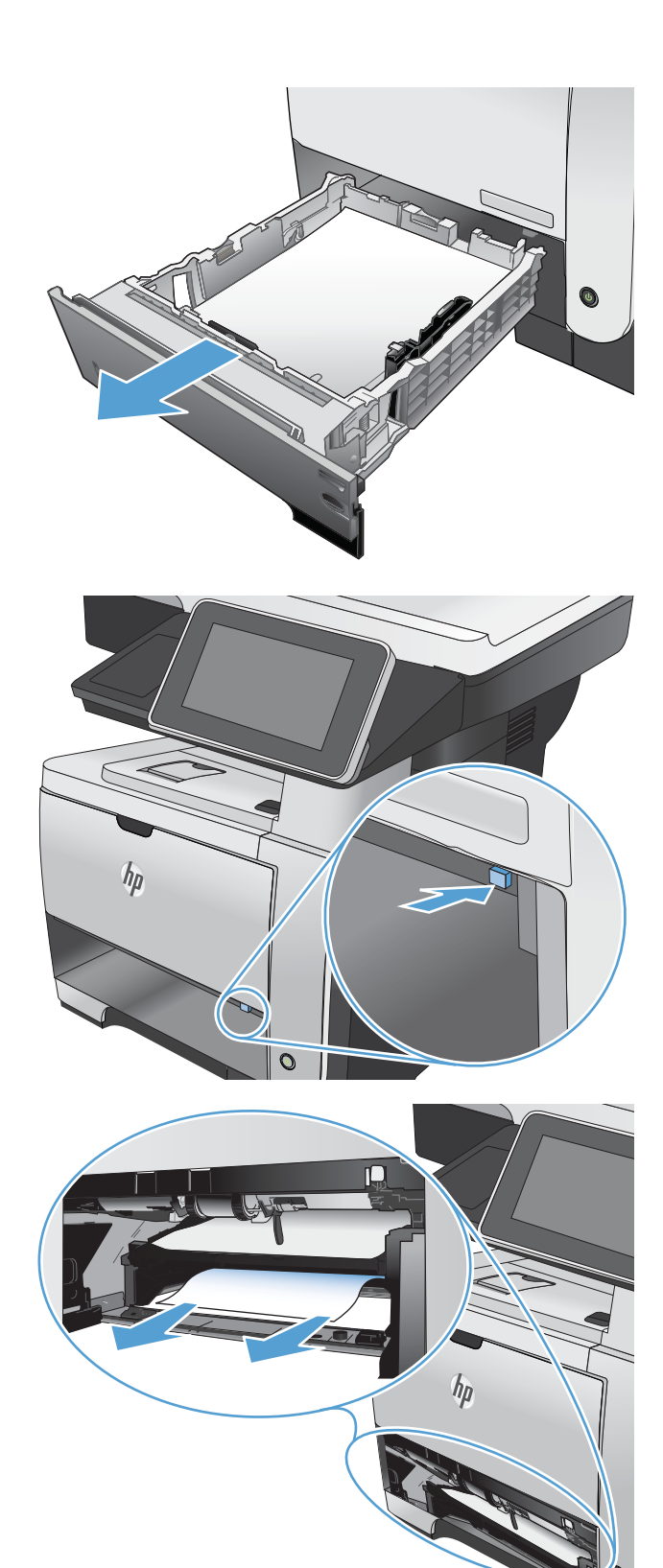

2. Push the green button to release the duplex pan.

3. Remove any jammed paper.

4. Close the duplex pan.

5. Reinsert Tray 2.

**6.** Open the rear door, and push down so it is fully opened to a 90° angle.

> **NOTE:** The rear door has two positions. It opens to a 45° angle for the rear output bin and to a 90° angle for clearing jams.

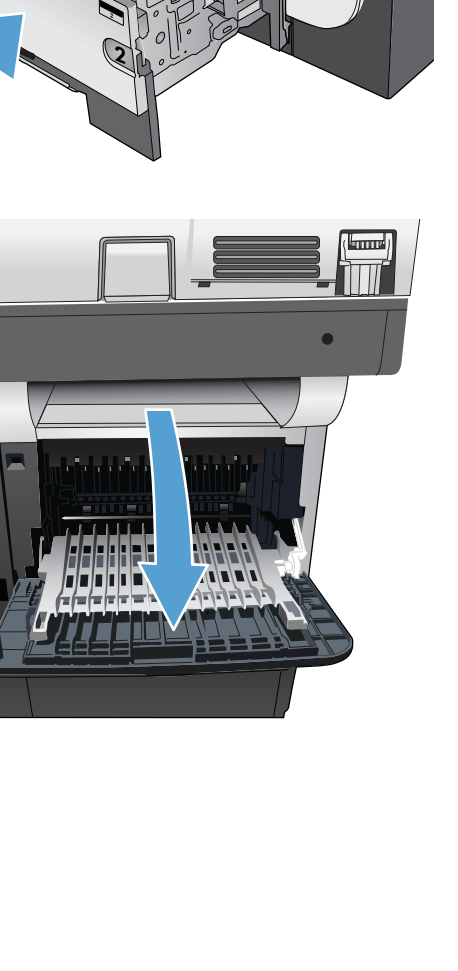

**1**

 $\mathbb{O}$ 

 $h_{\rm B}$ 

C

 $\oint$ 

 $\overline{\phantom{a}}$ 

7. Remove any jammed paper.

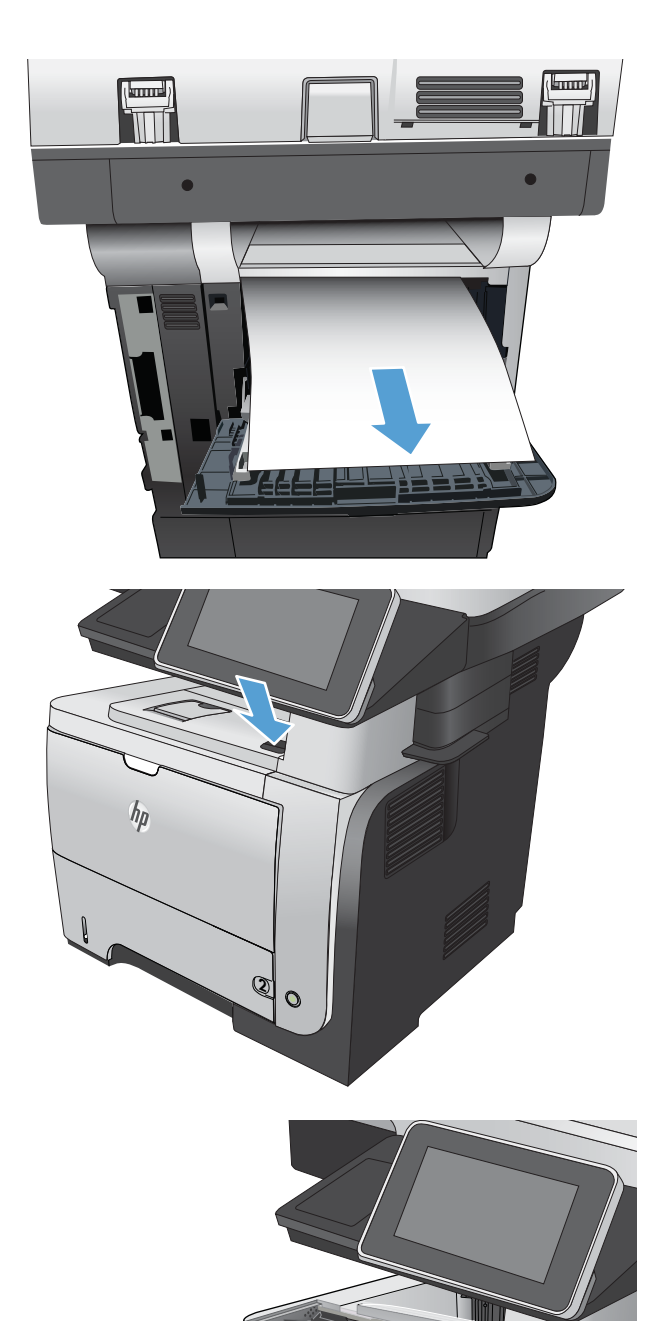

8. Press the front-door-release button.

9. Open the front door.

**2**

10. Remove the toner cartridge.

11. Lift the jam-access covers and remove any jammed paper.

12. Reinsert the toner cartridge.

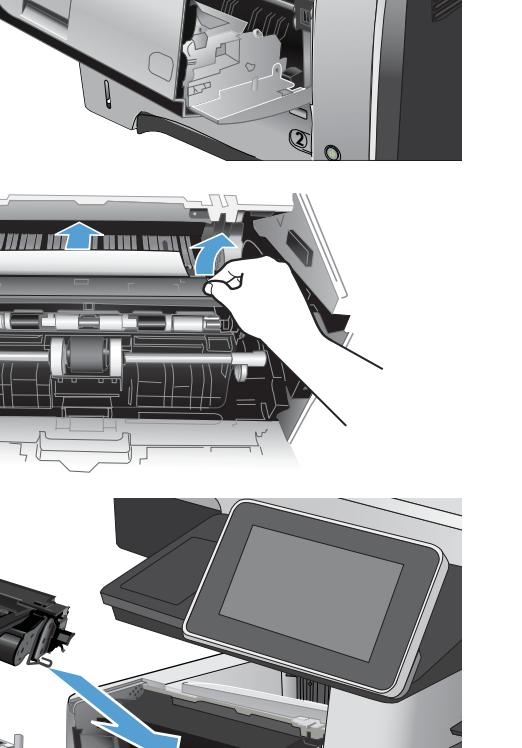

**2**

13. Close the front door.

14. Close the rear door.

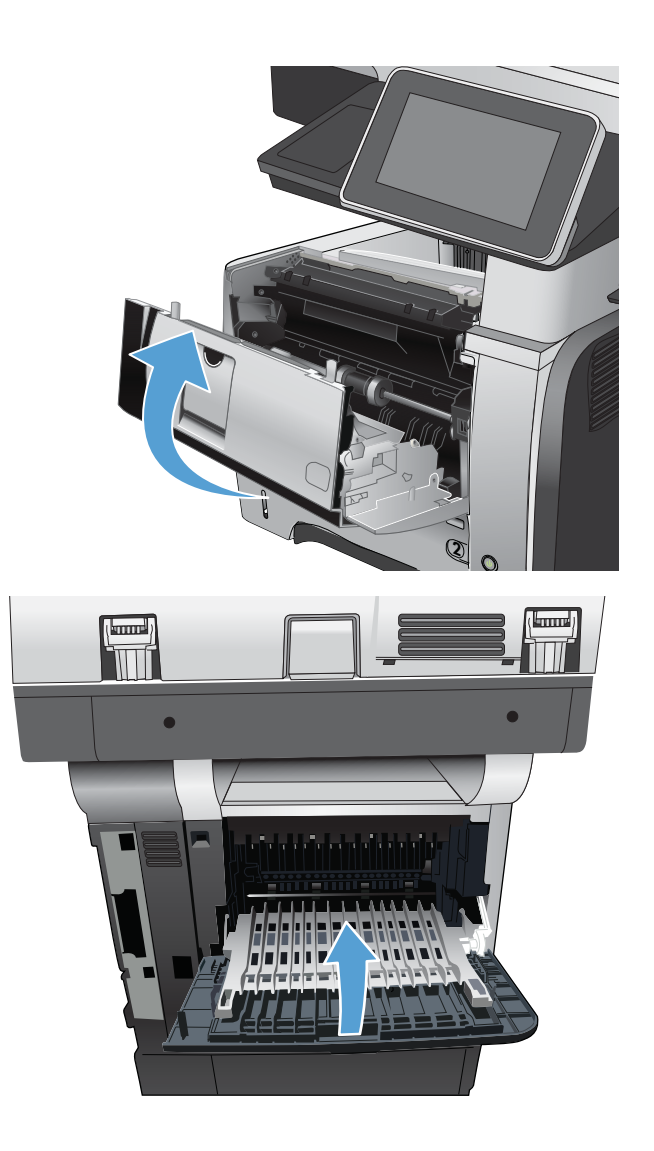

# Change jam recovery

This product provides a jam recovery feature that reprints jammed pages.

- 1. From the Home screen on the product control panel, scroll to and touch the Administration button.
- 2. Open the General Settings menu, and then open the Jam Recovery menu.
- 3. Select one of the following options:
	- Auto The product attempts to reprint jammed pages when sufficient memory is available. This is the default setting.
	- Off The product does not attempt to reprint jammed pages. Because no memory is used to store the most recent pages, performance is optimal.
	- **W** NOTE: Some pages can be lost if the product runs out of paper while printing a duplex job with Jam Recovery set to Off.
	- On The product always reprints jammed pages. Additional memory is allocated to store the last few pages printed.

# Improve print quality

# Print from a different software program

Try printing from a different software program. If the page prints correctly, the problem is with the software program from which you were printing.

## Set the paper-type setting for the print job

Check the paper type setting if you are printing from a software program and the pages have any of these problems:

- smeared print
- fuzzy print
- dark print
- curled paper
- scattered dots of toner
- loose toner
- small areas of missing toner

#### Check the paper type setting (Windows)

- 1. From the software program, select the **Print** option.
- 2. Select the product, and then click the Properties or Preferences button.
- **3.** Click the **Paper/Quality** tab.
- 4. From the Paper type drop-down list, click the More... option.
- **5.** Expand the list of Type is: options.
- 6. Expand the category of paper types that best describes your paper.
- 7. Select the option for the type of paper you are using, and click the OK button.
- 8. Click the OK button to close the Document Properties dialog box. In the Print dialog box, click the OK button to print the job.

#### Check the paper type setting (Mac OS X)

- 1. Click the File menu, and then click the Print option.
- 2. In the **Printer** menu, select the product.
- 3. By default, the print driver displays the Copies & Pages menu. Open the menus drop-down list, and then click the Finishing menu.
- 4. Select a type from the **Media Type** drop-down list.
- 5. Click the Print button.

## Check the toner-cartridge status

Follow these steps to check the estimated life remaining in the toner cartridges and if applicable, the status of other replaceable maintenance parts.

- 1. From the Home screen on the product control panel, scroll to and touch the Administration button.
- 2. Open the following menus:
	- Reports
	- Configuration/Status Pages
- 3. Select the Supplies Status option, and then touch the Print button to print the report.
- 4. Check the percent of life remaining for the toner cartridges and if applicable, the status of other replaceable maintenance parts.

Print quality problems can occur when using a toner cartridge that is at its estimated end of life. The supplies status page indicates when a supply level is very low. After an HP supply has reached the very low threshold, HP's premium protection warranty on that supply has ended.

The supply does not need to be replaced now unless the print quality is no longer acceptable. Consider having a replacement available to install when print quality is no longer acceptable.

If you determine that you need to replace a toner cartridge or other replaceable maintenance parts, the supplies status page lists the genuine HP part numbers.

5. Check to see if you are using a genuine HP cartridge.

A genuine HP toner cartridge has the words "HP" or "Hewlett-Packard" on it, or has the HP logo on it. For more information on identifying HP cartridges go to [www.hp.com/go/learnaboutsupplies.](http://www.hp.com/go/learnaboutsupplies)

HP cannot recommend the use of non-HP supplies, either new or remanufactured. Because they are not HP products, HP cannot influence their design or control their quality. If you are using a refilled or remanufactured toner cartridge and are not satisfied with the print quality, replace the toner cartridge with a genuine HP toner cartridge.

### Print a cleaning page

Print a cleaning page to remove dust and excess toner from the fuser if you are having any of the following problems:

- Specks of toner are on the printed pages.
- Toner is smearing on the printed pages.
- Repeated marks occur on the printed pages.

Use the following procedure to print a cleaning page.

- 1. From the Home screen on the product control panel, scroll to and touch the Device Maintenance button.
- 2. Open the following menus:
	- Calibration/Cleaning
	- **Cleaning Page**
- **3.** Touch the Print button to print the page.
- 4. The cleaning process can take several minutes. When it is finished, discard the printed page.

### Visually inspect the toner cartridge

- 1. Remove the toner cartridge from the product, and verify that the sealing tape has been removed.
- 2. Check the memory chip for damage.
- 3. Examine the surface of the green imaging drum on the toner cartridge.

 $\triangle$  CAUTION: Do not touch the imaging drum. Fingerprints on the imaging drum can cause print-quality problems.

- 4. If you see any scratches, fingerprints, or other damage on the imaging drum, replace the toner cartridge.
- 5. If the imaging drum does not appear to be damaged, rock the toner cartridge gently several times and reinstall it. Print a few pages to see if the problem has resolved.

### Check paper and the printing environment

#### Use paper that meets HP specifications

Use different paper if you are having any of the following problems:

- The printing is too light or seems faded in areas.
- Specks of toner are on the printed pages.
- Toner is smearing on the printed pages.
- Printed characters seem misformed.
- Printed pages are curled.

Always use a paper type and weight that this product supports. In addition, follow these guidelines when selecting paper:

- Use paper that is of good quality and free of cuts, nicks, tears, spots, loose particles, dust, wrinkles, voids, staples, and curled or bent edges.
- Use paper that has not been previously printed on.
- Use paper that is designed for use in laser printers. Do not use paper that is designed only for use in Inkjet printers.
- Use paper that is not too rough. Using smoother paper generally results in better print quality.

#### Check the environment

Environmental conditions can directly affect print quality, and they are a common cause for paper-feeding problems. Try the following solutions:

- Move the product away from drafty locations, such as air-conditioning vents, or open windows or doors.
- Make sure the product is not exposed to temperatures or humidity outside of product specifications.
- Do not place the product in a confined space, such as a cabinet.
- Place the product on a sturdy, level surface.
- Remove anything that is blocking the vents on the product. The product requires good air flow on all sides, including the top.
- Protect the product from airborne debris, dust, steam, grease, or other elements that can leave residue inside the product.

### Check the EconoMode settings

HP does not recommend the full-time use of EconoMode. If EconoMode is used full-time, the toner supply might outlast the mechanical parts in the toner cartridge. If print quality begins to degrade and is no longer acceptable, consider replacing the toner cartridge.

 $\mathbb{R}^n$  NOTE: This feature is available with the PCL 6 print driver for Windows. If you are not using that driver, you can enable the feature by using the HP Embedded Web Server.

Follow these steps if the entire page is too dark or too light.

- 1. From the software program, select the **Print** option.
- 2. Select the product, and then click the Properties or Preferences button.
- 3. Click the Paper/Quality tab, and locate the Print Quality area.
- 4. If the entire page is too dark, use these settings:
	- Select the 600 dpi option.
	- Select the **EconoMode** check box to enable it.

If the entire page is too light, use these settings:

- Select the FastRes 1200 option.
- Clear the **EconoMode** check box to disable it.
- 5. Click the OK button to close the Document Properties dialog box. In the Print dialog, click the OK button to print the job.

### Try a different print driver

Try using a different print driver if you are printing from a software program and the printed pages have unexpected lines in graphics, missing text, missing graphics, incorrect formatting, or substituted fonts. The following print drivers are available at www.hp.com/go/ljflowMFPM525\_software.

**W** NOTE: For Mac OS X, the product uses the Postscript print driver. It also use HP ePrint and HP ePrint Software.

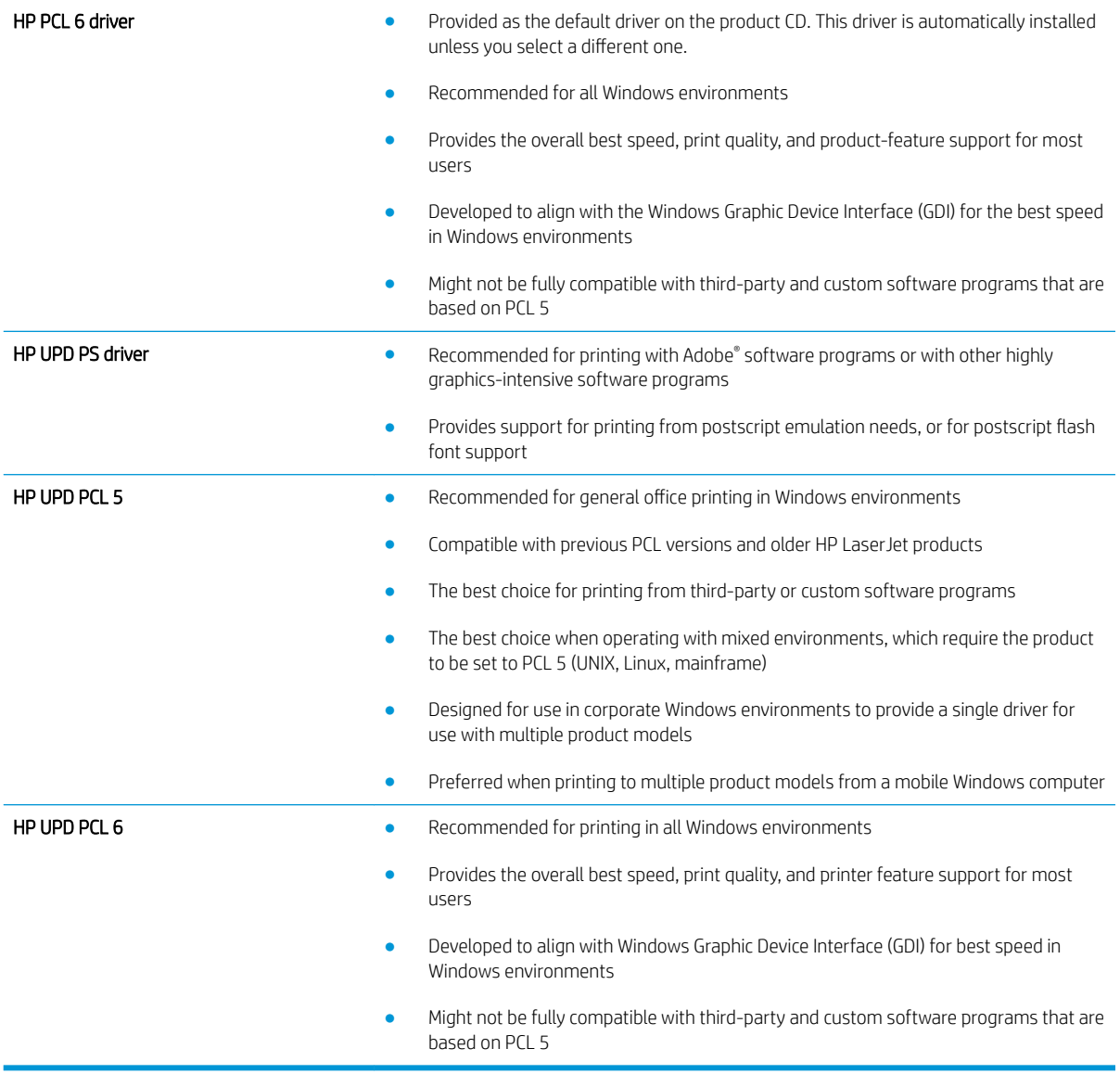

# Set the individual tray alignment

Adjust the alignment for individual trays when text or images are not centered or aligned correctly on the printed page.

- 1. From the Home screen on the product control panel, scroll to and touch the Administration button.
- 2. Open the following menus:
	- General Settings
	- Print Quality
	- Image Registration
- **3.** Select the tray that you want to adjust.
- 4. Touch the Print Test Page button, and then follow the instructions on the printed pages.
- 5. Touch the Print Test Page button to verify the results, and then make further adjustments if necessary.
- 6. When you are satisfied with the results, touch the Save button to save the new settings.

# Improve copy quality

## Check the scanner glass for dirt or smudges

Over time, specks of debris might collect on the scanner glass and white plastic backing which can affect performance. Use the following procedure to clean the scanner glass and white plastic backing.

- 1. Press the power button to turn off the product, and then disconnect the power cable from the electrical outlet.
- $^{\prime\prime}$ **2**  $\bullet$

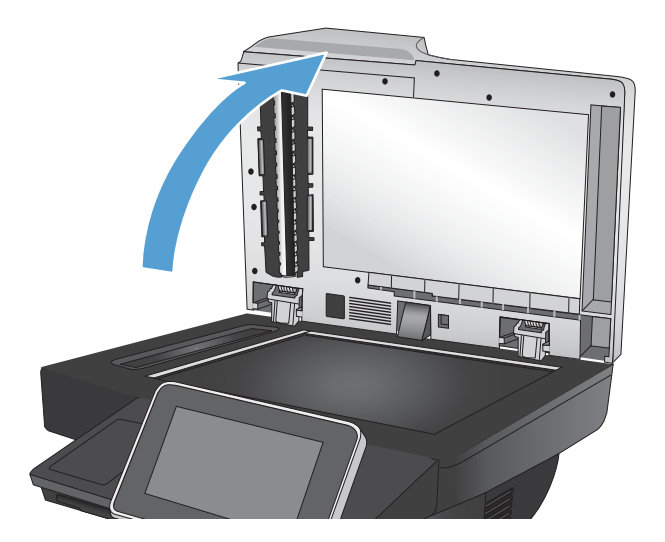

2. Open the scanner lid. Align paper that has copy defects with the scanner glass to identify the locations of dirt or smudges.

- 3. Use a soft cloth or sponge that has been moistened with nonabrasive glass cleaner to clean the following areas:
	- 1. White foam backing under the scanner lid
	- 2. Main scanner glass
	- 3. Document-feeder glass (the small strip of glass on the left side of the scanner)

Dry the glass and white foam backing by using a chamois or a cellulose sponge to prevent spotting.

CAUTION: Do not use abrasives, acetone, benzene, ammonia, ethyl alcohol, or carbon tetrachloride on any part of the product; these can damage the product. Do not place liquids directly on the glass or platen. They might seep and damage the product.

NOTE: If you are having trouble with streaks on copies when you are using the document feeder, be sure to clean the small strip of glass on the left side of the scanner.

NOTE: See this English-language video for a demonstration of how to identify and clean debris that causes streaks on copies: [www.youtube.com/](http://www.youtube.com/watch?v=CGn7FJvH8sE) [watch?v=CGn7FJvH8sE](http://www.youtube.com/watch?v=CGn7FJvH8sE).

4. Connect the power cable to an outlet, and then press the power button to turn on the product.

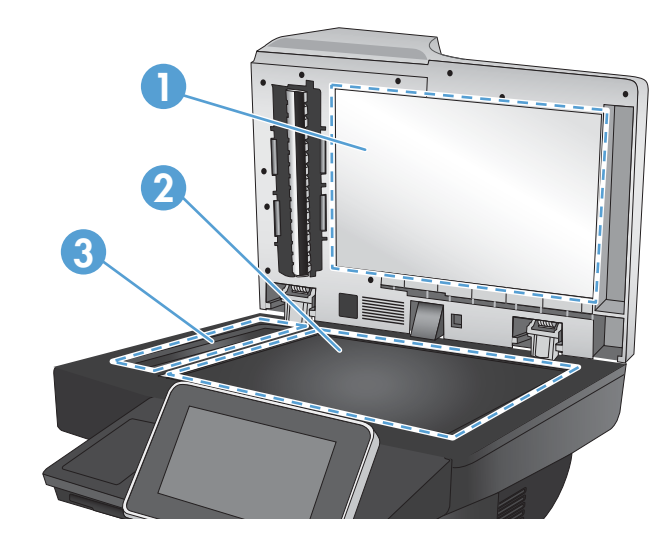

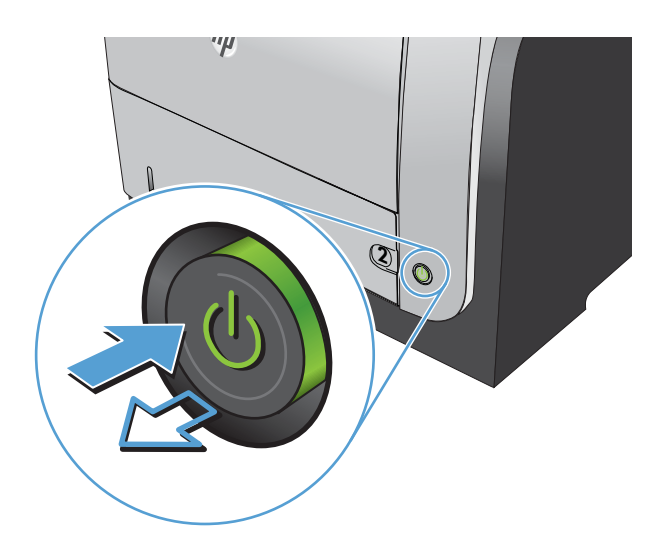

### Calibrate the scanner

If the copied image is not positioned correctly on the page, calibrate the scanner.

**W** NOTE: When using the document feeder, make sure to adjust the guides in the input tray so they are against the original document.

- 1. From the Home screen on the product control panel, scroll to and touch the Device Maintenance button.
- 2. Open the following menus:
	- Calibration/Cleaning
	- Calibrate Scanner
- 3. Touch the Next button to start the calibration process. Follow the on-screen prompts.
- 4. Wait while the product calibrates, and then try copying again.

### Check the paper settings

Check the paper settings if copied pages have smears, fuzzy or dark print, curled paper, scattered dots of toner, loose toner, or areas where toner has dropped out.

#### Check the paper size and type configuration

- 1. From the Home screen on the product control panel, scroll to and touch the Trays button.
- 2. Touch the line for the tray that you want to configure, and then touch the Modify button.
- 3. Select the paper size and paper type from the lists of options.
- 4. Touch the OK button to save your selection.

#### Select the tray to use for the copy

- 1. From the Home screen on the product control panel, touch the Copy button.
- 2. Touch the Paper Selection button.
- 3. Select the tray that holds the paper that you want to use, and then touch the OK button.

#### Check the image-adjustment settings

Adjust these additional settings to improve copy quality.

- 1. From the Home screen on the product control panel, touch the Copy button.
- 2. Touch the Image Adjustment button.
- 3. Adjust the sliders to set the Darkness level, the Contrast level, the Sharpness level, and the Background Cleanup level. Touch the OK button.
- 4. Touch the Start  $\odot$  button.

## Optimize copy quality for text or pictures

Optimize the copy job for the type of image being copied: text, graphics, or photos.

- 1. From the Home screen on the product control panel, touch the Copy button.
- 2. Touch the More Options button, and then touch the Optimize Text/Picture button.
- 3. Select one of the predefined options, or touch the Manually adjust button and then adjust the slider in the Optimize For area. Touch the OK button.
- 4. Touch the Start **o** button.

**W** NOTE: These settings are temporary. After you have finished the job, the product returns to the default settings.

### Edge-to-edge copying

Use this feature to avoid shadows that can appear along the edges of copies when the original document is printed close to the edges.

- 1. From the Home screen on the product control panel, scroll to and touch the Administration button.
- 2. Open the following menus:
	- Copy Settings
	- Edge-To-Edge
- 3. Select the Edge-To-Edge output option if the original document is printed close to the paper edges.
- 4. Touch the OK button.

### Clean the pickup rollers and separation pad in the document feeder

1. Lift the document-feeder latch.

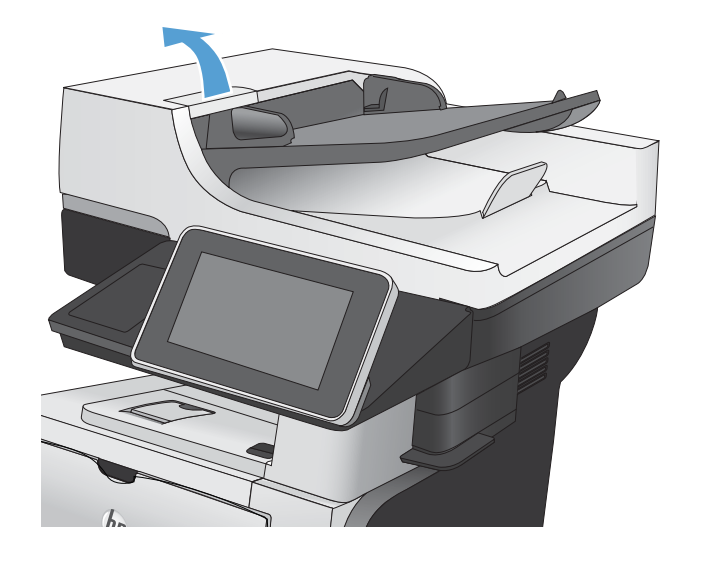

2. Open the document-feeder cover.

**3.** Remove any visible lint or dust from each of the feed rollers and the separation pad using compressed air or a clean lint-free cloth moistened with warm water.

**NOTE:** Lift up the roller assembly so you can clean the second roller.

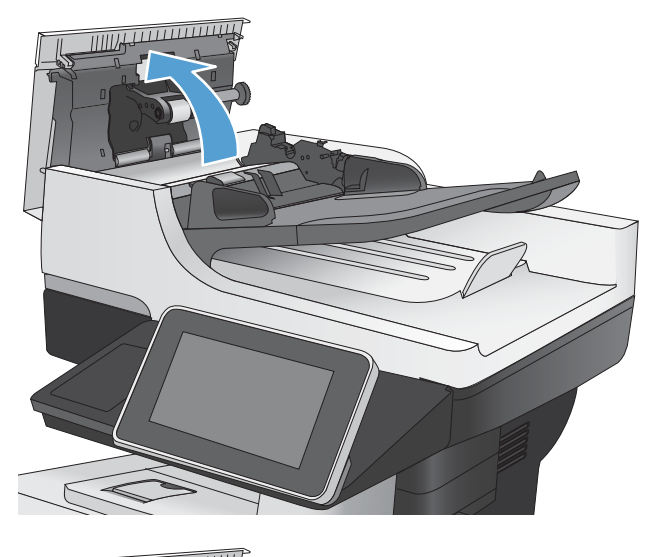

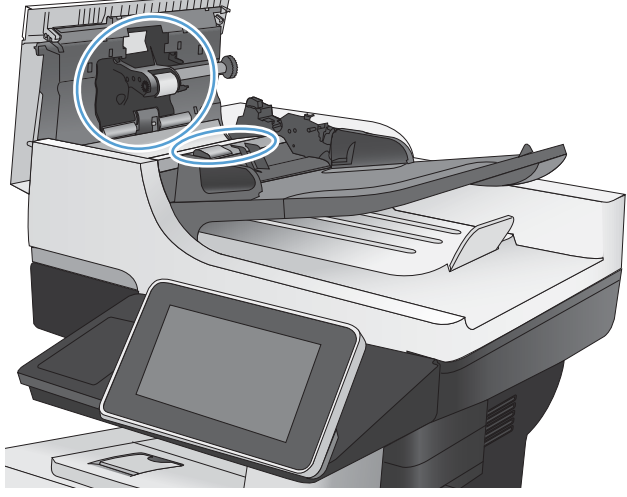

4. Close the document-feeder cover.

# Improve scan quality

## Check the scanner glass for dirt or smudges

Over time, specks of debris might collect on the scanner glass and white plastic backing which can affect performance. Use the following procedure to clean the scanner glass and white plastic backing.

- 1. Press the power button to turn off the product, and then disconnect the power cable from the electrical outlet.
- $^{\prime\prime}\mu$ **2**  $\bullet$
- **2.** Open the scanner lid. Align paper that has copy defects with the scanner glass to identify the locations of dirt or smudges.

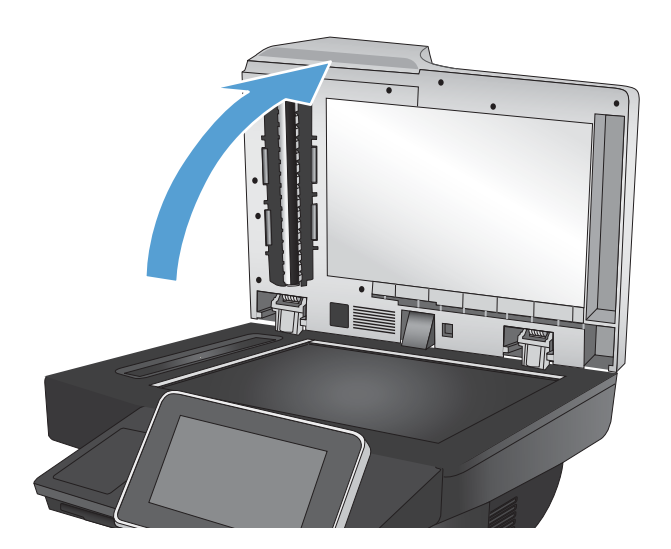

- 3. Use a soft cloth or sponge that has been moistened with nonabrasive glass cleaner to clean the following areas:
	- 1. White foam backing under the scanner lid
	- 2. Main scanner glass
	- 3. Document-feeder glass (the small strip of glass on the left side of the scanner)

Dry the glass and white foam backing by using a chamois or a cellulose sponge to prevent spotting.

CAUTION: Do not use abrasives, acetone, benzene, ammonia, ethyl alcohol, or carbon tetrachloride on any part of the product; these can damage the product. Do not place liquids directly on the glass or platen. They might seep and damage the product.

NOTE: If you are having trouble with streaks on copies when you are using the document feeder, be sure to clean the small strip of glass on the left side of the scanner.

NOTE: See this English-language video for a demonstration of how to identify and clean debris that causes streaks on copies: [www.youtube.com/](http://www.youtube.com/watch?v=CGn7FJvH8sE) [watch?v=CGn7FJvH8sE](http://www.youtube.com/watch?v=CGn7FJvH8sE).

4. Connect the power cable to an outlet, and then press the power button to turn on the product.

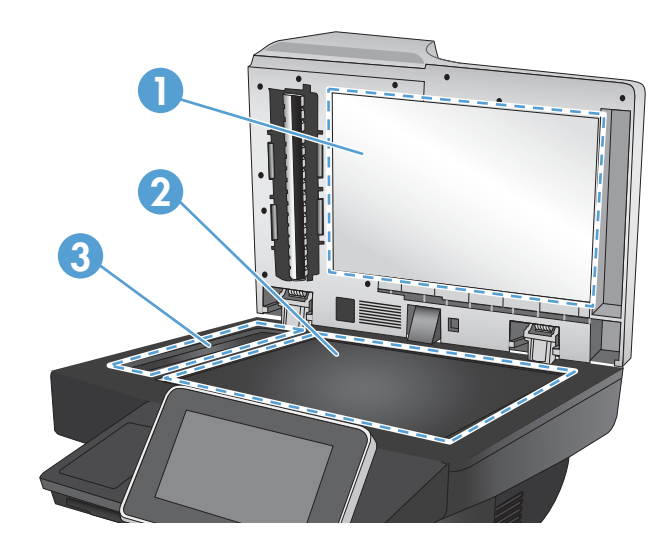

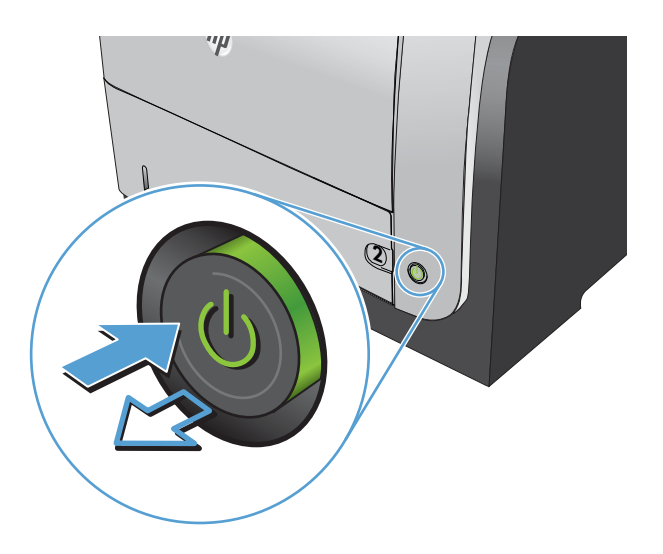

## Check the resolution settings

- **X** NOTE: Setting the resolution to a high value increases the file size and the scan time.
	- 1. From the Home screen on the product control panel, scroll to and touch the Administration button.
	- 2. Open the Scan/Digital Send Settings menu.
	- 3. Select the category of scan and send settings that you want to configure.
	- 4. Open the Default Job Options menu.
- 5. Touch the Resolution button.
- 6. Select one of the predefined options. Touch the Save button.
- 7. Touch the Start  $\odot$  button.

### Check the image-adjustment settings

Adjust these additional settings to improve scan quality.

- 1. From the Home screen on the product control panel, scroll to and touch the Administration button.
- 2. Open the Scan/Digital Send Settings menu.
- 3. Select the category of scan and send settings that you want to configure.
- 4. Open the Default Job Options menu.
- 5. Touch the Image Adjustment button.
- 6. Adjust the sliders to set the Darkness level, the Contrast level, the Sharpness level, and the Background Cleanup level. Touch the Save button.
- 7. Touch the Start  $\odot$  button.

### Optimize scan quality for text or pictures

Optimize the scan job for the type of image being scanned: text, graphics, or photos.

- 1. From the Home screen on the product control panel, touch one of the buttons for the scan/send features:
	- Save to Network Folder
	- **•** Save to Device Memory
	- Save to USB
- 2. Touch the More Options button, and then touch the Optimize Text/Picture button.
- 3. Select one of the predefined options, or touch the Manually adjust button and then adjust the slider in the Optimize For area. Touch the OK button.
- 4. Touch the Start  $\odot$  button.

 $\mathbb{R}^n$  NOTE: These settings are temporary. After you have finished the job, the product returns to the default settings.

### Check the output-quality settings

This setting adjusts the level of comression when saving the file. For the highest quality, select the highest setting.

- 1. From the Home screen on the product control panel, scroll to and touch the Administration button.
- 2. Open the Scan/Digital Send Settings menu.
- 3. Select the category of scan and send settings that you want to configure.
- 4. Open the Default Job Options menu.
- **5.** Touch the Output Quality button.
- 6. Select one of the predefined options. Touch the Save button.
- 7. Touch the Start  $\odot$  button.

# Clean the pickup rollers and separation pad in the document feeder

1. Lift the document-feeder latch.

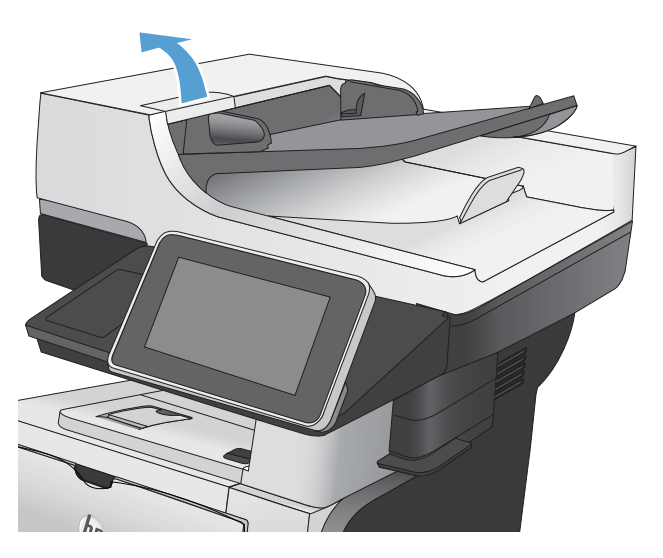

2. Open the document-feeder cover.

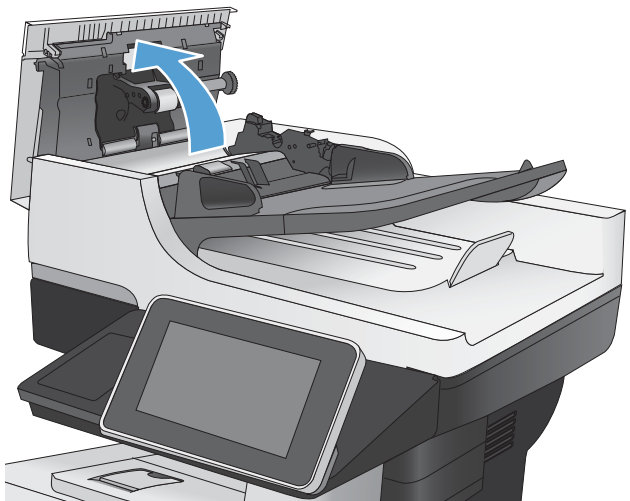

**3.** Remove any visible lint or dust from each of the feed rollers and the separation pad using compressed air or a clean lint-free cloth moistened with warm water.

NOTE: Lift up the roller assembly so you can clean the second roller.

4. Close the document-feeder cover.

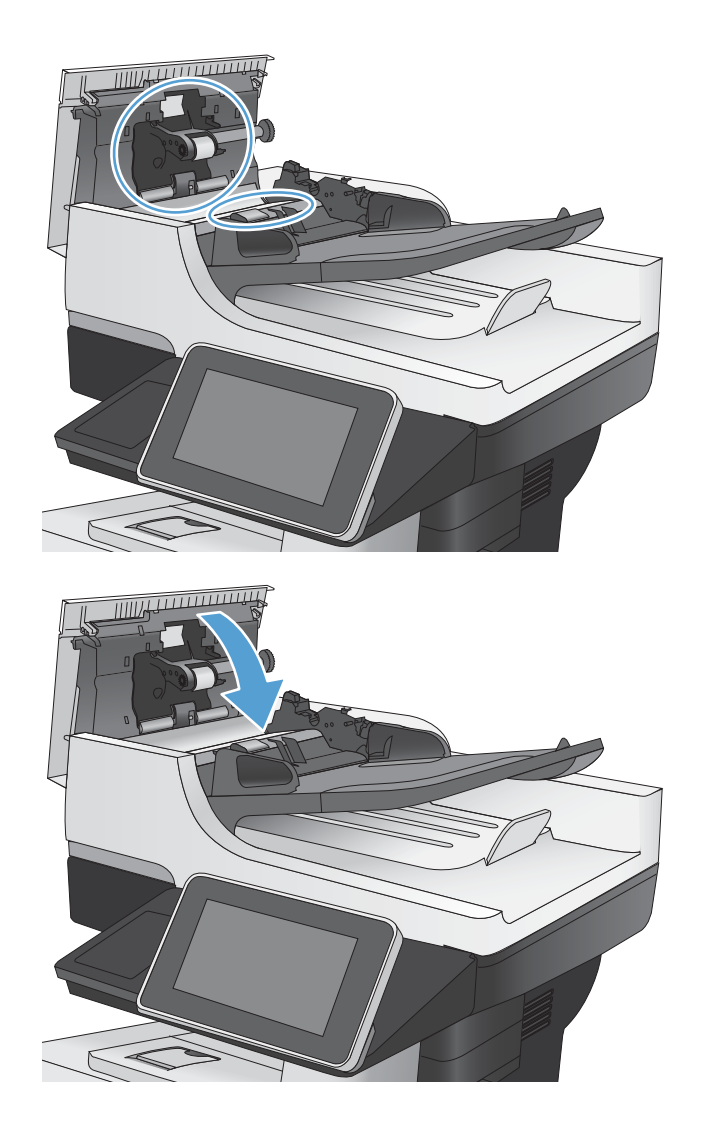

# Improve fax quality

## Check the scanner glass for dirt or smudges

Over time, specks of debris might collect on the scanner glass and white plastic backing which can affect performance. Use the following procedure to clean the scanner glass and white plastic backing.

- 1. Press the power button to turn off the product, and then disconnect the power cable from the electrical outlet.
- $^{\prime\prime}$ **2**  $\bullet$

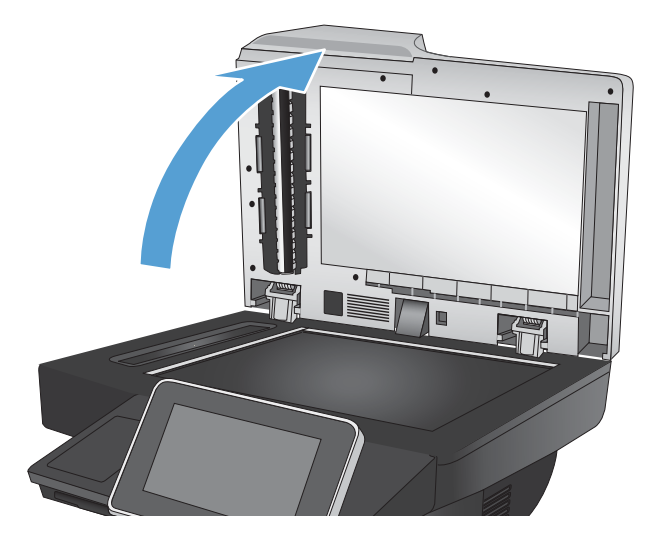

2. Open the scanner lid. Align paper that has copy defects with the scanner glass to identify the locations of dirt or smudges.

- 3. Use a soft cloth or sponge that has been moistened with nonabrasive glass cleaner to clean the following areas:
	- 1. White foam backing under the scanner lid
	- 2. Main scanner glass
	- 3. Document-feeder glass (the small strip of glass on the left side of the scanner)

Dry the glass and white foam backing by using a chamois or a cellulose sponge to prevent spotting.

CAUTION: Do not use abrasives, acetone, benzene, ammonia, ethyl alcohol, or carbon tetrachloride on any part of the product; these can damage the product. Do not place liquids directly on the glass or platen. They might seep and damage the product.

NOTE: If you are having trouble with streaks on copies when you are using the document feeder, be sure to clean the small strip of glass on the left side of the scanner.

NOTE: See this English-language video for a demonstration of how to identify and clean debris that causes streaks on copies: [www.youtube.com/](http://www.youtube.com/watch?v=CGn7FJvH8sE) [watch?v=CGn7FJvH8sE](http://www.youtube.com/watch?v=CGn7FJvH8sE).

4. Connect the power cable to an outlet, and then press the power button to turn on the product.

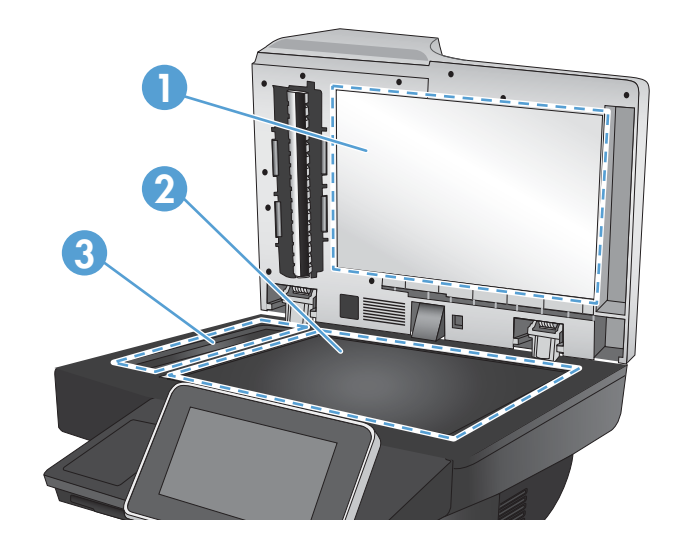

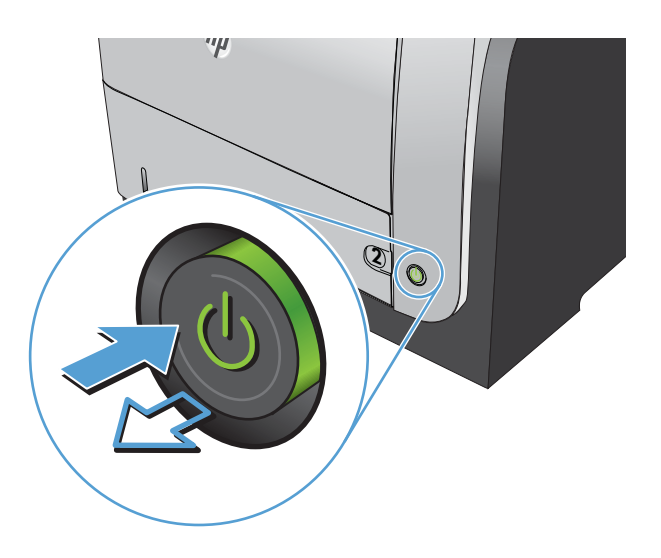

# Check the send-fax resolution settings

**W** NOTE: Increasing the resolution increases the fax size and send time.

- 1. From the Home screen on the product control panel, scroll to and touch the Administration button.
- 2. Open the following menus:
- **Fax Settings**
- Fax Send Settings
- Default Job Options
- 3. Touch the Resolution button.
- 4. Select one of the predefined options. Touch the Save button.
- 5. Touch the Start  $\odot$  button.

#### Check the image-adjustment settings

Adjust these additional settings to improve send-fax quality

- 1. From the Home screen on the product control panel, scroll to and touch the Administration button.
- 2. Open the following menus:
	- Fax Settings
	- Fax Send Settings
	- Default Job Options
- **3.** Touch the Image Adjustment button.
- 4. Adjust the sliders to set the Darkness level, the Contrast level, the Sharpness level, and the Background Cleanup level. Touch the Save button.
- 5. Touch the Start  $\odot$  button.

### Optimize fax quality for text or pictures

Optimize the fax job for the type of image being scanned: text, graphics, or photos.

- 1. From the Home screen on the product control panel, touch the Copy button.
- 2. Touch the More Options button, and then touch the Optimize Text/Picture button.
- 3. Select one of the predefined options, or touch the Manually adjust button and then adjust the slider in the Optimize For area. Touch the OK button.
- 4. Touch the Start  $\odot$  button.

 $\mathbb{R}^n$  NOTE: These settings are temporary. After you have finished the job, the product returns to the default settings.

#### Check the error-correction settings

The Error Correction Mode setting might be disabled, which can reduce image quality. Follow these steps to enable it.

- 1. From the Home screen on the product control panel, scroll to and touch the Administration button.
- 2. Open the following menus:
- **Fax Settings**
- Fax Send Settings
- **Fax Send Setup**
- General Fax Send Settings
- 3. Select the Error Correction Mode option. Touch the Save button.

### Send to a different fax machine

Try sending the fax to a different fax machine. If the fax quality is better, the problem is related to the initial recipient's fax machine settings or supplies status.

# Clean the pickup rollers and separation pad in the document feeder

1. Lift the document-feeder latch.

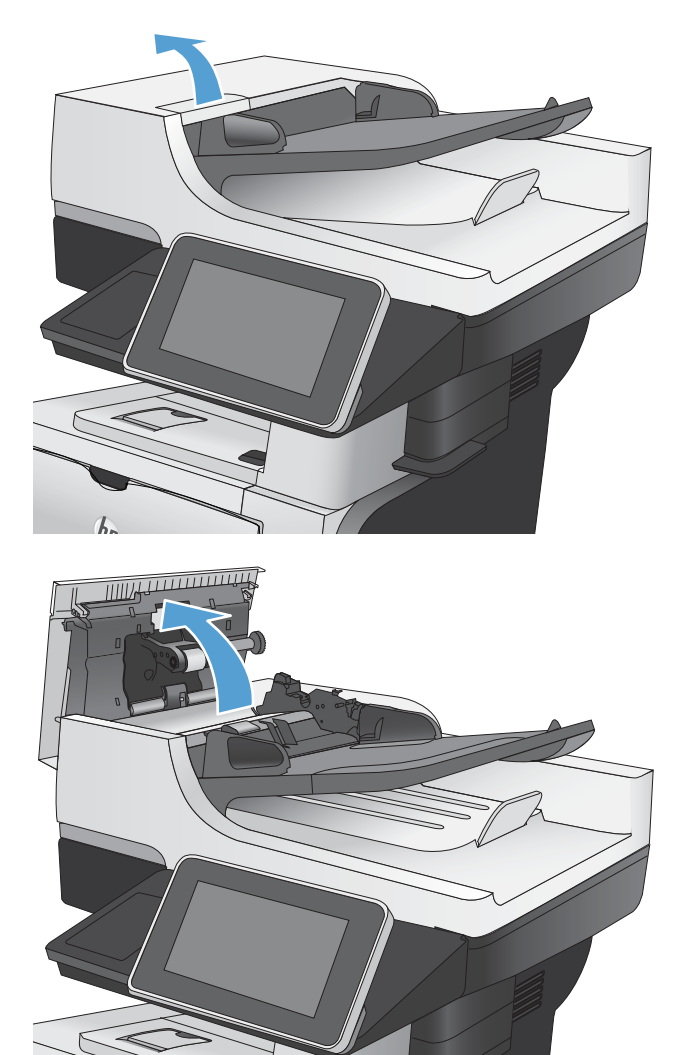

2. Open the document-feeder cover.

3. Remove any visible lint or dust from each of the feed rollers and the separation pad using compressed air or a clean lint-free cloth moistened with warm water.

NOTE: Lift up the roller assembly so you can clean the second roller.

4. Close the document-feeder cover.

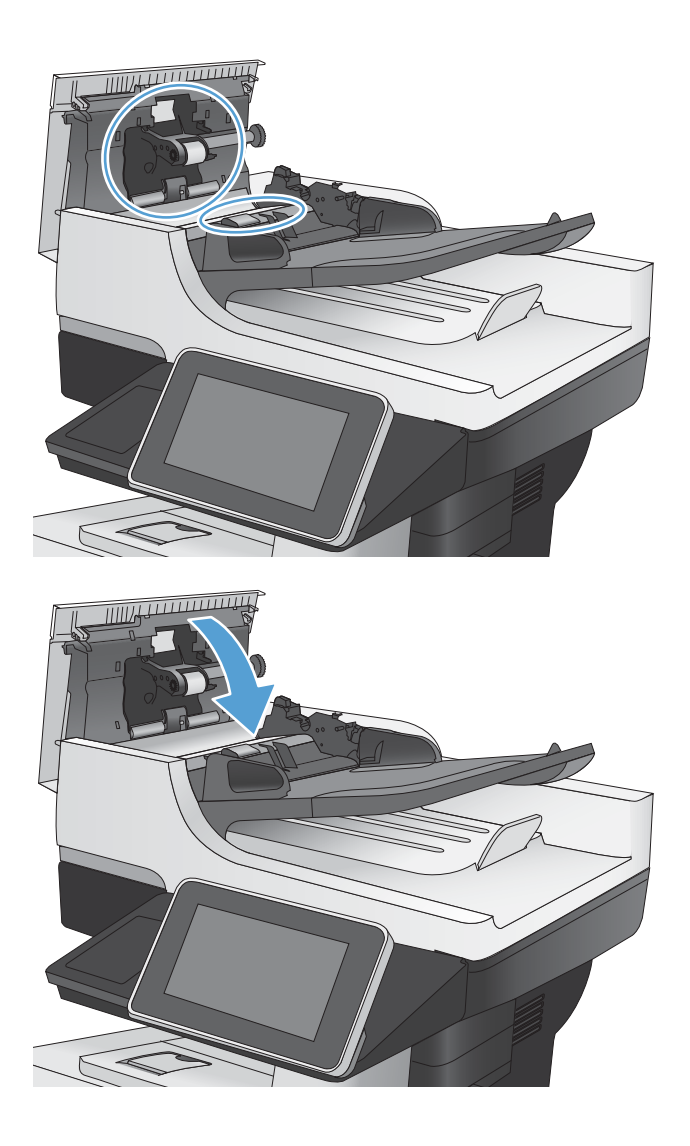

## Check the fit-to-page setting

If the Fit to Page setting is enabled, and the incoming fax is larger than the default page size, the product attempts to scale the image to fit the page. If this setting is disabled, larger images split across multiple pages.

- 1. From the Home screen on the product control panel, scroll to and touch the Administration button.
- 2. Open the following menus:
	- Fax Settings
	- **Fax Receive Settings**
	- Default Job Options
	- Fit to Page
- 3. Touch the Enabled option to enable the setting, or touch the Disabled option to disable it. Touch the Save button.
## Check the sender's fax machine

Ask the sender to try sending from a different fax machine. If the fax quality is better, the problem is with the sender's fax machine. If a different fax machine is unavailable, ask the sender to consider making the following changes:

- Make sure the original document is on white (not colored) paper.
- Increase the fax resolution, quality level, or contrast settings.
- If possible, send the fax from a computer software program.

# <span id="page-289-0"></span>The product does not print or it prints slowly

## The product does not print

If the product does not print at all, try the following solutions.

- 1. Make sure the product is turned on and that the control panel indicates it is ready.
	- If the control panel does not indicate the product is ready, turn the product off and then on again.
	- If the control panel indicates the product is ready, try sending the job again.
- 2. If the control panel indicates the product has an error, resolve the error and then try sending the job again.
- 3. Make sure the cables are all connected correctly. If the product is connected to a network, check the following:
	- Check the light next to the network connection on the product. If the network is active, the light is green.
	- Make sure that you are using a network cable and not a phone cord to connect to the network.
	- Make sure the network router, hub, or switch is turned on and that it is working correctly.
- 4. Install the HP software from the CD that came with the product or use the UPD print driver. Using generic print drivers can cause delays clearing jobs from the print queue.
- 5. From the list of printers on your computer, right-click the name of this product, click Properties, and open the Ports tab.
	- If you are using a network cable to connect to the network, make sure the printer name listed on the Ports tab matches the product name on the product configuration page.
	- If you are using a USB cable and are connecting to a wireless network, make sure the box is checked next to Virtual printer port for USB.
- 6. If you are using a personal firewall system on the computer, it might be blocking communication with the product. Try temporarily disabling the firewall to see if it is the source of the problem.
- 7. If your computer or the product is connected to a wireless network, low signal quality or interference might be delaying print jobs.

## The product prints slowly

If the product prints, but it seems slow, try the following solutions.

- 1. Make sure the computer meets the minimum specifications for this product. For a list of specifications, go to this Web site: www.hp.com/support/ljflowMFPM525.
- 2. When you configure the product to print on some paper types, such as heavy paper, the product prints more slowly so it can correctly fuse the toner to the paper. If the paper type setting is not correct for the type of paper you are using, change the setting to the correct paper type.

# <span id="page-290-0"></span>Solve easy-access USB printing problems

- The Retrieve from USB menu does not open when you insert the USB flash drive
- The file does not print from the USB flash drive
- [The file that you want to print is not listed in the Retrieve from USB menu](#page-291-0)

## The Retrieve from USB menu does not open when you insert the USB flash drive

- 1. You must enable this feature before you can use it.
	- a. From the Home screen on the product control panel, scroll to and touch the Administration button.
	- **b.** Open the following menus:
		- General Settings
		- **Enable Retrieve from USB**
	- c. Select the Enable option, and then touch the Save button.
- 2. You might be using a USB flash drive or a file system that this product does not support. Save the files on a standard USB flash drive that uses File Allocation Table (FAT) file systems. The product supports FAT32 USB flash drives.
- 3. If another menu is already open, close that menu and then reinsert the USB flash drive.
- 4. The USB flash drive might have multiple partitions. (Some USB flash drive manufacturers install software on the accessory that creates partitions, similar to a CD.) Reformat the USB flash drive to remove the partitions, or use a different USB flash drive.
- 5. The USB flash drive might require more power than the product can provide.
	- a. Remove the USB flash drive.
	- **b.** Turn the product off and then on.
	- c. Use a USB flash drive that has its own power supply or that requires less power.
- 6. The USB flash drive might not be functioning correctly.
	- a. Remove the USB flash drive.
	- **b.** Turn the product off and then on.
	- c. Try printing from another USB flash drive.

### The file does not print from the USB flash drive

- 1. Make sure that paper is in the tray.
- 2. Check the control panel for messages. If paper is jammed in the product, clear the jam.

## <span id="page-291-0"></span>The file that you want to print is not listed in the Retrieve from USB menu

- 1. You might be trying to print a file type that the USB printing feature does not support. The product supports .pdf, .prn, .pcl, .ps, and .cht file types.
- 2. You might have too many files in a single folder on the USB flash drive. Reduce the number of files in the folder by moving them to subfolders.
- 3. You might be using a character set for the file name that the product does not support. In this case, the product replaces the file names with characters from a different character set. Rename the files using ASCII characters.

# <span id="page-292-0"></span>Solve USB connection problems

If you have connected the product directly to a computer, check the cable.

- Verify that the cable is connected to the computer and to the product.
- Verify that the cable is not longer than 2 m (6.65 ft). Try using a shorter cable.
- Verify that the cable is working correctly by connecting it to another product. Replace the cable if necessary.

## <span id="page-293-0"></span>Solve wired network problems

Check the following items to verify that the product is communicating with the network. Before beginning, print a configuration page from the product control panel and locate the product IP address that is listed on this page.

- The product has a poor physical connection
- The computer is using the incorrect IP address for the product (Windows)
- The computer is unable to communicate with the product
- [The product is using incorrect link and duplex settings for the network](#page-294-0)
- [New software programs might be causing compatibility problems](#page-294-0)
- [The computer or workstation might be set up incorrectly](#page-294-0)
- [The product is disabled, or other network settings are incorrect](#page-294-0)

### The product has a poor physical connection

- 1. Verify that the product is attached to the correct network port using a cable of the correct length.
- 2. Verify that cable connections are secure.
- 3. Look at the network port connection on the back of the product, and verify that the amber activity light and the green link-status light are lit.
- 4. If the problem continues, try a different cable or port on the hub.

## The computer is using the incorrect IP address for the product (Windows)

- 1. Open the printer properties and click the Ports tab. Verify that the current IP address for the product is selected. The product IP address is listed on the product configuration page.
- 2. If you installed the product using the HP standard TCP/IP port, select the box labeled Always print to this printer, even if its IP address changes.
- 3. If you installed the product using a Microsoft standard TCP/IP port, use the hostname instead of the IP address.
- 4. If the IP address is correct, delete the product and then add it again.

### The computer is unable to communicate with the product

- 1. Test network communication by pinging the product.
	- a. Open a command-line prompt on your computer. For Windows, click Start, click Run, and then type cmd.
	- **b.** Type ping followed by a space and then the IP address for your product.
	- c. If the window displays round-trip times, the network is working.
- 2. If the ping command failed, verify that the network hubs are on, and then verify that the network settings, the product, and the computer are all configured for the same network.

## <span id="page-294-0"></span>The product is using incorrect link and duplex settings for the network

HP recommends leaving this setting in automatic mode (the default setting). If you change these settings, you must also change them for your network.

## New software programs might be causing compatibility problems

Verify that any new software programs are correctly installed and that they use the correct print driver.

### The computer or workstation might be set up incorrectly

- 1. Check the network drivers, print drivers, and the network redirection.
- 2. Verify that the operating system is configured correctly.

## The product is disabled, or other network settings are incorrect

- 1. Review the configuration page to check the status of the network protocol. Enable it if necessary.
- 2. Reconfigure the network settings if necessary.

# Solve fax problems

## Checklist for solving fax problems

Use the following checklist to help identify the cause of any fax-related problems you encounter:

- Are you using the fax cable supplied with the fax accessory? This fax accessory has been tested with the supplied fax cable to meet RJ11 and functional specifications. Do not substitute another fax cable; the analog-fax accessory requires an analog-fax cable. It also requires an analog phone connection.
- Is the fax/phone line connector seated in the outlet on the fax accessory? Make sure that the phone jack is correctly seated in the outlet. Insert the connector into the outlet until it "clicks."
- Is the phone wall jack working properly? Verify that a dial tone exists by attaching a phone to the wall jack. Can you hear a dial tone, and can you make or receive a phone call?

### What type of phone line are you using?

- **Dedicated line:** A standard analog fax/phone line assigned to receive or send faxes.
- **W** NOTE: The phone line should be for product fax use only and not shared with other types of telephone devices. Examples include alarm systems that use the phone line for notifications to a monitoring company.
- PBX system: A business-environment phone system. Standard home phones and the fax accessory use an analog phone signal. Some PBX systems are digital and might not be compatible with the fax accessory. If you are using the product with a digital PBX system, contact the phone network supplier and ask for an appropriate adapter to convert the digital PBX connection to an analog one.
- Roll-over lines: A phone system feature where a new call "rolls over" to the next available line when the first incoming line is busy. Try attaching the product to the first incoming phone line. The fax accessory answers the phone after it rings the number of times set in the rings-to-answer setting.

 $\mathbb{R}^n$  NOTE: Roll-over lines can cause problems with receiving faxes. Using roll-over lines with this product is not recommended.

### Are you using a surge-protection device?

A surge-protection device can be used between the wall jack and the fax accessory to protect the fax accessory against electrical power passed through the phone lines. These devices can cause some fax communication problems by degrading the quality of the phone signal. If you are having problems sending or receiving faxes and are using one of these devices, connect the product directly to the phone jack on the wall to determine whether the problem is with the surge-protection device.

### Are you using a phone company voice-messaging service or an answering machine?

If the rings-to-answer setting for the messaging service is lower than the rings-to-answer setting for the fax accessory, the messaging service answers the call, and the fax accessory cannot receive faxes. If the rings-toanswer setting for the fax accessory is lower than that of the messaging service, the fax accessory answers all calls.

### <span id="page-296-0"></span>Does your phone line have a call-waiting feature?

If the fax telephone line has an activated call-waiting feature, a call-waiting notice can interrupt a fax call in progress, which causes a communication error. Ensure that a call-waiting feature is not active on the fax telephone line.

### Check fax accessory status

If the analog-fax accessory does not appear to be functioning, print a Configuration Page report to check the status.

- 1. From the Home screen, scroll to and touch the Administration button.
- 2. Open the following menus:
	- Reports
	- **•** Configuration/Status Pages
	- **•** Configuration Page
- 3. Touch the Print button to print the report, or touch the View button to view the report on the screen. The report consists of several pages.

**W** NOTE: The product IP address or host name is listed on the Jetdirect Page.

On the Fax Accessory Page of the Configuration Page, under the Hardware Information heading, check the Modem Status. The following table identifies the status conditions and possible solutions.

**W** NOTE: If the Fax Accessory Page does not print, there might be a problem with the analog fax accessory. If you are using LAN fax or Internet fax, those configurations could be disabling the feature.

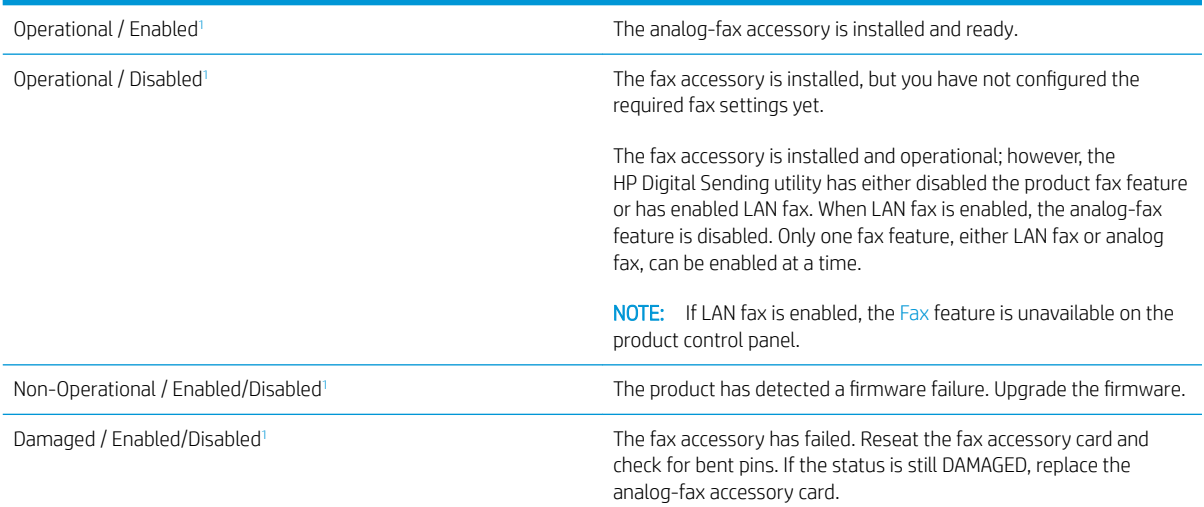

<sup>1</sup> ENABLED indicates that the analog-fax accessory is enabled and turned on; DISABLED indicates that LAN fax is enabled (analog fax is turned off).

## <span id="page-297-0"></span>General fax problems

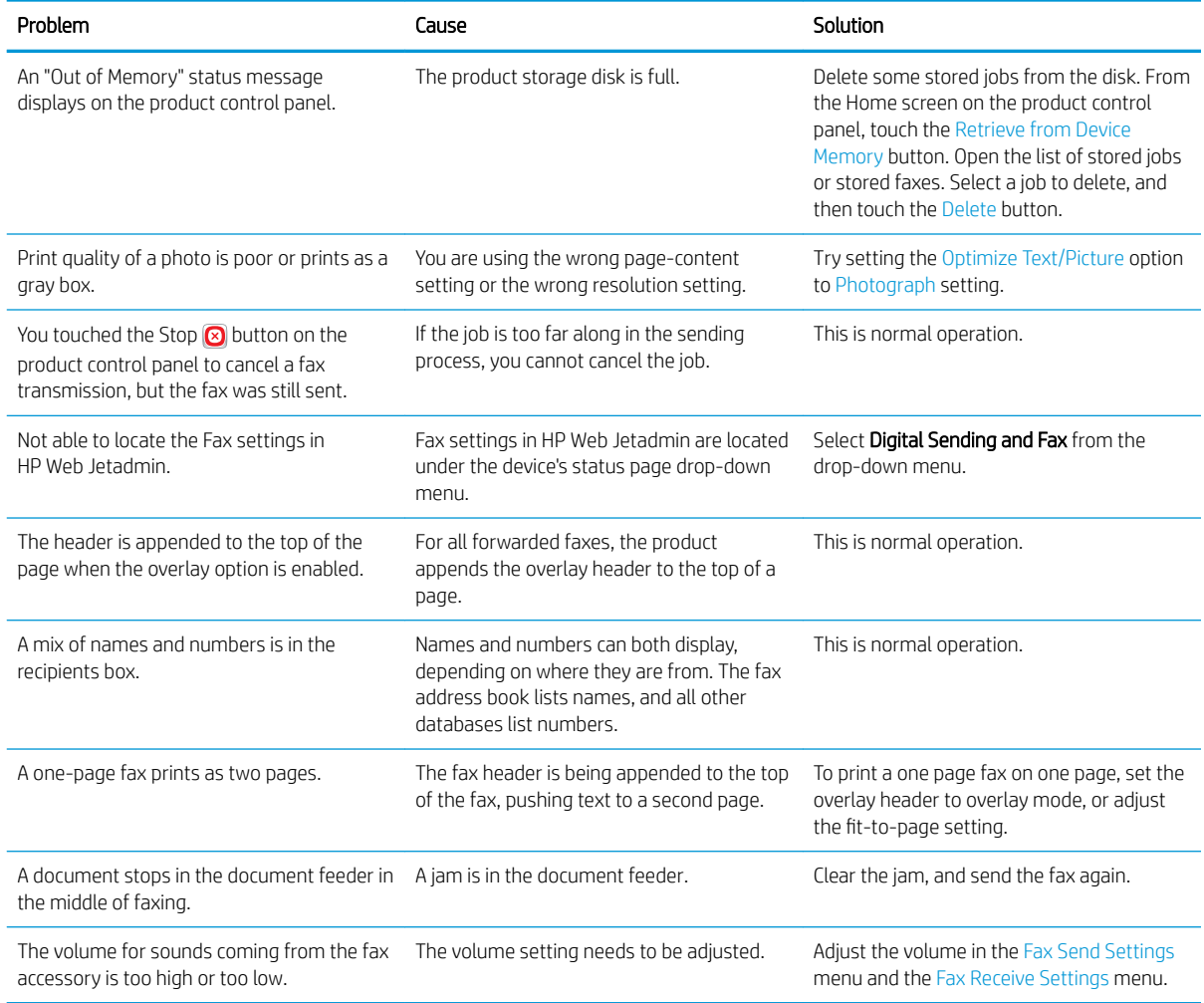

## Use Fax over VoIP networks

VoIP technology converts the analog phone signal into digital bits. These are then assembled into packets which travel on the Internet. The packets are converted and transmitted back to analog signals at or near the destination.

Transmission of information on the Internet is digital instead of analog. Therefore, there are different constraints on the fax transmission that might require different fax settings than the analog Public Switched Telephone Network (PSTN). Fax is very dependent upon timing and signal quality, so a fax transmission is more sensitive to a VoIP environment.

#### The following are suggested changes in settings for the HP LaserJet Analog Fax Accessory 500 when it is connected to a VoIP service:

- Begin with the fax speed set in Fast (V.34) mode and with Error Correction Mode (ECM) turned on. The V.34 protocol handles any changes in transmission speed needed to accommodate VoIP networks.
- If numerous errors or retries occur with the fax speed set to Fast, set it to Medium (V.17).
- <span id="page-298-0"></span>● If errors and retries persist, set the fax speed to Slow (V.29) because some VoIP systems cannot handle the higher signal rates associated with fax.
- In rare cases, if errors persist, turn off ECM on the product. The image quality might decrease. Ensure that the image quality is acceptable with ECM off before using this setting.
- If the preceding setting changes have not improved the VoIP fax reliability, contact your VoIP provider for help.

## Problems with receiving faxes

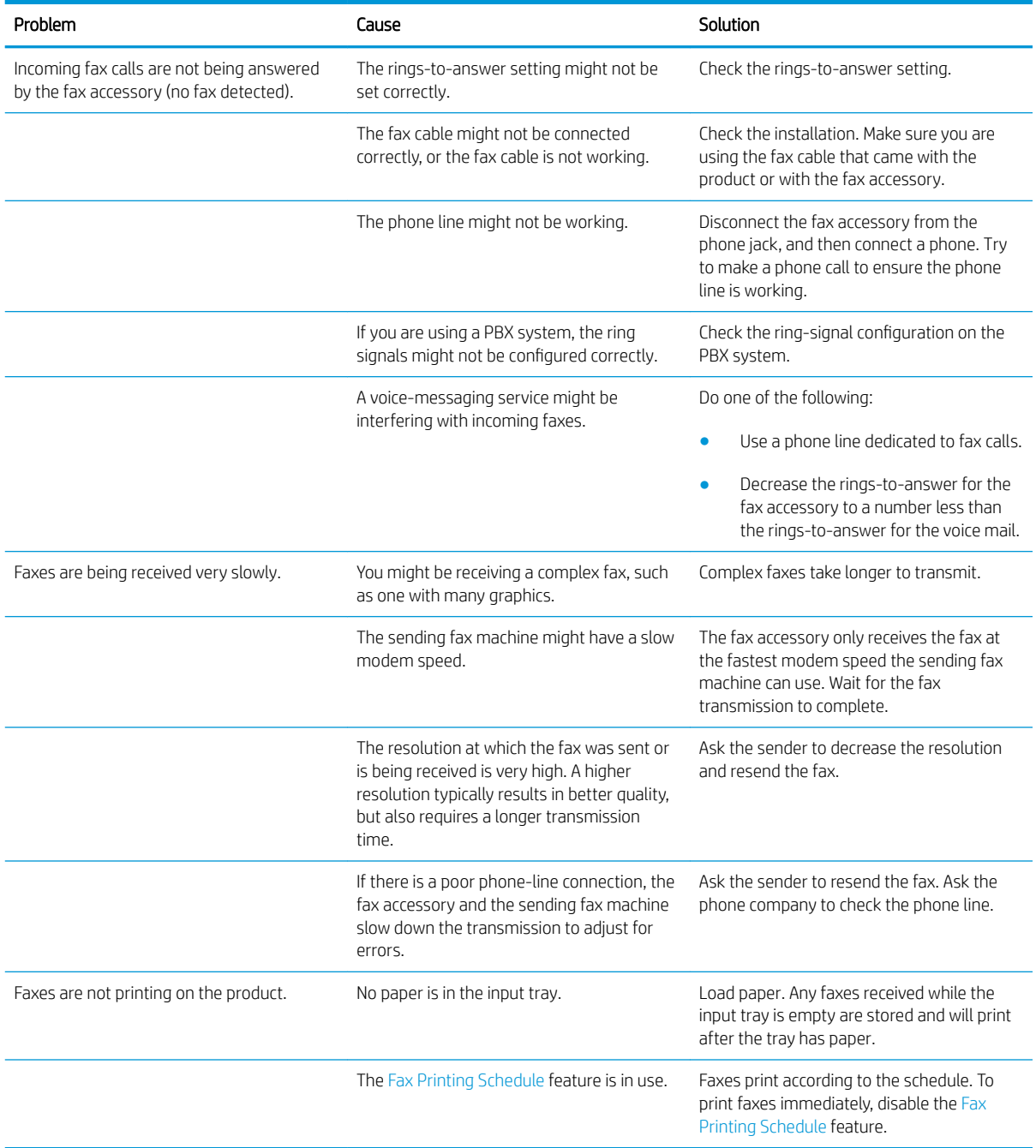

<span id="page-299-0"></span>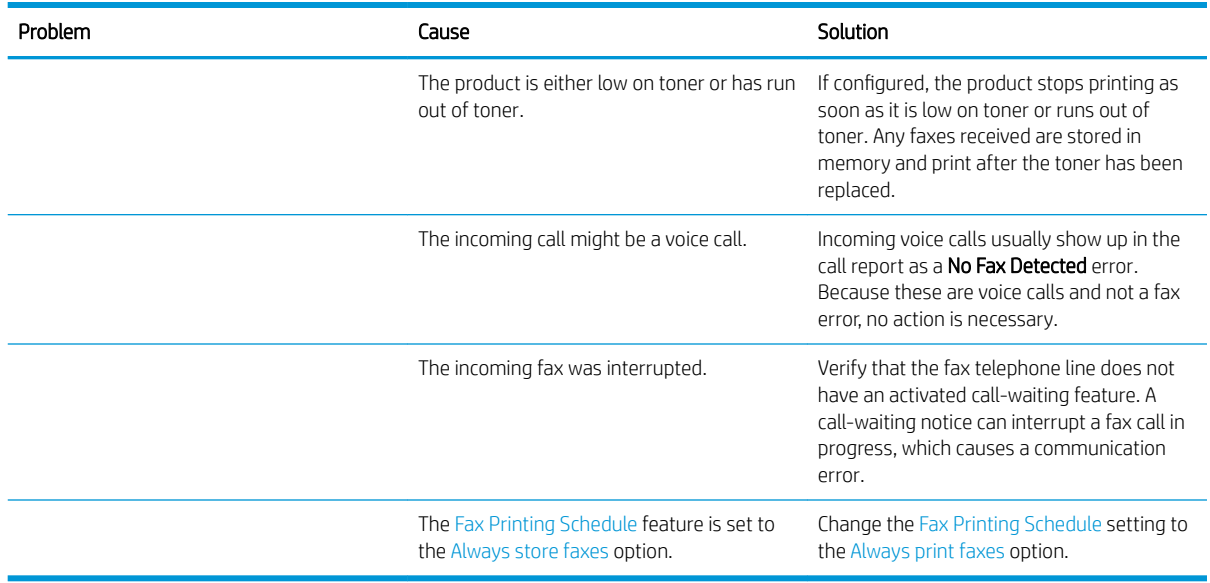

## Problems with sending faxes

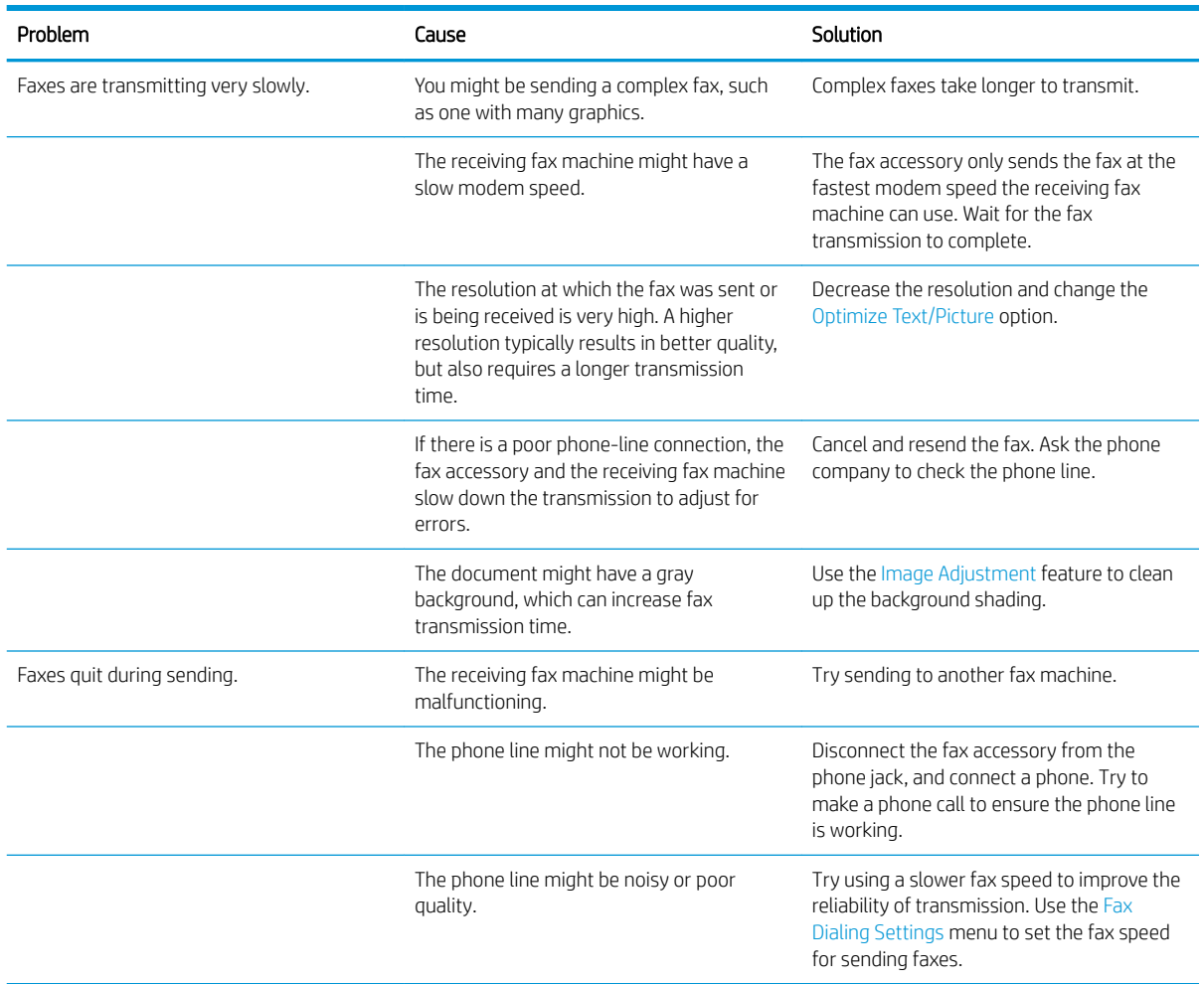

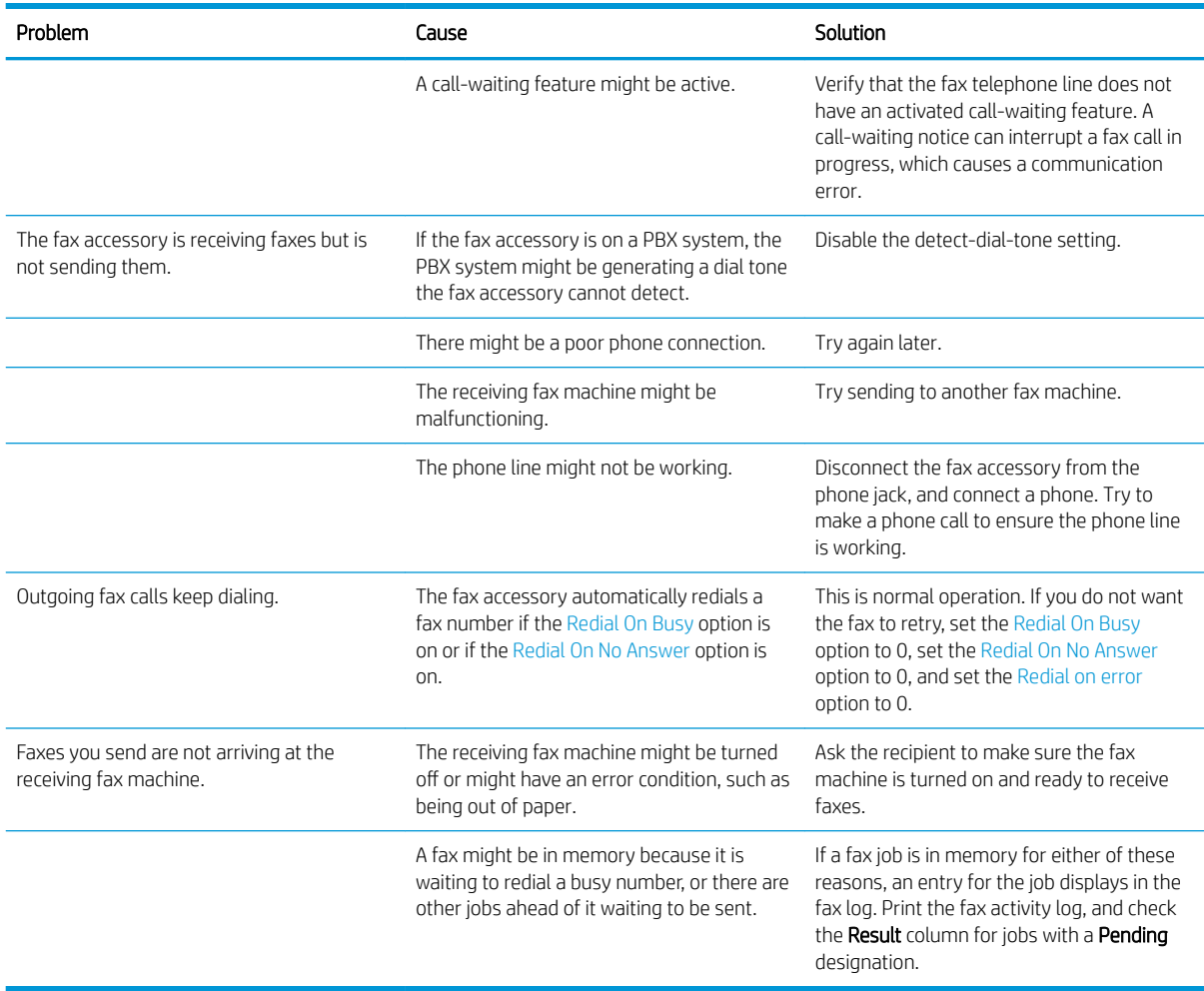

## Fax error messages on the product control panel

If the fax process is interrupted or an error occurs during a fax transmission or reception, a two-part status/error description is generated by the fax subsystem on the product. Normal or successful faxes also generate messages indicating success. The message information consists of a text description and a numeric code (a few messages do not include numeric codes). Only the text part of the message is displayed on the product control panel; however, both the text message and numeric code are listed in the Fax Activity Report, Fax Call Report, and the Fax T.30 Trace. The numeric code is shown in parentheses after the text part of the message in the reports.

The fax modem generates the numeric code. Usually a numeric code of (0) indicates a normal modem response. Some messages always display a numeric code of (0), other messages can have a range of numeric codes, and a few messages have no numeric code. Usually a numeric code of (0) indicates an error was not associated with the fax modem, but occurred in another part of the fax system or other product sytem such as the printing system. Non-zero error codes give further detail into the particular action or process that the modem is executing, and they do not necessarily indicate that there is a problem with the modem.

Persistent error messages with numeric codes different than those listed here require assistance of customer support. Print a Fax T.30 Trace report before contacting customer support to help identify the problem. This report contains details of the last fax call.

- 1. From the Home screen on the product control panel, scroll to and touch the Administration button.
- 2. Open the following menus:
	- Troubleshooting
	- Fax
	- Fax T.30 Trace
- 3. Select the Print T.30 Report option to print the report.

## Send-fax messages

### Table 10-1 Send-fax messages

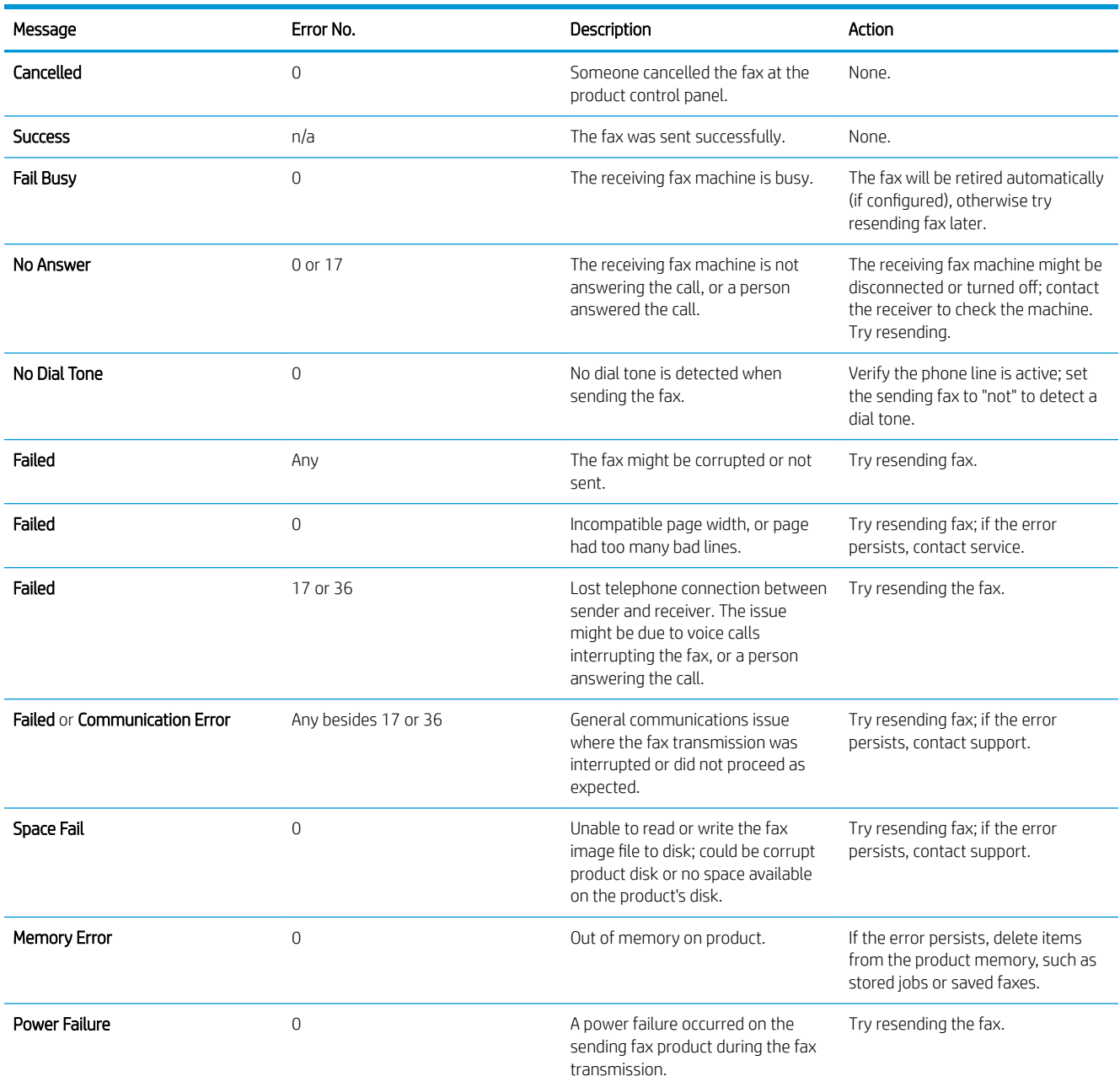

### <span id="page-303-0"></span>Receive-fax messages

#### Table 10-2 Receive-fax messages

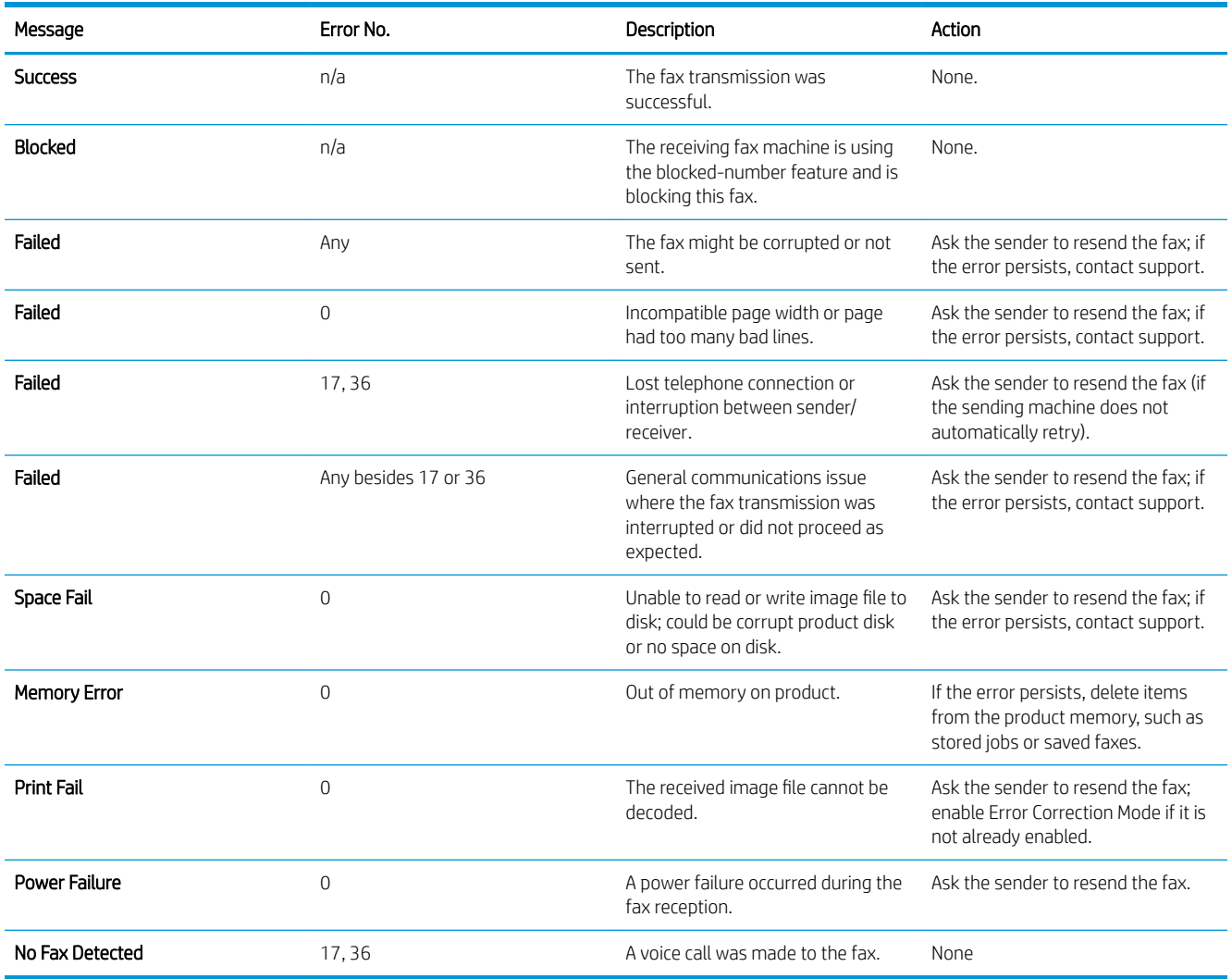

## Service settings

These items in the control-panel menus are intended to be used when an HP service representative is assisting you.

### Settings in the Troubleshooting menu

- 1. From the Home screen on the product control panel, scroll to and touch the Administration button.
- 2. Open the following menus:
	- Troubleshooting
	- Fax

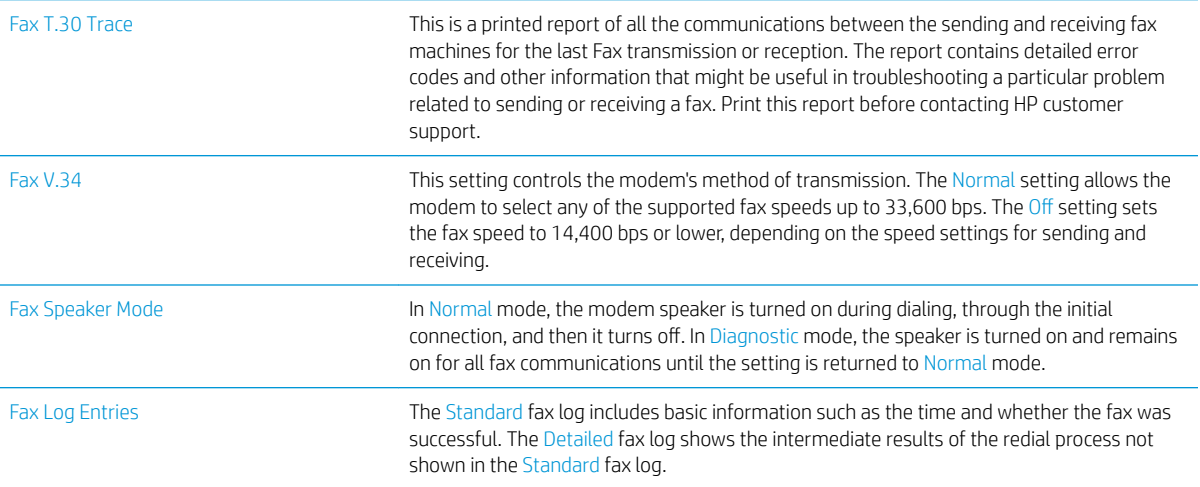

# <span id="page-305-0"></span>Solve product software problems (Windows)

## A print driver for the product is not visible in the Printer folder

- 1. Reinstall the product software.
- **W** NOTE: Close any applications that are running. To close an application that has an icon in the system tray, right-click the icon, and select **Close** or **Disable**.
- 2. Try connecting the USB cable to a different USB port on the computer.

## An error message was displayed during the software installation

- 1. Reinstall the product software.
- **W** NOTE: Close any applications that are running. To close an application that has an icon in the system tray, right-click the icon, and select Close or Disable.
- 2. Check the amount of free space on the drive where you are installing the product software. If necessary, free up as much space as you can, and reinstall the product software.
- 3. If necessary, run the Disk Defragmenter, and reinstall the product software.

## The product is in Ready mode, but nothing prints

- 1. Print a configuration page, and verify the product functionality.
- 2. Verify that all of the cables are correctly seated and within specifications. This includes the USB and power cables. Try a new cable.
- 3. Verify that the product IP address listed on the configuration page matches the IP address for the software port. Use one of the following procedures:

Windows XP, Windows Server 2003, Windows Server 2008, and Windows Vista

- a. Click Start, or for Windows Vista click the Windows icon in the lower-left corner of the screen.
- b. Click Settings.
- c. Click Printers and Faxes (using the default Start menu view) or click Printers (using the Classic Start menu view).
- d. Right-click the product driver icon, and then select **Properties**.
- e. Click the Ports tab, and then click Configure Port.
- f. Verify the IP address, and then click OK or Cancel.
- g. If the IP addresses are not the same, delete the driver, and reinstall the driver using the correct IP address.

### Windows 7

- a. Click the Windows icon in the lower-left corner of the screen.
- b. Click Devices and Printers.
- c. Right-click the product driver icon, and then select Printer properties.
- d. Click the Ports tab, and then click Configure Port.
- e. Verify the IP address, and then click OK or Cancel.
- f. If the IP addresses are not the same, delete the driver, and reinstall the driver using the correct IP address.

# <span id="page-307-0"></span>Solve product software problems (Mac OS X)

- The product name does not appear in the product list in the Print & Fax or the Print & Scan list
- A print job was not sent to the product that you wanted
- When connected with a USB cable, the product does not appear in the Print & Fax or the Print & Scan list after the driver is selected

### The product name does not appear in the product list in the Print & Fax or the Print & Scan list

- 1. Make sure that the cables are connected correctly and the product is on.
- 2. Print a configuration page to check the product name. Verify that the name on the configuration page matches the product name in the Print & Fax or the Print & Scan list.
- 3. Replace the USB or network cable with a high-quality cable.
- 4. If necessary, reinstall the software.

**W** NOTE: Connect the USB or network cable before attempting to reinstall the software.

### A print job was not sent to the product that you wanted

- 1. Open the print queue and restart the print job.
- 2. Another product with the same or similar name might have received your print job. Print a configuration page to check the product name. Verify that the name on the configuration page matches the product name in the Print & Fax or the Print & Scan list.

### When connected with a USB cable, the product does not appear in the Print & Fax or the Print & Scan list after the driver is selected

#### Software troubleshooting

▲ Make sure that your Mac operating system is Mac OS X 10.6 or 10.7.

#### Hardware troubleshooting

- 1. Make sure that the product is turned on.
- 2. Make sure that the USB cable is connected correctly.
- 3. Make sure that you are using the appropriate high-speed USB cable.
- 4. Make sure that you do not have too many USB devices drawing power from the chain. Disconnect all of the devices from the chain, and connect the cable directly to the USB port on the computer.
- 5. Check to see if more than two non-powered USB hubs are connected in a row on the chain. Disconnect all of the devices from the chain, and then connect the cable directly to the USB port on the computer.

 $\mathbb{B}$  **NOTE:** The iMac keyboard is a non-powered USB hub.

# <span id="page-308-0"></span>Remove software (Windows)

#### Windows XP

- 1. Click Start, Control Panel, and then Add or Remove Programs.
- 2. Find and select the product from the list.
- 3. Click the Change/Remove button to remove the software.

#### Windows Vista

- 1. Click the Windows icon in the lower-left corner of the screen. Click Control Panel, and then click Programs and Features.
- 2. Find and select the product from the list.
- 3. Select the Uninstall/Change option.

#### Windows 7

- 1. Click the Windows icon in the lower-left corner of the screen. Click Control Panel, and then under the Programs heading, click Uninstall a program.
- 2. Find and select the product from the list.
- 3. Select the Uninstall option.

# <span id="page-309-0"></span>Remove the print driver (Mac OS X)

You must have administrator rights to remove the software.

- 1. Open System Preferences.
- 2. Select Print & Fax.
- 3. Highlight the product.
- 4. Click the minus (-) symbol.
- 5. Delete the print queue, if necessary.

# Index

### A

accessories ordering [40](#page-53-0) activity log [203](#page-216-0) address books, email recipient lists [163](#page-176-0) recipient lists, creating [161](#page-174-0) adjust copy images [121](#page-134-0) administration menu map description [13](#page-26-0) AirPrint connecting to [97](#page-110-0) product name [97](#page-110-0) support [97](#page-110-0) troubleshooting [98](#page-111-0) alternative letterhead mode [29](#page-42-0) anticounterfeit supplies [42](#page-55-0)

## B

background cleanup automatically adjusting for copies [106](#page-119-0) automatically adjusting for faxes [181](#page-194-0) automatically adjusting for scanning [144](#page-157-0) faxes [179](#page-192-0) scans [139](#page-152-0) billing code report printing [204](#page-217-0) billing codes [174](#page-187-0) billing codes report description [14](#page-27-0) bins, output locating [4](#page-17-0) selecting [36](#page-49-0) blank pages placing between print jobs [94](#page-107-0)

blocked fax list description [14](#page-27-0) blocked fax list report printing [204](#page-217-0) Bonjour changing the name [213](#page-226-0) identifying [208](#page-221-0) booklets creating (Windows) [81](#page-94-0) printing (Mac) [85](#page-98-0) books copying [125](#page-138-0) both sides, copying [115](#page-128-0), [116](#page-129-0) both sides, copying manually duplex, manual [116](#page-129-0) browser requirements HP embedded Web Server [208](#page-221-0)

## C

calibrate scanner [262](#page-275-0) call report [204](#page-217-0) canceling a fax [202](#page-215-0) canceling a print request (Mac OS X) [88](#page-101-0) canceling a print request (Windows) [86](#page-99-0) card stock output bin, selecting [36](#page-49-0) cartridges non-HP [41](#page-54-0), [51](#page-64-0) order numbers [51](#page-64-0) recycling [51](#page-64-0) replacing [52](#page-65-0) storage [51](#page-64-0) checklist problems [224](#page-237-0) cleaning control panel [11](#page-24-0)

paper path [255](#page-268-0) rollers [263](#page-276-0), [268,](#page-281-0) [273](#page-286-0) scanner glass [260,](#page-273-0) [265](#page-278-0), [270](#page-283-0) clear jams [231](#page-244-0) collate copy jobs [113](#page-126-0) color detection scanning [137](#page-150-0) configuration page description [13](#page-26-0) configuring IP address [17](#page-30-0), [20](#page-33-0) connecting to AirPrint [97](#page-110-0) connection USB with Mac [19](#page-32-0) USB with Windows [16](#page-29-0) contrast adjusting for faxes [179](#page-192-0) adjusting for scans [139](#page-152-0) automatically adjusting for copies [106](#page-119-0) automatically adjusting for faxes [181](#page-194-0) automatically adjusting for scanning [144](#page-157-0) control panel cleaning [11](#page-24-0) help [11](#page-24-0), [228](#page-241-0) locating [4](#page-17-0) copy adjust lightness/darkness [121](#page-134-0) books [125](#page-138-0) collate [113](#page-126-0) enlarge [118](#page-131-0) from document feeder [108,](#page-121-0) [109](#page-122-0), [111](#page-124-0) from glass [108,](#page-121-0) [109,](#page-122-0) [111](#page-124-0) improve quality [260](#page-273-0), [265](#page-278-0), [270](#page-283-0)

Job Build [124](#page-137-0) Job Mode [124](#page-137-0) multiple originals [124](#page-137-0) optimize for text or pictures [120,](#page-133-0) [263](#page-276-0) photos [127](#page-140-0) reduce [118](#page-131-0) set options [104](#page-117-0) special paper [123](#page-136-0) two-sided documents [115,](#page-128-0) [116](#page-129-0) copy multiple pages [111](#page-124-0) copy settings HP Embedded Web Server [210](#page-223-0) copying adjusting image settings [106](#page-119-0) counterfeit supplies [42](#page-55-0) cover pages printing on different paper (Windows) [76](#page-89-0) covers, locating [4](#page-17-0) crop pages scanning [143](#page-156-0) current settings page description [13](#page-26-0)

### D

darkness adjusting for faxes [178](#page-191-0) adjusting for scans [139](#page-152-0) automatically adjusting for copies [106](#page-119-0) automatically adjusting for faxes [181](#page-194-0) automatically adjusting for scanning [144](#page-157-0) date/time setting [171](#page-184-0) default gateway, setting [206](#page-219-0) deleting stored jobs [93](#page-106-0) digital send settings HP Embedded Web Server [210](#page-223-0) digital sending address books [161](#page-174-0), [163](#page-176-0) folders [150](#page-163-0) job settings [132](#page-145-0) product memory [154](#page-167-0) recipient lists [163](#page-176-0) sending documents [158](#page-171-0) USB flash drive [155](#page-168-0)

document feeder [115](#page-128-0) copying two-sided documents [115](#page-128-0) jams [232](#page-245-0) make copies from [108](#page-121-0), [109,](#page-122-0) [111](#page-124-0) paper-feeding problems [229](#page-242-0) document file size scan [135](#page-148-0) document file types [134](#page-147-0), [142](#page-155-0) document size fax [177](#page-190-0) scan [137](#page-150-0) double-sided copying [115,](#page-128-0) [116](#page-129-0) drivers changing paper sizes [86](#page-99-0) changing settings (Mac) [61](#page-74-0) changing settings (Windows) [60](#page-73-0) paper types [27](#page-40-0) presets (Mac) [83](#page-96-0) settings (Mac) [83](#page-96-0) universal [58](#page-71-0) duplex [115](#page-128-0) duplex printing Mac [83](#page-96-0) duplex printing (double-sided) settings (Windows) [67](#page-80-0) duplexer jams [248](#page-261-0)

### E

easy-access USB printing [100](#page-113-0) EconoMode setting [217,](#page-230-0) [257](#page-270-0) edge-to-edge copying [263](#page-276-0) edges cleaning in copies [106](#page-119-0) cleaning in scans [140](#page-153-0) email address books [161](#page-174-0), [163](#page-176-0) recipient lists [163](#page-176-0) sending documents [158](#page-171-0) email feature enabling [130](#page-143-0) Embedded Web Server (EWS) assigning passwords [220](#page-233-0) features [208](#page-221-0) network connection [208](#page-221-0) energy use, optimizing [217](#page-230-0) enlarge copy jobs [118](#page-131-0)

envelopes output bin, selecting [36](#page-49-0) errors software [292](#page-305-0) Explorer, versions supported HP Embedded Web Server [208](#page-221-0)

### F

fax canceling [202](#page-215-0) feeding problems [284](#page-297-0) optimize for text or pictures [272](#page-285-0) required settings [170](#page-183-0) setup wizard [170](#page-183-0) speed dial [197](#page-210-0) fax activity log description [14](#page-27-0) fax address book [200](#page-213-0) fax call report description [14](#page-27-0) fax reports description [14](#page-27-0) fax settings HP Embedded Web Server [211](#page-224-0) faxing adjusting image settings [181](#page-194-0) document size [177](#page-190-0) multiple originals [180](#page-193-0) notification [177](#page-190-0) optimize for text or pictures [176](#page-189-0) original sides [176](#page-189-0) resolution [177](#page-190-0) suppress blank pages [180](#page-193-0) feeding problems [284](#page-297-0) file directory page description [13](#page-26-0) file types [134,](#page-147-0) [142](#page-155-0) file upload, Mac [214](#page-227-0) firmware update, Mac [214](#page-227-0) first page printing on different paper (Windows) [76](#page-89-0) folders sending to [150](#page-163-0) fonts upload, Mac [214](#page-227-0) formatter security [221](#page-234-0) fraud Web site [42](#page-55-0)

fuser jams [245](#page-258-0)

### G

gateway, setting default [206](#page-219-0) general configuration HP Embedded Web Server [209](#page-222-0) group dial. *See* speed dial

### H

hard disks encrypted [220](#page-233-0) heavy paper output bin, selecting [36](#page-49-0) help, control panel [11,](#page-24-0) [228](#page-241-0) how to connect page description [13](#page-26-0) HP Embedded Web Server AirPrint settings [98](#page-111-0) copy settings [210](#page-223-0) digital send settings [210](#page-223-0) fax settings [211](#page-224-0) general configuration [209](#page-222-0) HP Web Services [213](#page-226-0) information pages [209](#page-222-0) network settings [213](#page-226-0) other links list [213](#page-226-0) print settings [210](#page-223-0) scan settings [210](#page-223-0) security settings [212](#page-225-0) troubleshooting tools [212](#page-225-0) HP Embedded Web Server (EWS) features [208](#page-221-0) network connection [208](#page-221-0) HP ePrint software [96](#page-109-0) HP ePrint, using [95](#page-108-0) HP fraud Web site [42](#page-55-0) HP Smart Print [99](#page-112-0) HP Universal Print Driver [58](#page-71-0) HP Utility [214](#page-227-0) HP Utility, Mac [214](#page-227-0) HP Web Jetadmin [216](#page-229-0) HP Web Services enabling [213](#page-226-0) HP Web Services, enabling [95](#page-108-0)

#### I

image orientation faxes [181](#page-194-0) scanning [144](#page-157-0)

image preview scan [146](#page-159-0) information pages HP Embedded Web Server [209](#page-222-0) printing or viewing [13](#page-26-0) installing product on wired networks, Mac  $20$ software, wired networks [18](#page-31-0) interface ports locating [5](#page-18-0), [6](#page-19-0) Internet Explorer, versions supported HP Embedded Web Server [208](#page-221-0) IP address configuring [17,](#page-30-0) [20](#page-33-0) IP Security [220](#page-233-0) IPsec [220](#page-233-0) IPv4 address [206](#page-219-0) IPv6 address [207](#page-220-0)

### J

jams auto-navigation [232](#page-245-0) causes of [230](#page-243-0) clearing [231](#page-244-0) document feeder [232](#page-245-0) duplexer [248](#page-261-0) fuser [245](#page-258-0) locations [231](#page-244-0) output bin [236](#page-249-0) rear door [245](#page-258-0) recovery [253](#page-266-0) toner cartridge [243](#page-256-0) Tray 1 [236](#page-249-0) Tray 2 [239](#page-252-0) Jetadmin, HP Web [216](#page-229-0) Job Build, copying [124](#page-137-0) Job Build, faxing [180](#page-193-0) Job Build, scanning [140](#page-153-0) Job Mode, copying [124](#page-137-0) job storage Mac settings [92](#page-105-0) job-separator pages [94](#page-107-0) jobs, stored creating (Windows) [90](#page-103-0) deleting [93](#page-106-0) printing [93](#page-106-0)

### K

keyboard language mapping [11](#page-24-0) physical [11](#page-24-0)

### L

labels output bin, selecting [36](#page-49-0) printing (Windows) [73](#page-86-0) landscape orientation changing (Mac) [84](#page-97-0) faxes [181](#page-194-0) scanning [144](#page-157-0) selecting, Windows [71](#page-84-0) last page printing on different paper (Windows) [76](#page-89-0) loading staples [55](#page-68-0) toner cartridges [49](#page-62-0) Tray 1 [31](#page-44-0) Tray 2 [34](#page-47-0) log/report activity log [203](#page-216-0) billing code report [204](#page-217-0) blocked fax list report [204](#page-217-0) fax call report [204](#page-217-0) speed dial list report [204](#page-217-0)

### M

Mac driver settings [61](#page-74-0), [83](#page-96-0) problems, troubleshooting [294](#page-307-0) removing software [296](#page-309-0) Mac driver settings Job Storage [92](#page-105-0) Macintosh HP Utility [214](#page-227-0) managing network [206](#page-219-0) margins, small copying [263](#page-276-0) media loading Tray 1 [31](#page-44-0) loading Tray 2 [34](#page-47-0) stapling [55](#page-68-0) memory included [2](#page-15-0) memory DIMMs security [221](#page-234-0)

misfeeds automatically detecting for faxes [182](#page-195-0) automatically detecting for scanning [144](#page-157-0) modem speed [285](#page-298-0) multiple pages per sheet printing (Mac) [83](#page-96-0) printing (Windows) [69](#page-82-0)

### N

Netscape Navigator, versions supported HP embedded Web Server [208](#page-221-0) network settings, changing [206](#page-219-0) settings, viewing [206](#page-219-0) Network Folder, scan to [150](#page-163-0) network settings HP Embedded Web Server [213](#page-226-0) networks default gateway [206](#page-219-0) HP Web Jetadmin [216](#page-229-0) IPv4 address [206](#page-219-0) IPv6 address [207](#page-220-0) subnet mask [206](#page-219-0) supported [2](#page-15-0) networks, wired installing product, Mac [20](#page-33-0) installing product, Windows [17](#page-30-0) non-HP supplies [41,](#page-54-0) [51](#page-64-0) not configured [170](#page-183-0) notification fax [177](#page-190-0) scan [138](#page-151-0)

### $\Omega$

OCR file types [142](#page-155-0) on/off button, locating [4](#page-17-0) online help, control panel [11](#page-24-0), [228](#page-241-0) optical character recognition [142](#page-155-0) optimize copy images [120,](#page-133-0) [263](#page-276-0) optimize fax images [272](#page-285-0) optimize faxed images [176](#page-189-0) optimize scanned images [135,](#page-148-0) [167,](#page-180-0) [267](#page-280-0) ordering supplies and accessories [40](#page-53-0)

orientation changing (Mac) [84](#page-97-0) selecting, Windows [71](#page-84-0) original sides fax [176](#page-189-0) scan [136](#page-149-0) other links list HP Embedded Web Server [213](#page-226-0) output bin jams [236](#page-249-0) locating [4](#page-17-0) output quality scan [135](#page-148-0)

### P

page cropping scanning [143](#page-156-0) page orientation changing (Mac) [84](#page-97-0) page sizes scaling documents to fit (Mac) [85](#page-98-0) scaling documents to fit (Windows) [79](#page-92-0) pages per minute [2](#page-15-0) pages per sheet selecting (Mac) [83](#page-96-0) selecting (Windows) [69](#page-82-0) paper covers, using different paper [76](#page-89-0) first and last pages, using different paper [76](#page-89-0) jams [230](#page-243-0) loading Tray 1 [31](#page-44-0) loading Tray 2 [34](#page-47-0) selecting [256](#page-269-0) supported paper sizes [24](#page-37-0) supported sizes [24](#page-37-0) supported types [27](#page-40-0) paper pickup problems solving [229](#page-242-0) paper size changing [86](#page-99-0) paper sizes selecting (Mac) [88](#page-101-0) selecting custom sizes (Mac) [88](#page-101-0) selecting custom sizes (Windows) [86](#page-99-0) paper type selecting (Windows) [73](#page-86-0)

paper types selecting (Mac) [84](#page-97-0) paper, covers printing (Mac) [84](#page-97-0) paper, ordering [40](#page-53-0) part numbers replacement parts [45](#page-58-0) supplies [45](#page-58-0) toner cartridges [45](#page-58-0) trays [48](#page-61-0) PBX systems troubleshooting [286](#page-299-0) PCL drivers universal [58](#page-71-0) PCL font list description [14](#page-27-0) performance factors Tray 1 [226](#page-239-0) phone lines troubleshooting [286](#page-299-0) photos copying [127](#page-140-0) portrait orientation changing (Mac) [84](#page-97-0) faxes [181](#page-194-0) scanning [144](#page-157-0) selecting, Windows [71](#page-84-0) ports locating [6](#page-19-0) postcards output bin, selecting [36](#page-49-0) power connection locating [5](#page-18-0), [6](#page-19-0) power switch, locating [4](#page-17-0) presets (Mac) [83](#page-96-0) print drivers supported [58](#page-71-0) print drivers (Mac) changing settings [61](#page-74-0) settings [83](#page-96-0) print drivers (Windows) changing settings [60](#page-73-0) print on both sides Mac [83](#page-96-0) print settings HP Embedded Web Server [210](#page-223-0) printing from USB storage accessories [100](#page-113-0) settings (Mac) [83](#page-96-0) stored jobs [93](#page-106-0)

printing on both sides settings (Windows) [67](#page-80-0) problem-solving no response [276](#page-289-0) slow response [276](#page-289-0) product memory sending to [154](#page-167-0) product memory, scan to [154](#page-167-0) PS font list description [14](#page-27-0)

### Q

Quick Sets creating [149](#page-162-0), [183](#page-196-0) fax [183](#page-196-0) scan [149](#page-162-0) using [149,](#page-162-0) [183](#page-196-0)

### R

rear door jams [245](#page-258-0) rear output bin printing to [36](#page-49-0) recipient lists [163](#page-176-0) recycling supplies [51](#page-64-0) reduce copy jobs [118](#page-131-0) removing Mac software [296](#page-309-0) replacement parts part numbers [45](#page-58-0) replacing printing cartridges [52](#page-65-0) required settings country/region [170](#page-183-0) resize documents Mac [85](#page-98-0) Windows [79](#page-92-0) resolution fax [177](#page-190-0) scan [136](#page-149-0) restore factory settings [227](#page-240-0) rollers cleaning [263](#page-276-0), [268,](#page-281-0) [273](#page-286-0) rough paper output bin, selecting [36](#page-49-0)

### S

save to device memory enabling [130](#page-143-0) Save to Network Folder [150](#page-163-0) save to network folder enabling [130](#page-143-0)

Save to product memory [154](#page-167-0) Save to USB [155](#page-168-0) save to USB enabling [130](#page-143-0) scale documents Mac [85](#page-98-0) Windows [79](#page-92-0) scan job settings [132](#page-145-0) scan settings HP Embedded Web Server [210](#page-223-0) scanner calibrate [262](#page-275-0) scanner glass cleaning [260](#page-273-0), [265,](#page-278-0) [270](#page-283-0) scanning add pages to a document [146](#page-159-0) adjusting image settings [142](#page-155-0) document size [137](#page-150-0) file size [135](#page-148-0) image preview [146](#page-159-0) Job Build [140,](#page-153-0) [180](#page-193-0) multiple originals [140](#page-153-0) notification [138](#page-151-0) optimize for text or pictures [135,](#page-148-0) [267](#page-280-0) original sides [136](#page-149-0) output quality [135](#page-148-0) rearrange pages [146](#page-159-0) resolution [136](#page-149-0) rotate pages [146](#page-159-0) scan pictures [167](#page-180-0) suppress blank pages [141](#page-154-0) scanning to email address books [161](#page-174-0), [163](#page-176-0) job settings [132](#page-145-0) recipient lists [163](#page-176-0) sending documents [158](#page-171-0) scanning to folder [150](#page-163-0) scanning to product memory [154](#page-167-0) scanning to SharePoint<sup>®</sup> [166](#page-179-0) scanning to USB [155](#page-168-0) secuity settings HP Embedded Web Server [212](#page-225-0) security encrypted hard disk [220](#page-233-0) Send to email enabling [130](#page-143-0) sending a fax delete multiple recipients [193](#page-206-0)

to multiple recipients [189](#page-202-0) using fax address book numbers [200](#page-213-0) sending to email address books [161](#page-174-0), [163](#page-176-0) job settings [132](#page-145-0) recipient lists [163](#page-176-0) sending documents [158](#page-171-0) service settings [290](#page-303-0) settings billing codes [174](#page-187-0) driver presets (Mac) [83](#page-96-0) drivers [60](#page-73-0) drivers (Mac) [61](#page-74-0) required [170](#page-183-0) restore factory [227](#page-240-0) SharePoint® scanning to [166](#page-179-0) sharpness adjusting for copies [106](#page-119-0) adjusting for faxes [178](#page-191-0) adjusting for scans [138](#page-151-0) shortcuts (Windows) creating [64](#page-77-0) using [62](#page-75-0) Sign in control panel [220](#page-233-0) sleep mode disabling [217](#page-230-0) enabling [217](#page-230-0) Sleep Schedule setting [218](#page-231-0) slow fax reception [285](#page-298-0) slow fax transmission [286](#page-299-0) small margins [263](#page-276-0) small paper output bin, selecting [36](#page-49-0) software HP Utility [214](#page-227-0) installing, wired networks [18](#page-31-0) problems [292](#page-305-0) uninstalling for Windows [295](#page-308-0) uninstalling Mac [296](#page-309-0) solving direct-connect problems [279](#page-292-0) easy-access USB printing problems [277](#page-290-0) network problems [280](#page-293-0) solving problems AirPrint [98](#page-111-0)

special paper copying [123](#page-136-0) printing (Windows) [73](#page-86-0) special paper for covers printing (Mac) [84](#page-97-0) speed dial creating [189](#page-202-0) delete [193](#page-206-0) faxes [197](#page-210-0) list report [204](#page-217-0) speed dial list description [14](#page-27-0) speed, optimizing [217](#page-230-0) staple cartridge loading [55](#page-68-0) part number [55](#page-68-0) stapler loading staples [55](#page-68-0) staples, loading [55](#page-68-0) stapling [55](#page-68-0) status HP Utility, Mac [214](#page-227-0) status, fax accessory page [283](#page-296-0) stopping a print request (Mac OS X) [88](#page-101-0) stopping a print request (Windows) [86](#page-99-0) storage, job Mac settings [92](#page-105-0) stored jobs creating (Mac) [92](#page-105-0) creating (Windows) [90](#page-103-0) deleting [93](#page-106-0) printing [93](#page-106-0) storing toner cartridges [51](#page-64-0) storing jobs with Windows [90](#page-103-0) straight-through paper path [36](#page-49-0) subnet mask [206](#page-219-0) supplies counterfeit [42](#page-55-0) non-HP [41](#page-54-0), [51](#page-64-0) ordering [40](#page-53-0) part numbers [45](#page-58-0) recycling [51](#page-64-0) replacing toner cartridges [52](#page-65-0) status, viewing with HP Utility [214](#page-227-0) supplies status [255](#page-268-0)

supplies status page description [13](#page-26-0) supported paper [24](#page-37-0) suppress blank pages fax [180](#page-193-0) scan [141](#page-154-0) system requirements HP Embedded Web Server [208](#page-221-0)

### T

T.30 Trace report [290](#page-303-0) TCP/IP manually configuring IPv4 parameters [206](#page-219-0) manually configuring IPv6 parameters [207](#page-220-0) toner cartridge jams [243](#page-256-0) toner cartridges loading [49](#page-62-0) non-HP [41](#page-54-0), [51](#page-64-0) order numbers [51](#page-64-0) part numbers [45](#page-58-0) recycling [51](#page-64-0) replacing [52](#page-65-0) storage [51](#page-64-0) toner-cartridge status [255](#page-268-0) top output bin printing to [36](#page-49-0) transparencies output bin [36](#page-49-0) printing (Windows) [73](#page-86-0) Tray 1 jams [236](#page-249-0) loading [31](#page-44-0) tray 1 capacity [30](#page-43-0) Tray 2 jams [239](#page-252-0) loading [34](#page-47-0) tray 2 capacity [33](#page-46-0) trays configure [28](#page-41-0) included [2](#page-15-0) locating [4](#page-17-0) part numbers [48](#page-61-0) troubleshooting AirPrint [98](#page-111-0) checklist [224](#page-237-0)

direct-connect problems [279](#page-292-0) easy-access USB printing problems [277](#page-290-0) jams [230](#page-243-0) Mac problems [294](#page-307-0) network problems [280](#page-293-0) paper feed problems [229](#page-242-0) PBX systems [286](#page-299-0) slow fax reception [285](#page-298-0) slow fax transmission [286](#page-299-0) troubleshooting tools HP Embedded Web Server [212](#page-225-0) two-sided copying [115,](#page-128-0) [116](#page-129-0) two-sided printing settings (Windows) [67](#page-80-0)

### U

uninstalling Mac software [296](#page-309-0) uninstalling Windows software [295](#page-308-0) universal print driver [58](#page-71-0) usage page description [13](#page-26-0) USB sending to [155](#page-168-0) USB configuration, Mac [19](#page-32-0) USB configuration, Windows [16](#page-29-0) USB storage accessories printing from [100](#page-113-0) USB, scan to [155](#page-168-0)

## $\overline{V}$

VoIP [284](#page-297-0)

## W

watermarks printing (Mac) [88](#page-101-0) printing (Windows) [87](#page-100-0) Web browser requirements HP Embedded Web Server [208](#page-221-0) Web services status page description [13](#page-26-0) Web sites fraud reports [42](#page-55-0) HP Web Jetadmin, downloading [216](#page-229-0) universal print driver [58](#page-71-0) Windows driver settings [60](#page-73-0) universal print driver [58](#page-71-0) Windows print drivers supported [58](#page-71-0)

wireless printing AirPrint [97](#page-110-0) wizard, fax setup [170](#page-183-0)

© 2017 HP Development Company, L.P.

www.hp.com

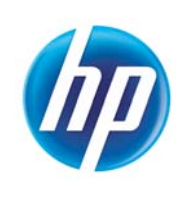